# **ARQUITECTURA PARA LA INTEGRACIÓN DE PLATAFORMAS DE CONTROL BASADAS EN PC MEDIANTE OPC**

# **ANEXOS**

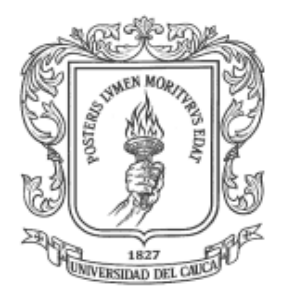

# **AMPARO DIAZ MUÑOZ**

#### **Universidad del Cauca Facultad de Ingeniería Electrónica y Telecomunicaciones Departamento de Electrónica, Instrumentación y Control Ingeniería en Automática Industrial**

**Popayán, Julio de 2011**

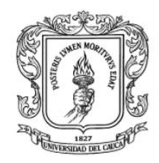

Anexos Arquitectura para la Integración de Plataformas de Control Basadas en PC mediante OPC

Ingeniería en Automática Industrial

# **ANEXOS**

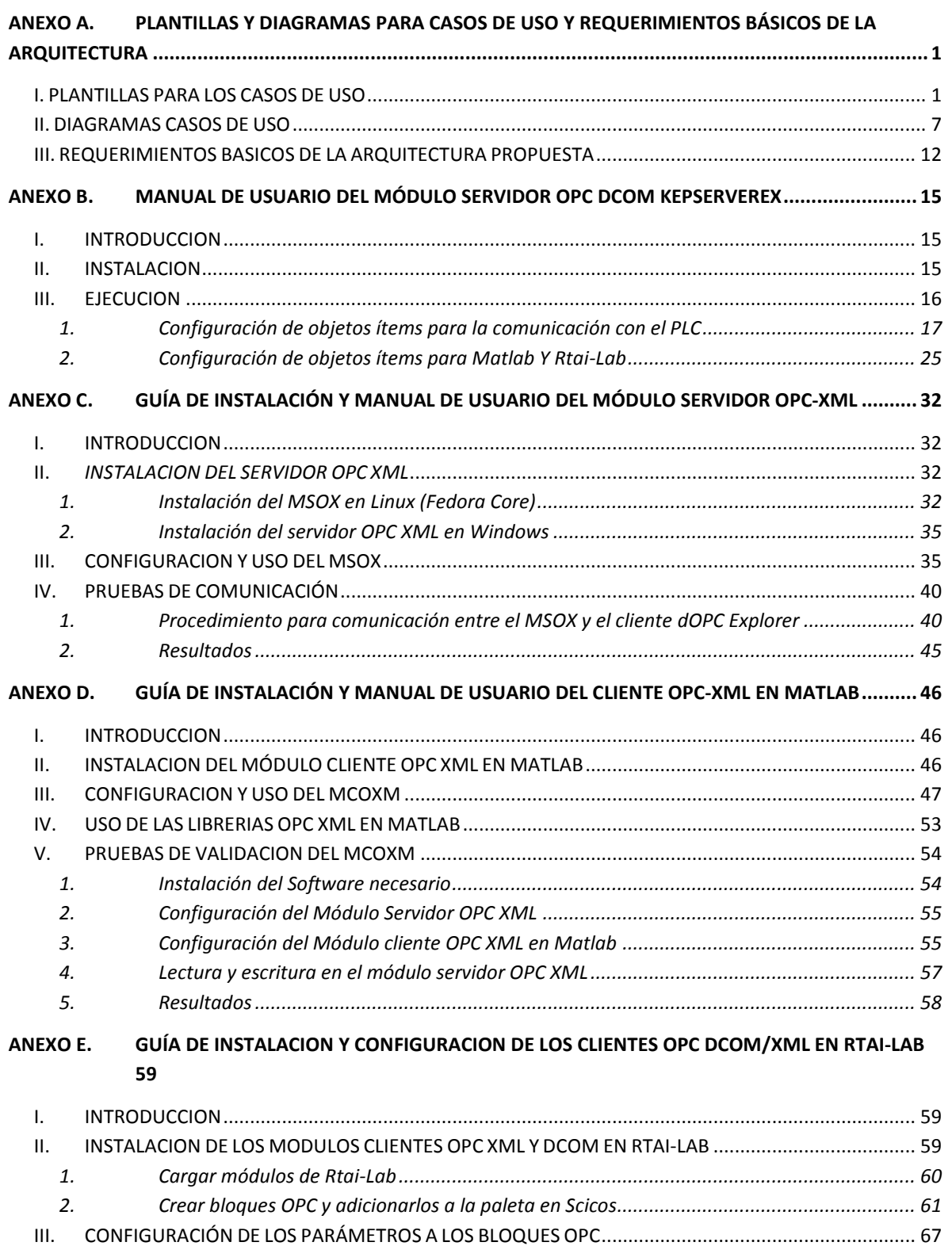

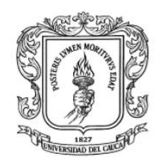

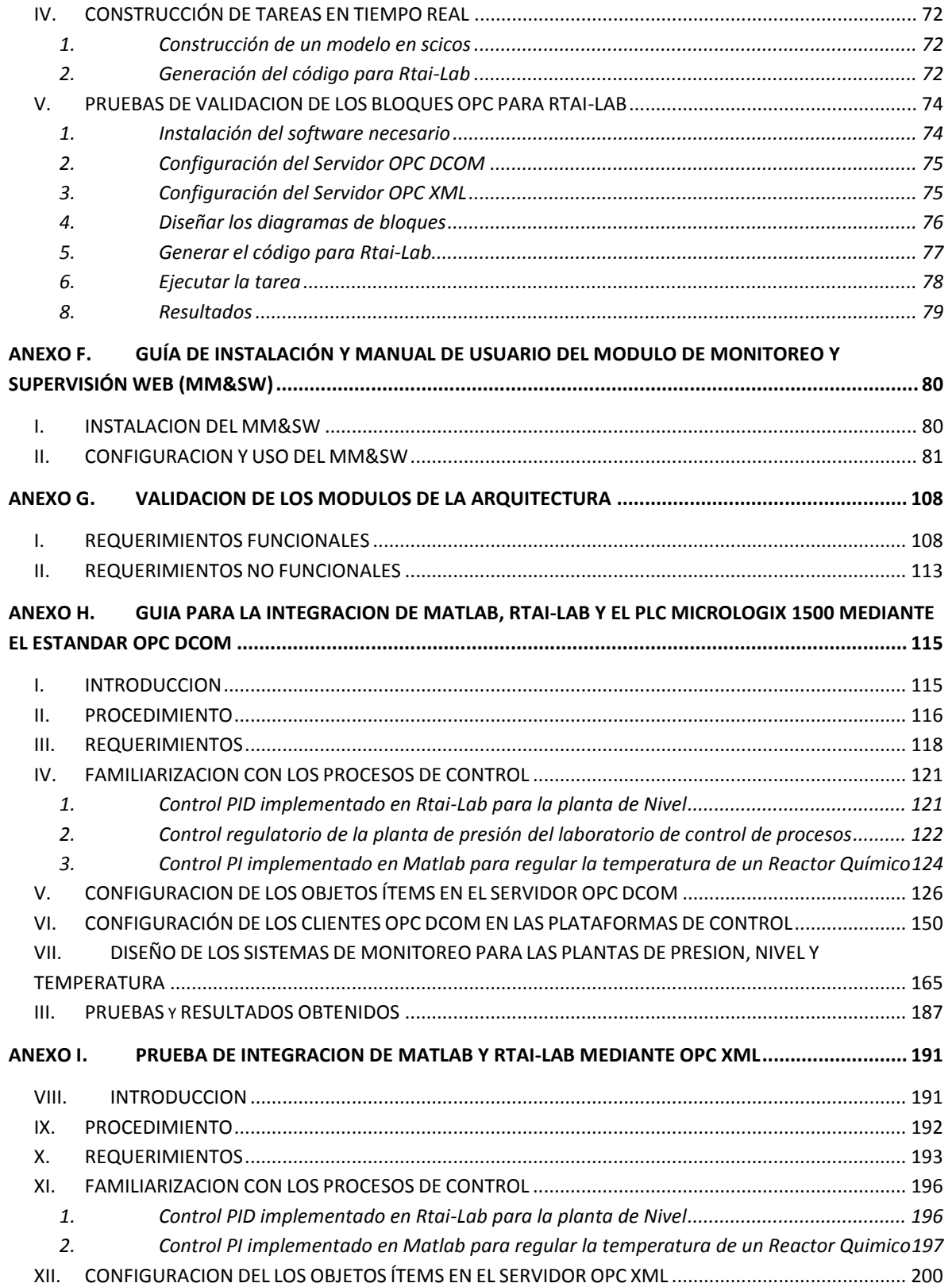

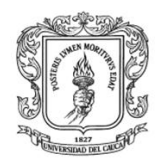

Anexos Arquitectura para la Integración de Plataformas de Control Basadas en PC mediante OPC

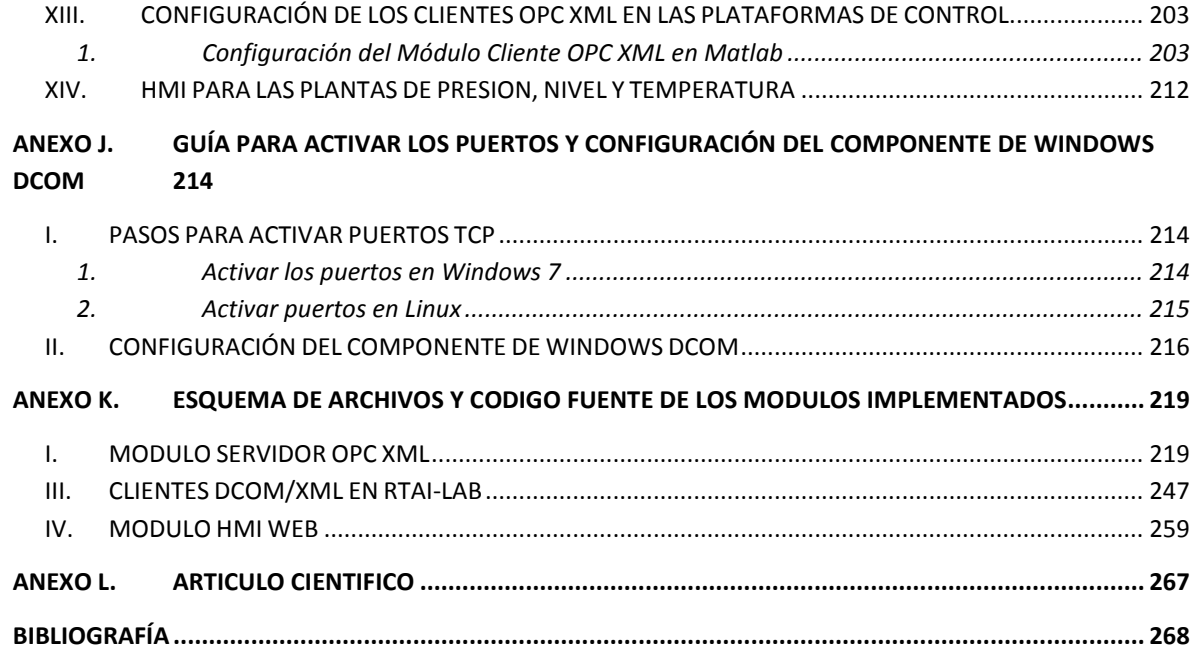

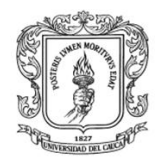

# **LISTA DE ILUSTRACIONES**

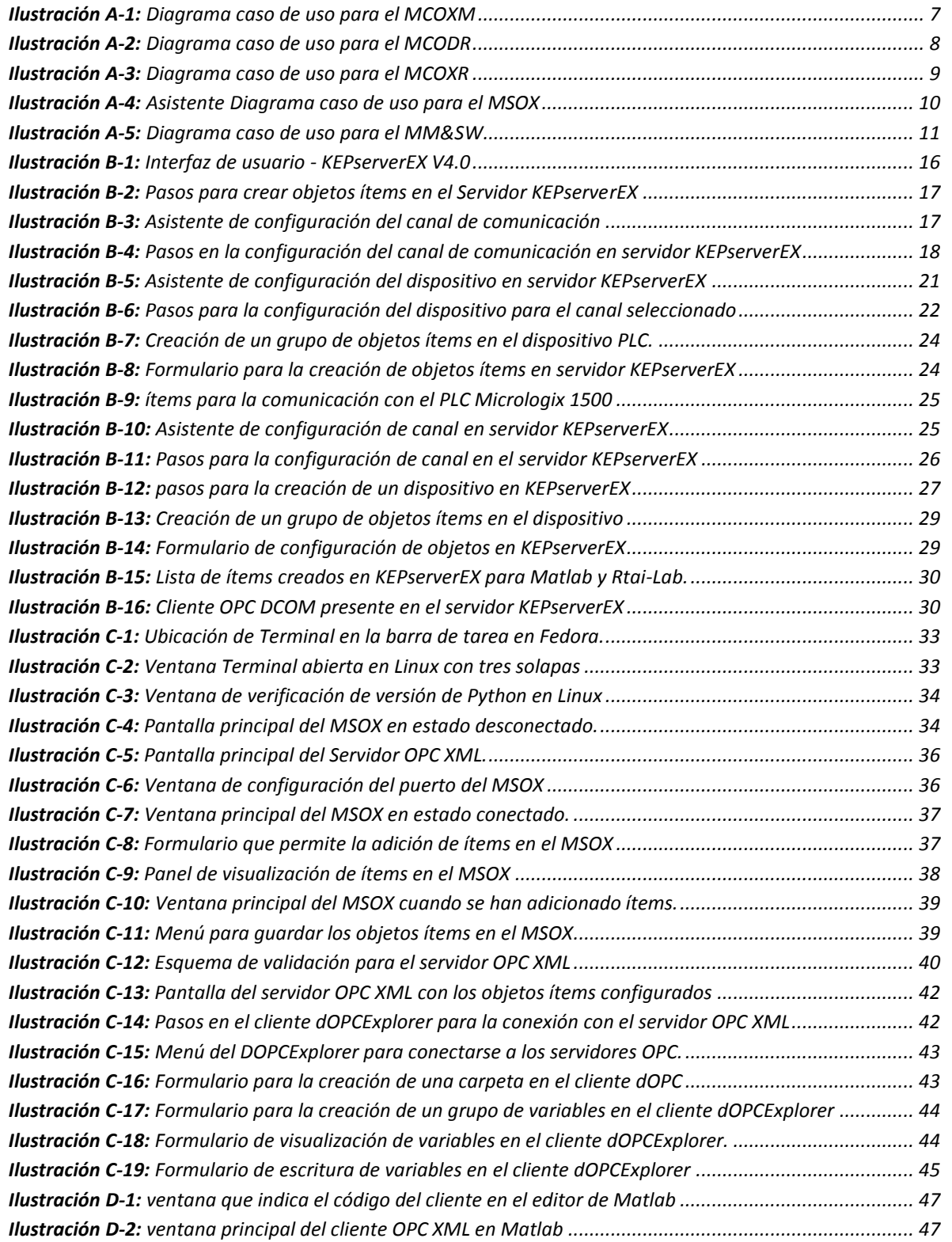

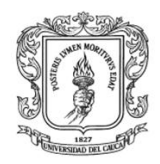

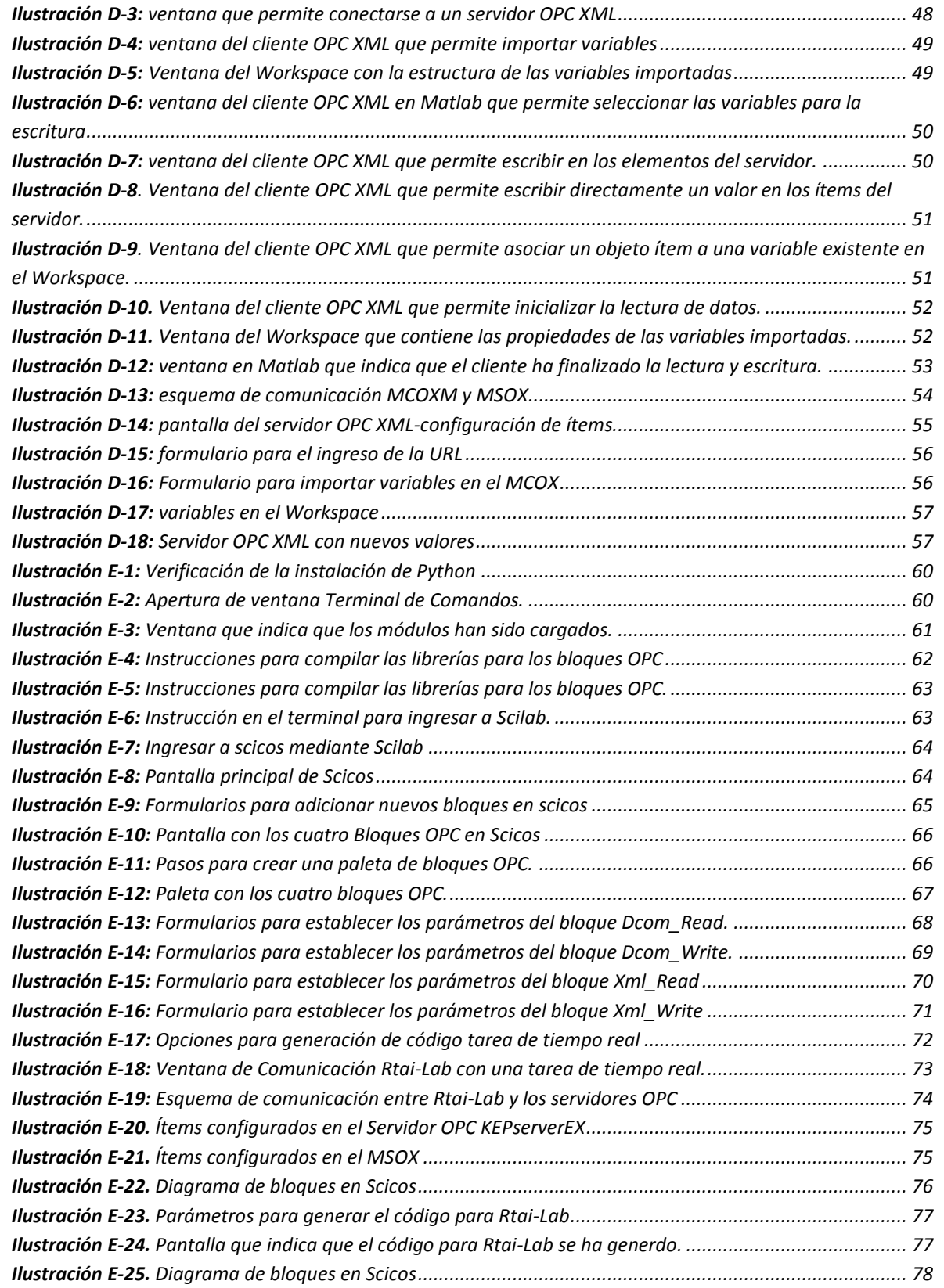

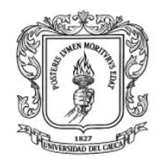

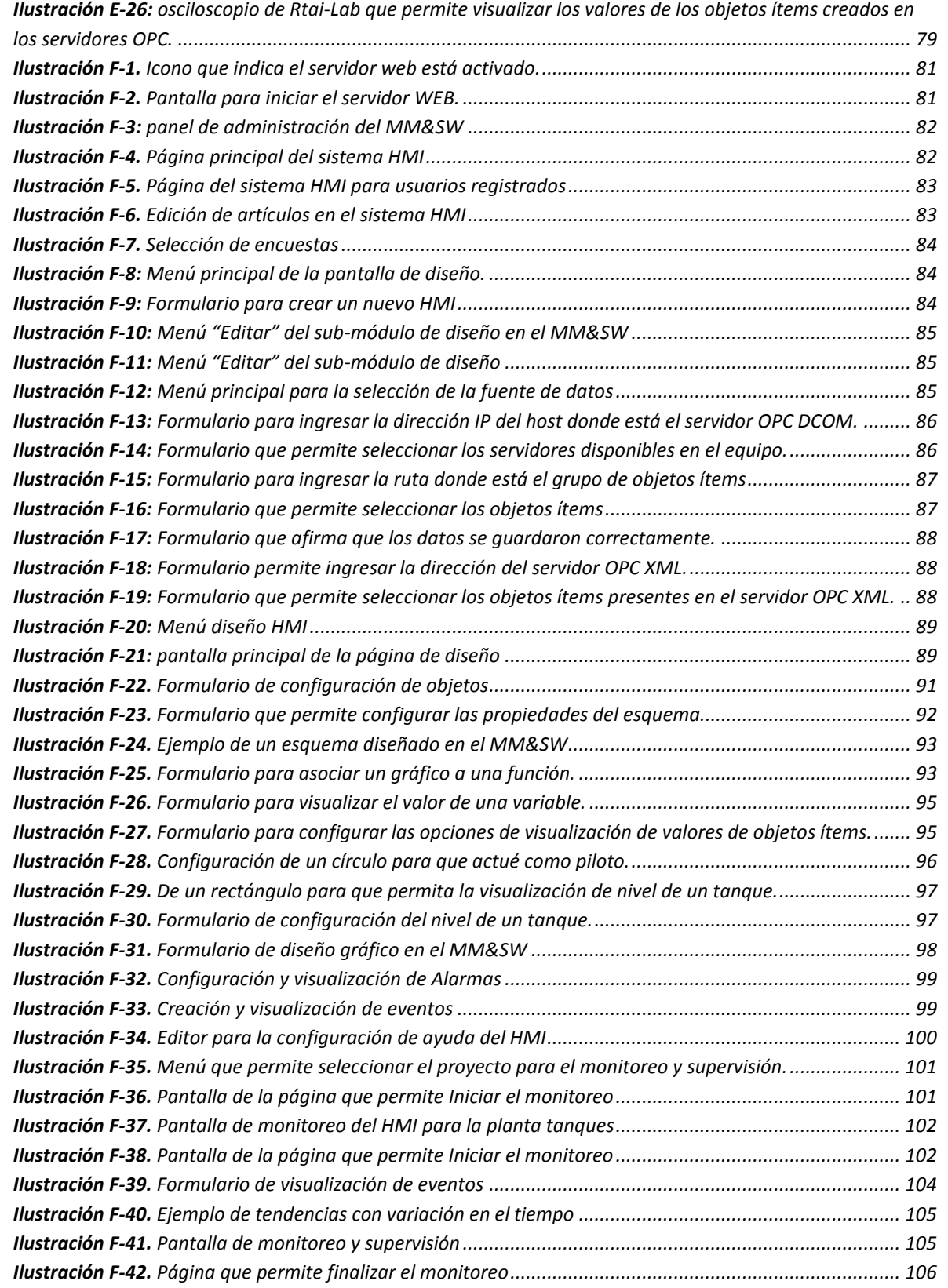

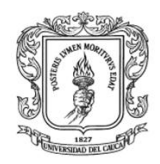

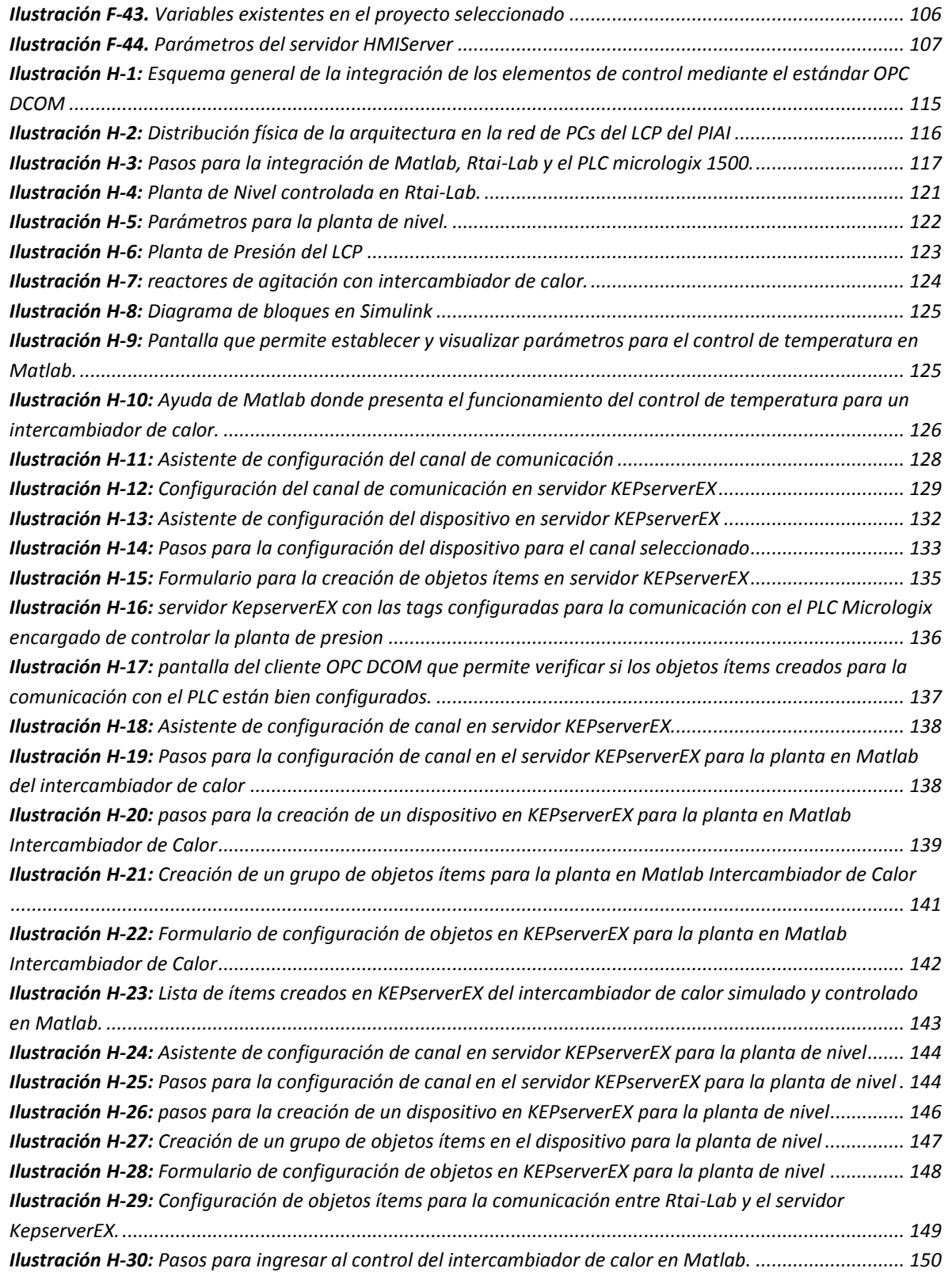

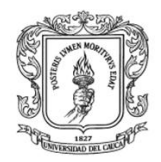

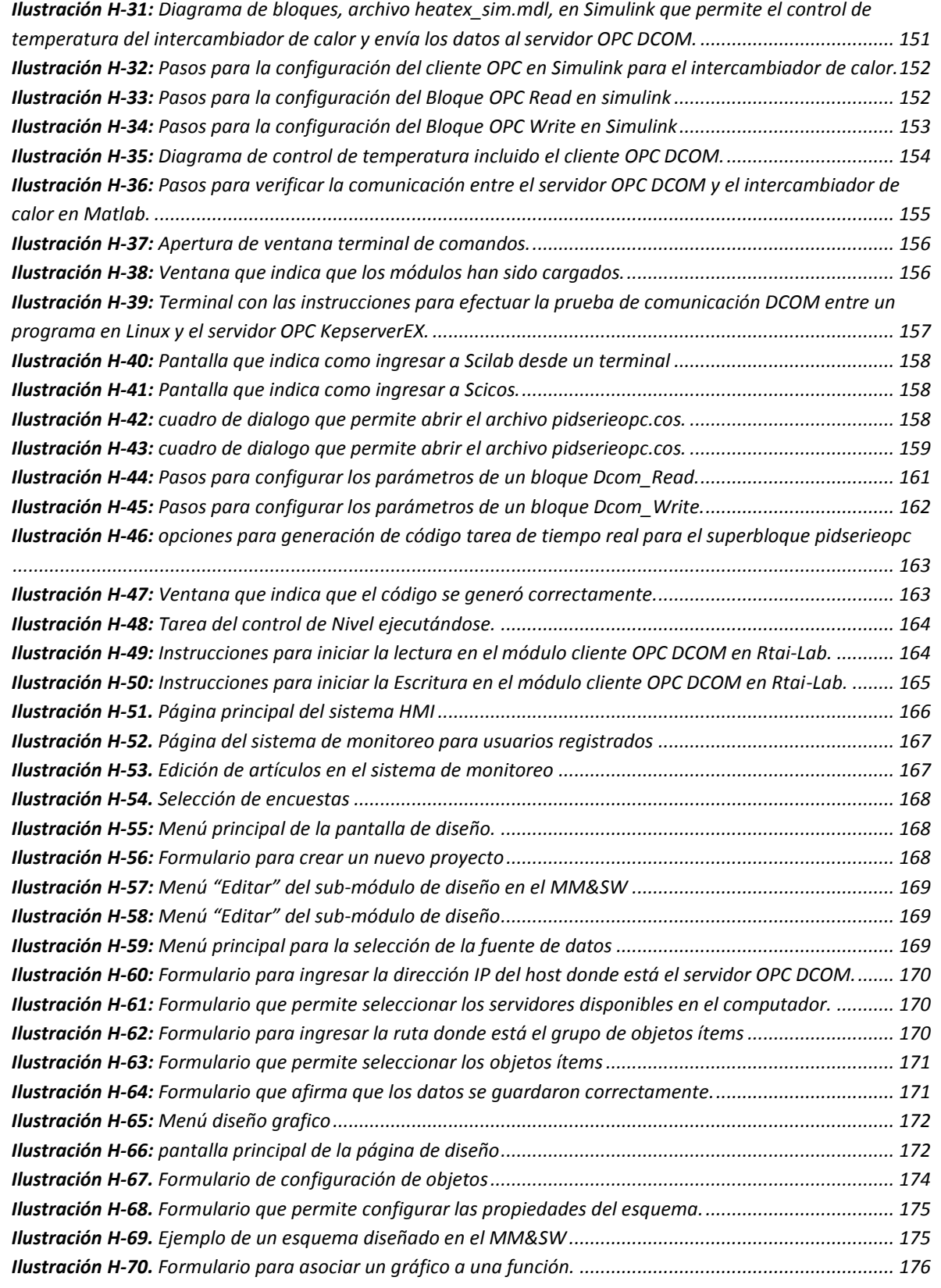

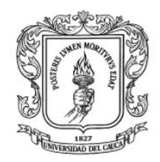

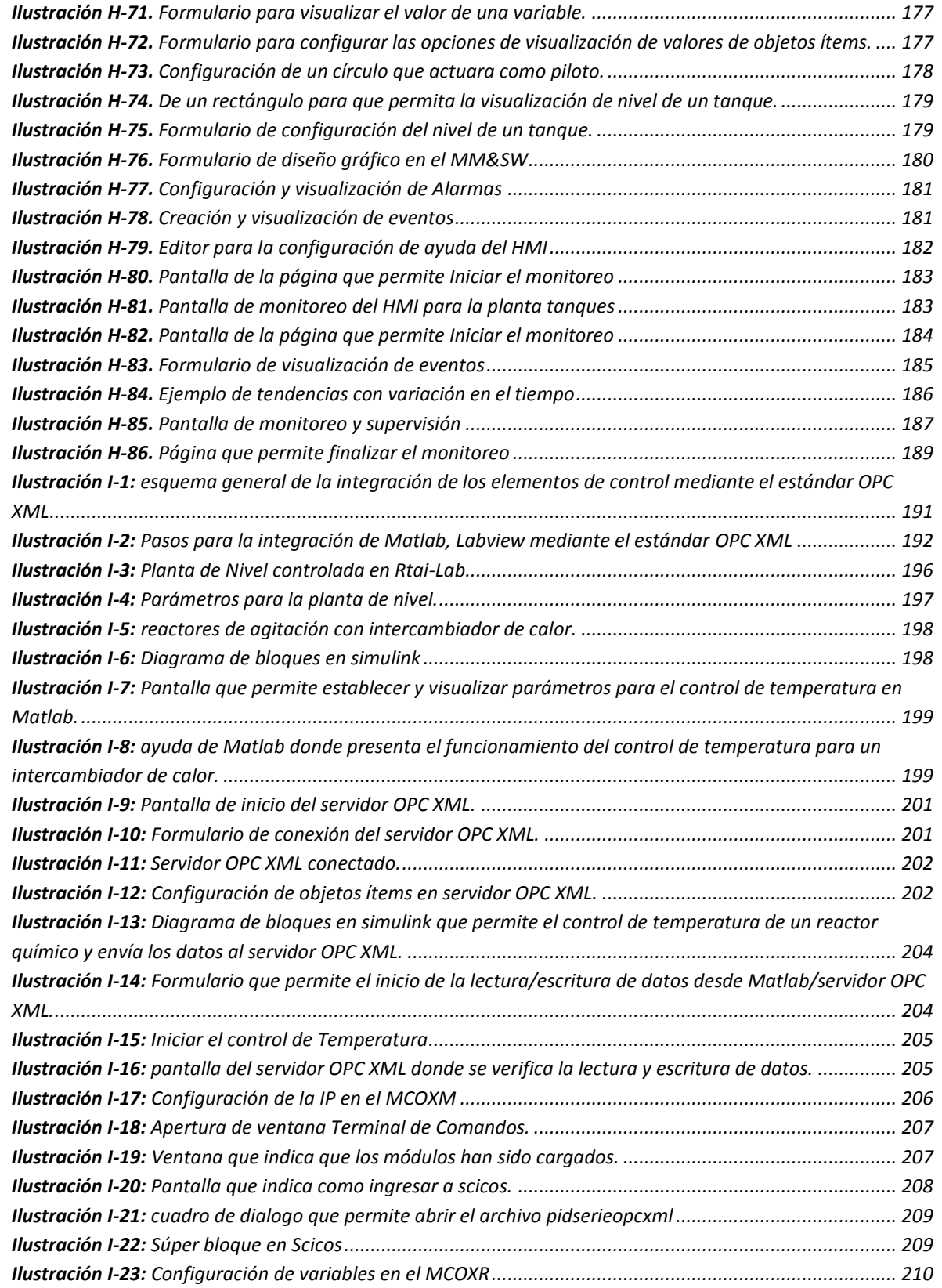

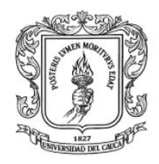

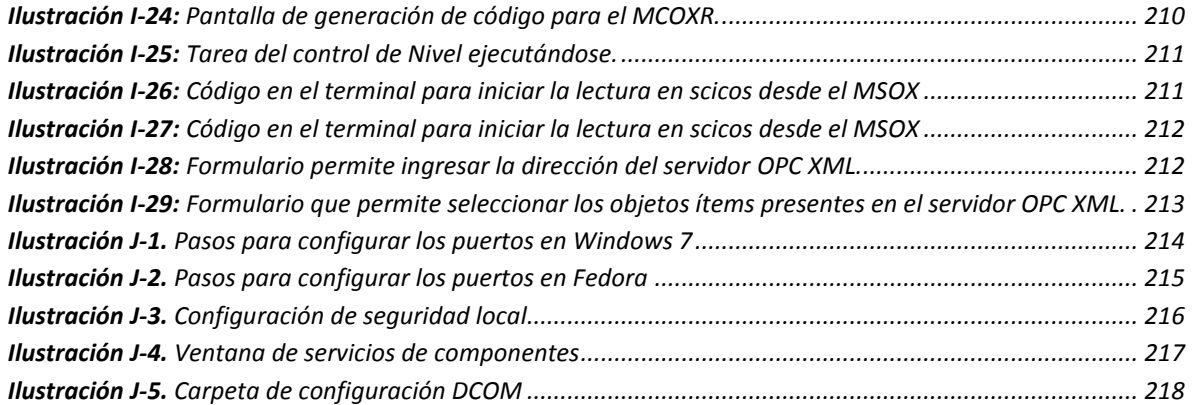

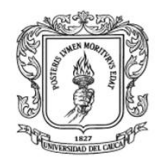

# **Lista de tablas**

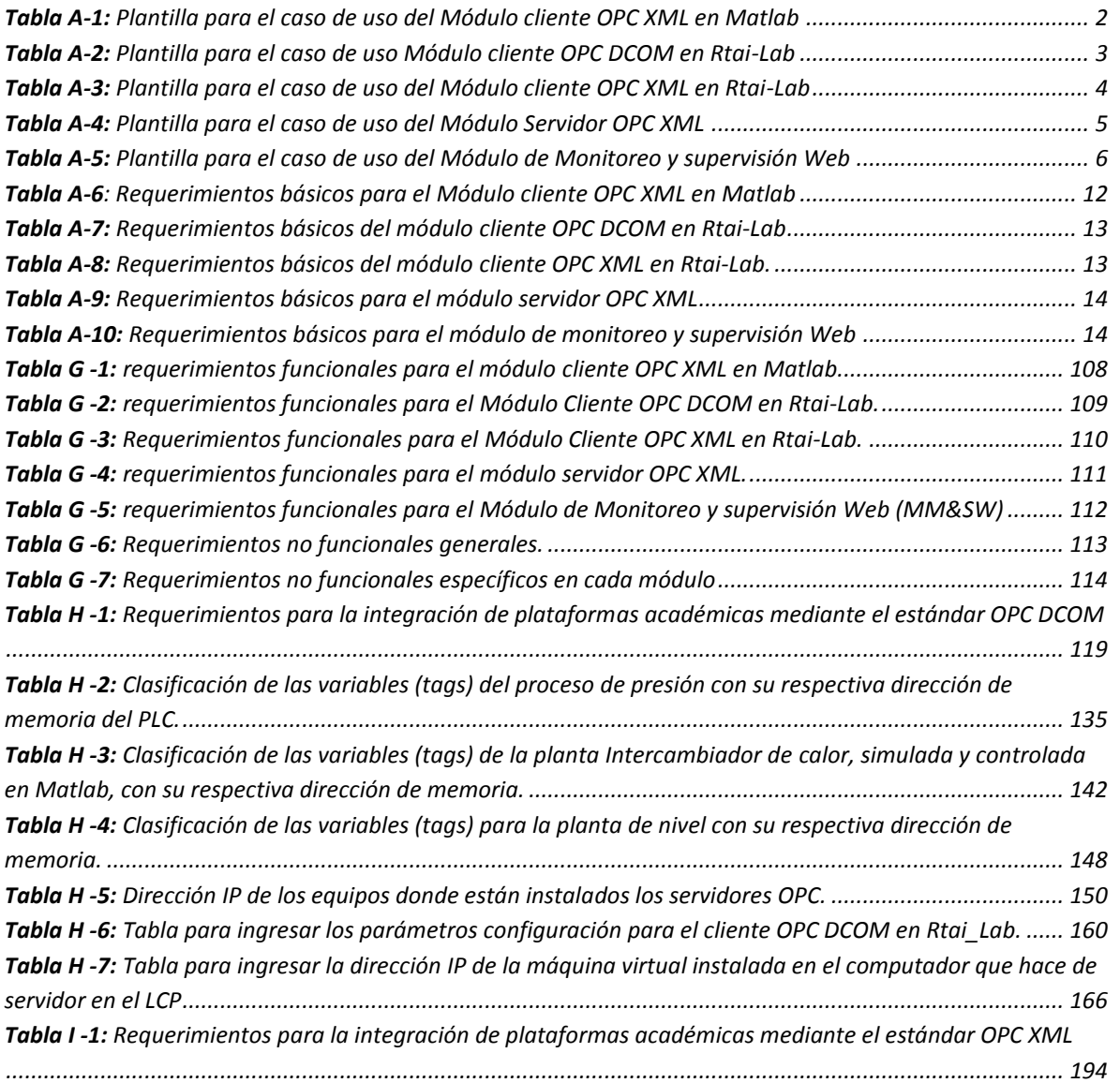

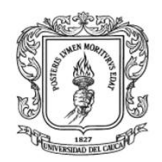

# <span id="page-12-0"></span>**ANEXO A. PLANTILLAS Y DIAGRAMAS PARA CASOS DE USO Y REQUERIMIENTOS BÁSICOS DE LA ARQUITECTURA**

# <span id="page-12-1"></span>**I. PLANTILLAS PARA LOS CASOS DE USO**

A continuación se presentan las plantillas para la especificación de los casos de uso para: el módulo cliente OPC XML en Matlab (MCOXM), módulo Cliente OPC DCOM en Rtai-Lab (MCODR), módulo cliente OPC XML en Matlab (MCOXR) y el módulo de Monitoreo y supervisión Web (MM&SW). Cada plantilla contiene los campos estándar para los casos de uso. En ella se describen los actores, el propósito, los requisitos asociados, las precondiciones, la secuencia entre actores, entradas, salidas, estabilidad y comentarios para cada caso de uso.

La tabla A-1 presenta la plantilla para el módulo cliente OPC XML en Matlab, con la información obtenida en esta plantilla se diseña el diagrama caso de uso y los requerimientos básicos para el módulo MCOXM.

La tabla A-2 presenta la plantilla para el módulo cliente OPC DCOM en Rtai-Lab, con la información obtenida en esta plantilla se diseñó el diagrama caso de uso y los requerimientos básicos para el módulo MCODR.

La tabla A-3 presenta la plantilla para el módulo cliente OPC XML en Rtai-Lab, con la información obtenida en esta plantilla se diseñó el diagrama caso de uso y los requerimientos básicos para el módulo MCOXR.

La tabla A-4 presenta la plantilla para el módulo Servidor OPC XML, con la información obtenida en esta plantilla se diseñó el diagrama caso de uso y los requerimientos básicos para el módulo MSOX

La tabla A-5 presenta la plantilla para el módulo de Monitoreo y supervisión Web, con la información obtenida en esta plantilla se diseñó el diagrama caso de uso y los requerimientos básicos para el módulo MM&SW

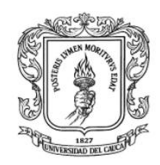

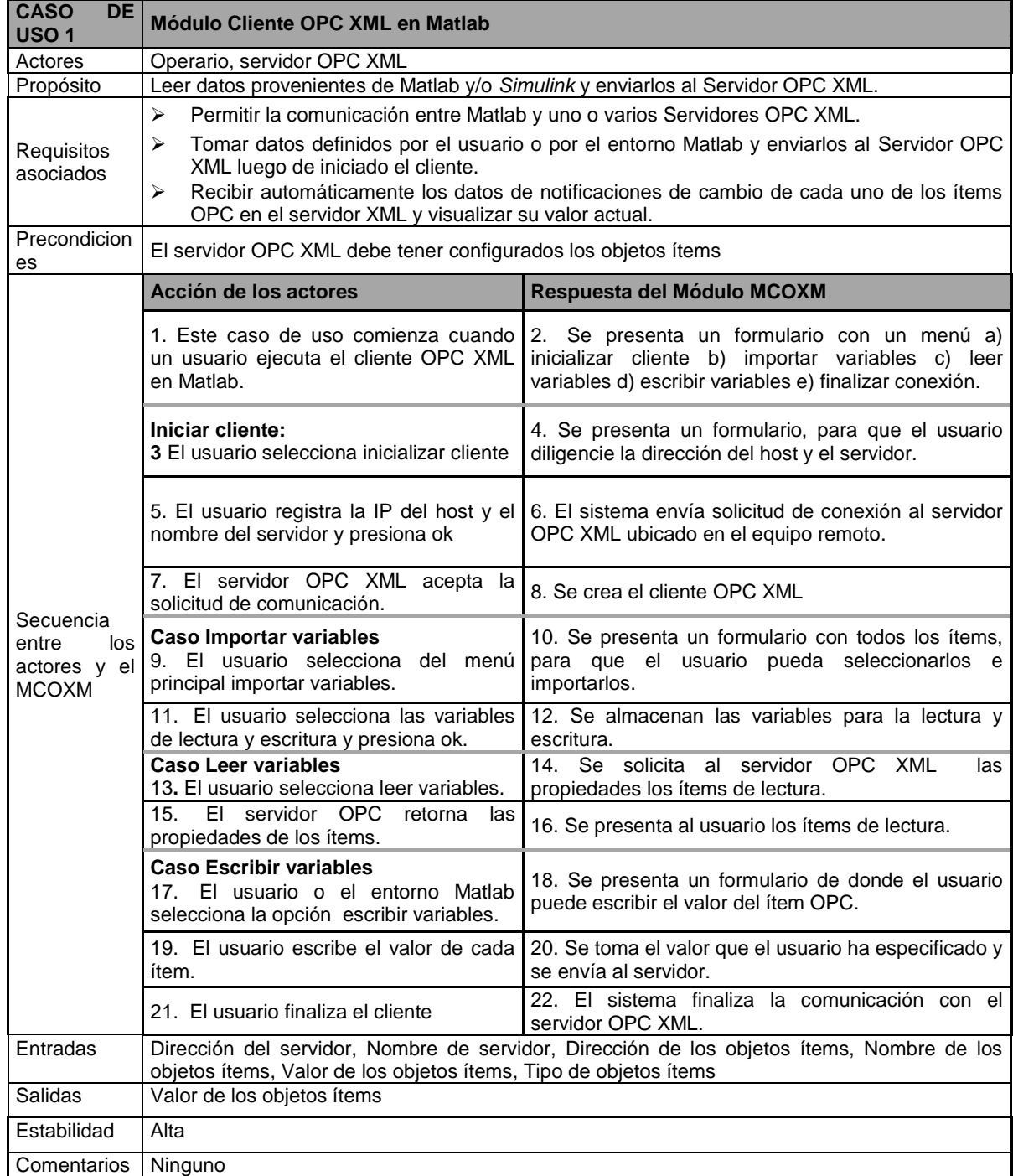

# <span id="page-13-0"></span>**Tabla A-1:** Plantilla para el caso de uso del Módulo cliente OPC XML en Matlab

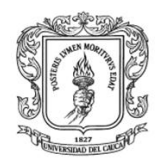

<span id="page-14-0"></span>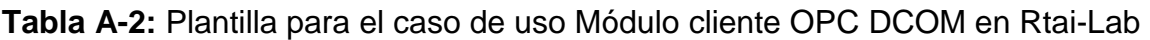

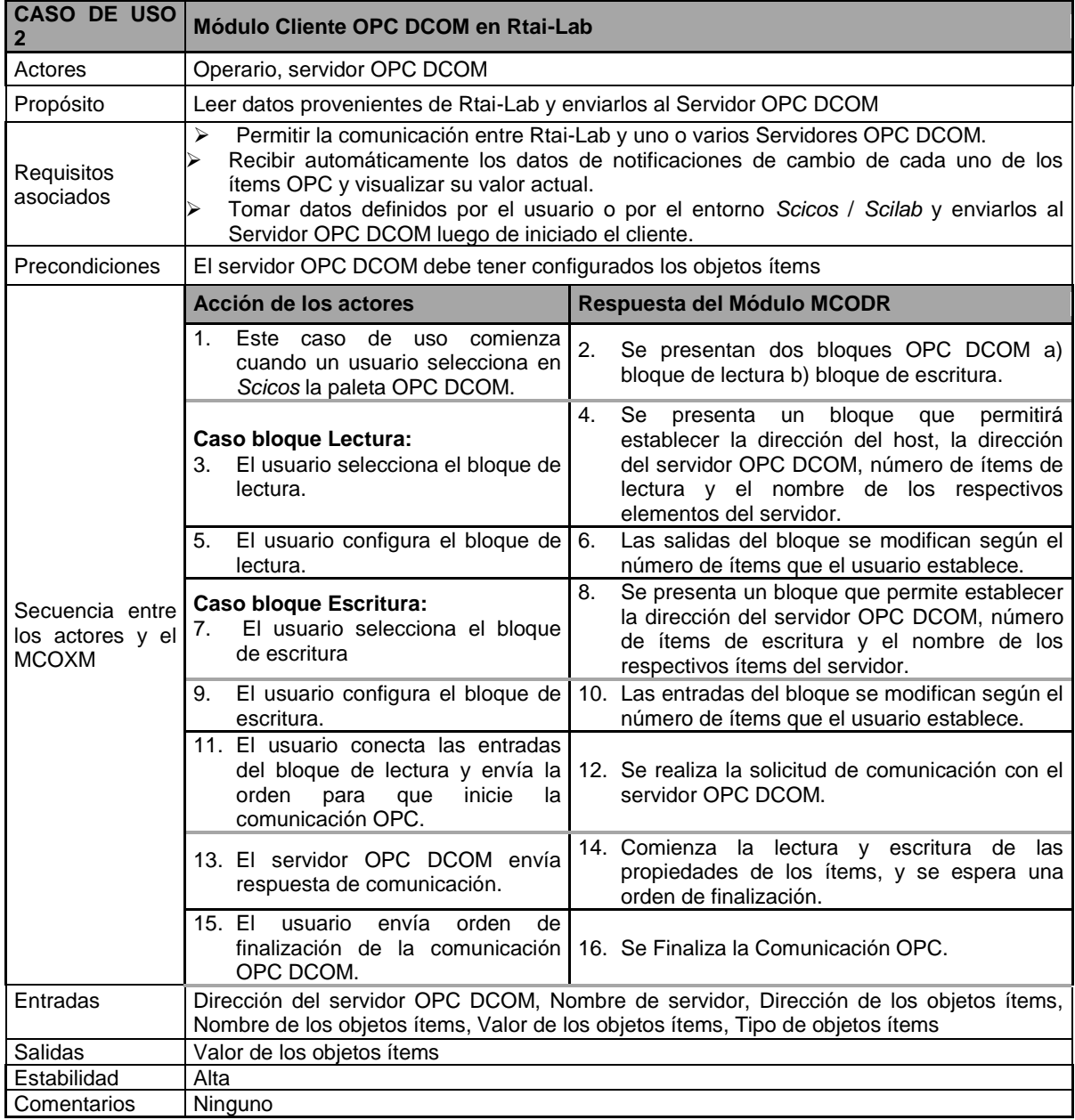

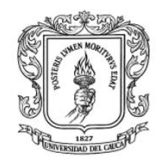

# <span id="page-15-0"></span>**Tabla A-3:** Plantilla para el caso de uso del Módulo cliente OPC XML en Rtai-Lab

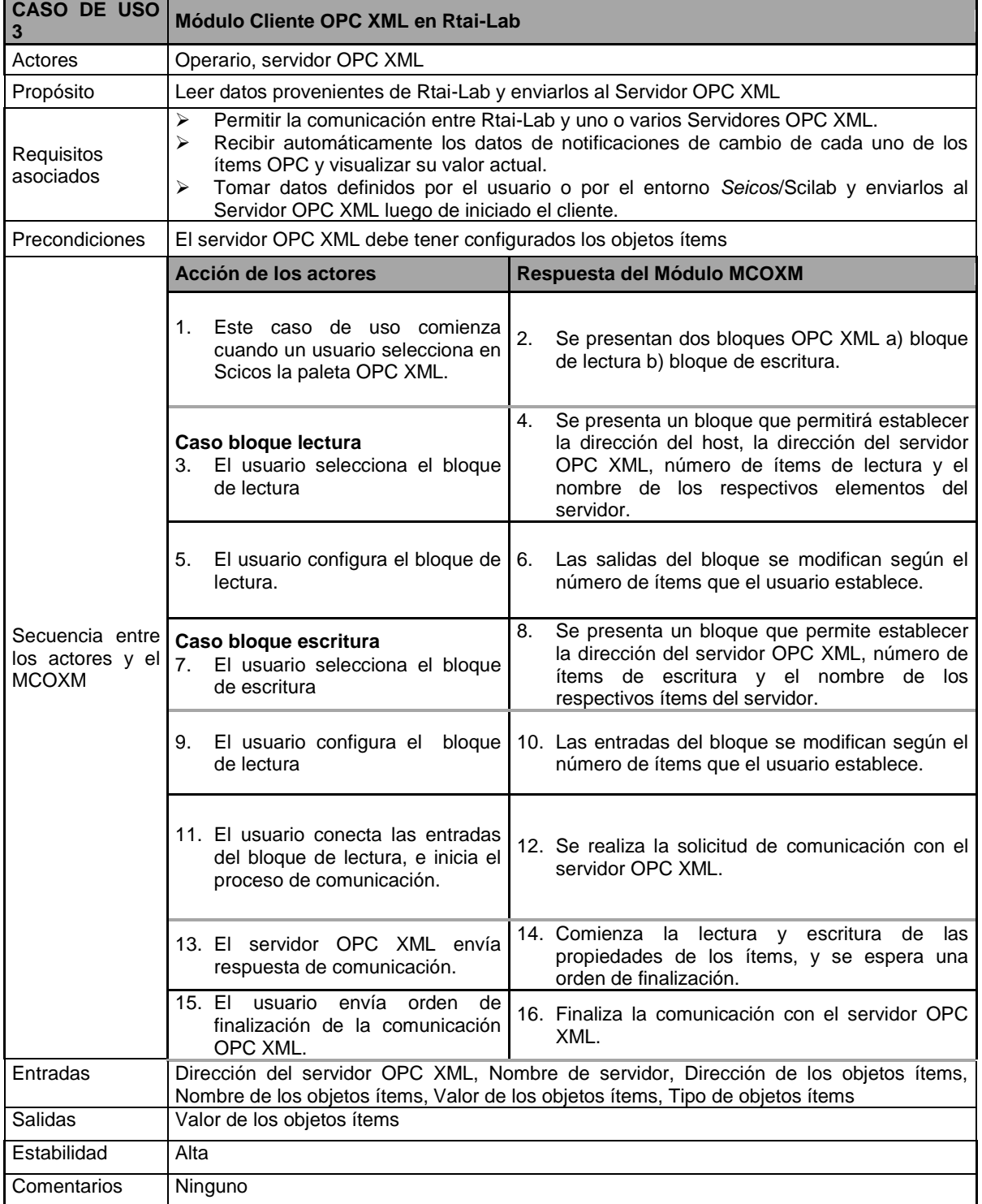

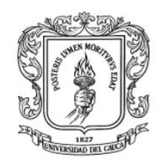

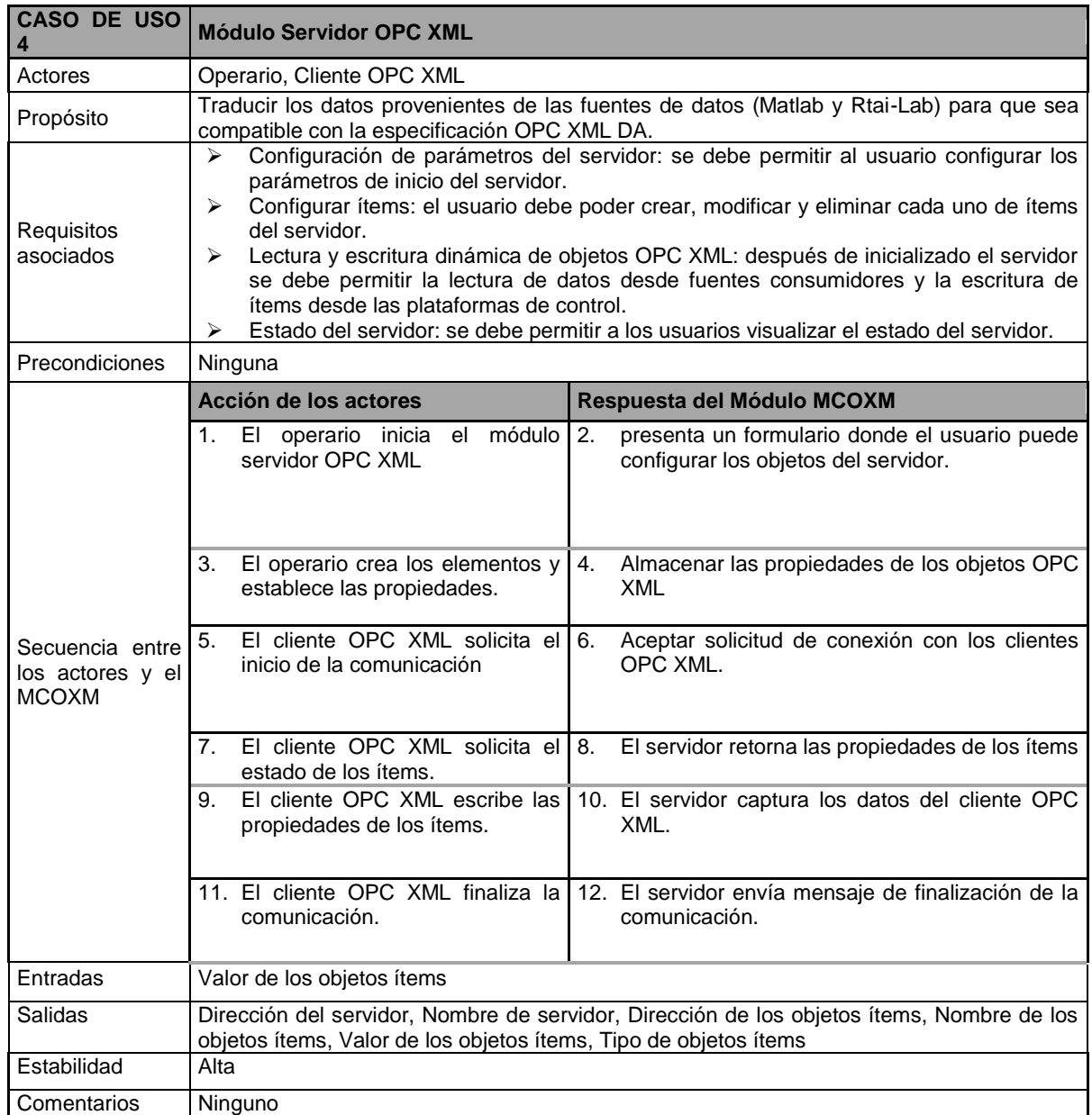

# <span id="page-16-0"></span>**Tabla A-4:** Plantilla para el caso de uso del Módulo Servidor OPC XML

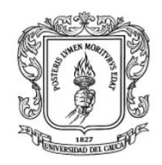

# <span id="page-17-0"></span>**Tabla A-5:** Plantilla para el caso de uso del Módulo de Monitoreo y supervisión Web

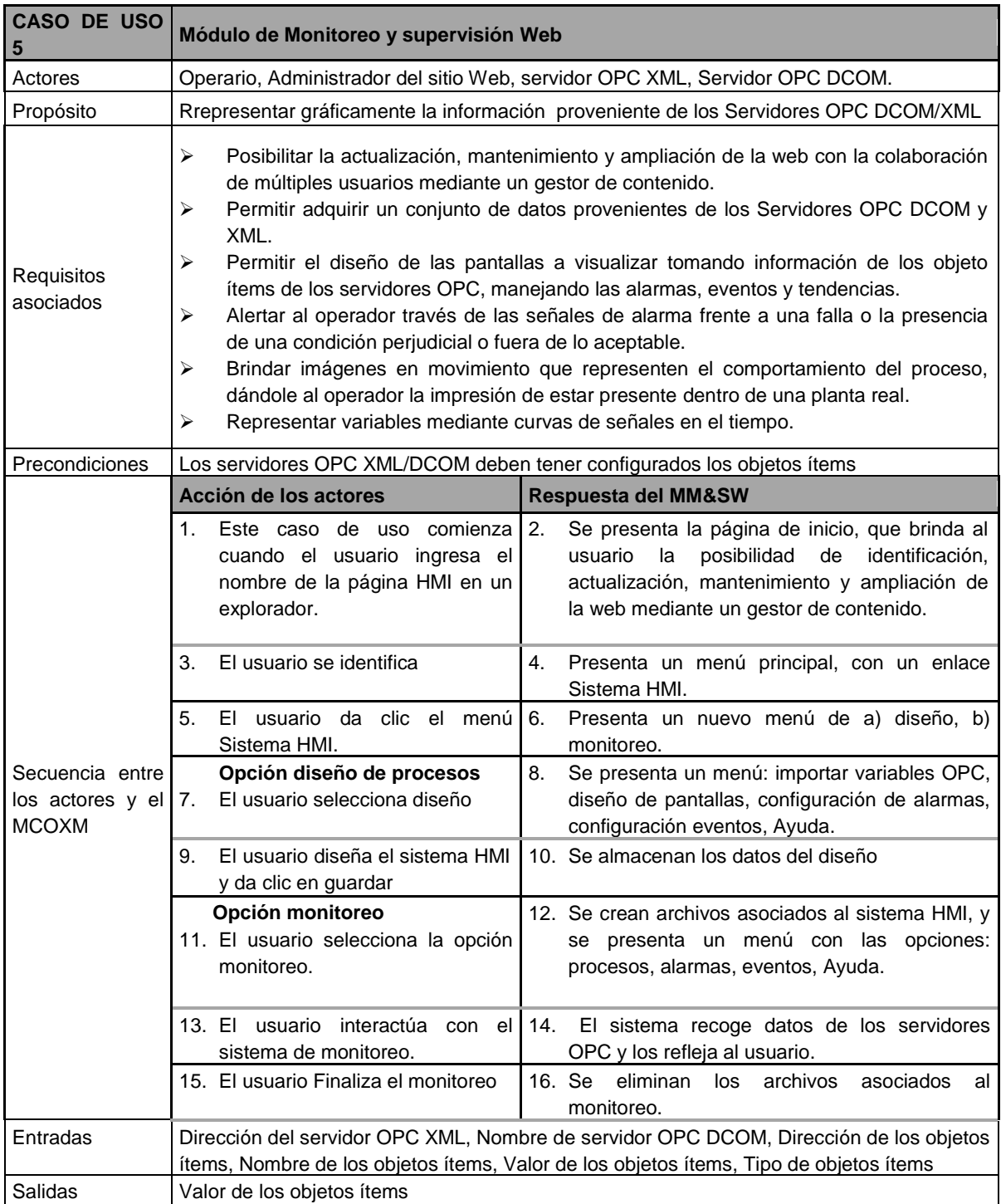

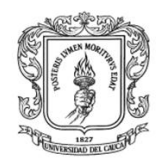

# <span id="page-18-0"></span>**II. DIAGRAMAS CASOS DE USO**

A continuación se detallan los diagramas casos de uso, los cuales se obtuvieron a partir de las plantillas de casos de uso expuestas en la sección I de este anexo.

Caso 1: Módulo cliente OPC XML en Matlab (MCOXM)

La figura A-1 presenta el diagrama caso de uso para el módulo cliente OPC XML en Matlab, el caso comienza cuando el operario ingresa a Matlab y ejecuta el cliente OPC XML, establece el nombre del servidor OPC XML, importa cada uno de los objetos ítems requeridos existentes en el servidor OPC XML, inicia la lectura/escritura activa de datos, y finaliza la comunicación entre el cliente y el servidor OPC XML.

- **Propósito**: permitir la comunicación entre el usuario, la plataforma Matlab y el servidor OPC XML.
- *Actores:* dentro de los actores involucrados en este caso de uso están: el operario que se encarga de realizar la comunicación OPC XML, y el servidor OPC XML quien se encarga de recibir los datos y convertirlos en formato OPC.
- *Precondiciones:* el servidor OPC XML debe estar inicializado y configurado los objetos ítems.
- *Entradas:* dirección del host donde está instalado el servidor OPC XML, dirección del servidor OPC XML, dirección y valores de los objetos ítems.

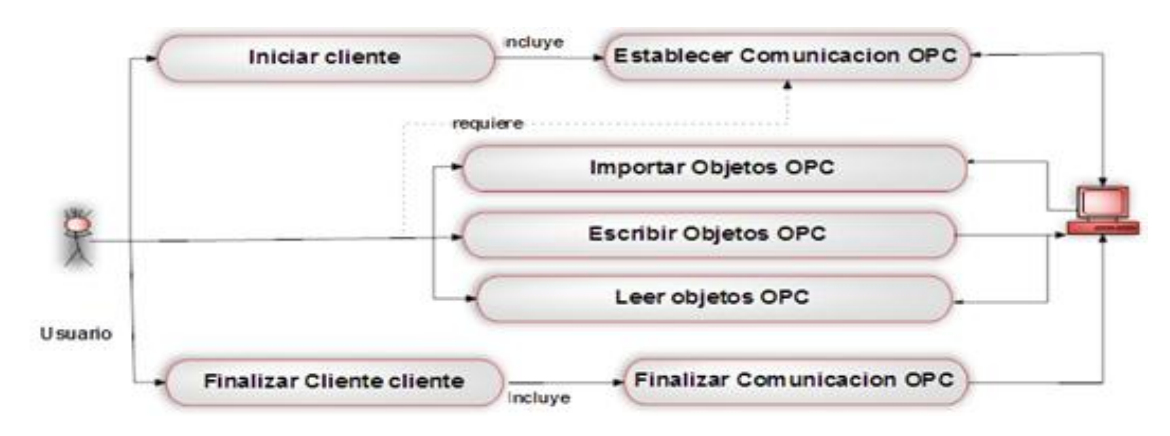

<span id="page-18-1"></span>**Ilustración A-1:** Diagrama caso de uso para el MCOXM

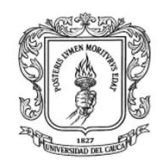

mediante OPC

# Caso 2: Módulo cliente OPC DCOM en Rtai-Lab (MCODR)

Anexos Arquitectura para la Integración de Plataformas de Control Basadas en PC

La figura A-2 presenta el diagrama caso de uso para el módulo cliente OPC DCOM en Rtai-Lab, el caso comienza cuando el usuario ingresa a Scicos, selecciona entre los bloques de escritura o lectura en servidores OPC DCOM, configura los parámetros e interconecta los bloques, y ejecuta la aplicación.

- *Propósito:* permitir la comunicación entre la plataforma Rtai-Lab y el servidor OPC DCOM.
- *Actores:* el operario que se encarga de establecer parámetros y el servidor OPC DCOM quien se encarga de recibir los datos y convertirlos en formato OPC.
- *Entradas:* dirección del host, dirección del servidor OPC DCOM, dirección y valores de los objetos ítems.
- *Precondiciones:* el servidor OPC DCOM debe estar inicializado y los objetos ítems deben estar configurados.

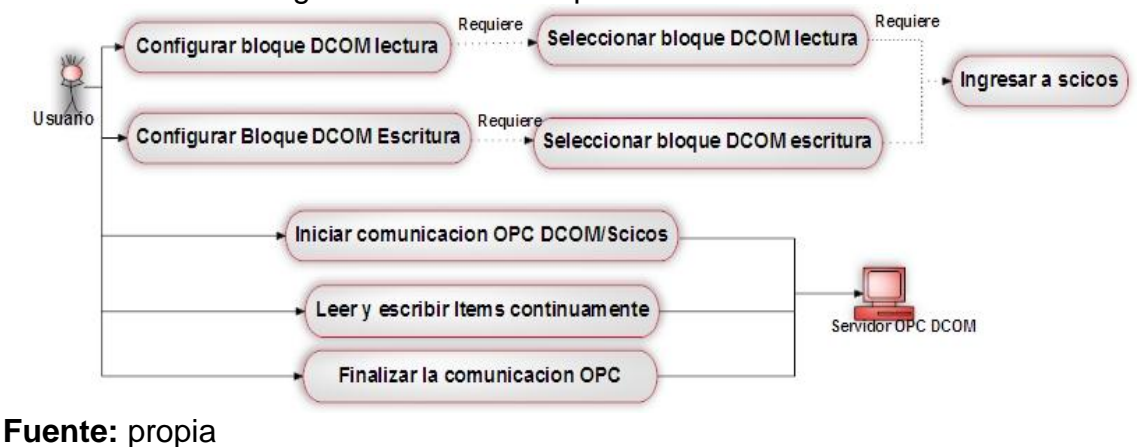

<span id="page-19-0"></span>**Ilustración A-2:** Diagrama caso de uso para el MCODR

## Caso 3: Módulo cliente OPC XML en Rtai-Lab (MCOXR)

La figura A-3 presenta el diagrama caso de uso para el módulo cliente OPC XML en Rtai-Lab, el caso comienza cuando el usuario ingresa a Scicos, selecciona entre los bloques de escritura o lectura en servidores OPC DCOM, configura los parámetros e interconecta los bloques, y ejecuta la aplicación.

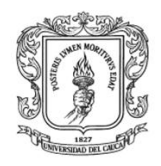

- *Propósito:* permitir la comunicación entre la plataforma Rtai-Lab y el servidor OPC XML.
- *Actores:* el operario que se encarga de establecer parámetros y el servidor OPC XML quien se encarga de recibir los datos y convertirlos en formato OPC.
- *Entradas:* dirección del host, dirección del servidor OPC XML, dirección y valores de los objetos ítems.
- *Precondiciones:* el servidor OPC XML debe estar inicializado y los objetos ítems deben estar configurados.

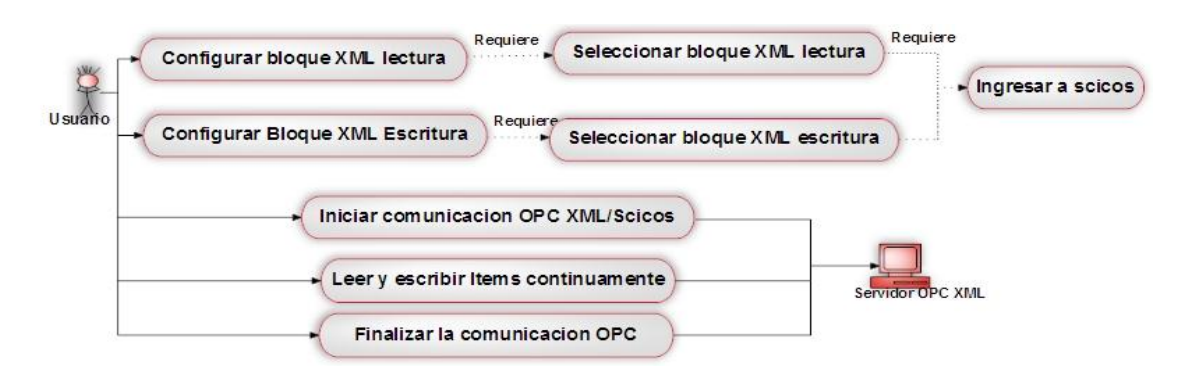

<span id="page-20-0"></span>**Ilustración A-3:** Diagrama caso de uso para el MCOXR

# **Fuente:** propia

Caso 4: Módulo servidor OPC XML (MSOX)

La figura A-4 representa el diagrama caso de uso para el módulo servidor OPC XML, el caso comienza cuando el usuario inicializa el servidor, y configura los parámetros de los objetos ítems. El servidor está atento a las conexiones con los clientes, y simultáneamente envía y recibe información hacia/desde los clientes OPC XML. A continuación se presentan algunas propiedades del caso de uso MSOX.

- *Propósito:* traducir los datos provenientes de (Matlab y Rtai-Lab) para que sea compatible con la especificación OPC XML y además pueda ser visualizada por cualquier cliente que presente compatibilidad con este estándar.
- *Actores:* dentro de los actores involucrados en este caso de uso están: el operario y los clientes OPC XML.

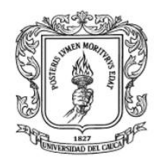

*Entradas:* parámetros del servidor, parámetros de los objetos ítems.

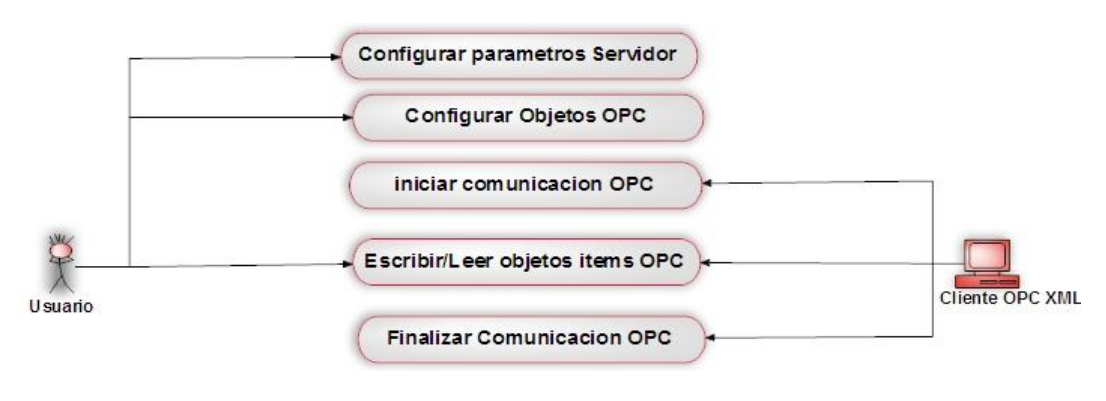

#### <span id="page-21-0"></span>**Ilustración A-4:** Asistente Diagrama caso de uso para el MSOX

**Fuente:** propia

#### Caso 5: Módulo sistema de monitoreo y supervisión web (MM&SW)

La figura A-5 representa el diagrama caso de uso para el módulo de monitoreo y supervisión web, el caso comienza cuando el usuario ingresa una URL en un explorador web, donde mediante un módulo gestor de contenido se puede configurar las propiedades de la página, además el usuario puede registrarse, y cuando este correctamente autenticado se presenta el menú de diseño de proyectos, donde se puede crear pantallas HMI, configurar las variables asociadas a los servidores OPC DCOM y XML, configurar alarmas, eventos y la ayuda, otra opción que se presenta es el de monitoreo de datos, donde el usuario interactúa con los procesos de planta mediante los servidores OPC.

A continuación se presentan algunas propiedades del caso de uso del módulo de Monitoreo y supervisión web.

- *Nombre:* módulo de monitoreo y supervisión web.
- *Actores:* administrador, operario, servidores OPC DCOM, XML.
- *Propósito:* capturar las variables de los procesos de Matlab y Rtai-Lab mediante la comunicación con los servidores OPC DCOM y XML y representarlos gráficamente.

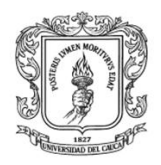

 *Precondiciones:* los servidores OPC XML y DCOM deben estar inicializados.

## <span id="page-22-0"></span>**Ilustración A-5:** Diagrama caso de uso para el MM&SW

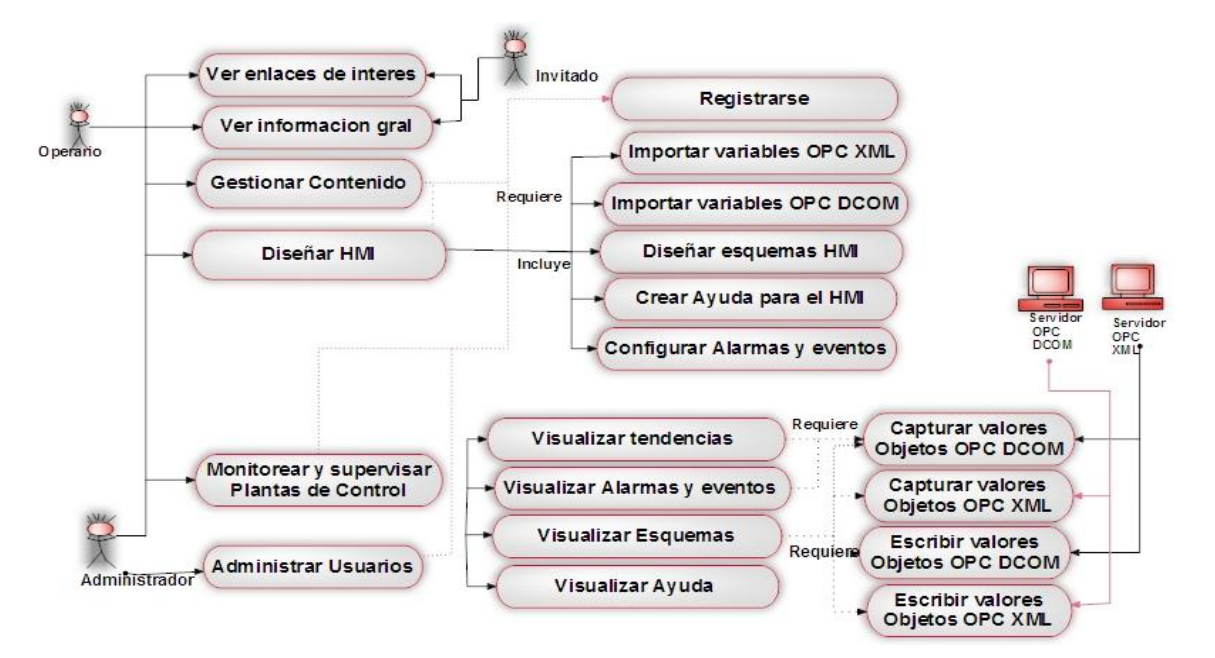

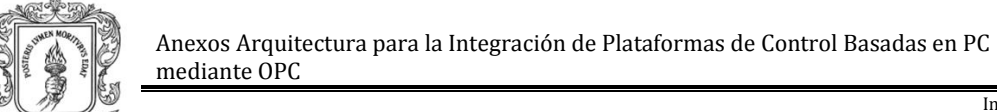

## <span id="page-23-0"></span>**III. REQUERIMIENTOS BASICOS DE LA ARQUITECTURA PROPUESTA**

Con base a la información obtenida en las tablas A-1, A-2, A-3, A-4 y A-5 de la sección I de este anexo, se establecieron los requerimientos básicos para cada uno de los módulos los cuales se listan en las tablas A-6, A-7, A-8, A-9, A-10.

En cada una de las tablas se especifica el identificador y la descripción de los requerimientos básicos, como también los sub-módulos en los que se subdivide cada módulo de la arquitectura para la integración de plataformas de control basados en PC mediante OPC.

<span id="page-23-1"></span>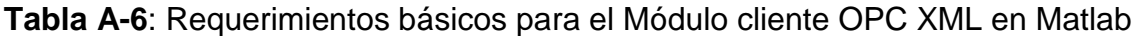

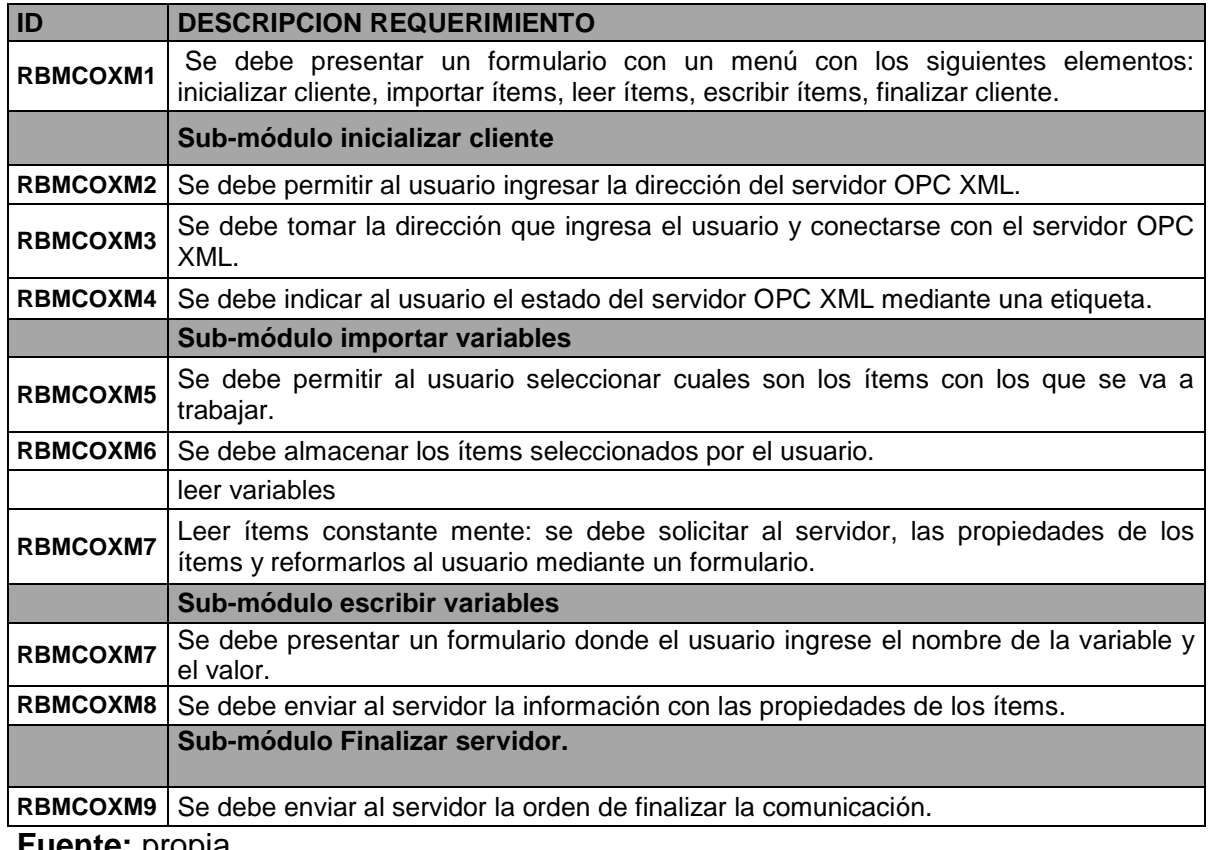

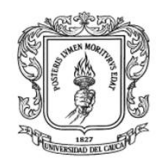

# <span id="page-24-0"></span>**Tabla A-7:** Requerimientos básicos del módulo cliente OPC DCOM en Rtai-Lab

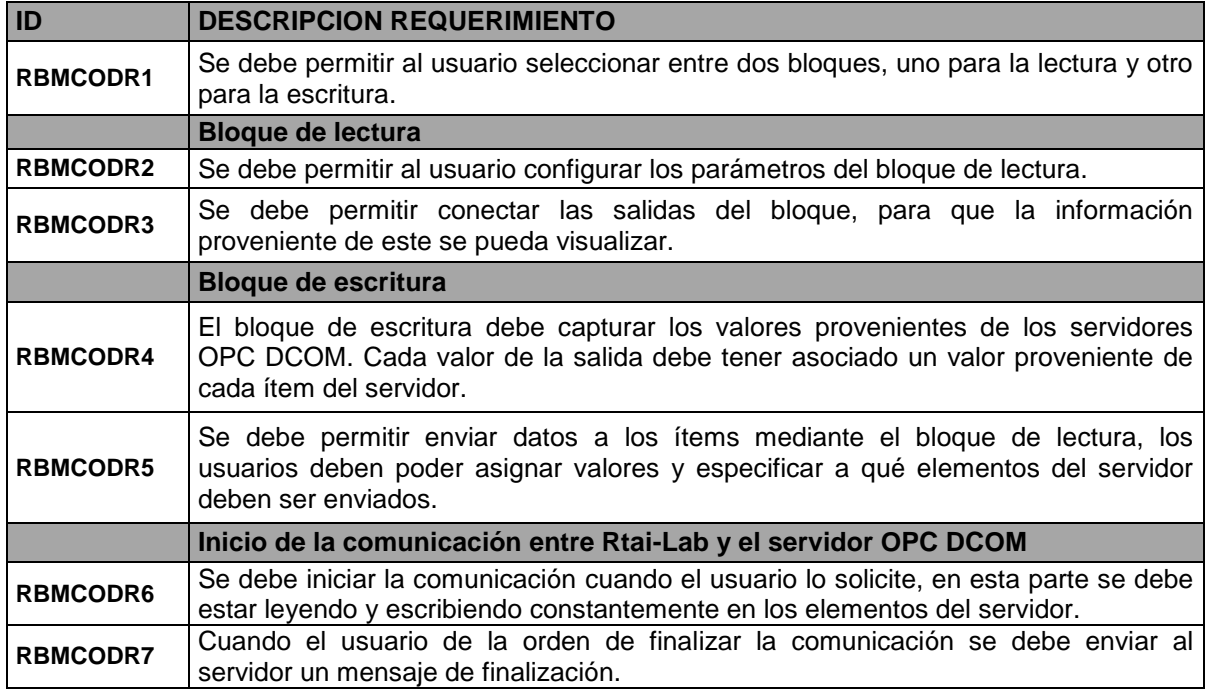

### **Fuente:** propia

# <span id="page-24-1"></span>**Tabla A-8:** Requerimientos básicos del módulo cliente OPC XML en Rtai-Lab.

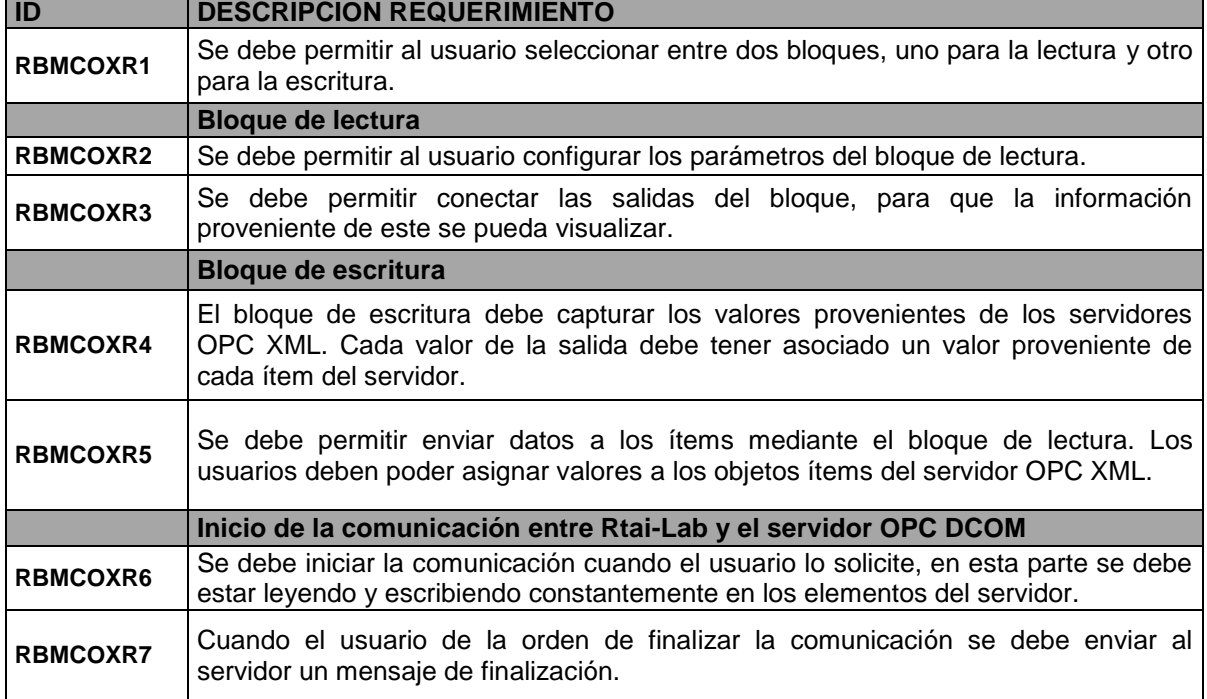

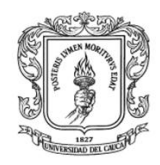

## <span id="page-25-0"></span>**Tabla A-9:** Requerimientos básicos para el módulo servidor OPC XML

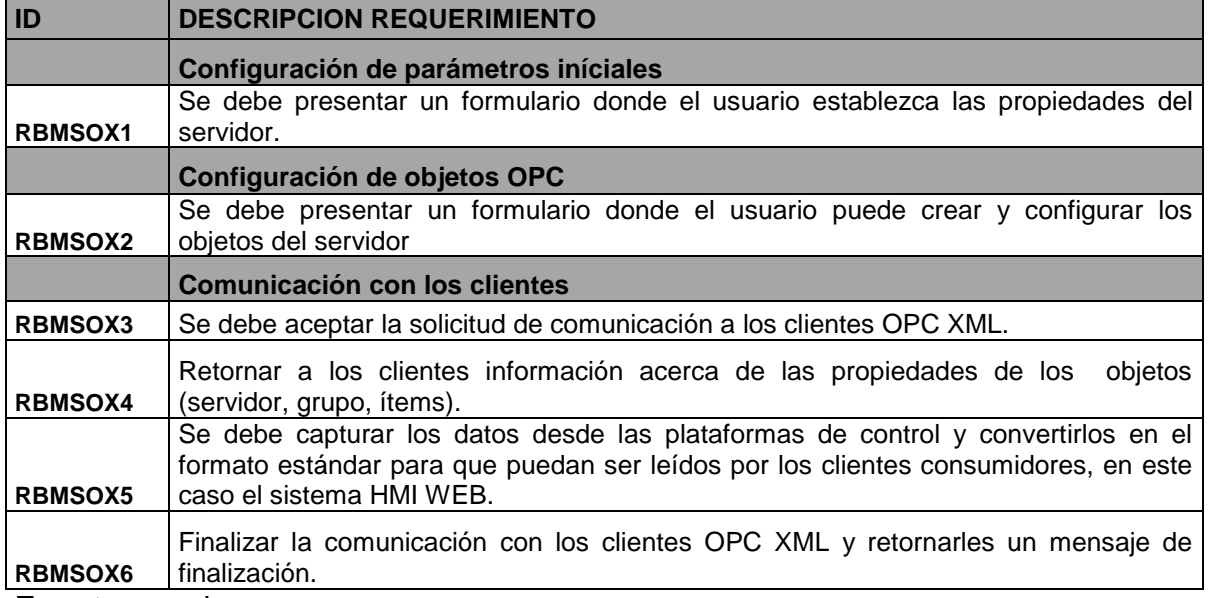

**Fuente:** propia

<span id="page-25-1"></span>**Tabla A-10:** Requerimientos básicos para el módulo de monitoreo y supervisión Web

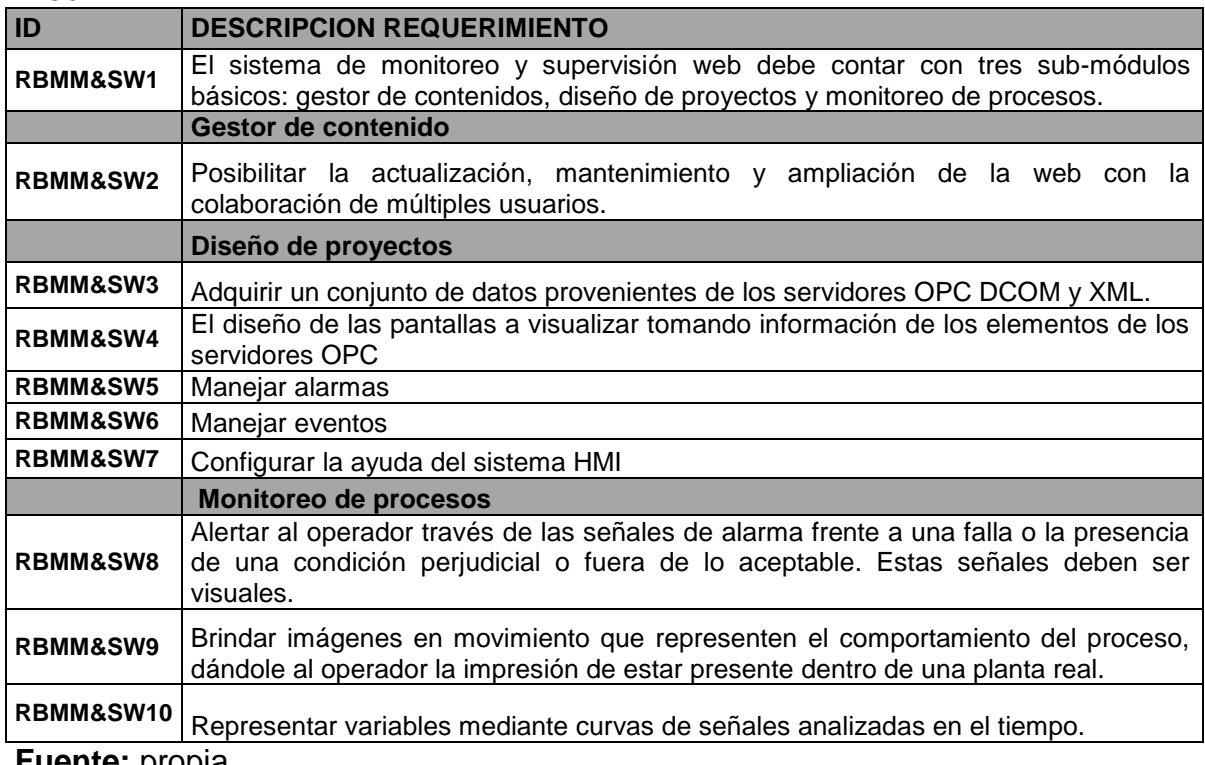

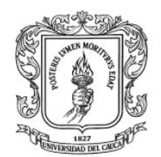

# <span id="page-26-0"></span>**ANEXO B. MANUAL DE USUARIO DEL MÓDULO SERVIDOR OPC DCOM KEPServerEx**

# <span id="page-26-1"></span>**I. INTRODUCCION**

KEPServerEx es una aplicación que proporciona un medio para llevar información de una amplia gama de dispositivos industriales y aplicaciones cliente bajo WINDOWS<sup>®</sup>. Esta aplicación cliente – servidor habilita el intercambio de datos de producción entre numerosas aplicaciones desde HMI, servidores de datos históricos hasta MES y ERP. Cualquier versión de este software soporta comunicaciones de tipo OPC Data Access Versión 1.0a, 2.05a, 3.0; interfaz PDB para iFix y formatos DDE como son *CF\_Text y Advance DDE*.

El servidor KEPServerEx está compuesto de dos partes, la primera proporciona toda la conectividad OPC y DDE, así como las funciones de interfaz de usuario y la segunda parte está compuesta por los drivers de comunicación. Esta división permite al usuario utilizar múltiples opciones de comunicación con distintos canales, por medio de un único servidor.

Esta guía contiene los pasos básicos para la configuración de los elementos OPC en el servidor KEPServerEx versión 4.0. Inicialmente se presentan los pasos de la instalación y ejecución, luego se describe la configuración de los objetos ítems para la comunicación desde el PLC *Micrologix* 1500, y finalmente se detalla la configuración de objetos ítems para Matlab y Rtai-lab.

## <span id="page-26-2"></span>**II. INSTALACION**

Para instalar el Servidor OPC KEPserverEX, se debe seguir los siguientes pasos:

- > Descargar el instalador de la página: [http://www.kepware.com,](http://www.kepware.com/) en versión demo o comprar la licencia (los precios de las diferentes versiones del servidor KEPserverEX se encuentran también en esta página).
- $\triangleright$  instalarlo como cualquier aplicación que posee asistente de instalación ―*InstallShield Wizard*‖ que guía al usuario durante este proceso.

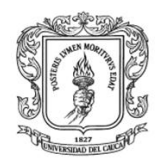

## <span id="page-27-0"></span>**III. EJECUCION**

Una vez instalado el software KEPserverEX, se debe iniciar el servidor, haciendo

KEPServerB  $V4.0$  2 clic en el icono

La interfaz de usuario principal del servidor KEPserverEX está dividida en tres paneles: el explorador de los canales al lado izquierdo, ver ilustración B-1 recuadro 1, a la derecha el panel de vista detallada de los "ítems" del servidor, en otras palabras los objetos ítems, ver recuadro 2, y el tercer panel contiene los eventos de servidor (*event log*), ver recuadro 3.

## <span id="page-27-1"></span>**Ilustración B-1:** Interfaz de usuario - KEPserverEX V4.0

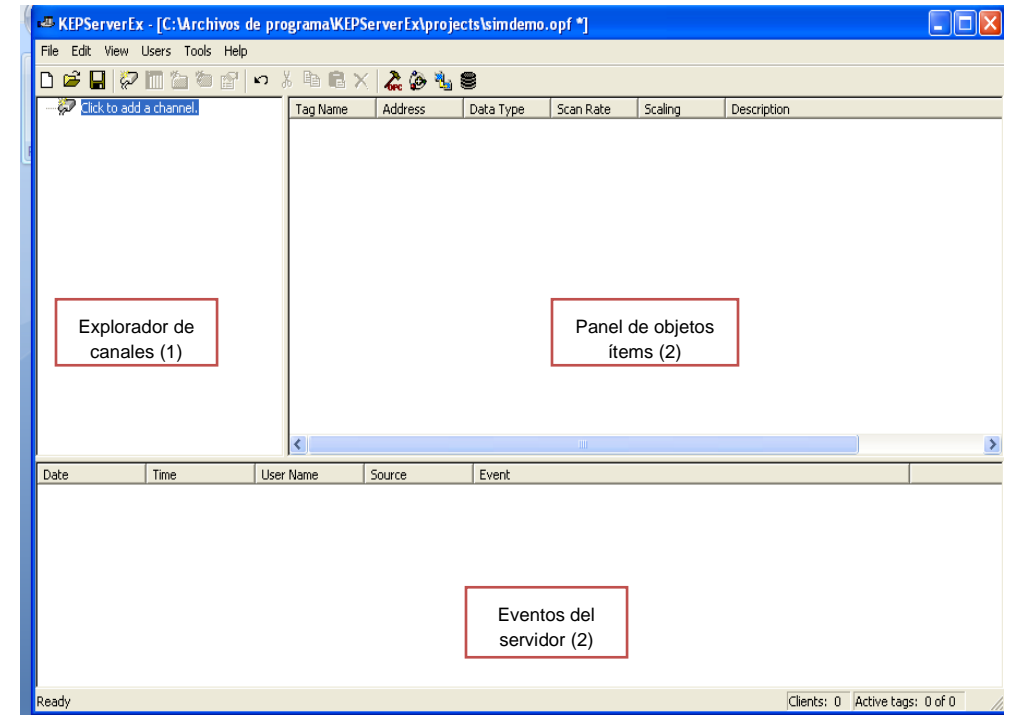

**Fuente:** propia

La ilustración B-2 presenta los pasos para configurar los objetos ítems (tags) en el servidor KEPserverEX los cuales se listan a continuación:

1. Seleccionar un *Driver* para crear un canal

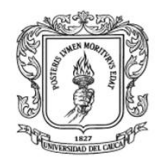

- 2. Especificar un dispositivo o sistema de comunicación
- 3. Crear un grupo de *tags*

<span id="page-28-1"></span>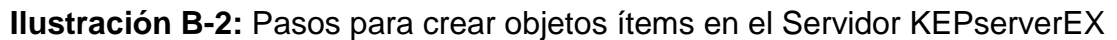

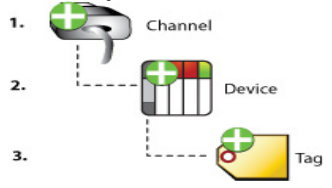

## **Fuente:** propia

A continuación se detallan los pasos necesarios para configurar los objetos ítems en el servidor OPC DCOM KEPserverEX, primero se describe la configuración para la comunicación con el PLC Micrologix 1500, y luego se realiza una guía de configuración de ítems para Matlab y Rtai-Lab.

# <span id="page-28-0"></span>**1. Configuración de objetos ítems para la comunicación con el PLC**

Para realizar la comunicación entre el servidor y el dispositivo (PLC u otro equipo) es necesario crear un canal de comunicación, para esto se hace clic en el icono ―*clic to add channel‖* en el panel izquierdo, ver ilustración B-3.

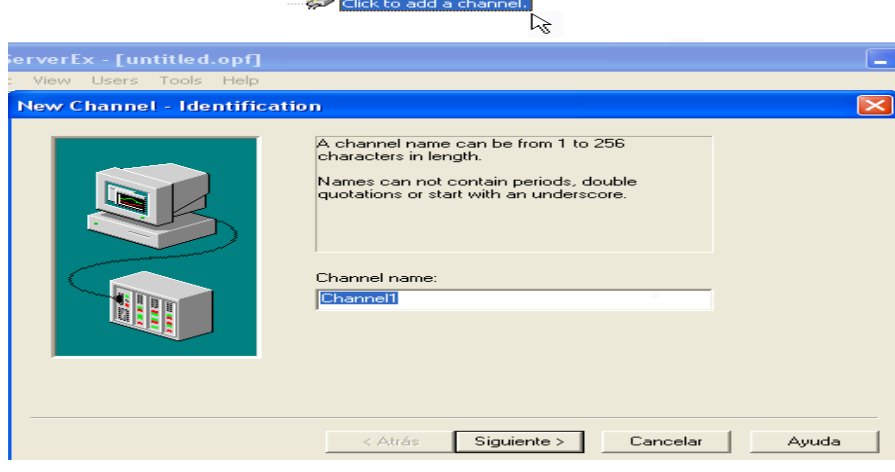

<span id="page-28-2"></span>**Ilustración B-3:** Asistente de configuración del canal de comunicación

**Fuente:** propia

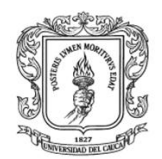

En este asistente se configuran todas las características del canal de comunicación, luego de darle un nombre al canal (Channel1) se da clic en el botón <siguiente> y se configura el driver que se va a usar, para este caso es el ―DF1‖, luego se configuran las comunicaciones, el ID se configura en "COM 1", la velocidad de transmisión en "19200 Baudios", el tamaño de la palabra en "8 bits", sin paridad, con un bit de stop y habilitada la opción de reporte de los errores de comunicación. En la siguiente pantalla se configuran las opciones de optimización de escritura en donde no se modifican los valores por defecto. Por último se configuran las opciones del enlace, se asigna un identificador de red para la máquina local o la dirección del nodo, en este caso ―*Station Num*: 1‖ y el protocolo de enlace debe ser "Full *Dúplex*". Al dar clic en el botón <siguiente> se presenta un resumen de la configuración y se finaliza el asistente, ver ilustración B-4.

<span id="page-29-0"></span>**Ilustración B-4:** Pasos en la configuración del canal de comunicación en servidor KEPserverEX

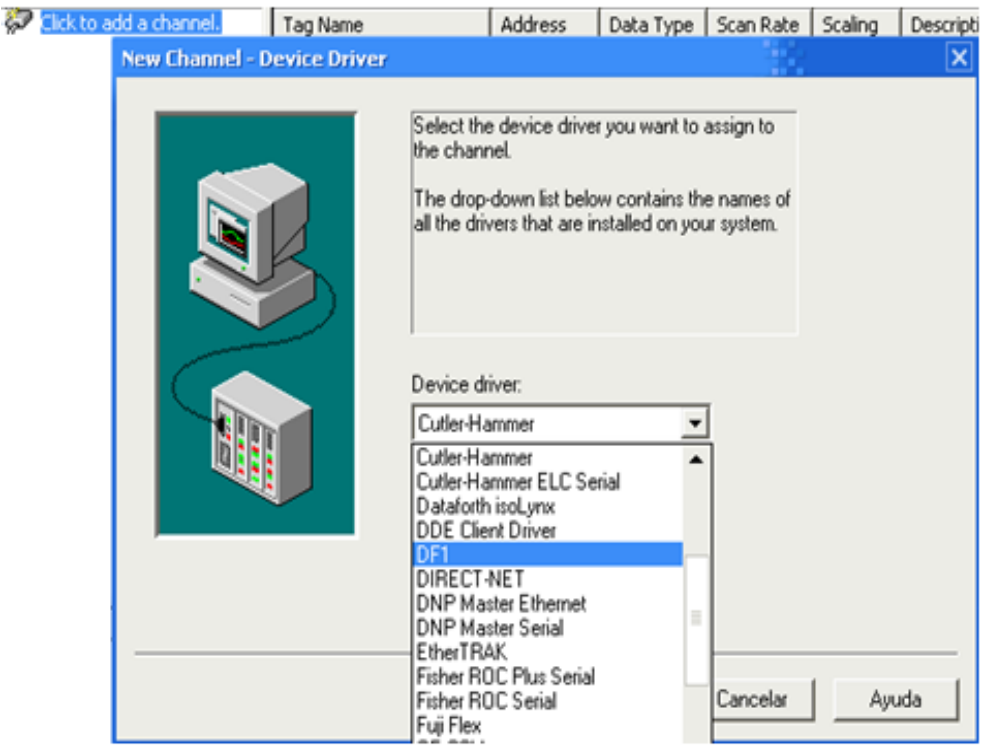

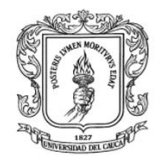

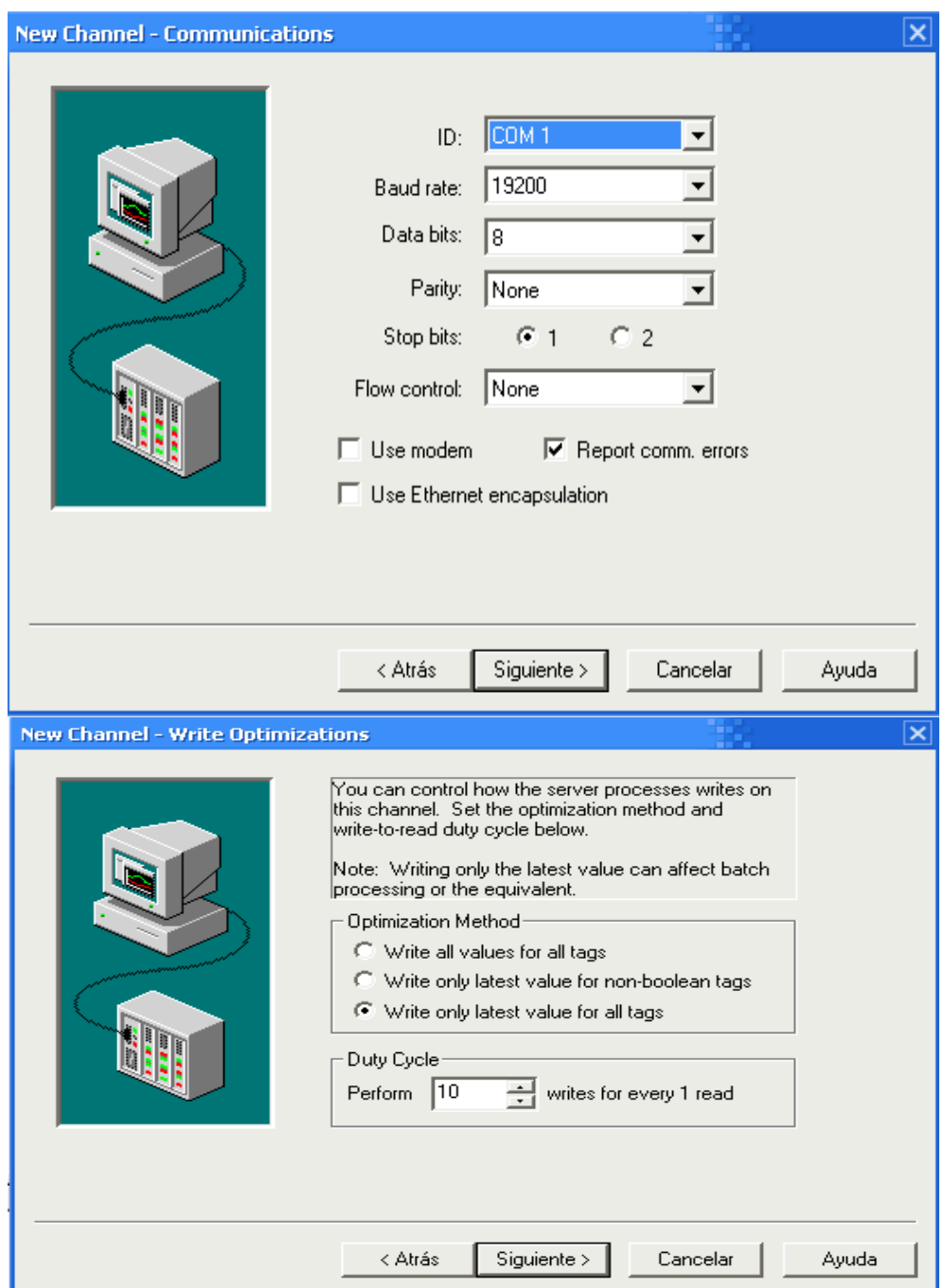

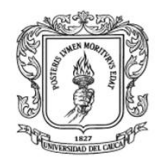

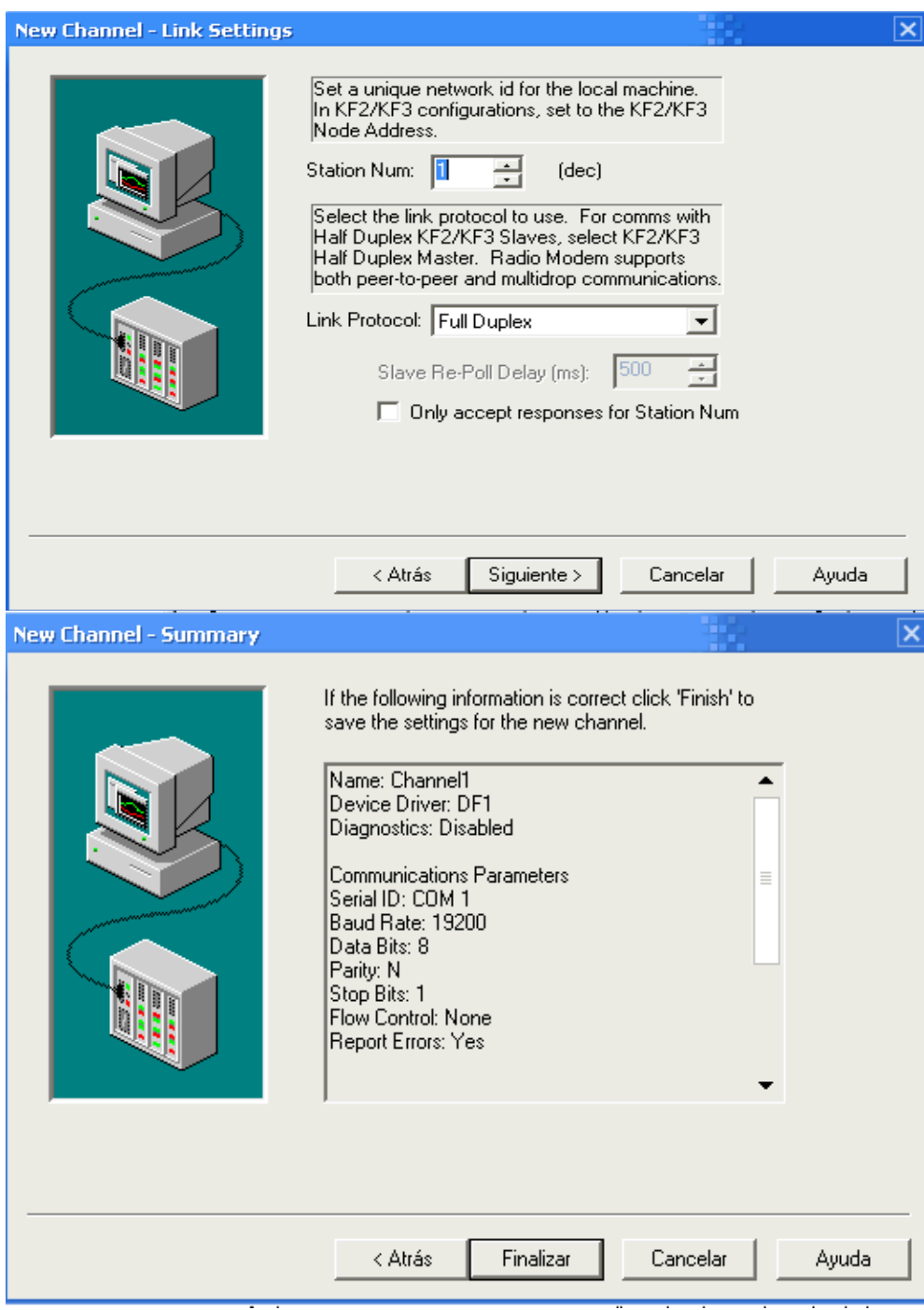

**Fuente:** propia

Una vez se tenga el canal creado y configurado se debe crear un "device" que este caso es el PLC (*MicroLogix* 1500), ver ilustración B-5.

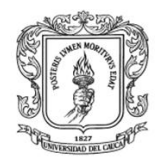

# <span id="page-32-0"></span>**Ilustración B-5:** Asistente de configuración del dispositivo en servidor KEPserverEX

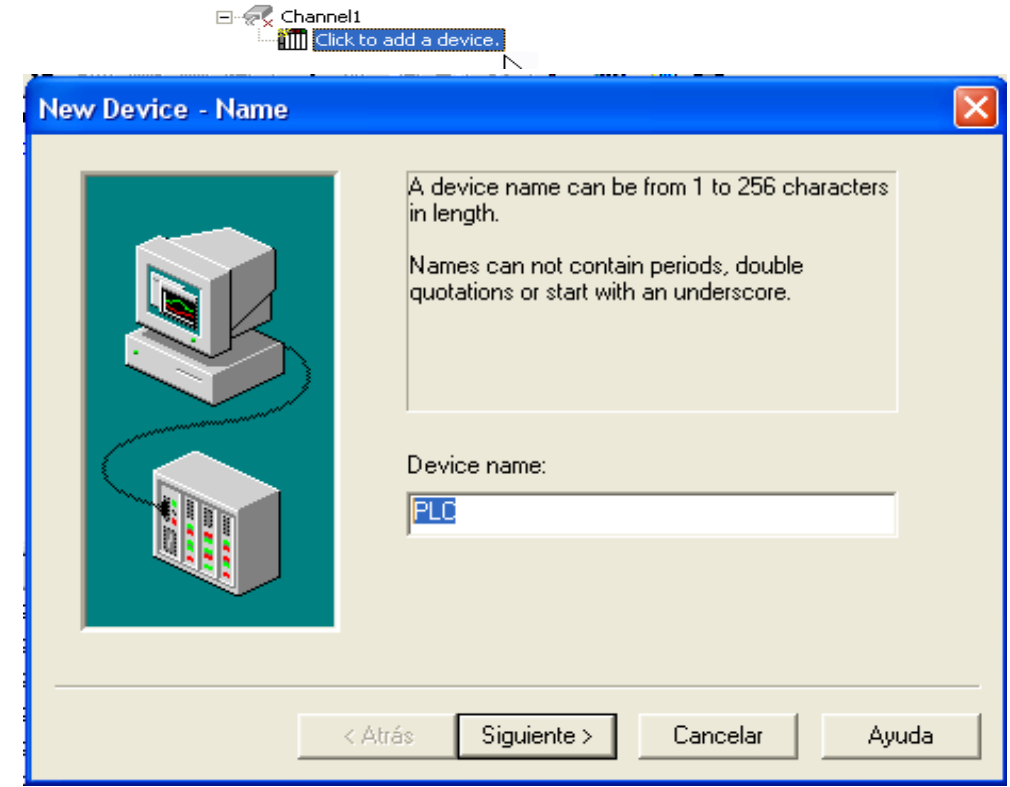

**Fuente:** propia

En este asistente se crea y configura un dispositivo conectado al canal que se configuró anteriormente, en la primera pantalla se asigna un nombre al dispositivo, se da clic en el botón <siguiente> y el asistente presenta los dispositivos que soportan el canal de comunicación configurado, para este caso se configura ―micrologix‖, luego se asigna un identificador de red al dispositivo, en este caso "Device ID: 0", en las siguientes 4 pantallas del asistente, "Timing", "Auto-*Demotion*", "Protocol Settings", "Function File Options", no se modifican los parámetros por defecto, por último se presenta un resumen de la configuración y se finaliza el asistente, ver ilustración B-6.

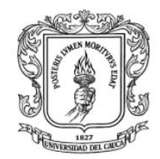

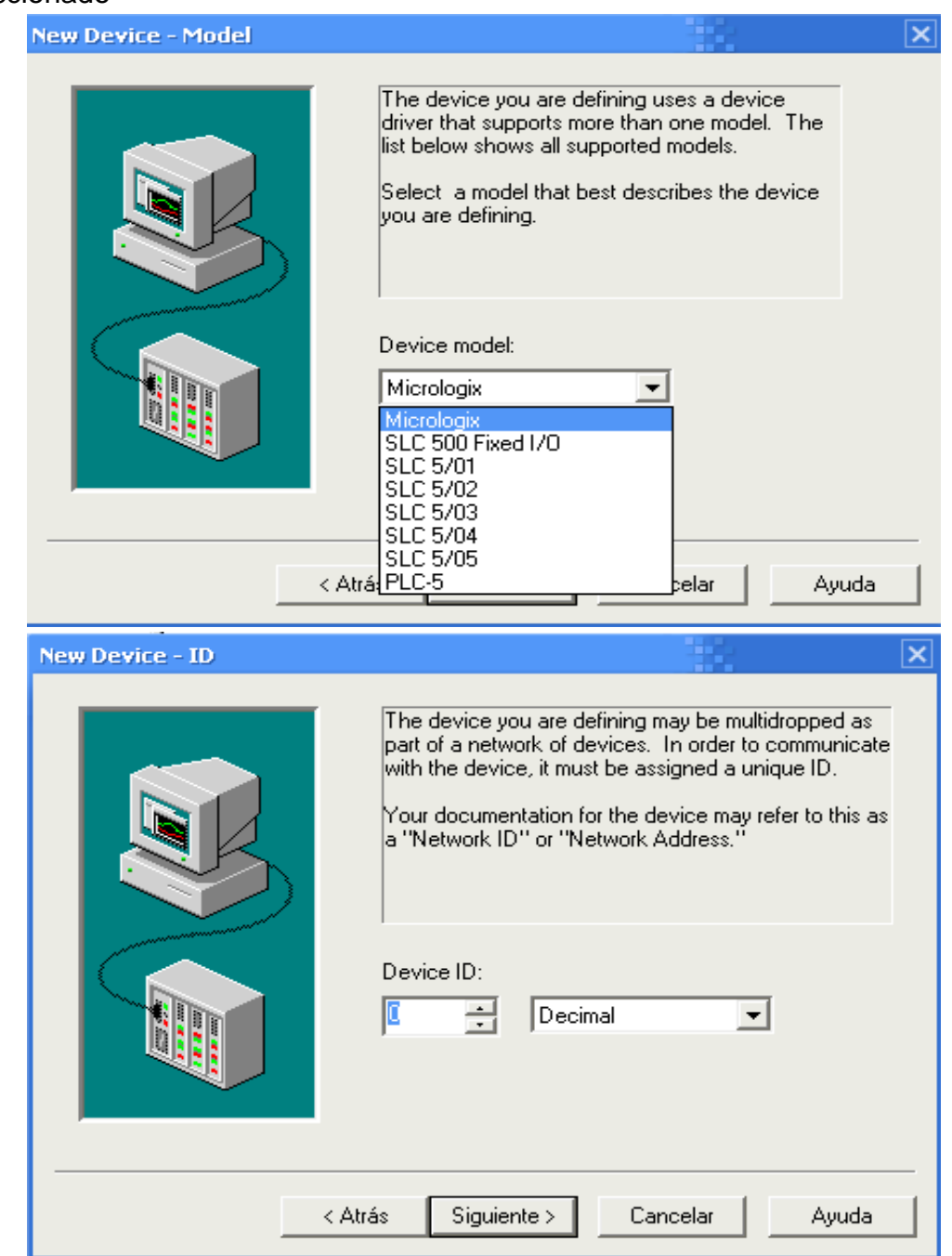

<span id="page-33-0"></span>**Ilustración B-6:** Pasos para la configuración del dispositivo para el canal seleccionado

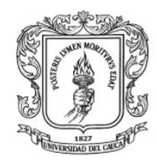

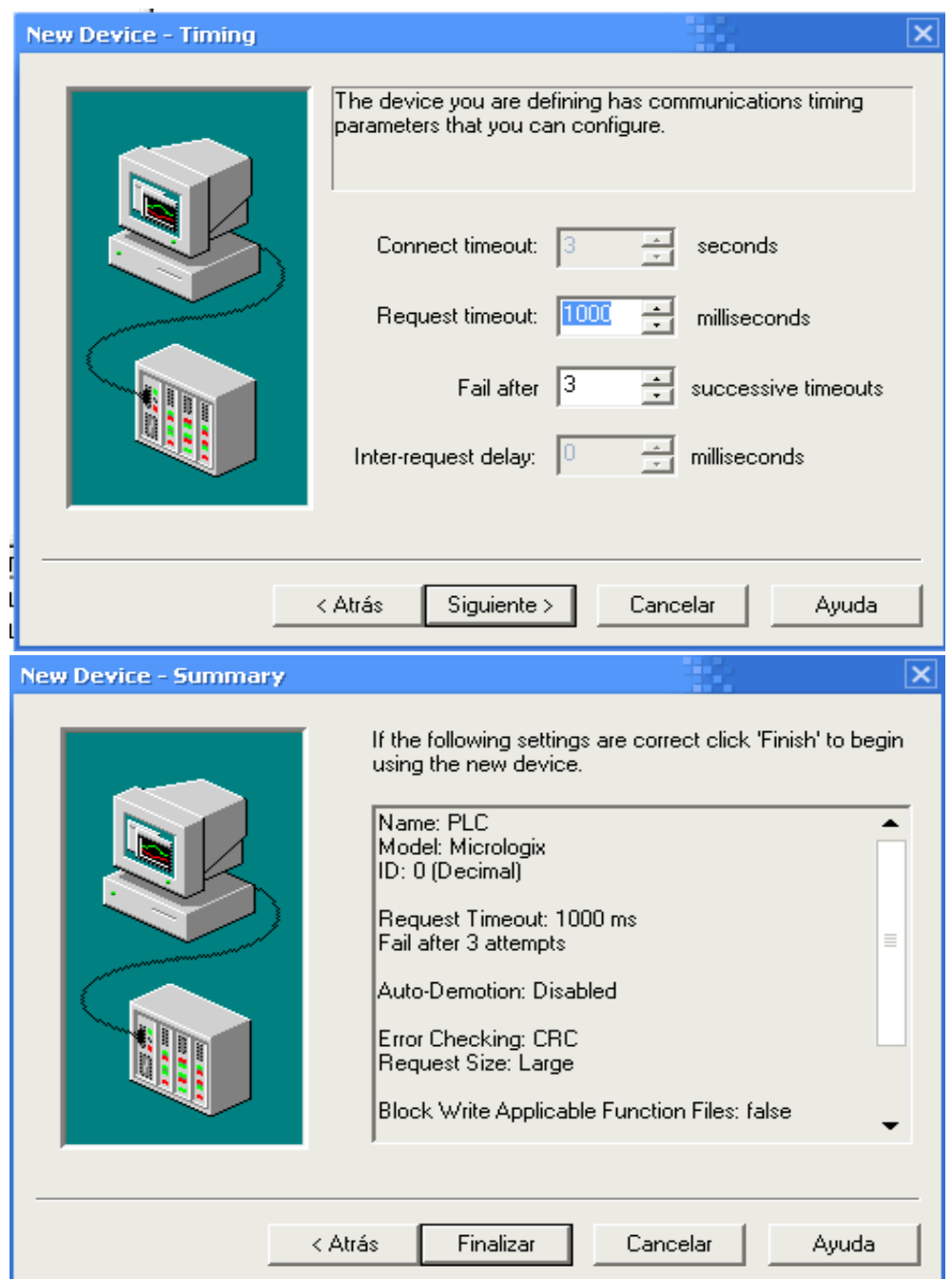

**Fuente:** propia

Teniendo el canal y el dispositivo configurado, es necesario crear un grupo en donde se almacenan los objetos ítems del equipo. Sobre el icono del dispositivo se hace clic derecho como se muestra en la ilustración B-7.

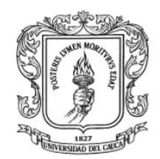

#### <span id="page-35-0"></span>**Ilustración B-7:** Creación de un grupo de objetos ítems en el dispositivo PLC. ⊟ ohannel1 **HIII PLC**

New Tag Group

**Fuente:** propia

Se crean uno a uno los objetos ítems que maneja el PLC, dándole un nombre (preferiblemente el mismo que tiene en el PLC), se debe asignar la misma dirección que posee la tag en el PLC, una descripción de la misma y haciendo clic en el botón **de** se confirman las propiedades de los datos, ver ilustración B-8. Con esto se tiene el canal, el dispositivo, el grupo y los ítems (objetos ítems) del servidor OPC. Luego de toda la configuración es necesario verificar si en el panel ―Event Log‖ (panel inferior) de la interfaz se ha desplegado algún error.

<span id="page-35-1"></span>**Ilustración B-8:** Formulario para la creación de objetos ítems en servidor KEPserverEX

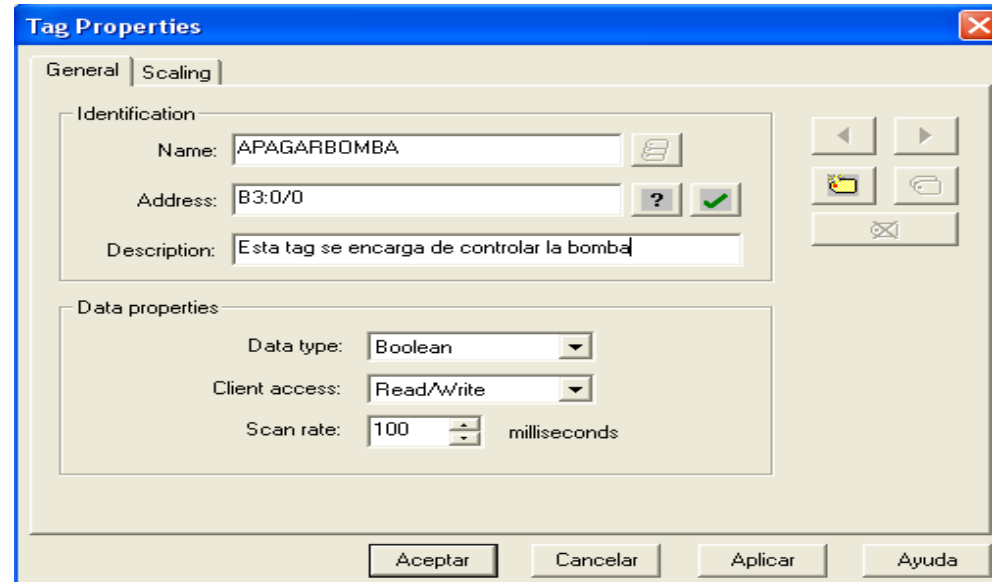

**Fuente:** propia

A partir del código del Ladder se deben clasificar las variables (objetos ítems) del proceso con su respectiva dirección de memoria del PLC. En el caso que la configuración sea exitosa, la interfaz del servidor se verá como en la ilustración B-9.
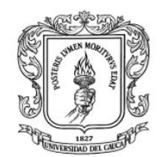

| <b>REF</b> KEPServerEx             |                                |                                |              |           |         | m<br>$-  \Box  \times$            |
|------------------------------------|--------------------------------|--------------------------------|--------------|-----------|---------|-----------------------------------|
| Edit<br>View<br>File               | Users<br>Tools<br>Help         |                                |              |           |         |                                   |
| r.<br>$\overline{\mathbb{R}}$<br>ы | mac 7<br>$K^{\prime}$          | $\lambda$ b c $\times$ 2.3 4.8 |              |           |         |                                   |
| Channel <sub>0</sub><br>$-$        | Tag Name                       | Address                        | Data Type    | Scan Rate | Scaling | Description                       |
| ⊟⊹ <b>IIII</b> PLC                 | <b>WALARMANIVEL</b>            | B3:0/6                         | Boolean      | 100       | None    | Umbral de alarma de nivel         |
| <b>Tags</b>                        | <b>MAPARGARBOMBA</b>           | B3:0/13                        | Boolean      | 100       | None    |                                   |
|                                    | € AElectrovalvula              | B3:0/15                        | Boolean      | 100       | None    |                                   |
|                                    | <b>MINICIARBOMBA</b>           | B3:0/14                        | Boolean      | 100       | None    |                                   |
|                                    | <b>MINICIOSW</b>               | B3:0/7                         | Boolean      | 100       | None    | Inicio del SW                     |
|                                    | ∉йкс                           | N7:6                           | Word         | 100       | Linear  |                                   |
|                                    | <i><b>A</b>Llenadodetanque</i> | N7:7                           | Word         | 100       | Linear  |                                   |
|                                    | GZINivel                       | N7:0                           | Word         | 100       | Linear  |                                   |
|                                    | <b><i>APARESW</i></b>          | B3:0/8                         | Boolean      | 100       | None    | Parada de Emergencia              |
|                                    | ∙ØPID                          | B3:0/0                         | Boolean      | 100       | None    |                                   |
|                                    | <b>D</b> PumpStart             | O:0/9                          | Boolean      | 100       | None    |                                   |
|                                    | tni⊘in                         | N7:1                           | Word         | 100       | Linear  |                                   |
|                                    | <b>AREARMESW</b>               | B3:0/9                         | Boolean      | 100       | None    | Rearme                            |
|                                    | ۯServovalvula                  | N7:4                           | Word         | 100       | Linear  |                                   |
|                                    | e⊉isP                          | N7:3                           | Word         | 100       | Linear  |                                   |
|                                    | ∙ே                             | N7:8                           | Word         | 100       | Linear  | Constante derivativa del PID      |
|                                    | ۯTI                            | N7:5                           | Word         | 100       | Linear  | Tiempo de restablecimiento        |
|                                    | ۯUmbralAlarma                  | F8:0                           | Float        | 100       | None    | Se ingresa el umbral para el est. |
|                                    | <b><i>O</i></b> voltajeservo   | N7:9                           | Word         | 100       | Linear  |                                   |
|                                    | $\blacktriangleleft$           |                                | $\mathbf{H}$ |           |         |                                   |
| Date                               | Time<br>User Name              | Source                         |              | Event     |         | ▴                                 |

**Ilustración B-9:** ítems para la comunicación con el PLC Micrologix 1500

**Fuente:** propia

## **2. Configuración de objetos ítems para Matlab Y Rtai-Lab**

Como en el paso anterior, también es necesario crear un canal de comunicación, un dispositivo, y un grupo de tags asociados. Para crear un canal de comunicación se hace clic en el icono "*click to add channel*" en el panel izquierdo, ver ilustración B-10.

**Ilustración B-10:** Asistente de configuración de canal en servidor KEPserverEX

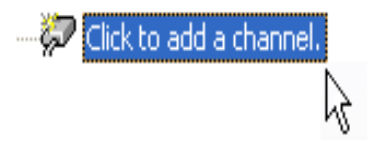

**Fuente:** propia

En este asistente se configuran todas las características del canal de comunicación, luego de darle un nombre al canal (Channel2) se da clic en el botón <siguiente> y se configura el driver que se va a usar, para este caso no se requiere driver por lo tanto se utiliza la opción "simulator", al dar clic en el botón <siguiente> se presenta una pantalla que permite la configuración de algunos parámetros y finalmente se finaliza el asistente, ver ilustración B-11.

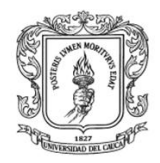

## **Ilustración B-11:** Pasos para la configuración de canal en el servidor KEPserverEX

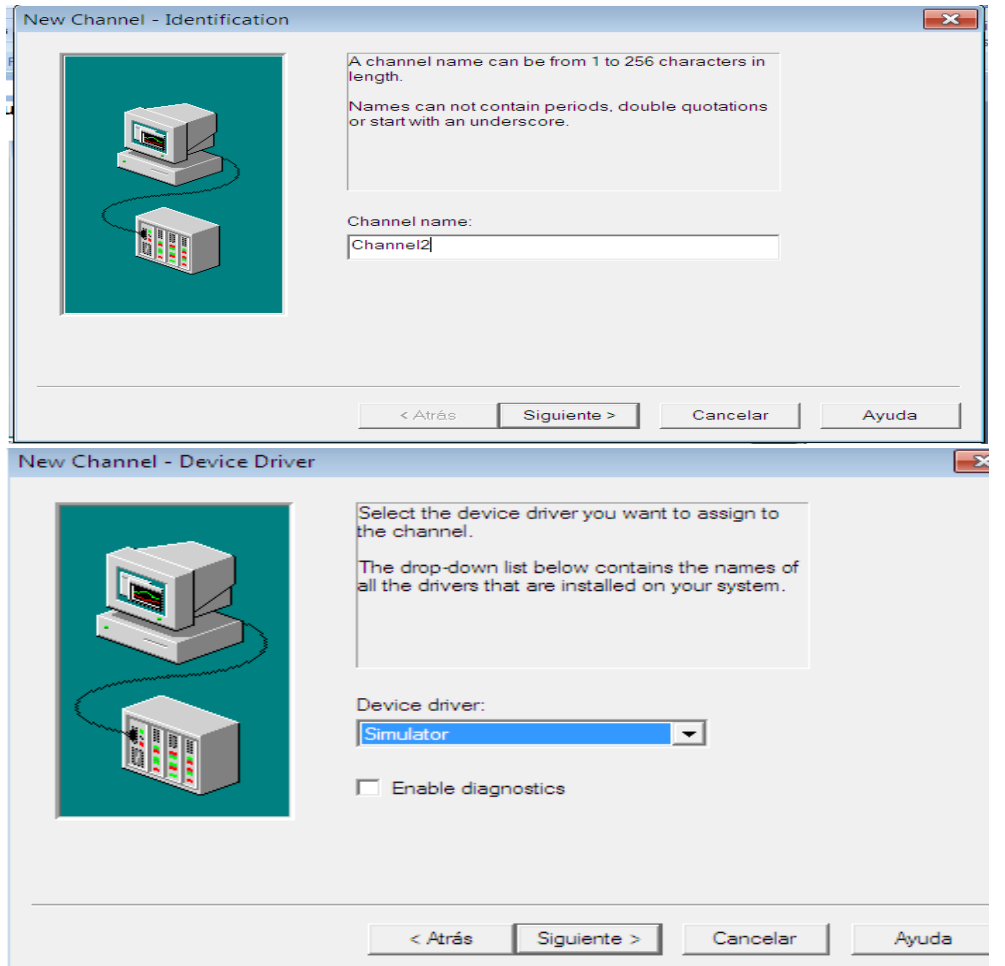

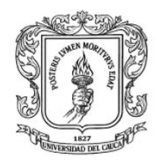

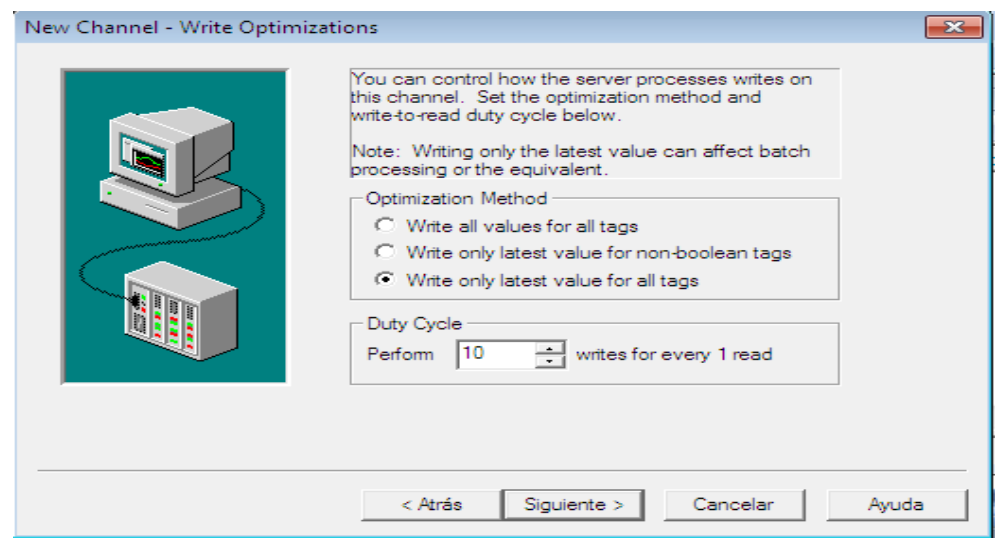

### **Fuente:** propia

Una vez se tenga el canal creado, se debe configurar un dispositivo (device), como se indica en la ilustración B-12, en la primera pantalla del asistente se asigna un nombre al dispositivo (en este caso plataformas), al hacer clic en el botón <siguiente>, el asistente presenta los dispositivos existentes para el canal de comunicación configurado; dependiendo del tipo de variables se selecciona el modelo del dispositivo (de 8 o 16 bits), luego se asigna un identificador de red para cada dispositivo (en este caso "Device ID: 1"), y se finaliza el asistente.

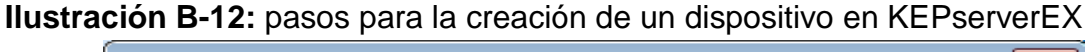

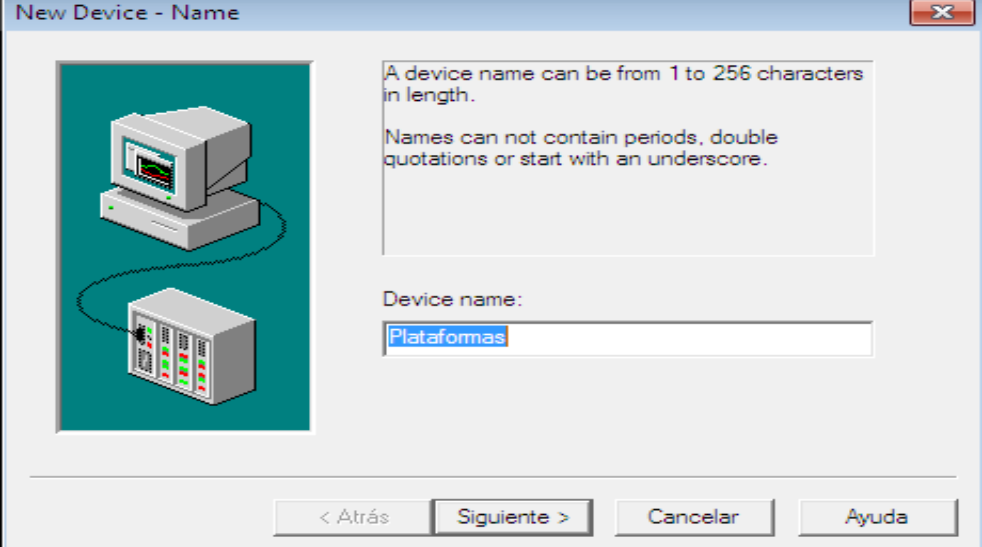

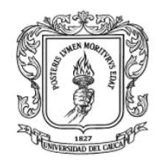

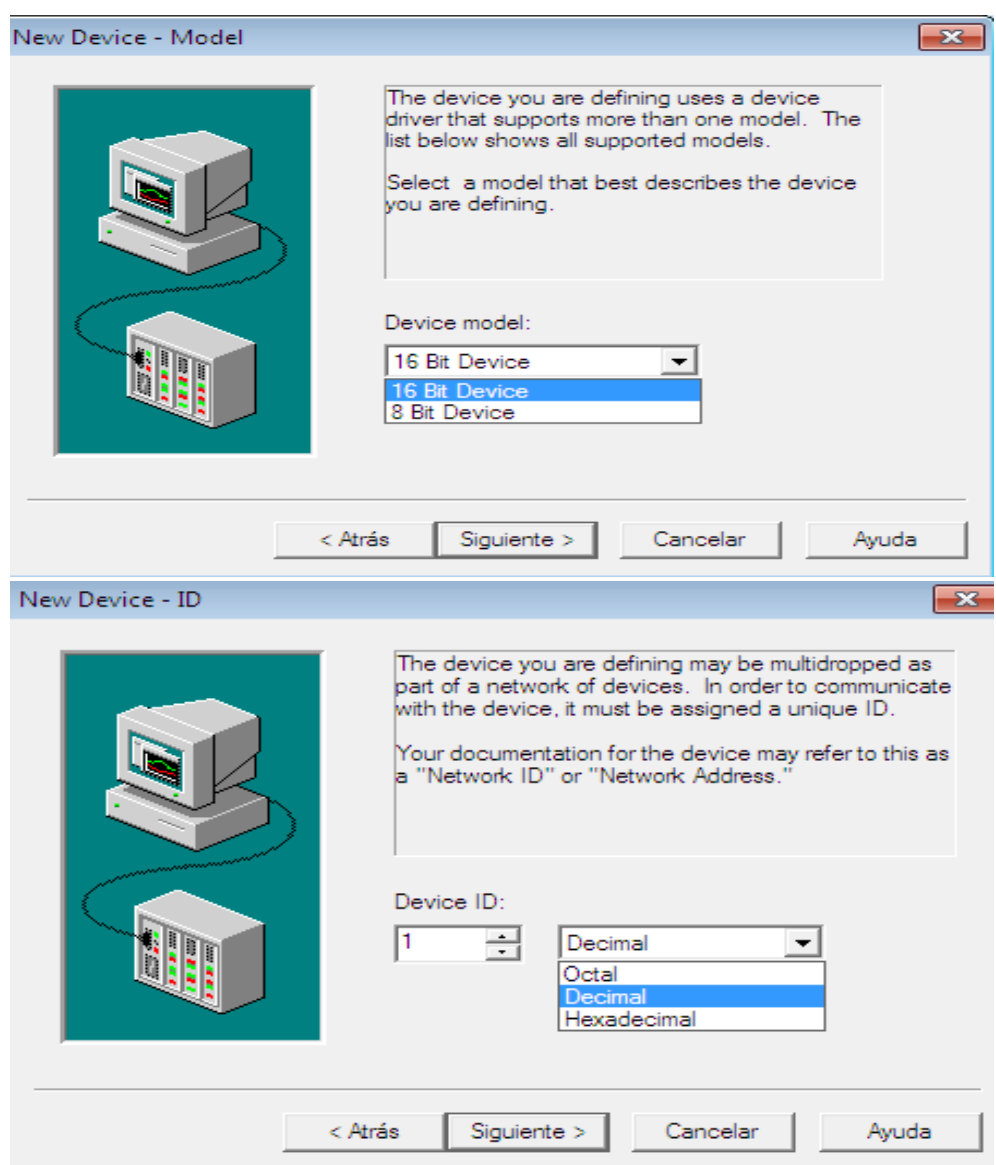

**Fuente:** propia

Teniendo el canal y el dispositivo creado es necesario establecer un grupo de objetos ítems para cada plataforma de control, para fijar el nombre del grupo se hace clic derecho en el nombre del dispositivo (en este caso Plataformas) y se establece el nombre como se muestra en la ilustración B-13.

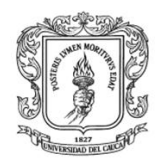

### **Ilustración B-13:** Creación de un grupo de objetos ítems en el dispositivo

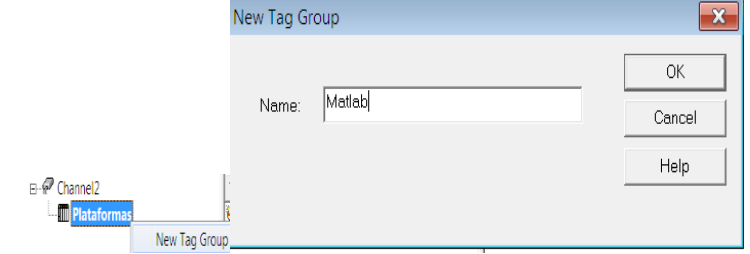

### **Fuente:** propia

Para agregar los objetos ítems al servidor se pueden importar desde un archivo tipo CSV si se cuenta con él, en caso contrario se inicia el asistente de creación de objetos ítems. Para crear los ítems se hace clic en el grupo Matlab, donde aparece un formulario, ver ilustración B-14, que permite configurar las siguientes propiedades: nombre, dirección (presionar en  $\mathbb{Z}$  para consultar el valor correspondiente de dirección), tipo de datos. Para finalizar se hace clic en el botón  $\blacktriangleright$  y se verifica si en el panel "Event Log" (panel inferior) de la interfaz se ha desplegado algún error.

### **Ilustración B-14:** Formulario de configuración de objetos en KEPserverEX

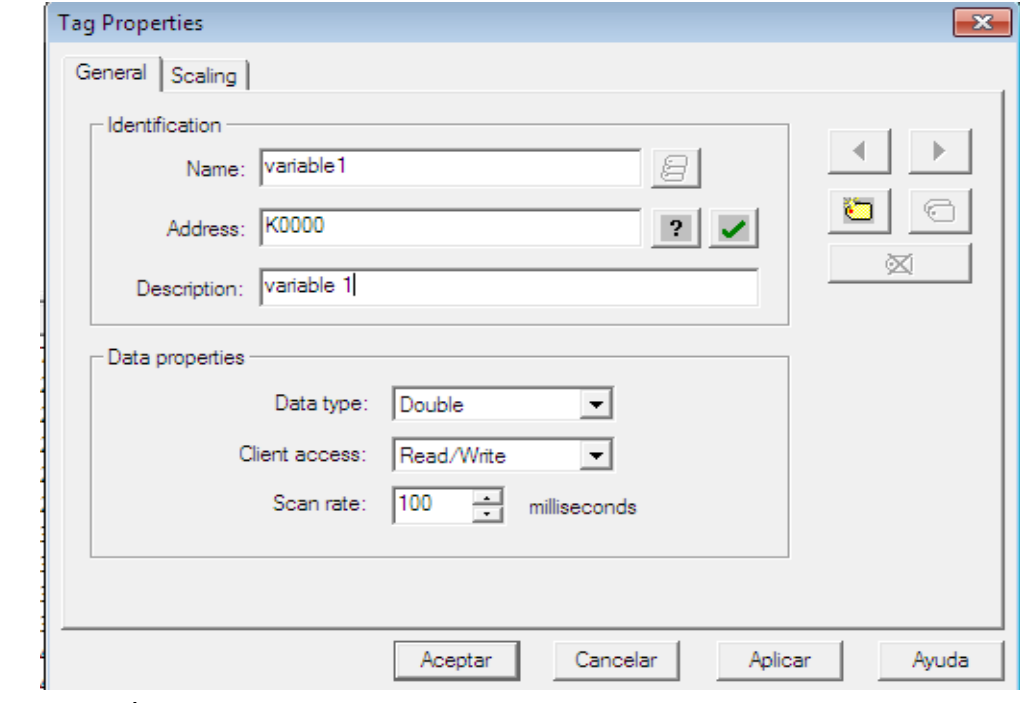

**Fuente:** propia

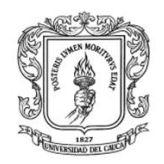

Luego de configurados los objetos items, el servidor OPC Kepserver estara listo para establecer la comunicación con Matlab y Rtai\_lab, la ilustracion B-15 presenta una pantalla con los objetos items configurados para Matlab y Rtai\_lab.

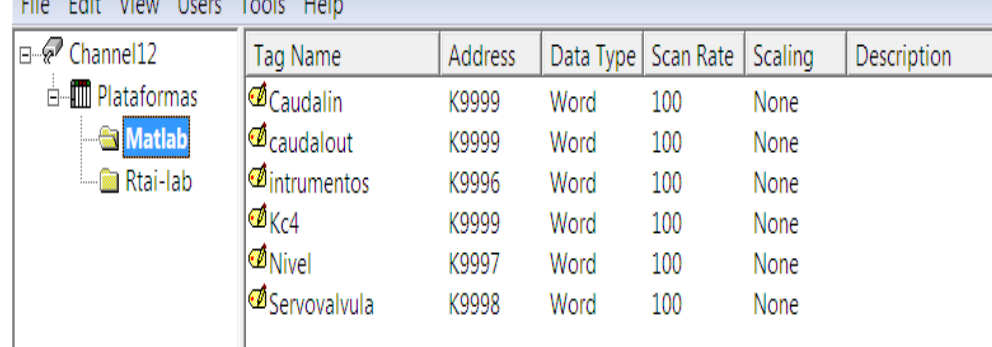

**Ilustración B-15:** Lista de ítems creados en KEPserverEX para Matlab y Rtai-Lab. File Fait View Heave Teals Hale

### **Fuente:** propia

Cuando los objetos items ya estan configurados, los clientes pueden solicitar el inicio de la comunicación y las propiedades de estos objetos items.

El instalador del servidor KEPserverEX tiene tambien un cliente OPC para la lectura y escritura de los objetos ítems, para la utilizacion de este cliente se debe hacer clic en en el menu del servidor: "tools"-"Launch OPC Quick Client", para que aparezca una pantalla con todos los objetos existentes en el servidor, como la que se presenta en la ilustracion B-16.

**Ilustración B-16:** Cliente OPC DCOM presente en el servidor KEPserverEX

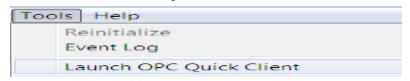

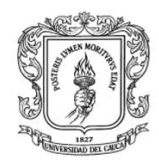

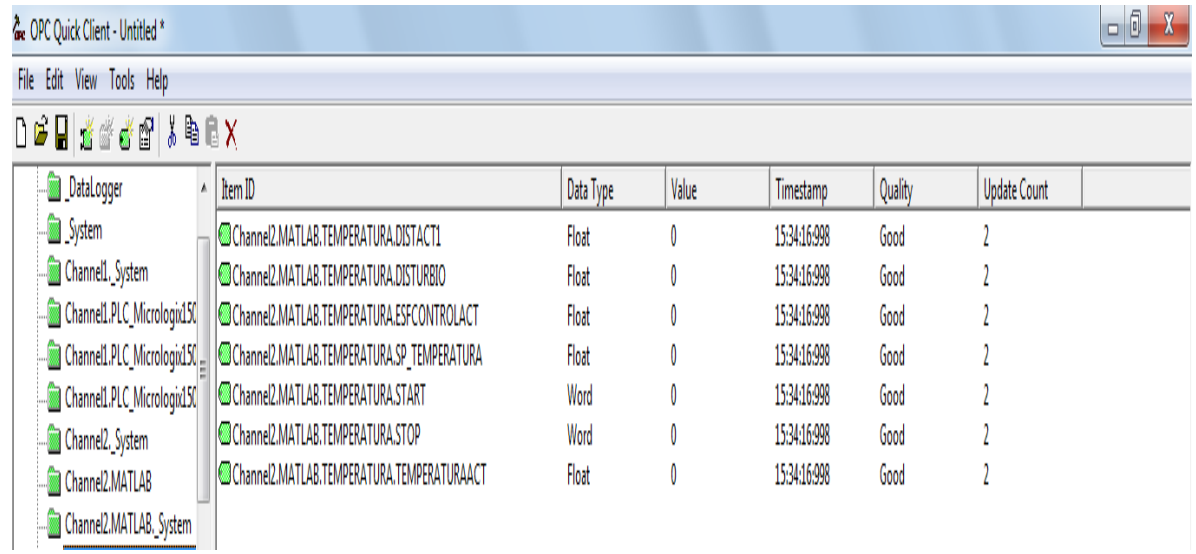

**Fuente:** propia

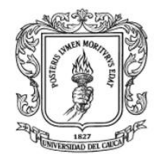

# **ANEXO C. GUÍA DE INSTALACIÓN Y MANUAL DE USUARIO DEL MÓDULO SERVIDOR OPC-XML**

# **I. INTRODUCCION**

En el desarrollo de esta guía se presenta la instalación y configuración del Módulo servidor OPC XML, el cual permite el acceso de lectura y escritura de elementos desde otras aplicaciones cliente que manejen el estándar OPC XML. Inicialmente se describe la instalación del MSOX en Windows y en Linux, luego se describe la configuración y uso del MSOX, y finalmente se verifica el funcionamiento del MSOX con una prueba que consiste en comunicar el servidor OPC XML y el cliente comercial *dOPC Explorer.*

Para la utilización del Módulo servidor OPC XML se debe tener en cuenta que: los enlaces OPC XML están pensados para un intercambio de pocos datos, el tiempo de ciclo de las variables no debe configurarse por debajo de 1 segundo, en las variables de tipo "*Stirling*" sólo se soportan los caracteres ASCII válidos del 20 ex al 7F ex.

Dentro de las tecnologías utilizadas en el Módulo Servidor OPC XML se encuentran:

- *Soap*: es un protocolo estándar que define cómo dos objetos en diferentes procesos pueden comunicarse por medio de intercambio de datos XML (5).
- *XML:* es un lenguaje de etiquetado extensible muy simple, pero estricto que juega un papel fundamental en el intercambio de una gran variedad de datos (6).

# **II.** *INSTALACION DEL SERVIDOR OPC XML*

El servidor OPC XML funciona en cualquier sistema operativo capaz de soportar Python, pero en este apartado se presentan los pasos de instalación en Fedora 3 y en Windows 7.

## *1.* **Instalación del MSOX en Linux (Fedora Core)**

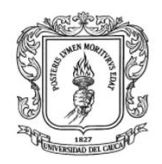

Para ejecutar el servidor OPC XML en Linux es indispensable utilizar la herramienta "Terminal", desde la cual se puede ejecutar una serie de sentencias para acceder a ciertos lugares del sistema. Para iniciar el terminal se hace clic sobre la ventana "Terminal" en la barra de herramientas que aparece en la parte inferior del escritorio, ver ilustración C-1.

**Ilustración C-1:** Ubicación de *Terminal* en la barra de tarea en Fedora.

|                       | Terminal<br>Linea de comandos |  |
|-----------------------|-------------------------------|--|
| Aplicaciones Acciones |                               |  |

**Fuente:** propia

Una vez esté abierta la ventana de terminal se hace clic en "archivo/abrir solapa, 1/default‖, este procedimiento permite abrir las ventanas para las instrucciones necesarias, ver ilustración C-2.

**Ilustración C-2:** Ventana Terminal abierta en Linux con tres solapas

| $\sim$                                    | root@localhost:~ |                        |  |
|-------------------------------------------|------------------|------------------------|--|
| Archivo Editar Ver Terminal Solapas Ayuda |                  |                        |  |
| oot@localhost:~                           | root@localhost:~ | root@localhost: $\sim$ |  |
| [root@localhost ~ $\frac{1}{4}$ ]         |                  |                        |  |
|                                           |                  |                        |  |

**Fuente:** propia

El siguiente paso consiste en ingresar los comandos correspondientes a cada solapa, se debe tener en cuenta las siguientes recomendaciones: para el ingreso de instrucciones en el terminal de comandos se debe prestar especial atención a los espacios (identificados en esta guía con el símbolo \$), puntos, guiones dobles (\_\_), y flash (/), que se presentan en las instrucciones que vienen a continuación. La flecha hacia arriba (↑) del teclado permite ver algunas de las instrucciones que digitó anteriormente, esto le puede servir para corregir en caso de cometer errores al momento de digitar las instrucciones.

Verificar la instalación de Python: Python viene por defecto en Linux, pero si no está instalado se debe descargar el archivo "Python2.5.tgz.tar" de la siguiente página: [http://www.Python.org/download/.](http://www.python.org/download/) Para saber si Python está instalado se debe escribir **Python** en la consola del terminal y se presiona entre, ver ilustración C-3.

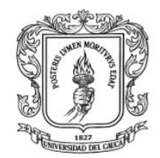

Anexos Arquitectura para la Integración de Plataformas de Control Basadas en PC mediante OPC

Ingeniería en Automática Industrial

### **Ilustración C-3:** Ventana de verificación de versión de Python en Linux

```
Archivo
            Editar Ver Terminal Solapas Ayuda
[root@localhost ~\sim]# python
Python 2.6.6 (r266:84292, Mar 24 2011, 21:56:02)
[GCC 3.4.2 20041017 (Red Hat 3.4.2-6.fc3)] on linux2<br>Type_"help", "copyright", "credits" or "license" for more information.
Type \overline{\phantom{a}} >>> \Box
```
### **Fuente:** propia

Copiar instaladores del servidor: copiar la carpeta **código\_fuente/servidor\_OPC\_XML** en el disco duro del computador, para el caso de ejemplo la carpeta quedara ubicada en el disco duro /home.

Adicionar librerías: ubicarse en /home/Servidor\_OPC\_XML y copiar las carpetas ―site-packages‖ y XML en la carpeta LIB que contiene las librerías de Python, para la versión 2.5 de Python la dirección es usr/local/lib/Python2.5/, debe aparecer un mensaje que afirma que las carpetas ya existen, se debe remplazar dichas carpetas debido a que se adicionaron y actualizaron librerías.

Ejecutar el servidor: para ejecutar el servidor se debe abrir un terminal, y ubicarse en el directorio donde está la carpeta Servidor\_OPC\_XML, insertar en la solapa las siguientes instrucciones presionando *enter* después de cada instrucción:

*cd\$home/Servidor\_ OPC\_XML Python\$inicio.py*

Si el servidor se ha instalado correctamente se debe presentar la pantalla principal del servidor OPC\_XML, ver ilustración C-4.

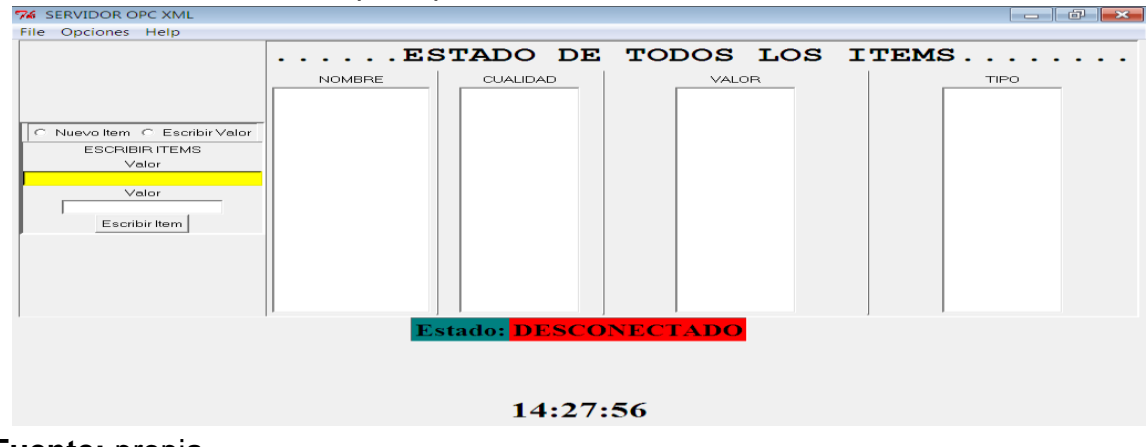

**Ilustración C-4:** Pantalla principal del MSOX en estado desconectado.

**Fuente:** propia

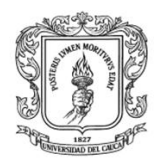

## *2.* **Instalación del servidor OPC XML en Windows**

Los pasos que se deben seguir para la instalación del MSOX en Windows son los siguientes:

Instalación de Python: descargar el instalador de Python 2.5 o superior de la siguiente página: [http://www.Python.org/download/](http://www.python.org/download/) e instalarlo siguiendo las instrucciones del asistente de instalación.

Copiar instaladores del servidor: copiar la carpeta que está en la ruta: código\_fuente/servidor\_OPC\_XML, en el disco duro del computador, para el caso de ejemplo la carpeta quedara ubicada en el disco duro C.

Adicionar librerías: ubicarse en C:/Servidor\_OPC\_XML y Copiar las carpetas "sitepackages‖ y XML en la carpeta LIB que contiene las librerías de Python, para la versión 2.5 de Python la dirección es C:\Python25\Lib, debe aparecer un mensaje que afirma que las carpetas ya existen, se debe remplazar dichas carpetas debido a que se adicionaron y actualizaron librerías.

Ejecutar el servidor: Ubicarse en la carpeta "C:/Servidor OPC XML" y dar doble clic en el archivo inicio.py.

## **III. CONFIGURACION Y USO DEL MSOX**

La pantalla principal del servidor OPC XML, está compuesta por tres paneles, ver ilustración C-5, el primer panel es de configuración de objetos ítems (recuadro 1), donde el usuario puede crear o editar las propiedades de cada objeto ítem, el segundo es el de visualización (recuadro 2), donde se presenta cada una de los objetos ítems con sus respectivas propiedades (Nombre, valor, cualidad, tipo de datos) y el tercero, ver recuadro3, indica el estado del servidor (conectado, desconectado). También se presenta el menú "File" donde se puede guardar y abrir los archivos correspondientes a los ítems, el menú "opciones" donde se establecen las propiedades del servidor, ver numeral 4, y "help" presenta un manual de usuario para el manejo del servidor.

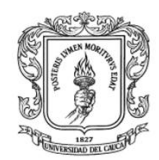

Anexos Arquitectura para la Integración de Plataformas de Control Basadas en PC mediante OPC

Ingeniería en Automática Industrial

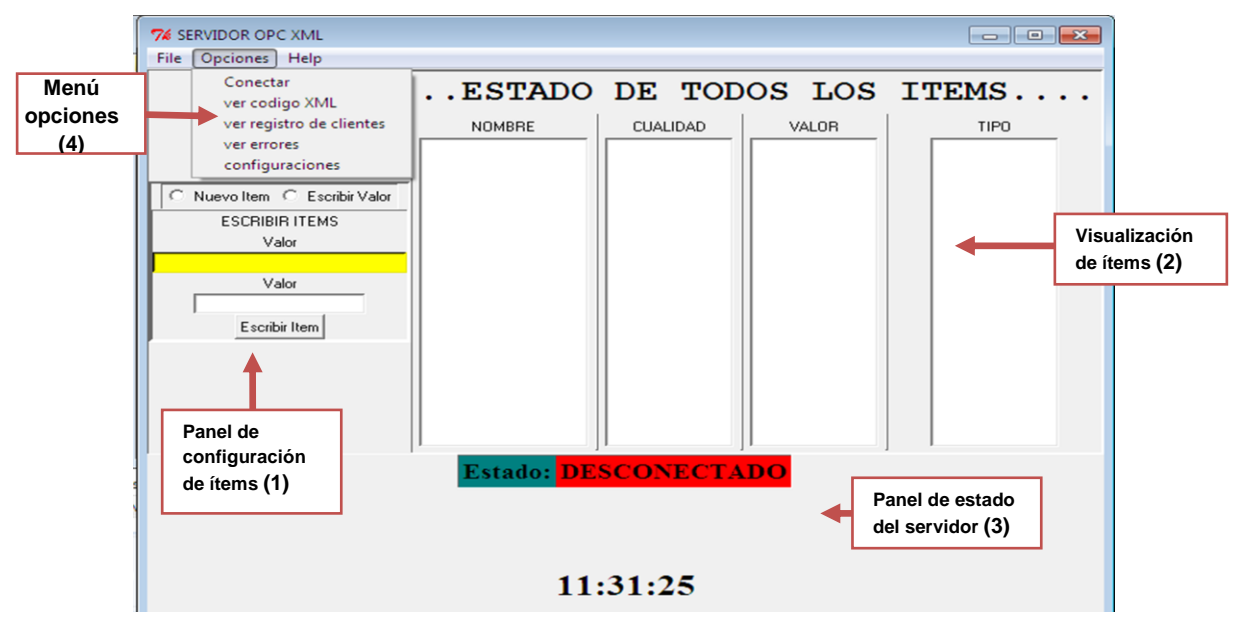

**Ilustración C-5:** Pantalla principal del Servidor OPC XML.

*Fuente: propia*

Para que los clientes OPC XML puedan comunicarse con el MSOX se deben efectuar los siguientes pasos:

Configuración del puerto: el primer paso es configurar el puerto mediante el cual el servidor va a establecer la comunicación. Para esto se presiona el botón "opciones" del menú principal y se da clic en conectar, para que aparezca un formulario, ver ilustración C-6, donde se debe digitar un número entre 8000 y 80010 que representa el puerto de comunicación. Si aparece un mensaje "el puerto está ocupado‖, se debe intentar trabajar con otro valor numérico.

### **Ilustración C-6:** Ventana de configuración del puerto del MSOX

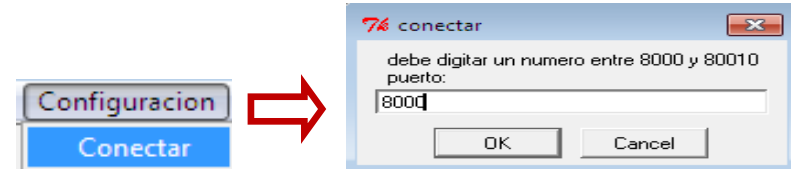

**Fuente:** propia

En la ilustración C-7, se indica la pantalla del Servidor OPC XML cuando el servidor se ha inicializado correctamente. En el panel de estado del formulario principal, ver recuadro 3, se presenta la dirección completa del servidor OPC XML

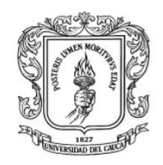

(en este caso es: [http://192.168.137.1:8000\)](http://192.168.137.1:8000/), esta dirección es la que los clientes OPC XML deben configurar para establecer la comunicación con el MSOX. Si el estado del servidor es conectado, se puede empezar a adicionar, modificar, ver recuadro 2, y visualizar los objetos ítems del Servidor OPC, ver recuadro 1, a si mismo los clientes OPC XML pueden iniciar la solicitud de conexión.

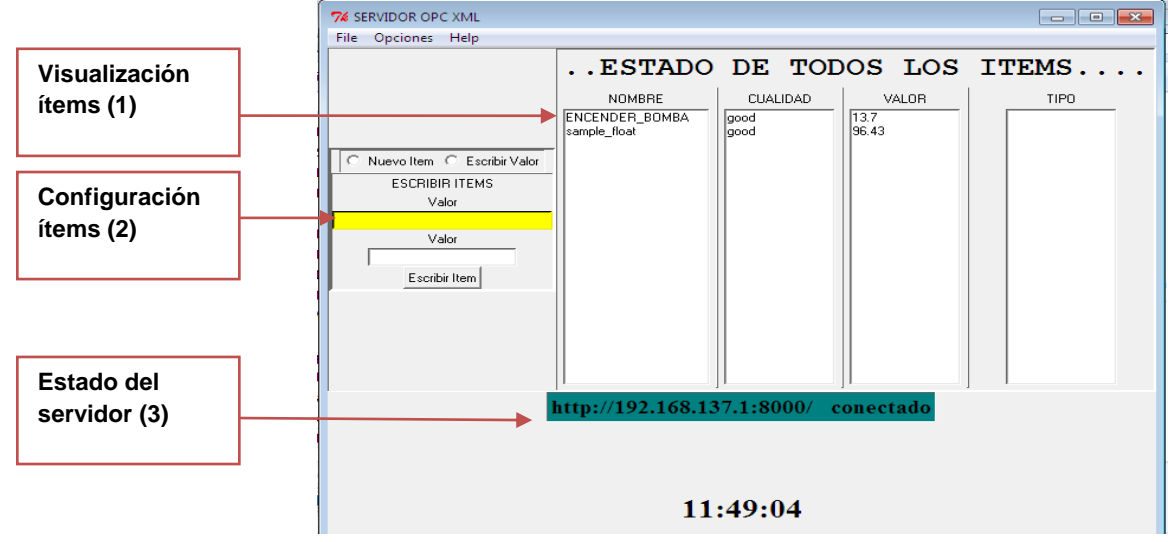

**Ilustración C-7:** Ventana principal del MSOX en estado conectado.

**Fuente:** propia

Adicionar ítems: Para adicionar los objetos ítems, se debe agregar el nombre, valor y el tipo de datos, y presionar el botón "adicionar", hasta que aparezca el mensaje "La variable se agregó correctamente", ver ilustración C-8. **Ilustración C-8:** Formulario que permite la adición de ítems en el MSOX

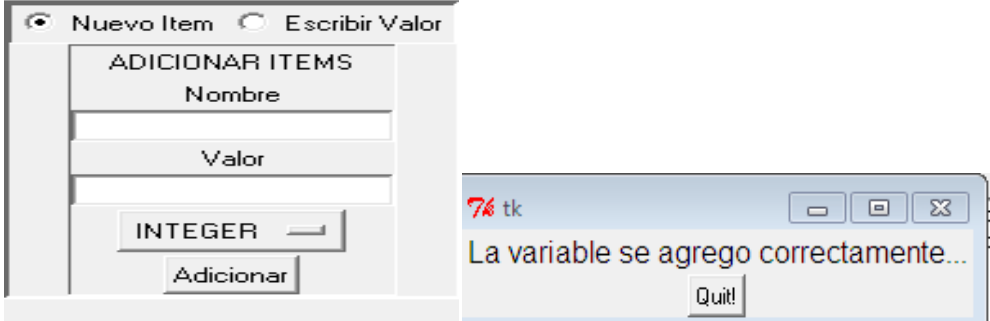

### **Fuente:** propia

Si la variable se ha agregado correctamente, se debe visualizar en el formulario de visualización de la pantalla principal el valor, la cualidad (*good o bad*), el nombre y

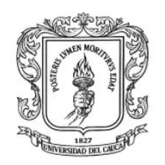

el tipo de datos. La ilustración C-9 presenta el panel de visualización del servidor OPC XML después de que se han agregado tres objetos ítems con sus respectivos valores. Se debe tener en cuenta al adicionar los ítems que: si el tipo de datos es *String* el valor debe ir entre comillas simples y si es un arreglo el valor debe ir entre corchetes, si el tipo de datos es doble o flotante se debe utilizar el punto como separador decimal.

**Ilustración C-9:** Panel de visualización de ítems en el MSOX

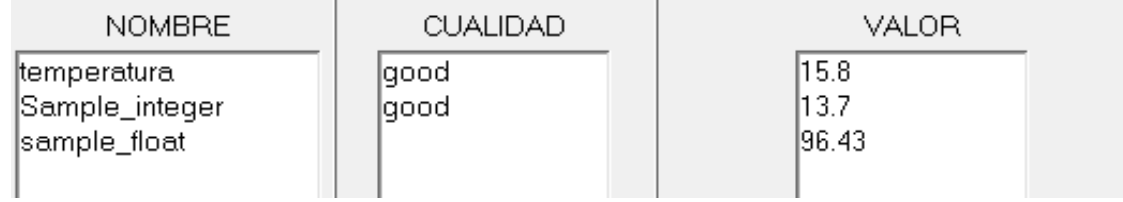

**Fuente:** propia

Escritura de ítems: Para modificar el valor de cada objeto ítem se debe seleccionar ―escribir ítem‖ del menú configuración de ítems, ver ilustración C-10 recuadro 1. Al dar clic en el nombre en el objeto ítem al cual se va a cambiar el valor (en el panel de visualización), debe aparecer automáticamente el nombre en el cuadro de texto amarillo, en el cuadro de texto "valor" se debe establecer el nuevo valor de cada objeto ítem. En la ilustración C-10 se presenta una pantalla del MSOX con tres variables en el panel de visualización (temperatura, Sample\_integer y *Sample\_floa*t), al seleccionar *sample\_integer*, este nombre aparece inmediatamente en el recuadro amarillo, lo que indica que se puede escribir el nuevo valor a esta variable. Cuando se esté seguro que es el nombre correcto del objeto ítems, se debe digitar el nuevo valor y hacer clic en "escribir ítem". Si el objeto ítem se ha escrito correctamente, el cambio se debe visualizar en el panel de visualización de ítems.

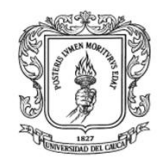

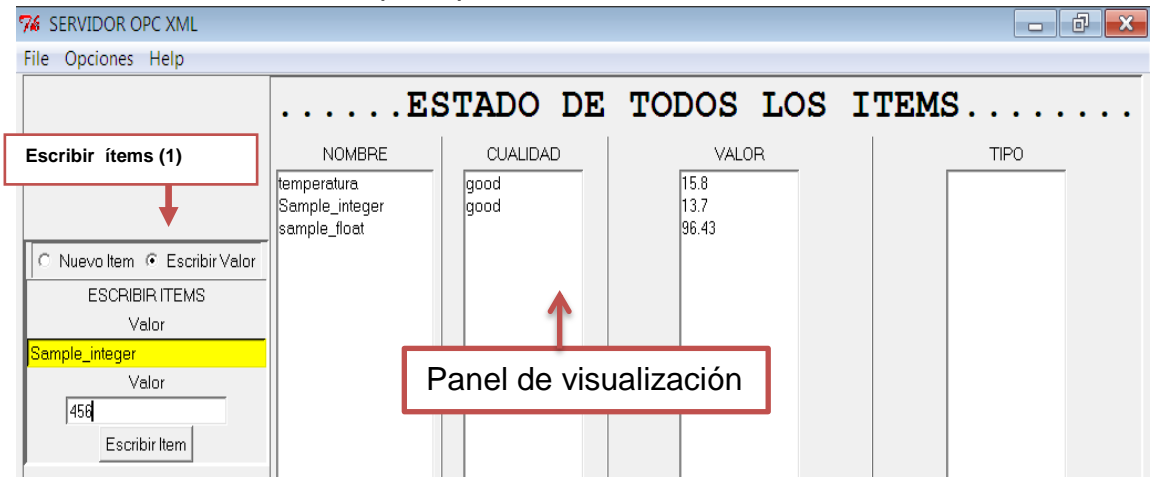

### **Ilustración C-10:** Ventana principal del MSOX cuando se han adicionado ítems.

**Fuente:** propia

Cuando se hayan configurado todas los objetos ítems en el servidor OPC XML, Los clientes OPC XML pueden leer/escribir las propiedades de los objetos ítems.

Guardar configuración de variables: las variables se pueden almacenar en un archivo para su posterior uso, se debe ir al menú "file" - "Guardar" como lo indica la ilustración C-11, seleccionar el directorio y fijar un nombre con extensión ".xml"

**Ilustración C-11:** Menú para guardar los objetos ítems en el MSOX

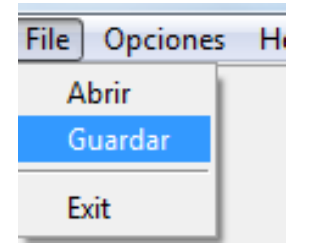

**Fuente:** propia

Abrir archivo existente: para abrir un archivo que contiene la configuración de los objetos ítems, se debe ir al menú "File"- "Abrir", seleccionar el directorio y abrir el archivo que contiene las variables existentes.

Ayuda: para mirar la información de cómo ejecutar el servidor y sus funciones básicas se debe ir a "menú"- "ayuda".

Activar puerto para la comunicación con clientes en equipos remotos: para que el servidor pueda establecer una comunicación con los clientes instalados en otro computador, se debe configurar el firewall para activar el puerto y permitir el intercambio de información, ver el anexo J - sección I (Guía para activar los puertos para la comunicación - pasos para activar puertos TCP).

Si el servidor OPC XML está bien configurado, los clientes OPC XML instalados en una red LAN pueden intercambiar información con el MSOX. En el caso de que el MSOX tenga una IP pública, cualquier cliente OPC XML con acceso a Internet puede establecer la comunicación con el servidor OPC XML.

## **IV. PRUEBAS DE COMUNICACIÓN**

Para verificar el funcionamiento del MSOX, se realizó una prueba de comunicación entre el MSOX y el cliente comercial *dOPC Explorer. E*n un computador con sistema operativo Linux se instaló el servidor OPC XML, y en otro computador con Windows el cliente *dOPC Explorer,* la ilustración C-12 presenta el esquema de comunicación.

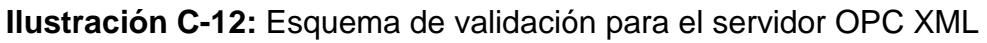

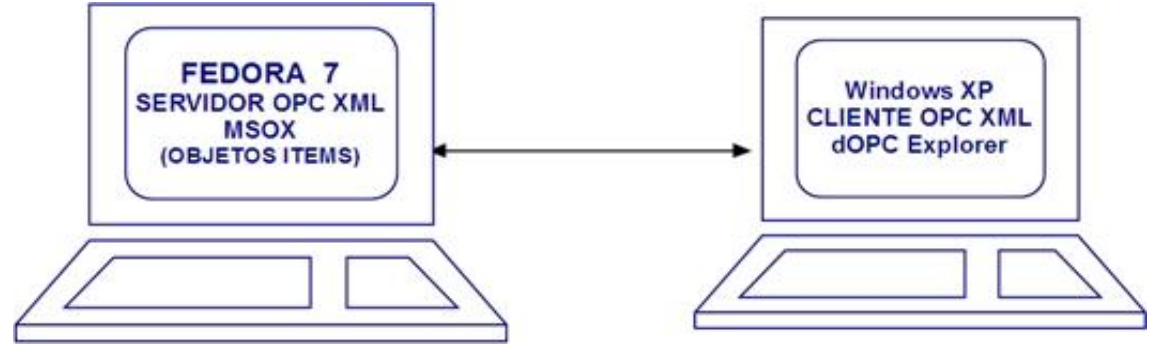

**Fuente:** propia

A continuación se describe el procedimiento y los resultados obtenidos en la comunicación entre el MSOX y el cliente OPC comercial *dOPC Explorer.*

## **1. Procedimiento para comunicación entre el MSOX y el cliente** *dOPC Explorer*

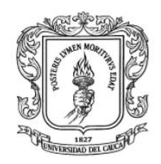

Para comunicar el MCOX y el cliente *dOPC Explorer* se efectuaron los siguientes pasos:

### Instalación del Software necesario

- Se descargó la versión demo del cliente *dOPC Explorer* de la página [http://www.kassl.de](http://www.kassl.de/) y se instaló siguiendo los pasos propuestos en el asistente.
- Se Instaló el MSOX según las instrucciones del ítem II de este anexo.

### Configuración del MSOX

- Se ejecutó el MSOX como lo indica el ítem III de este anexo.
- Se configuró el puerto 8001 para la comunicación.
- $\triangleright$  Se adicionaron los siguientes objetos ítems:

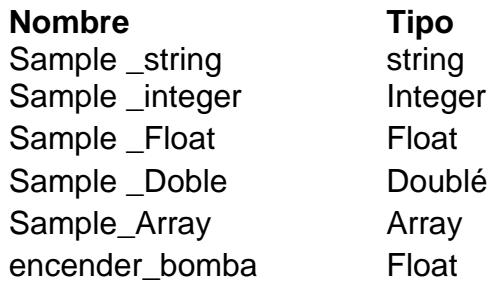

La ilustración C-13, presenta una pantalla del servidor OPC XML con todos los objetos *ítem*s anteriormente mencionados y configurados.

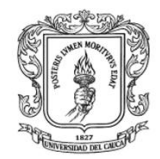

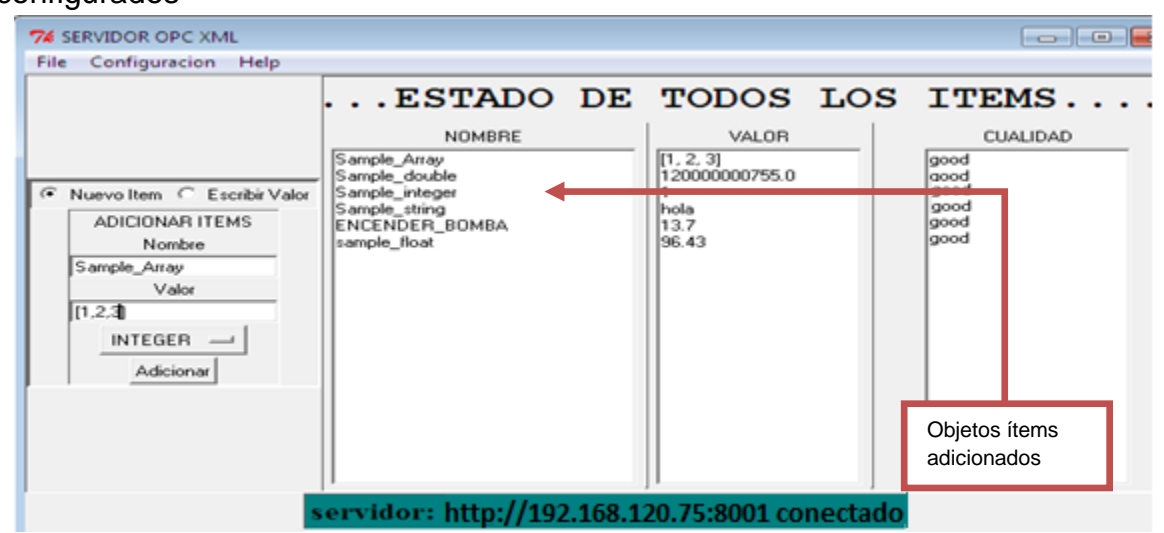

**Ilustración C-13:** Pantalla del servidor OPC XML con los objetos ítems configurados

## **Fuente:** propia

### Configuración del cliente DOPCExplorer

 $\triangleright$  Para iniciar el cliente dOPCExplorer se hizo clic en icono **de doperator**, donde aparece una pantalla que permite configurar los parámetros del servidor OPC XML, ver ilustración C-15. Para establecer una comunicación con el servidor OPC XML se hizo clic en el menú "file" - "New Server", para que aparezca el formulario donde se puede digitar la dirección del servidor OPC XML, ver ilustración C-15.

**Ilustración C-14:** Pasos en el cliente dOPCExplorer para la conexión con el servidor OPC XML

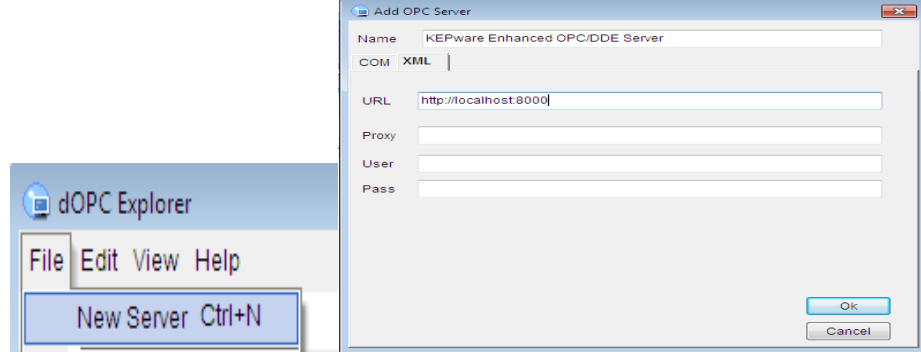

**Fuente:** propia

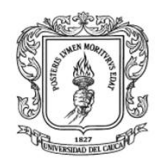

 El siguiente paso fue conectarse al MSOX, para ello se hizo clic derecho en el servidor y se presionó "Connect", ver ilustración C -16.

**Ilustración C-15:** Menú del DOPCExplorer para conectarse a los servidores OPC.

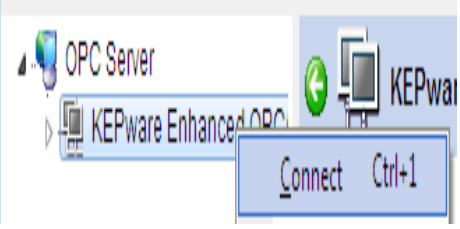

## **Fuente:** propia

 Luego se creó un grupo para contener los objetos ítems del MSOX; para ello se hizo clic derecho en *groups*/ New *group*, y se asignó un nombre al grupo, (en este caso se lo nombro prueba) ver lustración C-16.

**Ilustración C-16:** Formulario para la creación de una carpeta en el cliente dOPC

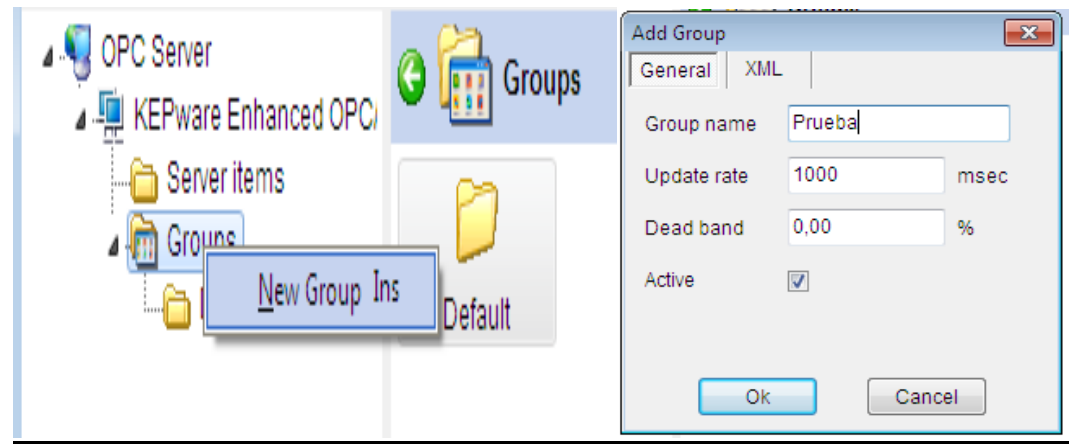

**Fuente:** propia

 Para adicionar las variables se hizo clic derecho en la carpeta creada, en este caso "prueba", al presionar "Add Item" se presentó un formulario que permitió seleccionar los objetos ítems creados en el MSOX, ver ilustración C -18.

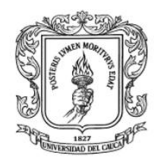

**Ilustración C-17:** Formulario para la creación de un grupo de variables en el cliente dOPCExplorer

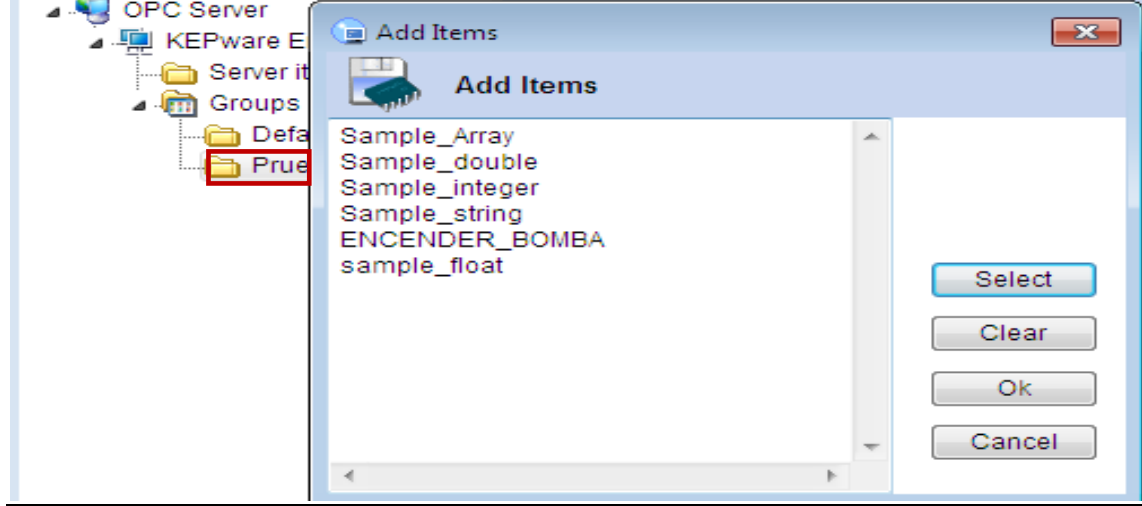

**Fuente:** propia

### Lectura y escritura de objetos ítems

 El siguiente paso consistió en activar la lectura de las propiedades de los objetos ítems importados, se hizo clic derecho en la carpeta "prueba" y se presiona ―*Actívate*‖. Cuando la conexión se estableció correctamente, apareció en el panel de visualización, las propiedades de los objetos ítems, ver ilustración C-18.

**Ilustración C-18:** Formulario de visualización de variables en el cliente dOPCExplorer.

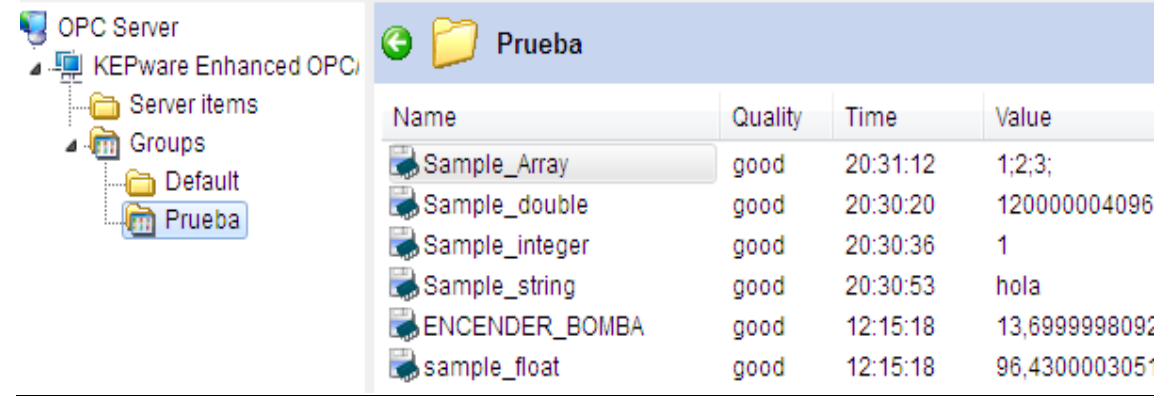

### **Fuente:** propia

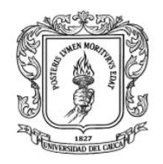

Para cambiar el valor de cada uno de los objetos ítems el servidor OPC XML, se seleccionó el objeto ítem, se hizo clic derecho y se presionó "*write value*", apareció un formulario donde presenta el tipo de dato, el valor actual y cuadro de texto para ingresar el nuevo valor, ver ilustración C-19.

**Ilustración C-19:** Formulario de escritura de variables en el cliente dOPCExplorer

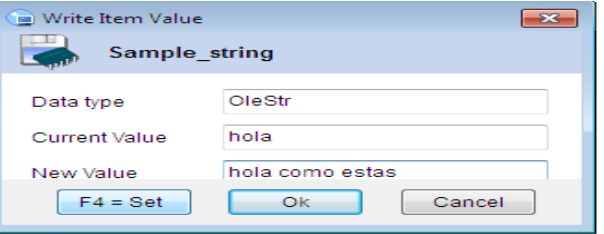

**Fuente:** propia

## **2. Resultados**

- Con la realización de esta prueba se verifico que el MSOX es compatible con los clientes OPC XML.
- se realizó la escritura y lectura de objetos ítems en el MSOX desde el cliente OPC XML sin registrar inconvenientes.
- El tiempo de respuesta del MSOX fue menor a un segundo.
- El MSOX no registro problemas al enviar los tipos de datos: flotantes, enteros, arreglos y cadenas.

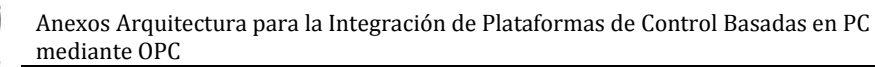

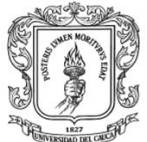

# **ANEXO D. GUÍA DE INSTALACIÓN Y MANUAL DE USUARIO DEL CLIENTE OPC-XML EN MATLAB**

## **I. INTRODUCCION**

En el desarrollo de esta guía se presenta la instalación y configuración del Módulo cliente OPC XML en Matlab, el cual permite comunicar bidireccionalmente a Matlab con los servidores OPC XML. Inicialmente se detalla la instalación, configuración y uso del MCOXM, finalmente se describe una prueba de comunicación con el MSOX y se exponen los resultados.

Para la utilización del MCOXM se debe tener en cuenta que: los enlaces OPC XML están pensados para un intercambio de pocos datos, en las variables de tipo "*String*" sólo se soportan los caracteres ASCII válidos del 20 hex al 7F hex.

## **II. INSTALACION DEL MÓDULO CLIENTE OPC XML EN MATLAB**

Para la instalación del módulo cliente OPC XML en Matlab se deben efectuar los siguientes pasos:

- *Instalación de Python:* descargar el instalador de Python 2.5 o superior de la siguiente página: [http://www.Python.org/download/](http://www.python.org/download/) e instalarlo siguiendo las instrucciones presentes en el asistente de instalación.
- ▶ Copiar instaladores del servidor: copiar la carpeta "Cliente-OPC XML\_Matlab" que está en la ruta: código\_fuente/ al el disco duro del computador, para el caso de ejemplo la carpeta quedara ubicada en el disco duro C.
- Adicionar librerías: ubicarse en C:/Cliente\_OPC\_XML\_Matlab/ LibreriasPython y copiar las carpetas "site-packages" y XML en la carpeta Lib que contiene las librerías de Python, para la versión 2.5 de Python la dirección es C:\Python25\Lib, debe aparecer un mensaje que afirma que las carpetas ya existen, se debe remplazar dichas carpetas debido a que se adicionaron y actualizaron librerías.
- Ejecutar el servidor: ubicarse en la carpeta "C:/ Cliente-OPC\_XML\_Matlab" y dar doble clic en el archivo cliente.m.

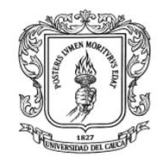

## **III. CONFIGURACION Y USO DEL MCOXM**

Al hacer clic sobre el archivo cliente, debe aparecer una ventana del editor de Matlab que permite visualizar el código, ver ilustración D-1. Al ejecutar el programa mediante el icono RUN, aparece la ventana principal del cliente OPC XML con los menús: archivo, importar variables y comandos, ver ilustración D-2.

**Ilustración D-1:** ventana que indica el código del cliente en el editor de Matlab

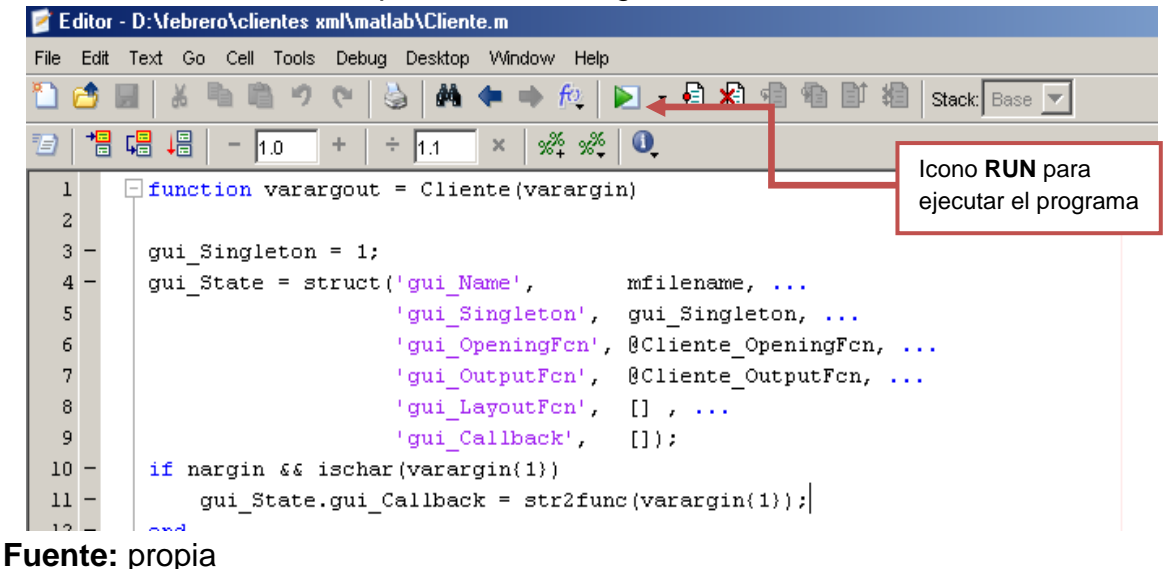

**Ilustración D-2:** ventana principal del cliente OPC XML en Matlab

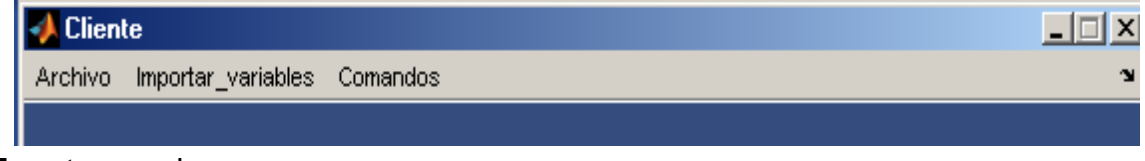

**Fuente:** propia

Nuevo cliente OPC XML: para conectarse con un servidor OPC XML se debe ir a "archivo" – "Nuevo", donde aparece un cuadro de texto que permite digitar el nombre del servidor y luego adicionarlo a una lista como lo indica la ilustración D-3.

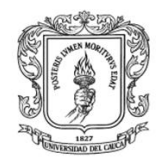

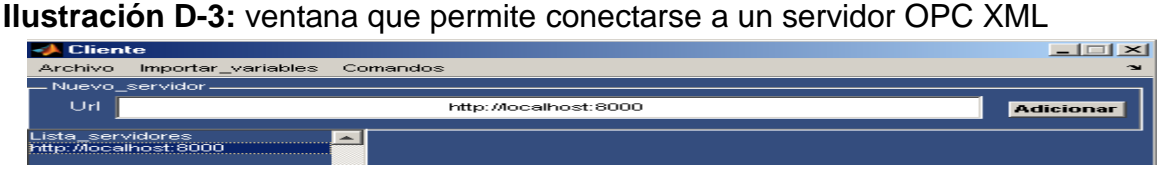

### **Fuente:** propia

Importar variables: Se debe tener en cuenta que las variables deben estar previamente creadas en el servidor OPC XML y este debe estar ejecutándose.

Para seleccionar las variables que se van a utilizar se debe hacer clic en el menú ―importar variables‖, para que presente un formulario con los objetos ítems disponibles en el servidor OPC XML, ver ilustración D-4, en este caso en el servidor OPC XML se han creado cuatro objetos ítems (variable1, variable2, variable3, ENCENDER\_BOMBA, sample\_float) de las cuales se han seleccionado cuatro.

Verificar que todas las variables importadas, se almacenen en el *Workspace* para ser utilizadas en el momento de la lectura y escritura, estas variables se almacena en una estructura llamada **imfile**, ver ilustración D-5.

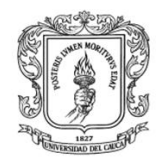

# $\boxed{\phantom{a}}$   $\boxed{\phantom{a}}$   $\boxed{\phantom{a}}$   $\boxed{\phantom{a}}$ Cliente Archivo Importar\_variables Comandos Url http://localhost:8002 Adicionar Lista\_servidores<br>http://localhost:8002  $\overline{v}$  variable1 ariable3 variable2 **ENCENDER BOMBA** sample\_float Variables existentes en el servidor

## **Ilustración D-4:** ventana del cliente OPC XML que permite importar variables

**Fuente:** propia

**Ilustración D-5:** Ventana del Workspace con la estructura de las variables importadas

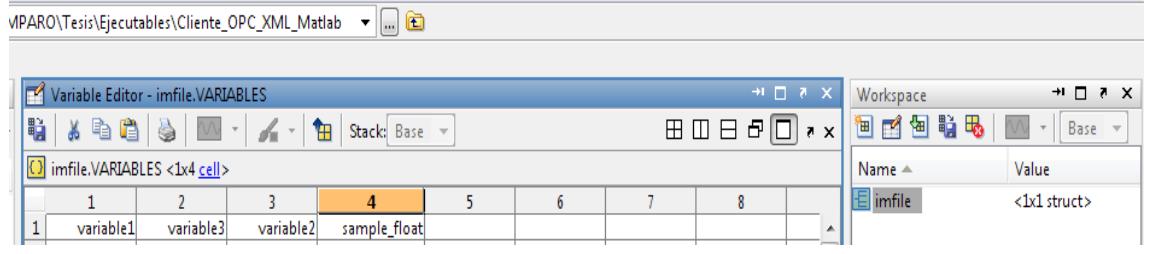

**Fuente:** propia

Configurar e iniciar escritura de datos: al seleccionar "configurar escritura de ítems‖ del menú comandos se presenta una lista con las variables importadas, ver ilustración D-6, al dar clic en cada variable aparece un formulario con dos opciones: asociar a variable existente en el Workspace y escribir valor directamente, ver ilustración D-7.

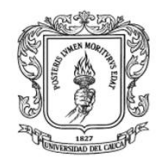

**Cliente**  $\Box$ e  $\mathbf{x}$ Archivo Importar variables Comandos Configurar Escritura de items - Nuevo servidor Url Iniciar lectura y escritura Adicionar Lista servidores http://localhost:8002 variable3 variable2 sample\_float Estado

**Ilustración D-6:** ventana del cliente OPC XML en Matlab que permite seleccionar las variables para la escritura

### **Fuente:** propia

**Ilustración D-7:** ventana del cliente OPC XML que permite escribir en los elementos del servidor.

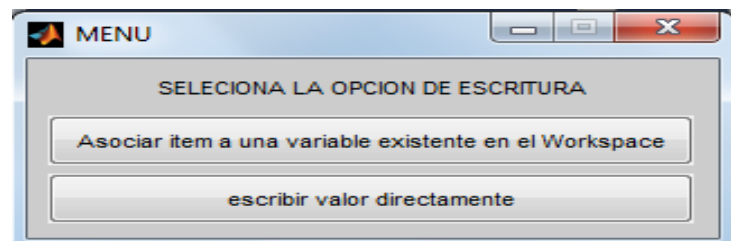

### **Fuente:** propia

Cuando se selecciona la opción "escribir valor directamente", se presenta un formulario como el de la figura D-8 que permite introducir el valor del objeto ítem en el servidor OPC XML, este cambio solo se realiza cada vez que se haga este procedimiento. Si se quiere escribir continuamente una variable, se debe

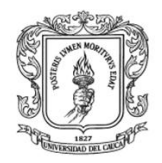

seleccionar la opción "asociar ítem a una variable existente en el Workspace", donde se presenta un formulario que permite ingresar el nombre de una variable existente en el Workspace, ver Ilustración D-9, así cada vez que la variable en el Workspace cambia, el valor del objeto ítem asociado a esa variable cambia.

**Ilustración D-8**. Ventana del cliente OPC XML que permite escribir directamente un valor en los ítems del servidor.

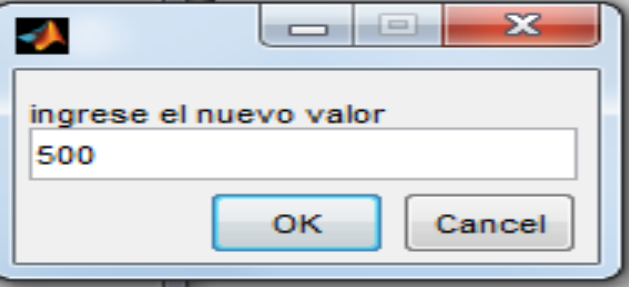

### **Fuente:** propia

**Ilustración D-9**. Ventana del cliente OPC XML que permite asociar un objeto ítem a una variable existente en el Workspace.

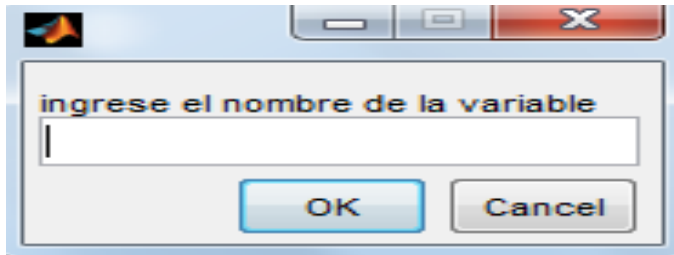

**Fuente:** propia

Iniciar lectura y escritura de variables: luego de que se hayan asociado las ítems de escritura con variables en el *Workspace*, se puede iniciar la lectura y escritura de los objetos ítems en forma continua, se debe dar clic en el menú "Comandos" – ―Iniciar lectura y escritura‖ para que se presente un formulario que permite activar el inicio le lectura de los valores de los objetos ítems, ver ilustración D-10, al seleccionar "iniciar lectura", cada segundo se realiza la toma de datos en el servidor OPC XML, estos valores se almacenan en el *workspace*, ver ilustración D-10, para que puedan ser utilizados por otros programas en Matlab o en Simulink.

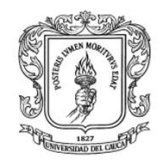

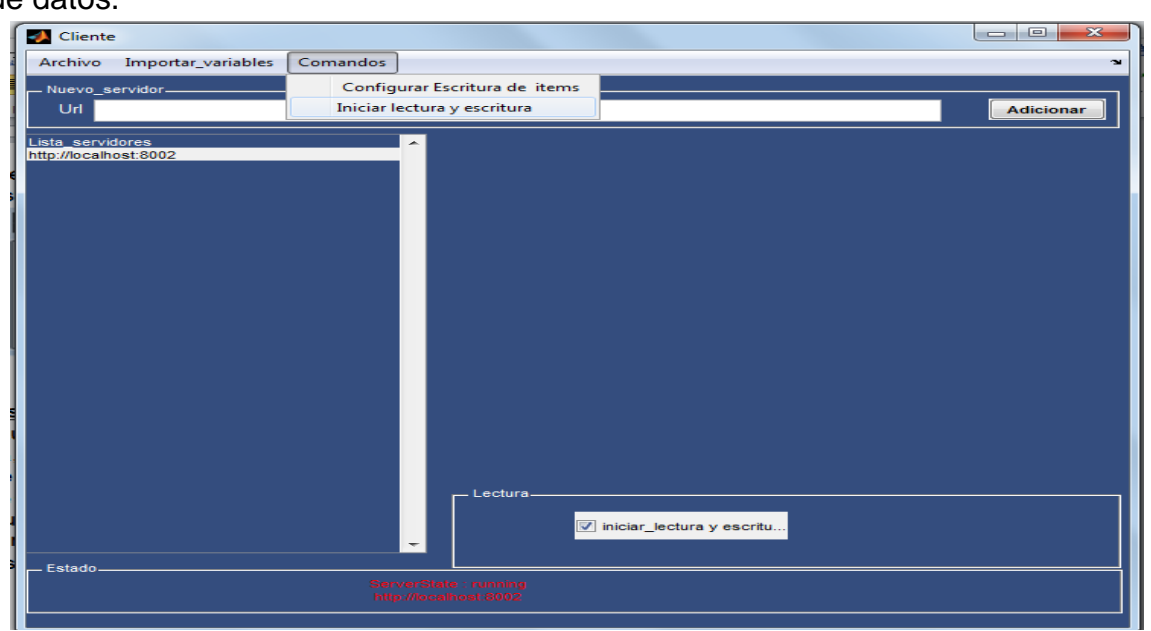

**Ilustración D-10.** Ventana del cliente OPC XML que permite inicializar la lectura de datos.

**Fuente:** propia

**Ilustración D-11.** Ventana del *Workspace* que contiene las propiedades de las variables importadas.

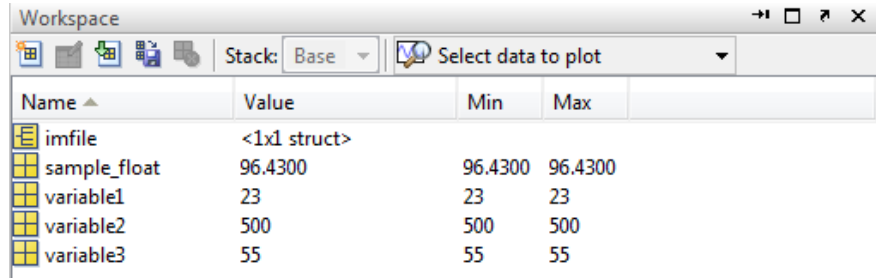

### **Fuente:** propia

Si se quiere salir del cliente se debe ir al menu comandos/iniciarlectura y escritura y desactivar la opcion iniciar lectura, hasta que aparezca en la pantalla de comandos "lectura finalizada", ver ilustracion D-12, y luego archivo/salir. Se debe seguir siempre este procedimiento para finalizar correctamente todas las tareas del cliente que se estan ejecutando en Matlab.

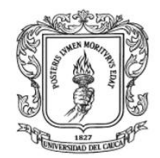

**Ilustración D-12:** ventana en Matlab que indica que el cliente ha finalizado la lectura y escritura.

> StopFcn event occurred at 06-Jul-2011 09:54:34 Lectura y escritura finalizada

**Fuente:** propia

## **IV. USO DE LAS LIBRERIAS OPC XML EN MATLAB**

Tambien se puede utilizar las librerias de lectura y escritura en un programa de Matlab independiente, estas librerias se encuentran ubicadas en la carpeta Cliente\_OPC\_XML\_Matlab/librerías\_opc\_xml\_matlab que se copio en el disco duro C. en esta carpeta existen tres funciones implementadas en Matlab, las cuales se explican a continuación:

- $\triangleright$  La funcion "variables opc xml", permite visualizar los objetos ítems existentes en el servidor, la forma de uso es **[estado, variables]= variables** opc xml('direccion servidor'). estado contiene la informacion del servidor y variables contiene un arreglo de todoas los objetos ítems existentes en el servidor.
- $\triangleright$  La funcion "read opc xml" permite visualizar los valores de los objetos ítems existentes en el servidor, la forma de uso es **[estado,variables\_f]=read\_opc\_xml("servidor",variablesr).** esta funcion devueve el estado del servidor y los nombres de las variables con sus valores, se debe tener en cuenta que las variables deben ir separadas por una coma, y dentro de comillas simples, ver ejemplo:

### **read\_opc\_xml('http://localhost:8000','temperatura,otravariable')**

 $\triangleright$  La funcion "write opc xml" escribe las variables en el servidor OPC XML, la forma de us es **function write\_opc\_xml(servidor,variablesw)**, se debe tener encuenta que: el nombre del servidor debe ir entre comillas, y las variables con sus valores tambien, ver ejemplo:

**write\_opc\_xml('http://localhost:8000','variable1=12,variable2=12')**

Estas librerias se las debe copiar en la carpeta desde donde se las va a ejecutar.

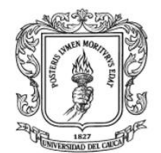

## **V. PRUEBAS DE VALIDACION DEL MCOXM**

Para verificar el funcionamiento del MCOXM, se realizó una prueba de comunicación con el módulo servidor OPC XML. Se crearon ítems en el MSOX y realizaron pruebas de lectura y escritura desde el MCOXM.

En un computador con sistema operativo Linux se instaló el servidor OPC XML y en otro computador con Windows el MCOXM*,* el esquema de comunicación se presenta en la ilustración D -13.

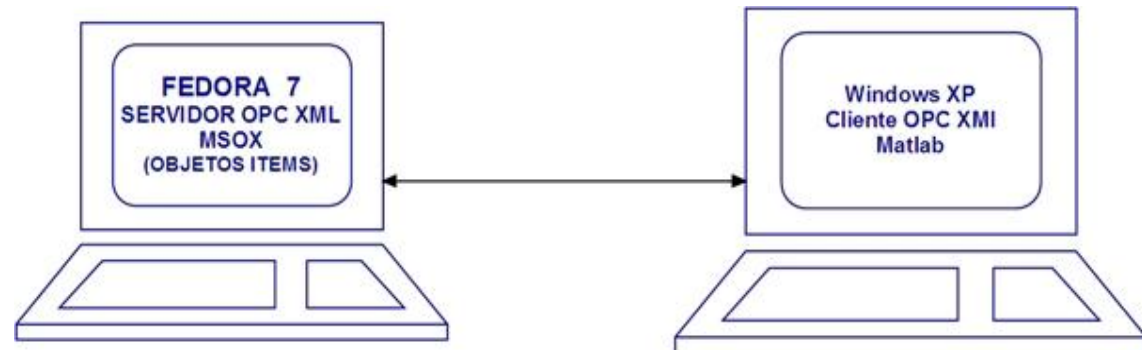

**Ilustración D-13:** esquema de comunicación MCOXM y MSOX

### **Fuente:** propia

Para la realización de esta prueba, se instaló el software necesario en cada computador, se crearon los objetos ítems en el servidor OPC XML, se configuro el módulo cliente OPC XML en Matlab, se iniciaron pruebas de lectura/escritura y se consignaron resultados.

### **1. Instalación del Software necesario**

- Se Instaló el MSOX según las instrucciones del ítem II del anexo C (guía de instalación y configuración del Servidor OPC XML).
- $\triangleright$  Se Instaló el MCOXM según las instrucciones del ítem II de este anexo (instalación del módulo cliente OPC XML En Matlab).

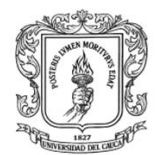

## **2. Configuración del Módulo Servidor OPC XML**

 Según el anexo C (Guía de instalación y configuración del servidor OPC XML) numeral 4, se configuro el puerto de comunicación en servidor OPC XML (en 8004), y se adicionaron los siguientes objetos ítem:

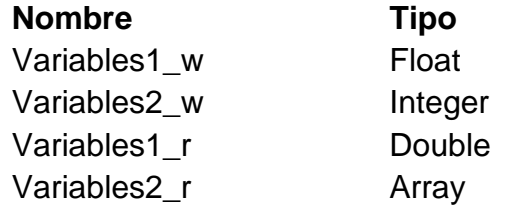

La ilustración D-14, presenta una pantalla del servidor OPC XML con los objetos *ítem*s configurados, a los cuales se les estableció valores con diferentes tipos de datos.

**Ilustración D-14:** pantalla del servidor OPC XML-configuración de ítems.

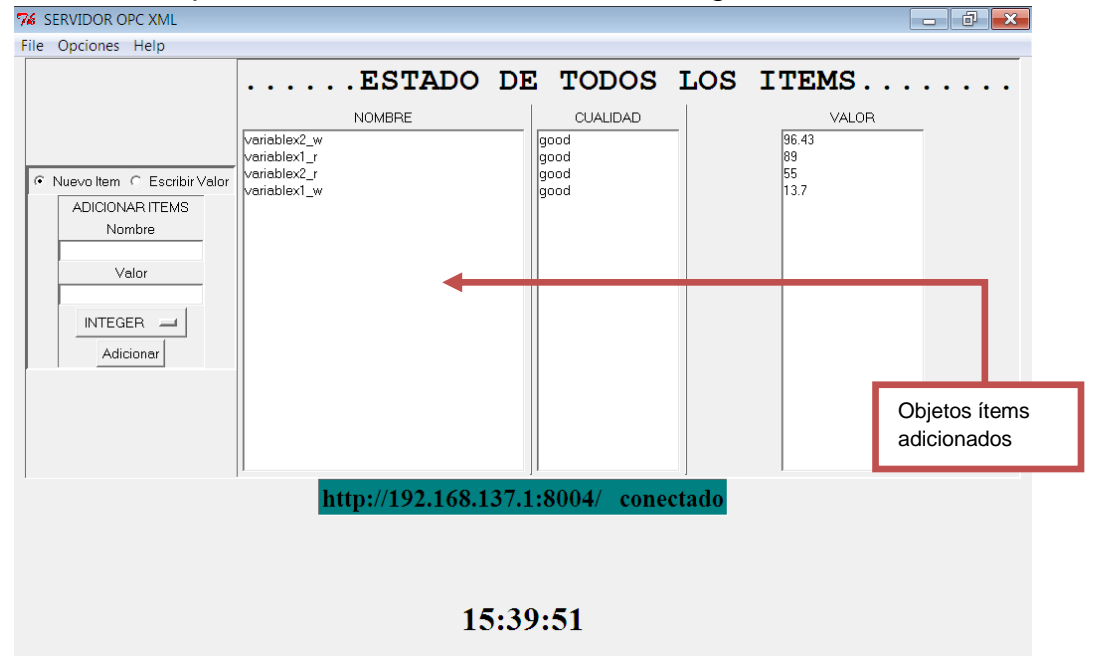

### **Fuente:** propia

### **3. Configuración del Módulo cliente OPC XML en Matlab**

Para la configuración del servidor OPC XML se siguieron los siguientes pasos:

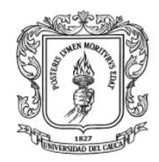

- > Iniciar el MCOXM mediante la ejecución del archivo cliente.m (como lo indica la sección III de este anexo).
- $\triangleright$  Ir a archivo/Nuevo para que aparezca formulario que permita introducir la URL del Servidor.
- > Ingresar la dirección del servidor OPC XML, en este caso http://192.168.137.1:8004, ver ilustración D-15.

## **Ilustración D-15:** formulario para el ingreso de la URL

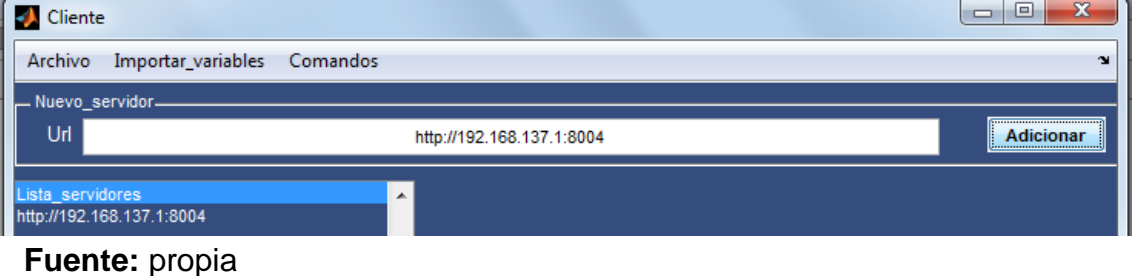

El siguiente paso consistió en importar las variables; se hizo clic en menú/importar variables, y se presentó un formulario con los objetos ítems existentes en el servidor, ver ilustración D-16, se seleccionaron las cuatro variables para realizar la prueba.

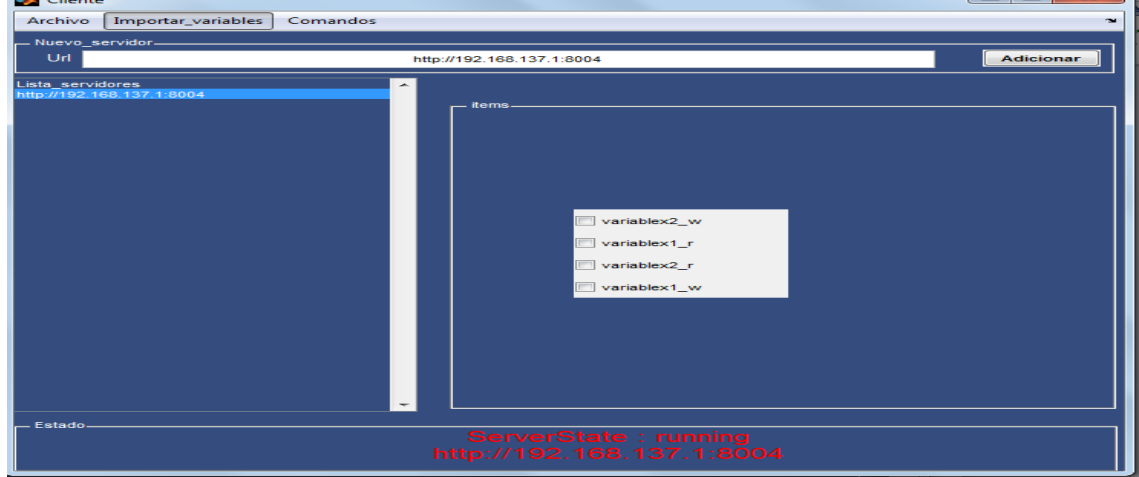

**Ilustración D-16:** Formulario para importar variables en el MCOX

**Fuente:** propia

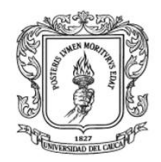

## **4. Lectura y escritura en el módulo servidor OPC XML**

Se verifico que la escritura de objetos ítems desde el MCOXM funcionara correctamente, enviando valores fijos directamente a cada objeto ítem.

El paso siguiente fue iniciar la lectura y escritura de los objetos ítems, se cambiaron los valores de los objetos ítems en el servidor OPC, y se verifico que se realizaran los cambios en el *Workspace*, ver ilustración D-17.

### **Ilustración D-17:** variables en el Workspace

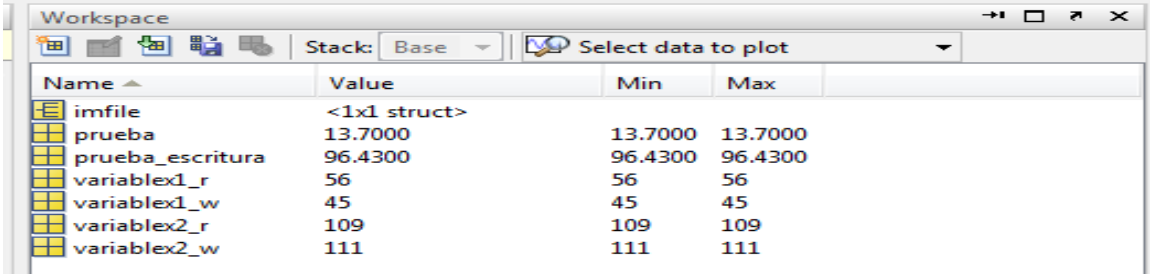

### **Fuente:** propia

Se crearon variables en el *Workspace* y se enviaron datos al servidor OPC XML, en la ilustración D-18 se presenta el servidor OPC XML con los nuevos valores.

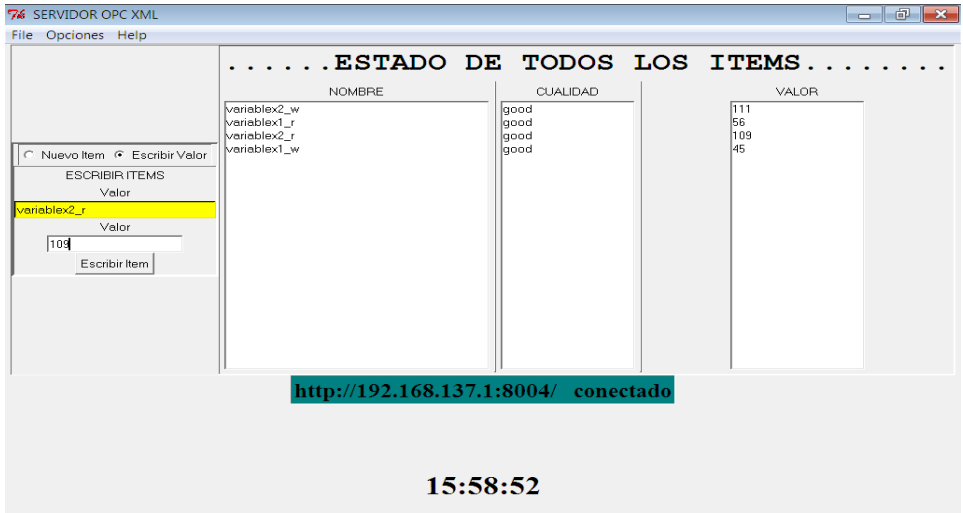

**Ilustración D-18:** Servidor OPC XML con nuevos valores

**Fuente:** propia

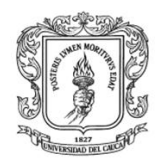

Para verificar que el MCOXM no presentara fallos en el transcurso del tiempo, se realizaron cambios durante una hora aproximadamente.

## **5. Resultados**

- Con la realización de esta prueba se pudo verificar que el MCOXM, es capaz de leer y escribir en los objetos ítems de los servidores OPC XML.
- Desafortunadamente el tiempo de respuesta fue de aproximadamente 3 segundos, esto debido a que están conectados en una red.
- El MCOXM soporta tipos de datos enteros, dobles, flotantes y string (sin espacios).

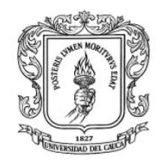

# **ANEXO E. GUÍA DE INSTALACION Y CONFIGURACION DE LOS CLIENTES OPC DCOM/XML EN RTAI-LAB**

## **I. INTRODUCCION**

En el desarrollo de esta guía se presenta la instalación y configuración de los Módulos cliente OPC en Rtai-Lab, los cuales permiten el intercambio de información entre programas diseñados en Rtai-Lab y los servidores OPC DCOM/XML. Inicialmente se presenta una guía de instalación de los módulos cliente OPC en Fedora Core (2.6.23-rtai), luego se describe la construcción de tareas en Rtai-Lab, y finalmente se detalla una prueba de validación que consiste en intercambiar información entre servidores con diferentes tecnologías (DCOM/XML) a través de los MCODR Y MCOXR.

## **II. INSTALACION DE LOS MODULOS CLIENTES OPC XML Y DCOM EN RTAI-LAB**

A continuación se describen las condiciones iníciales y los pasos que se deben cumplir para la instalación de los módulos OPC en Rtai-Lab.

- $\triangleright$  El computador donde se instale los MCODR y MCOXR debe tener el sistema operativo bajo RTAI LINUX, en esta guía se presenta la instalación para Fedora Core (2.6.23-rtai).
- se debe utilizar Scilab/Scicos en su versión 4.1.2, soportada por RTAI.

Aunque python viene por defecto en todas las versiones de Linux, se debe verificar que Python esté instalado en el equipo donde se va a instalar los MCODR y MCOXR, digitando **#Python** en el terminal, ver ilustración E-1. En caso de que Python no esté instalado se debe descargar e instalar de la página: [http://www.Python.org/download/,](http://www.python.org/download/) verificar que la versión sea superior a 2.5.

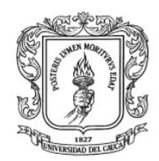

**Ilustración E-1:** Verificación de la instalación de Python

```
Archivo Editar Ver Terminal Solapas Ayuda
[root@localhost ~]# python
Python 2.6.6 (r266:84292, Mar 24 2011, 21:56:02)
[GCC 3.4.2 20041017 (Red Hat 3.4.2-6.fc3)] on linux2
Type "help", "copyright", "credits" or "license" for more information.
\gg \mid
```
### **Fuente:** propia

Para la instalación de los módulos OPC DCOM/XML en Rtai-Lab se deben cargar los módulos de Rtai-Lab, crear los bloques OPC y adicionarlos en una paleta en Scicos. Estos pasos se detallan a continuación:

## **1. Cargar módulos de Rtai-Lab**

Para implementar y ejecutar tareas en Rtai-Lab se deben cargar unos módulos que contienen las librerías necesarias, el primer paso a seguir, es abrir la ventana ―Terminal‖ en la barra de herramientas que aparece en la parte inferior del escritorio, ver ilustración E-2, y digitar la siguiente instrucción:

### **cd /usr/src/scripts\_\_cargar/ (enter) ./cargar\_módulos**

**Ilustración E-2:** Apertura de ventana Terminal de Comandos.

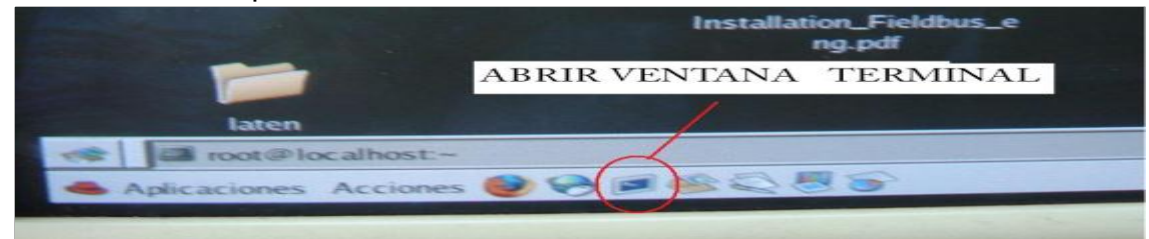

**Fuente:** propia

Esta última instrucción se debe repetir hasta que aparezca en pantalla una fila de ceros 0,0,0…..,0,0 para que carguen los módulos completamente, ver ilustración E-3.
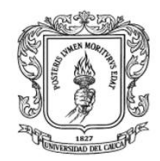

Anexos Arquitectura para la Integración de Plataformas de Control Basadas en PC mediante OPC

Ingeniería en Automática Industrial

**Ilustración E-3:** Ventana que indica que los módulos han sido cargados.

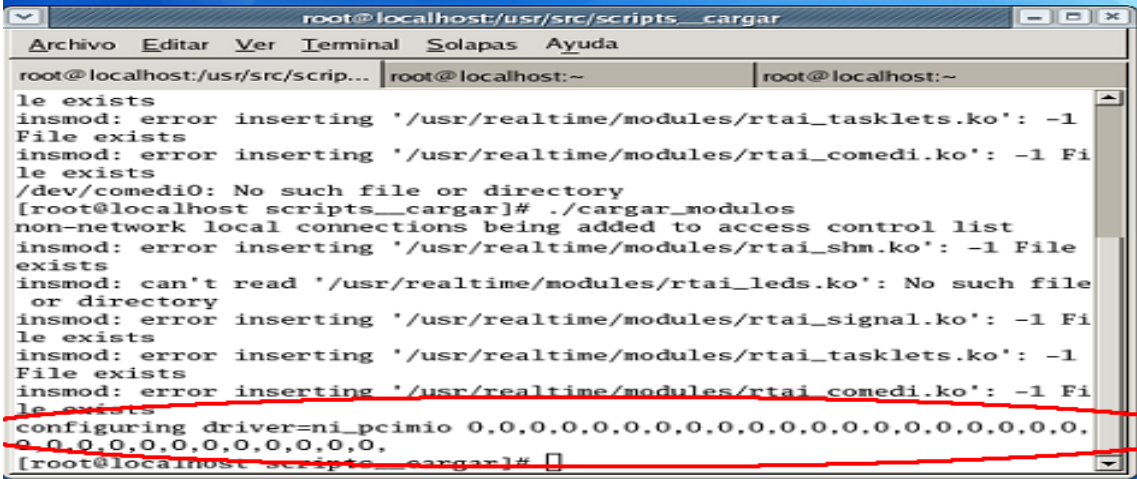

**Fuente:** propia

#### **2. Crear bloques OPC y adicionarlos a la paleta en Scicos**

Scicos cuenta con una interfaz gráfica en el que se pueden desarrollar nuevos modelados partiendo de bloques que se encuentran en las paletas (*palettes*). En este apartado se presentan los pasos para adicionar en *Scicos*, la paleta que contiene los cuatro bloques OPC (Dcom\_Read, Dcom\_Write, Xml\_Read, Xml\_Write).

Para construir un nuevo bloque en *Scicos* se necesita de dos funciones:

- Una función interfaz que está escrita en código *Scilab*, que se encarga de la interfaz con el usuario.
- Una función computacional para especificar el comportamiento dinámico del bloque. La función computacional puede ser programada en C, Fortran y en lenguaje *Scilab.*

Por lo tanto, para adicionar la paleta OPC en Scicos se deben instalar las librerías asociadas a cada bloque como se describe a continuación:

#### Instalación de las librerías para cada bloque OPC

 Copiar las cuatro funciones interfaz escritas en scilab: Dcom\_Read.sci, Dcom Write.sci, Xml Read.sci, Xml Write.sci, estas funciones que se encuentran en la carpeta **código\_fuente/clientes\_rtailab/macros**, se las debe copiar en la carpeta **usr/local/scilab-4.1.2-rtailab\macros.**

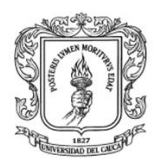

- Copiar las librerías computacionales (Dcom\_Read.c, Dcom\_Write.c, Xml\_Read.c, Xml\_Write.c), que se encuentran ubicadas en la carpeta: **código\_fuente**/**Clientes\_Rtai-lab/device** en la carpeta **usr/local/scilab-4.1.2-rtailab/device.**
- Ubicarse en **código\_fuente/Clientes\_Rtai-lab** y copiar las carpetas **sitepackages y XML** en la carpeta donde se almacenan las librerías de python, en el caso de Python2.5 la dirección es: **usr\local\lib\Python25\Lib\site-packages,** en python2.6 la dirección es: **usr\local\lib\Python26\Lib\site-packages.** Al copiarlas se debe presentar un mensaje que indica que las carpetas ya existen, se debe remplazar el contenido, ya que se adicionaron y modificaron algunas librerías.

# Compilar librerías

Para que se puedan adicionar los bloques en Scicos, se debe compilar las funciones de interfaz (escritas en Scilab) y computacionales (escritas en C++). Se debe abrir un terminal, ubicarse en el directorio macros de Rtai-Lab y ejecutar ―make install ―, como lo indica la ilustración E-4.

**Ilustración E-4:** Instrucciones para compilar las librerías para los bloques OPC

Archivo Editar Ver Terminal Solapas Ayuda

[root@localhost macros]# cd /usr/local/scilab-4.1.2-rtailab/macros [root@localhost macros]# make install[]

**Fuente:** propia

Si la compilación no ha generado errores, al finalizar la instrucción se debe visualizar unas líneas de código, como se presenta en la ilustración E-5.

**Ilustración E-5:** Instrucciones para compilar las librerías para los bloques OPC.<br>ar -r libsciblk.a Dcom Read.o dcom write.o Dcom Write.o getstr.o mbx ovrwr send. o mbx receive.o mbx receive if.o mbx send if.o opc write dcom.o opc xml read.o r tai comedi datain.o rtai comedi dataout.o rtai comedi dioin.o rtai comedi dioout o rtai extdata.o rtai fifoin1.o rtai fifoin.o rtai fifoout.o rtai led.o rtai me ter.o rtai opcdcomrl.o rtai opcdcomr.o rtai scope.o rtai sem signal.o rtai sem w ait.o rtai sinus.o rtai square.o rtai step.o Xml Read.o Xml Write.o ar: creating libsciblk.a cp libsciblk.a /usr/realtime/lib

# **Fuente:** propia

Para crear una paleta se debe ingresar a Scilab/Scicos, adicionar los bloques, y agruparlos en una paleta, a continuación se describen estos pasos:

Ingresar a Scilab/Scicos:Para ingresar a Scilab se debe digitar #scilab en el terminal, ver ilustración E-6.

**Ilustración E-6:** Instrucción en el terminal para ingresar a Scilab.

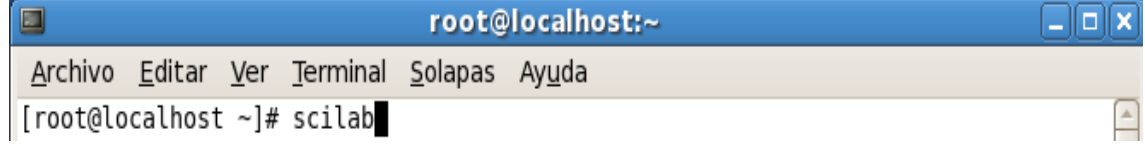

# **Fuente:** propia

En la ventana de la aplicación, en el *prompt* de *scilab* escribir *Scicos y presionar enter,* ver ilustración E-7.

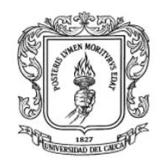

Anexos Arquitectura para la Integración de Plataformas de Control Basadas en PC mediante OPC

Ingeniería en Automática Industrial

## **Ilustración E-7:** Ingresar a scicos mediante Scilab

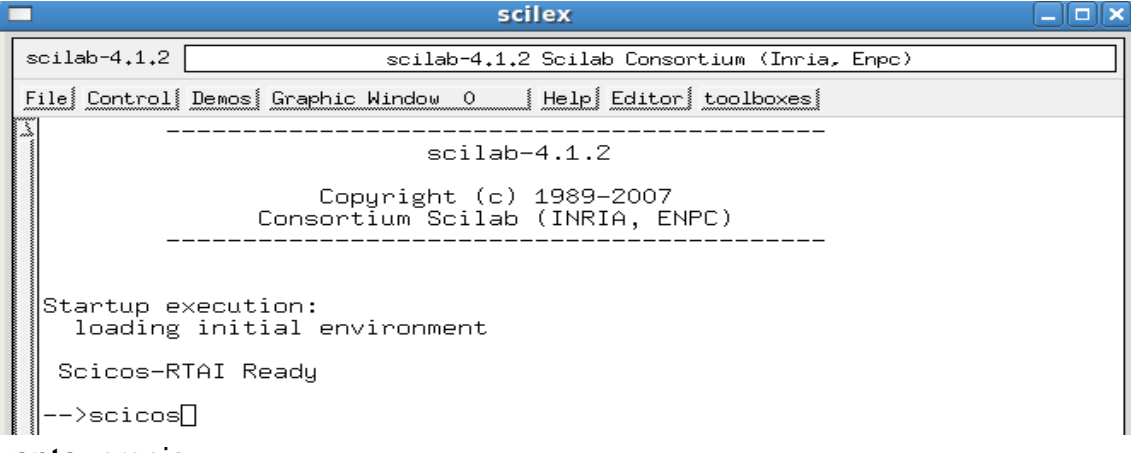

#### **Fuente:** propia

La ilustración E-8 presenta la ventana principal de scicos; en esta ventana se puede modelar y simular sistemas dinámicos.

#### **Ilustración E-8:** Pantalla principal de Scicos

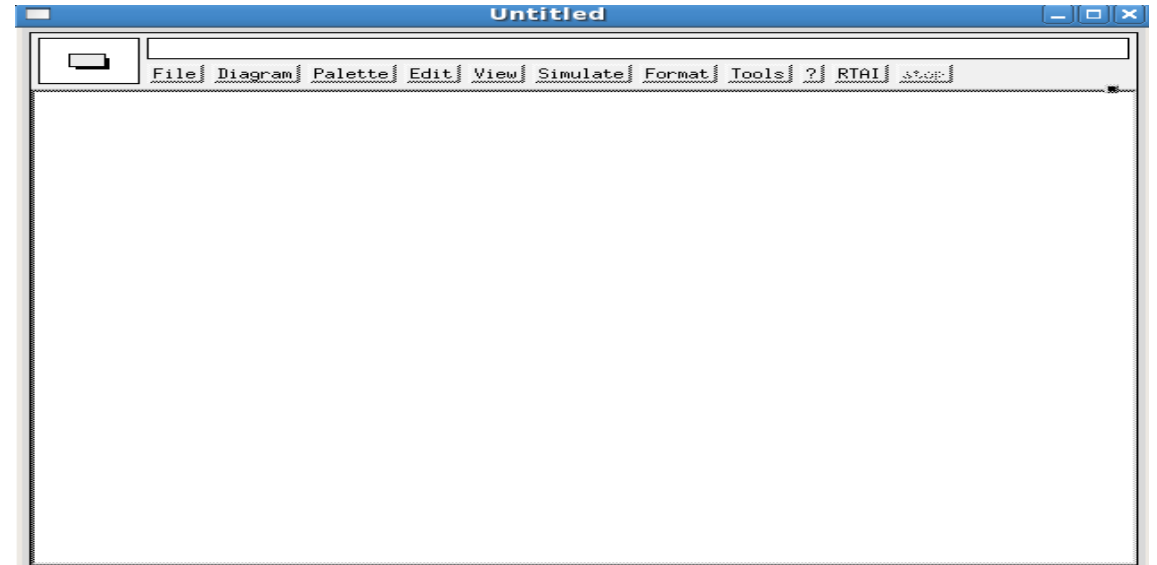

**Fuente:** propia

#### Adicionar los bloques OPC en scicos

Para adicionar los bloques OPC en Scicos, se debe hacer clic en **"edit/Add new block"** del menú principal, y digitar el nombre de cada uno de los bloques, ver ilustración E -9, como son cuatro bloques este procedimiento se ejecuta cuatro

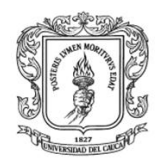

veces, teniendo en cuenta que los nombres de los bloques son: Dcom\_Read, Dcom\_Write, Xml\_Read, Xml\_Write.

**Ilustración E-9:** Formularios para adicionar nuevos bloques en scicos

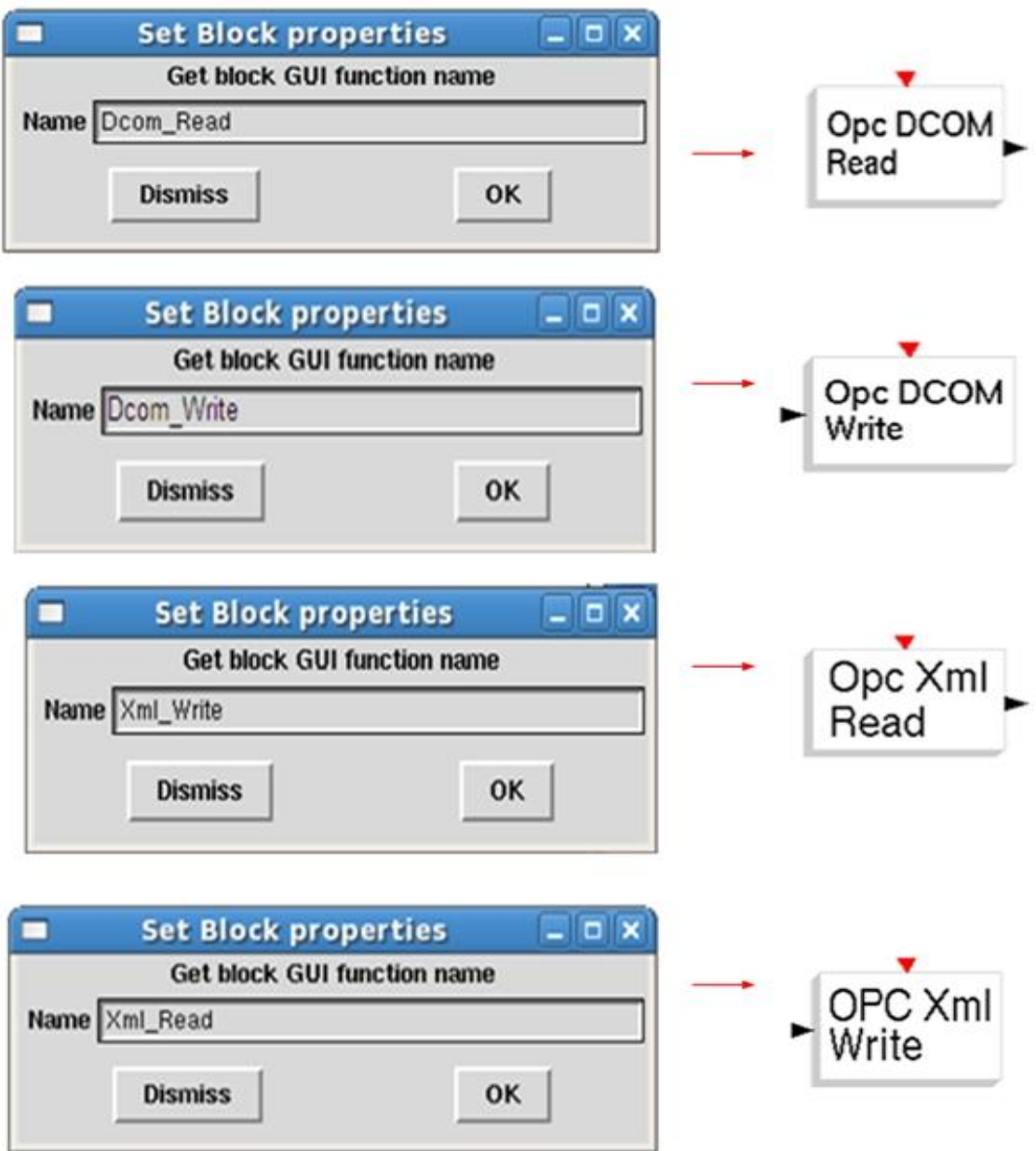

**Fuente:** propia

Cuando los cuatro bloques se hayan adicionado de forma correcta, debe aparecer una pantalla como indica la ilustración E-10.

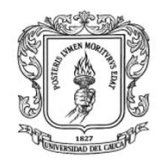

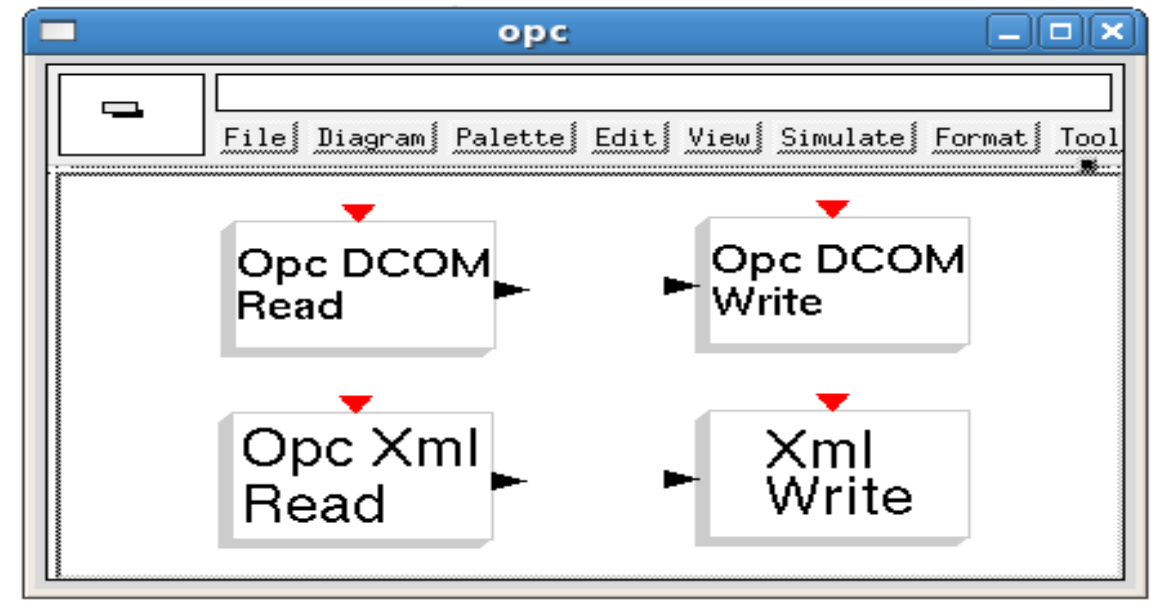

# **Ilustración E-10:** Pantalla con los cuatro Bloques OPC en Scicos

# **Fuente:** propia

Guardar los bloques en una paleta: ir al menú "palette/save as palette" colocar el nombre de la paleta en este caso lo llamaremos OPC, y guardar, ver ilustración E-11.

**Ilustración E-11:** Pasos para crear una paleta de bloques OPC.

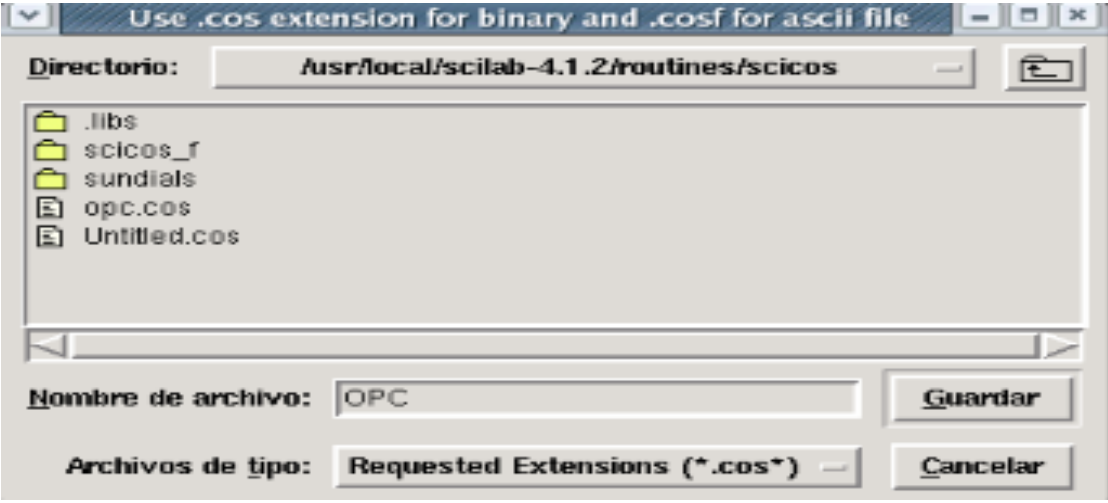

**Fuente:** propia

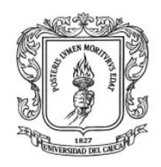

Si la paleta se ha creado correctamente, en el menú **Paletts/Paletts**/ debe aparecer la paleta con los bloques como se indica en la ilustración E-12. **Ilustración E-12:** Paleta con los cuatro bloques OPC.

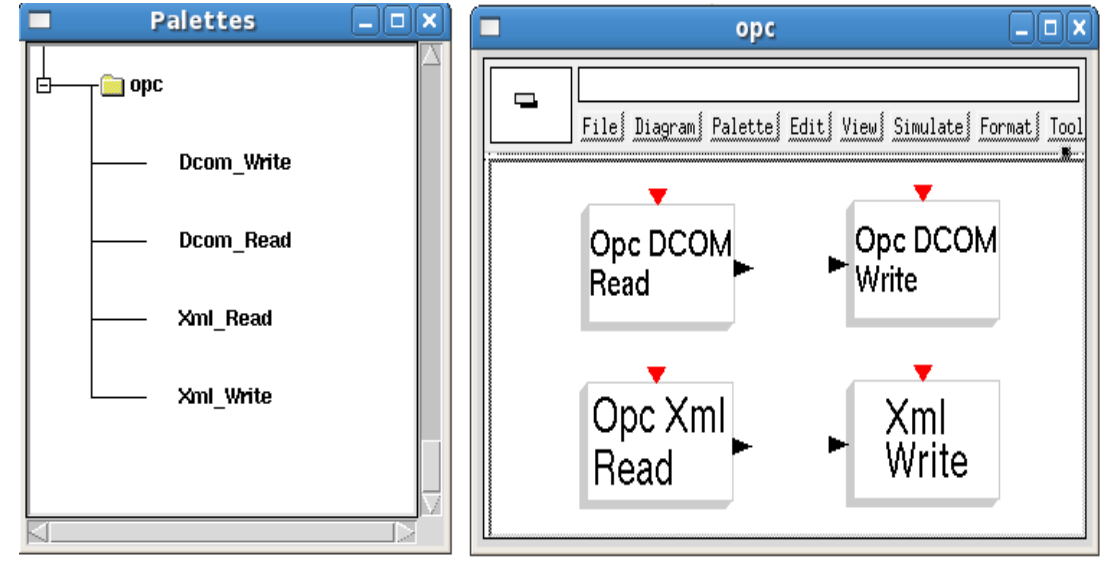

**Fuente:** propia

Cuando se pueda visualizar esta paleta, los bloques ya están listos para ser configurados y utilizados por Rtai-Lab. El siguiente paso es configurar los parámetros de cada bloque e interconectarlos con otros bloques del sistema.

# **III. CONFIGURACIÓN DE LOS PARÁMETROS A LOS BLOQUES OPC**

El operario debe seleccionar el bloque de su interés, configurar los parámetros correspondientes y realizar las respectivas conexiones. Al hacer clic derecho sobre el bloque Dcom\_Read, ver ilustración E-13a se presenta un formulario, ver ilustración E-13b, que permite definir la dirección del Servidor OPC DCOM y el número de salidas, al presionar ok se presenta el segundo formulario, ver ilustración E-13c, donde indica una lista de servidores disponibles, al seleccionar el servidor con el que se va a trabajar, se presenta un tercer formulario, ver ilustración E-13d, que lista los objetos ítems pertenecientes a dicho servidor, (este formulario se presenta para cada salida) y finalmente se presenta el cuarto formulario, ver ilustración E-13e, que permite editar los objetos ítems finales, se debe hacer clic en OK para obtener el bloque final, ver ilustración E-13f. En el ejemplo presentado en la ilustración 13 se ha configurado el bloque con la

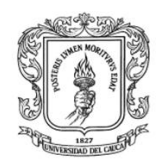

dirección IP igual a 192.168.120.75, y cuatro salidas, en el equipo con esta dirección IP se encuentran instalados cinco servidores de los cuales se seleccionó el KEPServerEX, y se seleccionó la dirección de los cuatro ítems configurados en este servidor, y se generó el bloque con cuatro salidas.

**Ilustración E-13:** Formularios para establecer los parámetros del bloque Dcom Read.

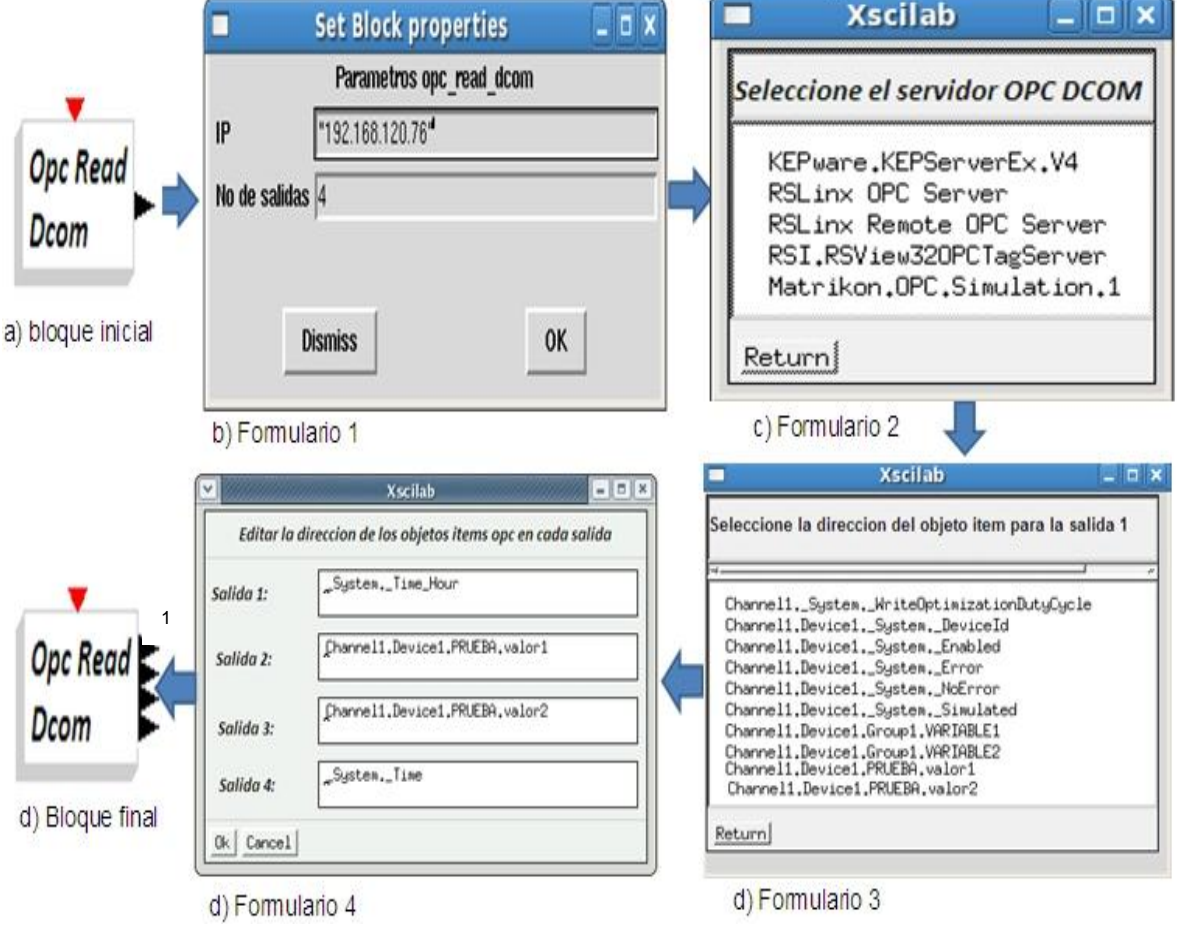

**Fuente:** Propia.

La ilustración E-14 presenta los formularios necesarios para la configuración de los parámetros del bloque Dcom\_Write; en el primer formulario, ver La ilustración E-14b, se debe definir la dirección del Servidor OPC DCOM y el número de entradas, al presionar ok se presenta el segundo formulario, ver ilustración E-14c,

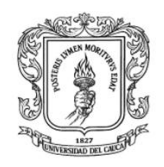

donde indica una lista de servidores disponibles, se debe seleccionar el servidor con el que se va a trabajar para que se presente un tercer formulario, ver ilustración E-14d, que lista los objetos ítems pertenecientes a dicho servidor (este formulario se presenta para cada entrada), se debe seleccionar la dirección de los objetos ítems para cada entrada, al finalizar se presenta el cuarto formulario, ver ilustración E-14e, que permite editar los objetos ítems finales para obtener el bloque final, ver ilustración E-14-f.

**Ilustración E-14:** Formularios para establecer los parámetros del bloque Dcom Write.

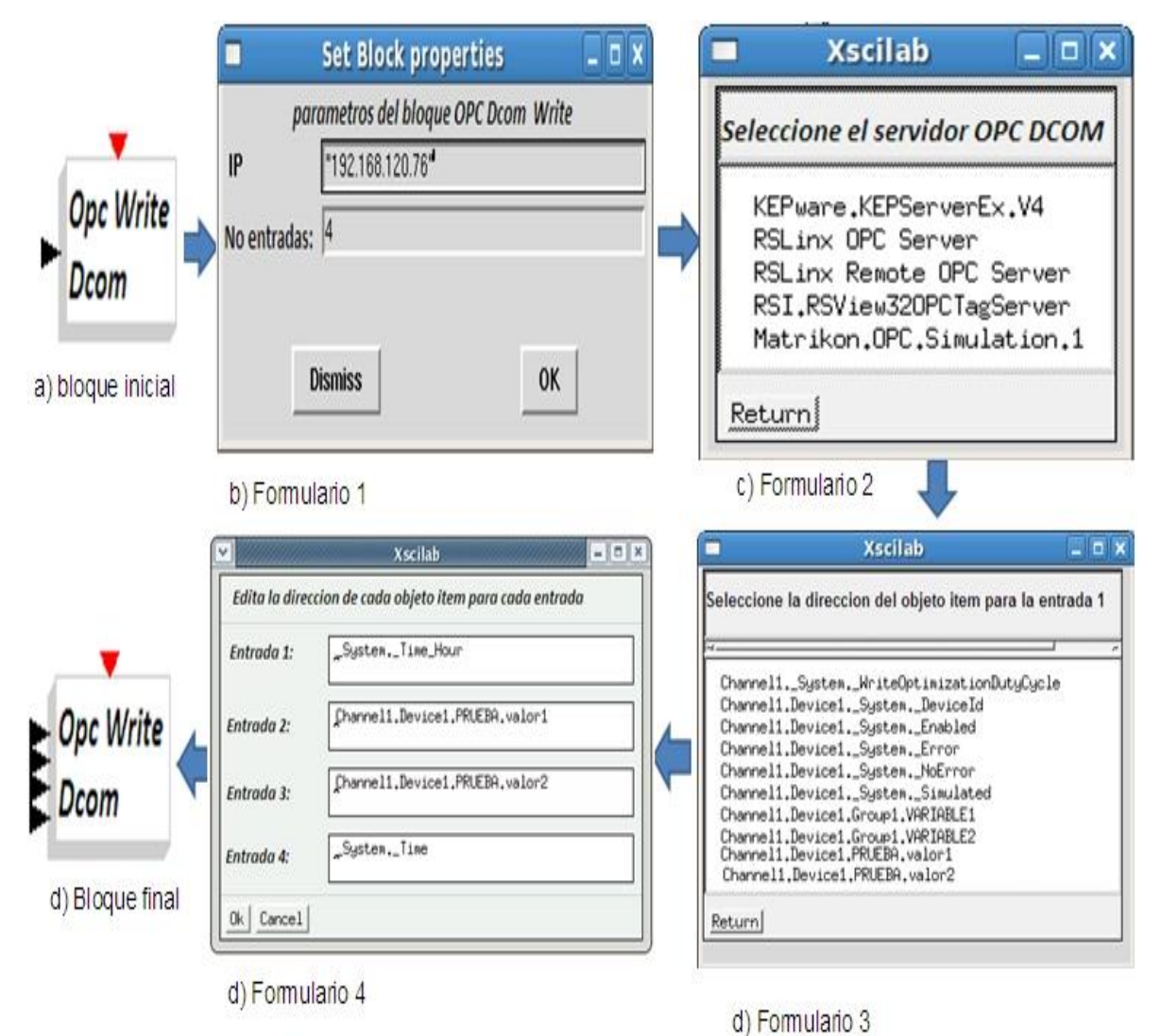

**Fuente:** Propia.

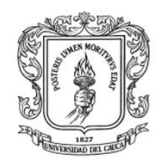

Para la configuración del bloque Xml\_Read se deben seguir los siguientes pasos básicos: seleccionar de la paleta de Scicos el bloque Xml\_read, ver ilustración E-15a, hacer clic derecho en el bloque para que se presente un segundo formulario, ver ilustración E-15b, que permite ingresar la dirección del Servidor OPC XML y el número de salidas, presionar ok y seleccionar el objeto ítem correspondiente a cada salida y ok, ver ilustración E-15c, para que aparezca el bloque con los nuevos parámetros, ver La ilustración E-15 d.

**Ilustración E-15:** Formulario para establecer los parámetros del bloque Xml Read

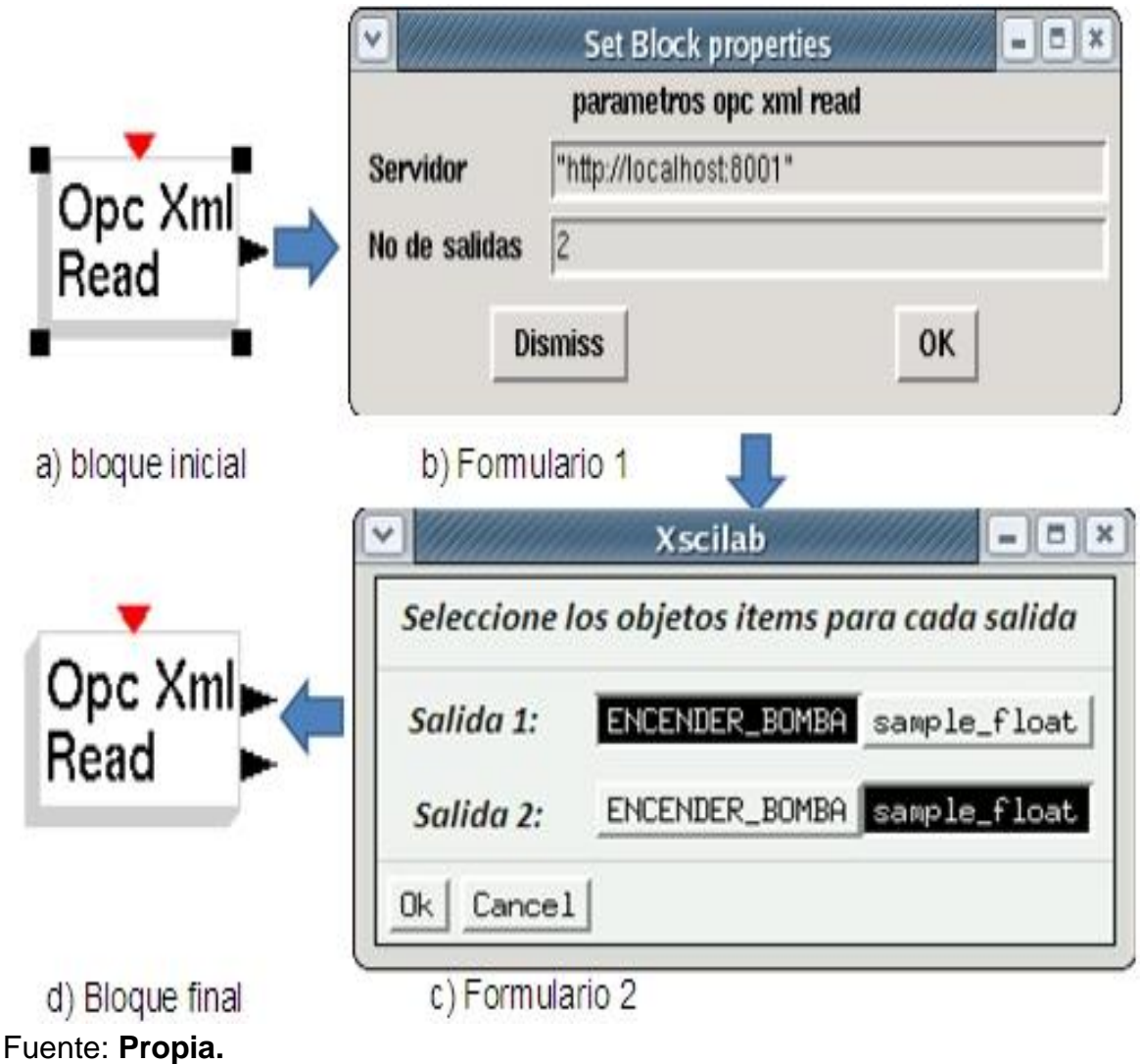

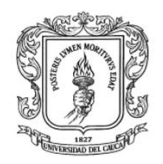

Para la configuración del bloque Xml\_Write se deben seguir los siguientes pasos básicos: seleccionar de la paleta de Scicos el bloque Xml\_Write, ver ilustración E-16a, hacer clic derecho en el bloque para que se presente un segundo formulario, ver ilustración E-16b, que permite ingresar la dirección del Servidor OPC XML y el número de entradas, si el usuario presiona ok se presenta un tercer formulario, ver ilustración E-16c, con todos los objetos ítems configurados en el Servidor OPC XML, se debe seleccionar el objeto ítem correspondiente a cada entrada, finalmente se diseña y configuran los nuevos parámetros, ver ilustración E-16 d.

# **Ilustración E-16:** Formulario para establecer los parámetros del bloque Xml\_Write

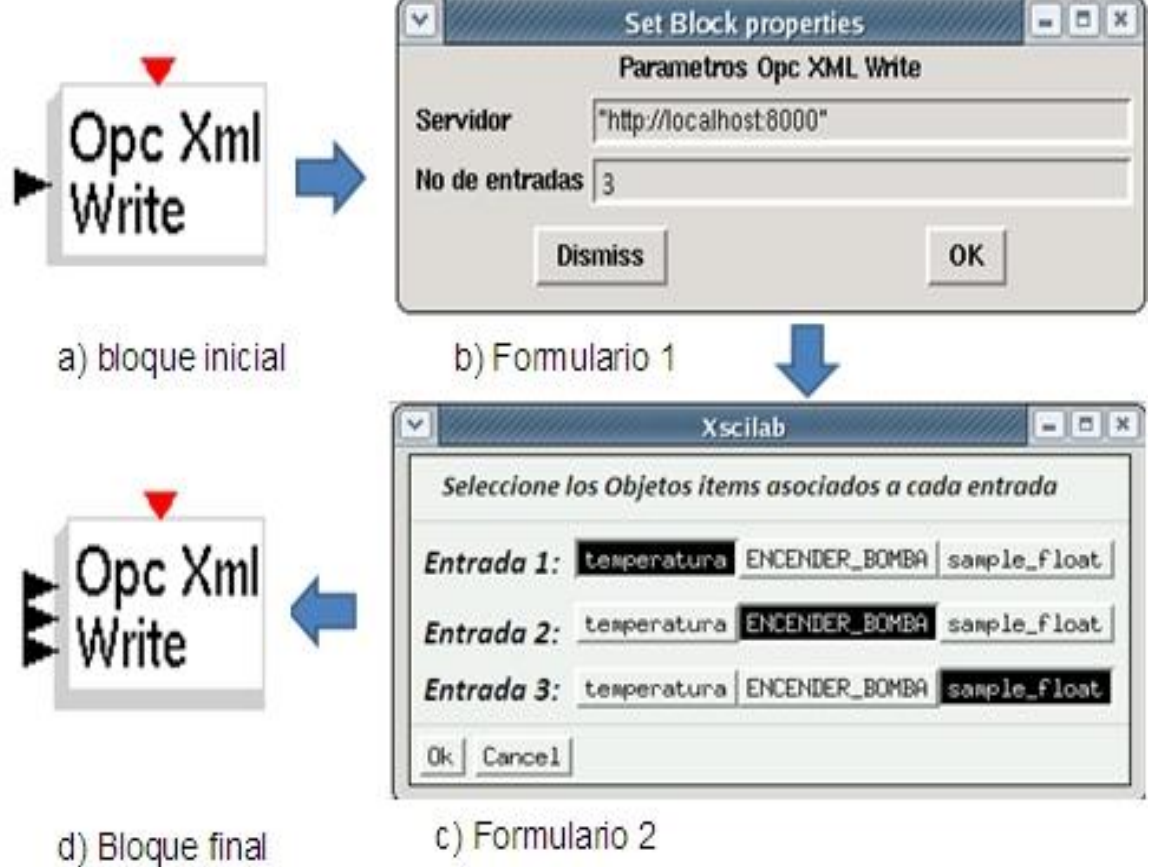

Fuente: **Propia.**

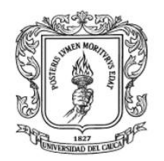

mediante OPC

# **IV. CONSTRUCCIÓN DE TAREAS EN TIEMPO REAL**

Anexos Arquitectura para la Integración de Plataformas de Control Basadas en PC

Después de establecidos los parámetros para cada bloque, se inicia la interconexión con otros bloques de Scicos/Rtai-Lab, se debe tener en cuenta que los bloques de Xml\_Read y Dcom\_Read soportan como máximo cinco salidas, en caso de que se necesite más salidas, se debe adicionar más bloques. Así mismo los bloques Xml\_Write y Dcom\_Write también soportan como máximo cinco entradas.

# **1. Construcción de un modelo en scicos**

En Scicos, en el menú *Paletts* con *click* sostenido se selecciona *Palette* o *Pal Tree* y aparecen el conjunto de librerías para construir diagramas de bloques, entre algunas librerías se encuentran: *Sources, Sinks, Linear, Non Linear*, *Events*, Rtai-Lab y la paleta adicionada llamada OPC que contiene los bloques asociados a los clientes OPC.

# **2. Generación del código para Rtai-Lab**

Una vez construido el diagrama de bloques se debe realizar su compilación y generar la tarea de tiempo real asociada al diagrama.

Se selecciona en el menú *Scicos Diagram Region to Super Block*, esta función permite dibujar un marco "elástico" alrededor del diagrama de bloques, pero se debe excluir el evento de reloj, de esta manera se crea un súper bloque asociado al diseño en diagrama de bloques. Se hace *click* en el menú *RTAI RTAI Set Target, se debe* seleccionar el súper bloque generado y aparece la ventana mostrada en la ilustracion E-17, en donde el usuario puede modificar las propiedades del ejecutable.

**Ilustración E-17:** Opciones para generación de código tarea de tiempo real

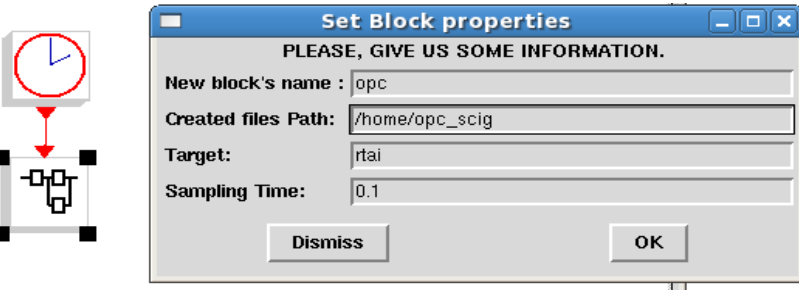

**Fuente:** Propia.

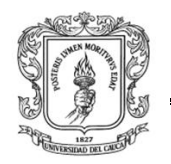

Para ejecutar una tarea de tiempo real es indispensable dar inicio a dos terminales: en el primer terminal se digita el nombre del ejecutable generado, para el caso general es "./opc –u" o de acuerdo al nombre dado por el diseñador en la opción ―*New block's name‖* de la figura 3-17; la opción *―–u‖* provee instrucciones de uso, como opciones de comando de línea. Para iniciar el ejecutable de tiempo real con tipo de salida "*verbose*", entonces se digita "./*opc* –*v*", esta opción muestra las características de la tarea de tiempo real en el terminal. Para ejecutar el osciloscopio *xrtailab*, se debe tener en cuenta que únicamente se ejecuta cuando un *kernel* RTAI Linux está corriendo. *Xrtailab* genera una falla si inicia sobre un *kernel* estándar de Linux. En el segundo terminal se digita "xrtailab" para llamar al osciloscopio de Rtai-Lab.

Ahora se debe conectar la tarea de tiempo real en espacio de *kernel* con el osciloscopio del espacio de usuario. Para ello, en la ventana principal de *xrtailab* se selecciona el menú *File ->Connect* o con *Alt+C*, aparece la ventana que se aprecia en el recuadro rojo de la ilustración 46. Se selecciona *OK* y *xrtailab* desde el espacio de usuario se conecta con la tarea de tiempo real espacio del *kernel.*

Dependiendo del tipo de bloques con los que se diseña el diagrama, en la barra de herramientas que provee *xrtailab* se pueden activar *scopes* en donde se pueden ver las trazas o señales adquiridas y enviadas al proceso, también se pueden activar *leds* que indican circunstancias o eventos del proceso como por ejemplo alarmas, o activar *meters* que son indicadores de variables o señales; también se puede activar el administrador de parámetros (*Parameters Manager*) que permite modificar constantes y valores de los parámetros en tiempo real; dichas opciones se aprecian en el recuadro azul de la imagen E -18 .

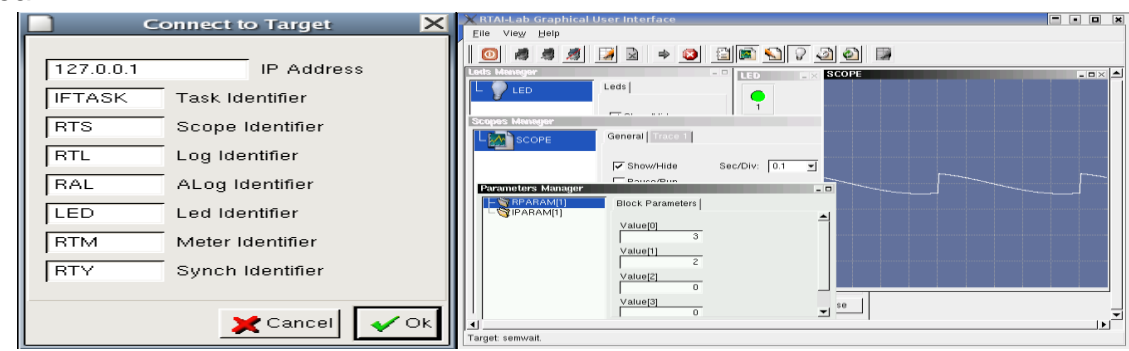

**Ilustración E-18:** Ventana de Comunicación Rtai-Lab con una tarea de tiempo real.

**Fuente:** Propia.

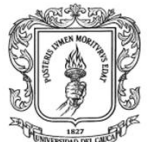

# **V. PRUEBAS DE VALIDACION DE LOS BLOQUES OPC PARA RTAI-LAB**

Para verificar el correcto funcionamiento de los clientes OPC en Rtai-Lab se diseñó una prueba que consiste en intercambiar información entre los servidores OPC de diferentes estándares (KEPserverEX y el Módulo servidor OPC XML). El objetivo de esta prueba es demostrar que al cambiar un valor en un objeto ítem en cualquiera de estos servidores el cambio del valor se ve reflejado en el otro servidor, el esquema de comunicación de esta prueba se presenta en la ilustración E-19.

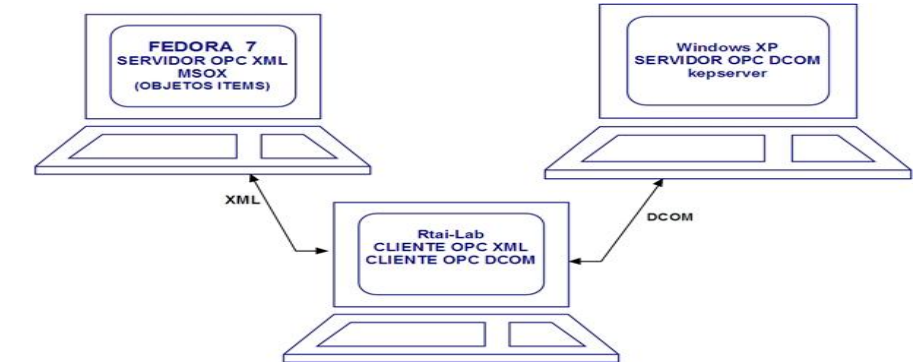

**Ilustración E-19:** Esquema de comunicación entre Rtai-Lab y los servidores OPC

### **Fuente:** Propia.

Para realizar esta prueba se realizaron los siguientes pasos: se instaló el software necesario, se crearon los objetos ítems en cada servidor OPC, se crearon los diagramas de bloques correspondientes haciendo uso de la paleta OPC, se generó el código para la tarea en tiempo real, se ejecutó la tarea en tiempo real, y se realizaron las pruebas de lectura y escritura en los servidores OPC.

### **1. Instalación del software necesario**

- Se instaló el servidor KEPserverEXEX según las instrucciones de la sección II del anexo B (Manual de usuario del módulo servidor OPC DCOM KEPServerEx)
- Se instaló el MSOX según las instrucciones de la sección II del anexo C (Guía de instalación y manual de usuario del módulo servidor OPC-XML).

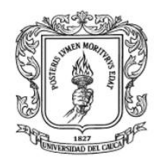

 Se creó la paleta en OPC en scicos, según la información obtenida del numeral II de este anexo.

# **2. Configuración del Servidor OPC DCOM**

Según el anexo B sección III-2 (manual de usuario del módulo servidor OPC DCOM KEPServerEx) se configuro en el servidor OPC DCOM KEPserverEX, cuatro variables tipo doble: variabled1\_write, variabled2\_write, variabled1\_read, variabled1\_read. La ilustración E-20 presenta una pantalla del servidor OPC KEPserverEX con la configuración de las variables descritas anteriormente.

**Ilustración E-20.** Ítems configurados en el Servidor OPC KEPserverEX

| File:<br>Help<br>View<br>lools.<br>Users |                  |         |           |           |
|------------------------------------------|------------------|---------|-----------|-----------|
| hannel1.                                 | Faq Namel        | Address | Data Type | Scan Rate |
| Device1                                  | tariabled1_read  | R0002   | Double    | 100       |
| <b>Sy</b> rtai<br>                       | sariabled1_write | R0000   | Double    | 100       |
|                                          | Variabled2_read  | R0001   | Double    | 100       |
|                                          | bler2 write      |         |           |           |
|                                          |                  |         |           |           |

**Fuente:** propia

# **3. Configuración del Servidor OPC XML**

Se configuro en el servidor OPC XML según el anexo C – III (guía de instalación y manual de usuario del módulo servidor OPC-XML) las cuatro variables de tipo doble: variablex1\_w, variablex2\_w, variablex1\_read, variablex1\_read, ver ilustración E-21.

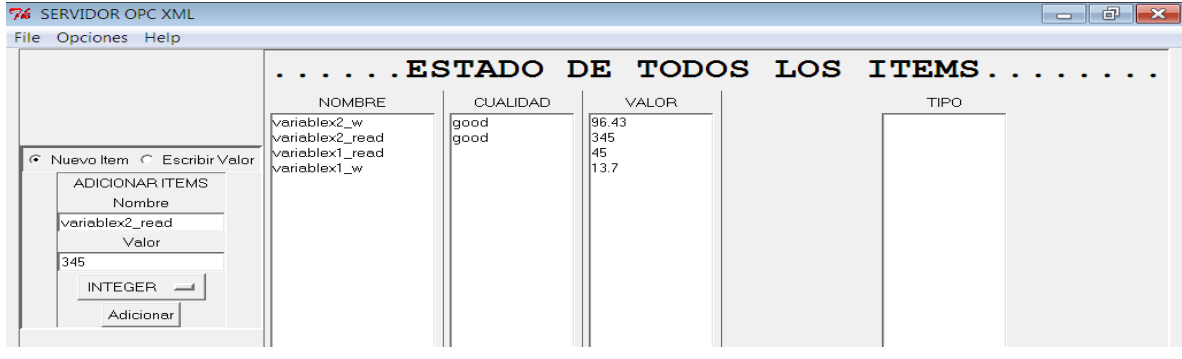

**Ilustración E-21.** Ítems configurados en el MSOX

**Fuente:** propia

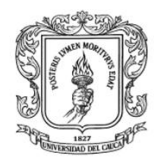

# **4. Diseñar los diagramas de bloques**

Para crear los bloques se ingresó a Scicos siguiendo los pasos del numeral III-1 de este anexo, y se diseñó el diagrama de bloques expuesto en la ilustración E-22.

La información proveniente de las variables: variabled1 read, variabled2 read, se envían al bloque que se encarga de escribir estos valores en el MSOX (variables: variablex1\_w, variables: variablex2\_w), y La información proveniente de las variables: variablex1\_read, variablex2\_read, se envían al bloque que se encarga de escribir estos valores en el MSOX (variables: variabled1\_write, variabled2\_write). Así mismo los valores de las salidas se envían a un meter para la visualización en la pantalla de Rtai-Lab.

# **Ilustración E-22.** Diagrama de bloques en Scicos

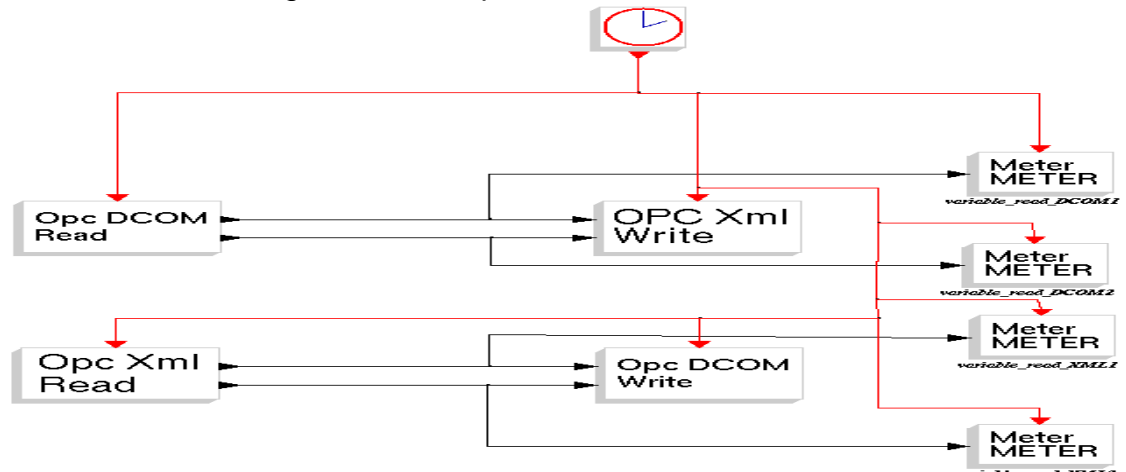

### **Fuente:** propia

Se configuraron los parámetros en cada bloque (según el numeral III- 4 de este anexo) de la siguiente manera:

### Bloque Dcom\_Read:

- $\triangleright$  IP del servidor: 192.168.120.76
- Servidor: KEPserverEX
- $\triangleright$  Salidas: 2
- ▶ Objetos ítems: salida1 (variabled1 read), salida2 (, variabled2 read).

### Bloque Dcom\_Write:

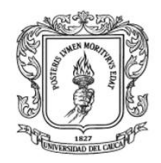

- IP del servidor: 192.168.120.76
- ▶ Servidor: KEPserverEX
- $\triangleright$  Entradas: 2
- Objetos ítems: entrada1 (variabled1\_write), entrada2 (variabled2\_write)

# Bloque XML\_Read:

- $\triangleright$  Dirección del servidor: http://192.168.120.74:8004
- $\triangleright$  Salidas: 2
- Objetos Ítems: salida1 (variablex1\_read), salida2(variablex2\_read)

### Bloque XML\_Write:

- Dirección del servidor: http://192.168.120.74:8004
- $\triangleright$  Entradas: 2
- Objetos ítems: entrada1 (variablex1\_w), entradas 2(variablex2\_w)

# **5. Generar el código para Rtai-Lab**

Luego de creado el diagrama de bloques, se creó un súper bloque y se generó el ejecutable con el nombre "pruebaopc", ver ilustración E-23.

**Ilustración E-23.** Parámetros para generar el código para Rtai-Lab

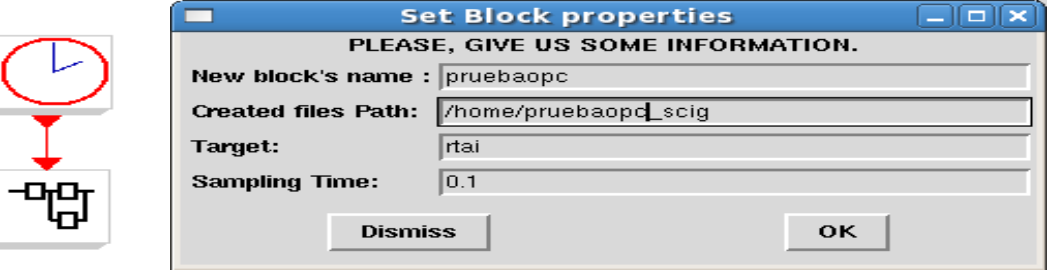

**Fuente:** propia

**Ilustración E-24.** Pantalla que indica que el código para Rtai-Lab se ha generdo.

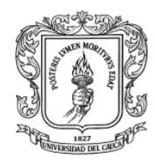

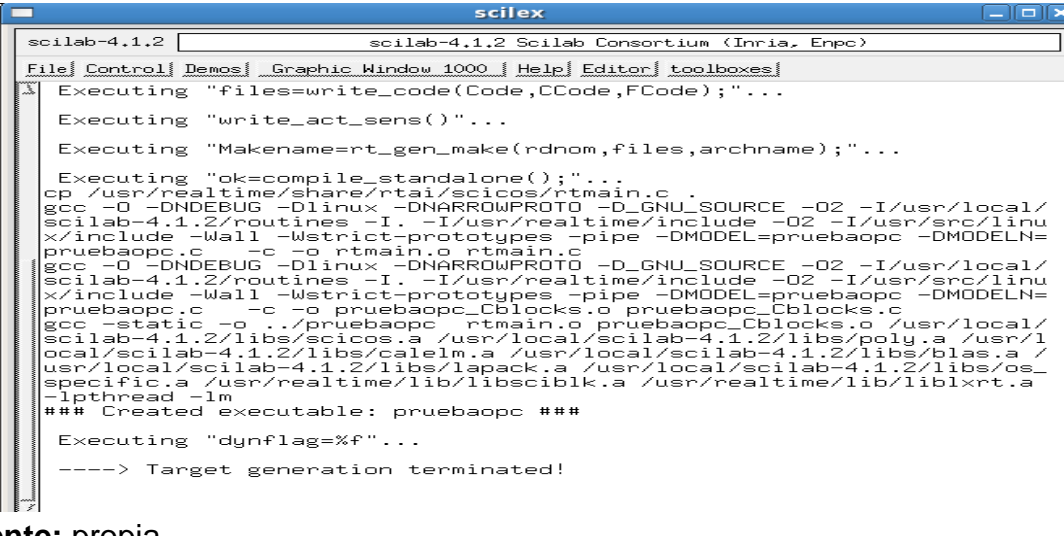

**Fuente:** propia

**6. Ejecutar la tarea**

En un terminal se ejecutó la instrucción**. /pruebaopc –v** (ver ilustración E-25).

**Ilustración E-25.** Diagrama de bloques en Scicos

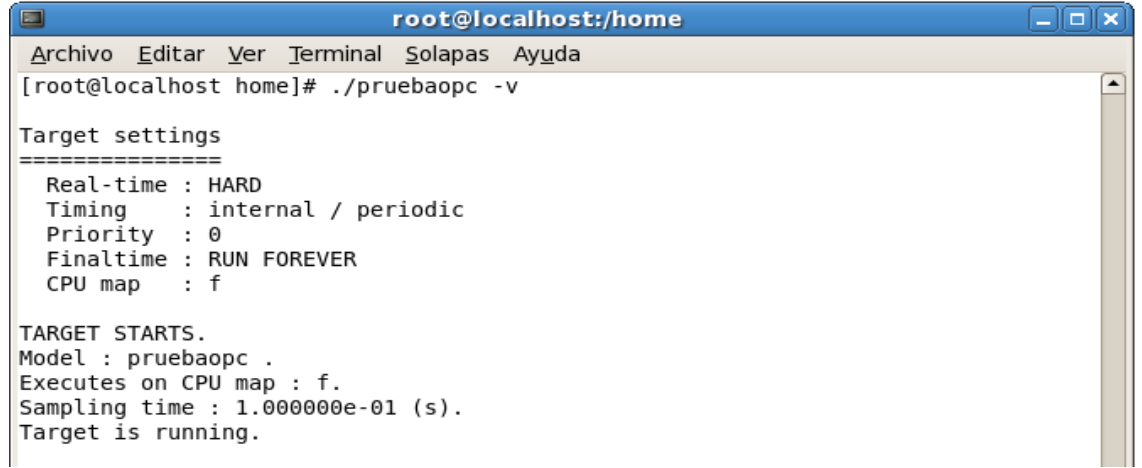

**Fuente:** propia

#### **7. Leer y escribir objetos ítems en los servidores OPC**

Desde los clientes de cada servidor se modificaron los datos los cuales se vieron reflejados en el osciloscopio de Rtai-Lab, ver ilustración E-26.

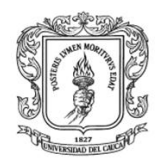

**Ilustración E-26:** osciloscopio de Rtai-Lab que permite visualizar los valores de los objetos ítems creados en los servidores OPC.

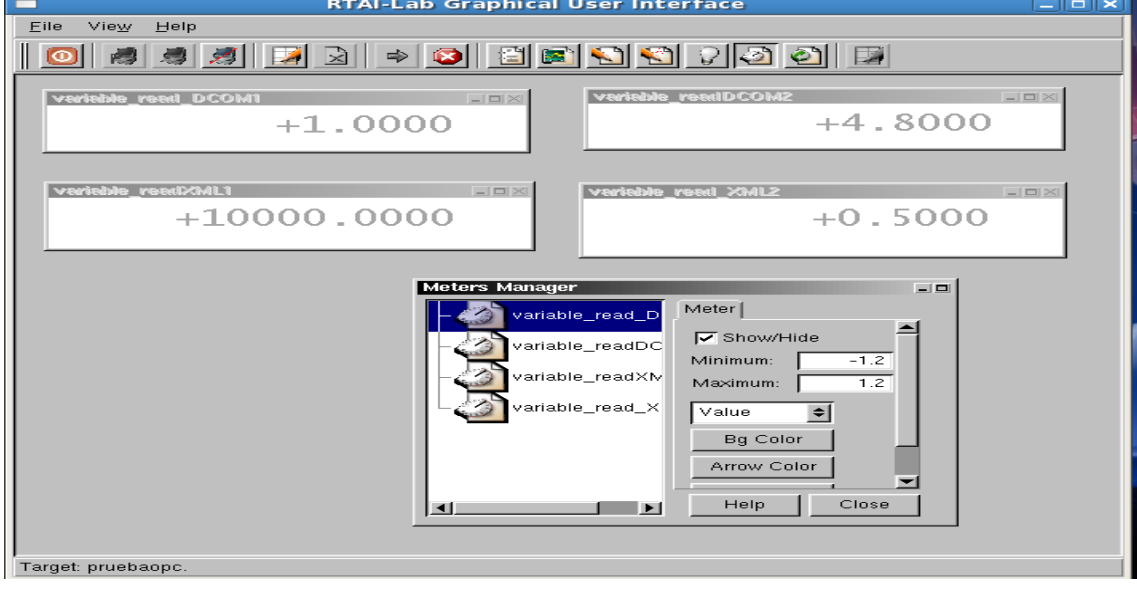

**Fuente:** propia

# **8. Resultados**

- Con la realización de esta prueba se logró la comunicación entre servidores OPC de diferentes estándares.
- Se pudo comprobar el funcionamiento de los bloques Dcom\_Read, Dcom\_Write, Xml\_Read, Xml\_Write, y la interconexión de estos bloques con otros bloques existentes en Scicos.
- Los MCODR, MCOXR solo soportan datos de carácter numérico.
- Se observó que la comunicación OPC DCOM presenta mejor tiempo de respuesta que la OPC XML.

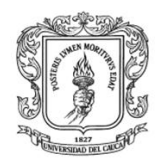

# **ANEXO F. GUÍA DE INSTALACIÓN Y MANUAL DE USUARIO DEL MODULO DE MONITOREO Y SUPERVISIÓN WEB (MM&SW)**

En esta guía se presenta la instalación y el manual de usuario para el módulo de monitoreo y supervisión web el cual consta de tres sub-módulos básicos que permiten crear representaciones dinámicas del proceso, configurar alarmas, eventos, y tendencias.

# **I. INSTALACION DEL MM&SW**

En el equipo servidor del laboratorio de control de procesos del PIAI, en el disco local **D**, existe una máquina virtual **hmiwebopc**, donde se encuentra instalado el MM&SW, si la máquina virtual no está disponible, se debe instalar los servidores, y librerías necesarias como se indica a continuación:

- > Instalación servidor web Wampserver: descargar la última versión de Wampserver en la página: [http://www.wampserver.com/download.php,](http://www.wampserver.com/download.php) hacer clic en el ejecutable, seleccionar el directorio donde se va a instalar (por defecto c: wamp) y seguir las instrucciones que presenta el asistente de instalación.
- Copiar archivos en el directorio del servidor: ir a la carpeta **código\_fuente/ Modulo\_monitoreo\_supervision** y copiar la carpeta ―**hmiwebopc"** en el directorio raíz del servidor: **c:wamp/www**
- Copiar la estructura de la base de datos: ir a la carpeta **código\_fuente/ Modulo monitoreo supervision** y copiar la carpeta que contiene la estructura de la base de datos "**joomla**" en el directorio de Mysql que en este caso es: **c:wamp/ww/bin/mysqlmysql51.36/data**
- Verificar que el servidor web está funcionando ingresando a la siguiente dirección:<http://localhost/hmiwebopc/>
- > Instalación de Python: descargar el instalador de Python 2.5 o superior de la siguiente página: [http://www.Python.org/download/](http://www.python.org/download/) e instalarlo siguiendo las instrucciones del asistente de instalación.

 Adicionar librerías para los clientes OPC: ubicarse en **código\_fuente/ Modulo\_monitoreo\_supervision** y copiar las carpetas "site-packages" y XML en la carpeta **Lib** que contiene las librerías de Python, para la versión 2.5 la dirección es C:\Python25\Lib, debe aparecer un mensaje que afirma que las carpetas ya existen, se debe remplazar dichas carpetas debido a que se adicionaron y actualizaron librerías.

Verificar que el servidor Wampserver este inicializado: ir a la parte derecha de la barra de tareas dar clic en  $\mathbb{E}$   $\Box$  donde aparecerá el icono  $\degree$ , debemos confirmar que este en estado "online" para que se puedan visualizar las paginas desde un equipo remoto, ver ilustración F-1. Si el icono de wampaserver no se encuentra, se debe ir a inicio **wampserver/start wampServer**, ver ilustración F-2, y ejecutarlo.

**Ilustración F-1.** Icono que indica el servidor web está activado.

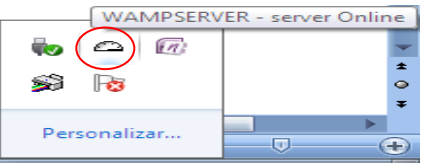

**Fuente:** Propia.

**Ilustración F-2.** Pantalla para iniciar el servidor WEB.

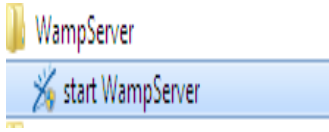

**Fuente:** Propia.

# **II. CONFIGURACION Y USO DEL MM&SW**

El módulo de monitoreo y supervisión web, está conformado por el panel de control (para administradores), y las páginas de usuario. El administrador puede ingresar al panel de control, mediante la URL [http://ip\\_servidor/hmiwebOPC/administrator](http://ip_servidor/hmiwebOPC/administrator) y obtener los siguientes privilegios: gestionar usuarios, crear menús, editar contenido, adicionar componentes, configurar parámetros de presentación, entre otros, ver ilustración F-3.

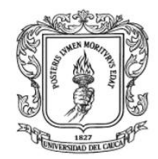

# **Ilustración F-3:** panel de administración del MM&SW

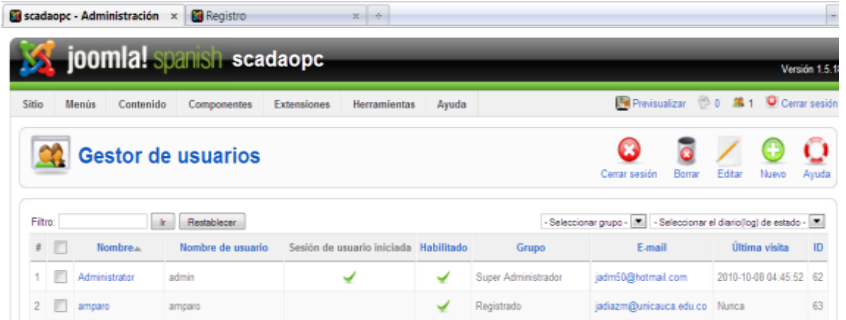

### **Fuente:** propia

Los operarios, administradores e invitados pueden ingresar al módulo de monitoreo y supervisión web, digitando la URL que corresponde a**: <http://ip/hmiwebopc/>** en un navegador web. Por ejemplo si la dirección del computador es 192.164.125.1 la URL será: **[http://192.164.125.1/hmiwebopc/.](http://192.164.125.1/hmiwebopc/)**  Dentro de los navegadores se recomienda Mozilla, Opera, Google Croome. En internet Explorer solo funciona en las versiónes iguales o superiores a la 8.

Al ingresar la URL en el explorador, se presenta una página de inicio, ver ilustración F-4, la cual está compuesta por un menú principal, y un formulario para que los usuarios registrados ingresen sus datos y tengan acceso a información y funciones restringidas para los usuarios invitados.

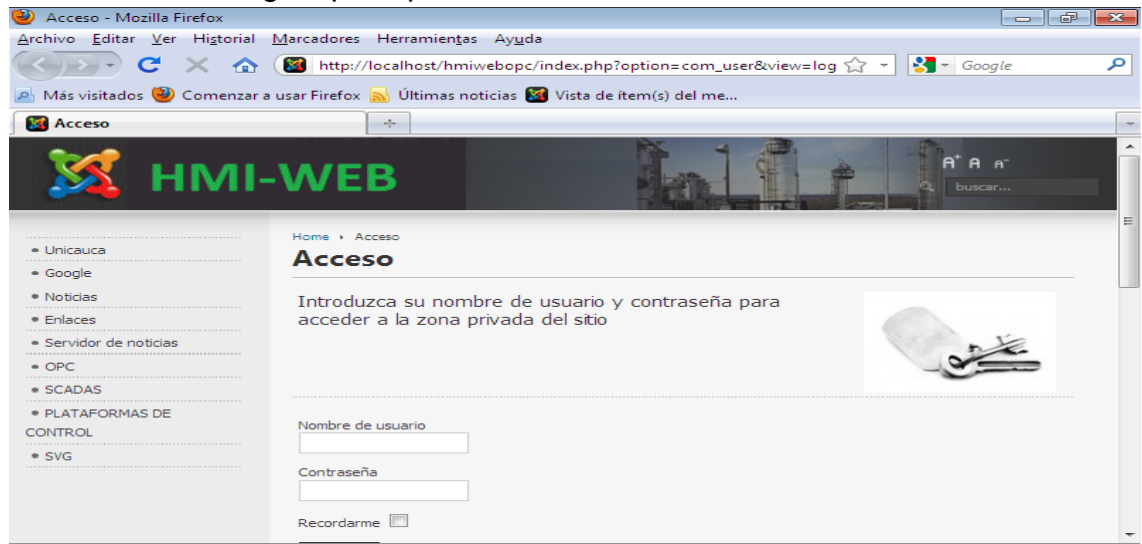

**Ilustración F-4.** Página principal del sistema HMI

**Fuente:** Propia.

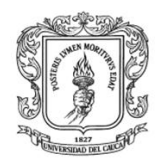

Para que se active en el menú principal los enlaces para diseño de proyectos, encuestas, usuarios en línea entre otros se debe ingresar el nombre de usuario y la contraseña, ver ilustración F-5.

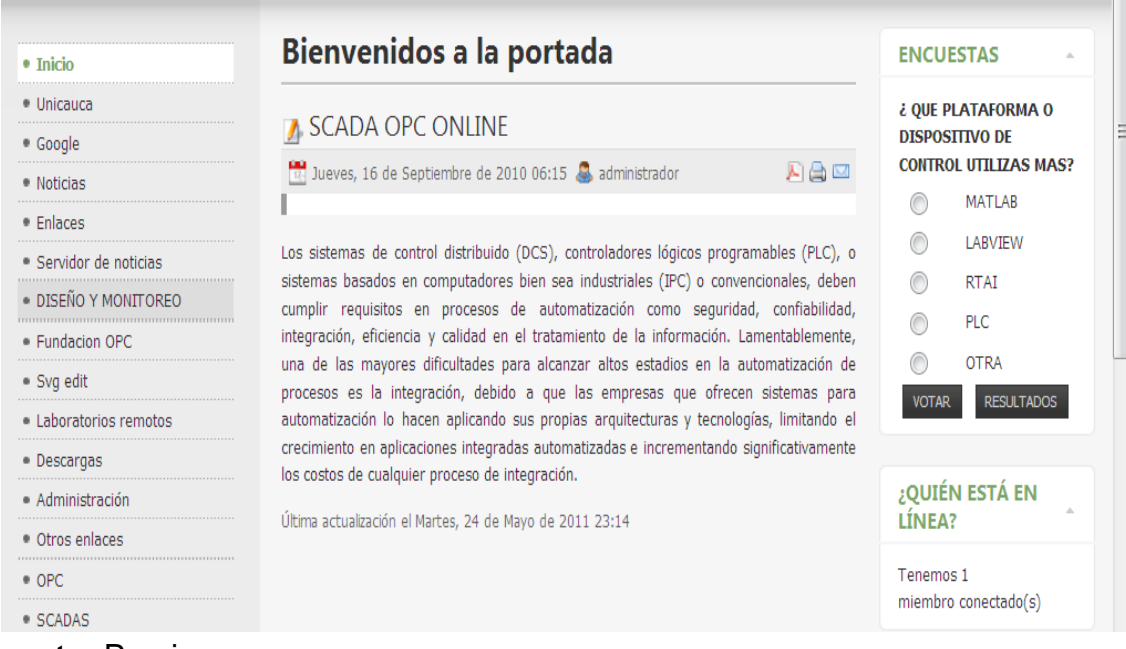

**Ilustración F-5.** Página del sistema HMI para usuarios registrados

**Fuente:** Propia.

Los usuarios registrados pueden editar los artículos, ver ilustración F-6, diseñar encuestas ver ilustración F-7, y utilizar todas las herramientas que joomla presenta (actualización de noticias, anuncios, entre otros, ver el manual de usuario de Joomla (3).

**Ilustración F-6.** Edición de artículos en el sistema HMI

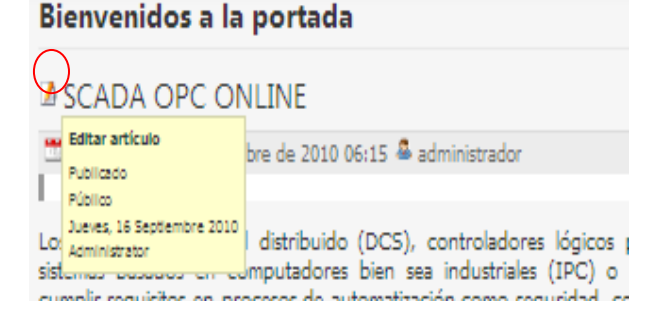

**Fuente:** Propia.

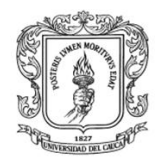

Anexos Arquitectura para la Integración de Plataformas de Control Basadas en PC mediante OPC

Ingeniería en Automática Industrial

# **Ilustración F-7.** Selección de encuestas

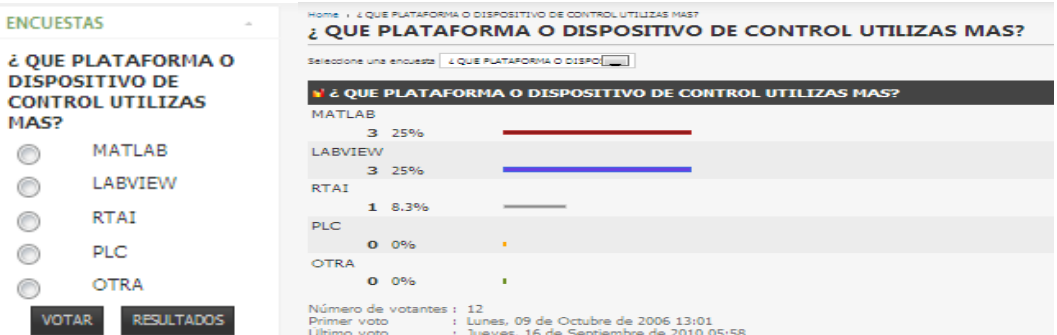

#### **Fuente:** Propia.

Para ingresar al sub-módulo de diseño y monitoreo, se debe hacer clic en el enlace "diseño y monitoreo" del menú principal. Al presionar este enlace aparece una página con el menú: nuevo, eliminar, editar, ver ilustración F-8.

**Ilustración F-8:** Menú principal de la pantalla de diseño.

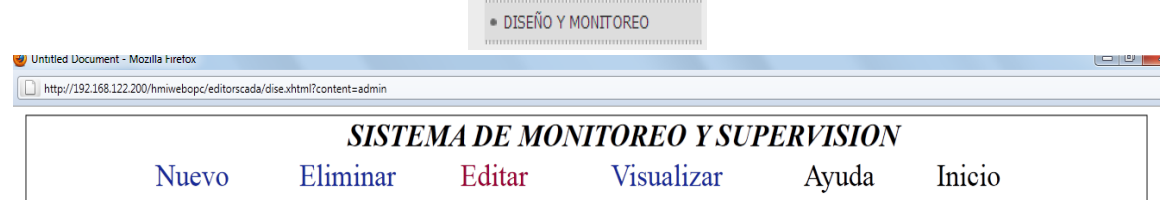

**Fuente:** propia

El primer paso es establecer el nombre del proyecto, haciendo clic en la opción ―nuevo‖, para que se presente un formulario como el que se indica en la ilustración F-9.

**Ilustración F-9:** Formulario para crear un nuevo HMI

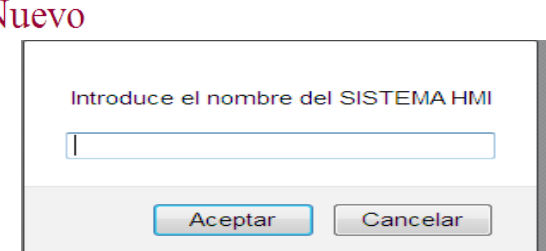

# **Fuente:** propia

Luego de establecido el nombre del proyecto, se puede iniciar con el diseño de esquemas, al hacer clic "editar" del menú principal, se presenta un formulario que permite seleccionar el proyecto con el que se va a trabajar, ver ilustración F-10.

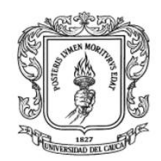

# **Ilustración F-10:** Menú "Editar" del sub-módulo de diseño en el MM&SW

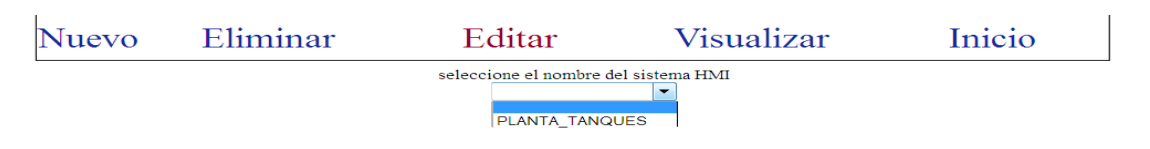

### **Fuente:** propia

Al seleccionar el nombre del proyecto, se presenta otro menú con las opciones: Fuente de Datos, Diseño gráfico, Config Eventos, Config. Alarmas y Ayuda, ver ilustración F-11.

**Ilustración F-11:** Menú "Editar" del sub-módulo de diseño

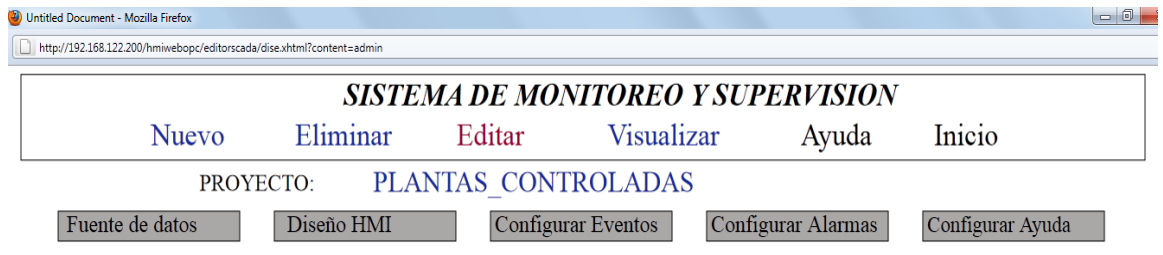

### **Fuente:** propia

A continuación se detalla cada ítem del menú "editar".

Fuente de datos: antes de empezar a diseñar los esquemas de los procesos, se debe seleccionar la fuente de los datos, importar los objetos ítems de los Servidores OPC y almacenarlos en la base de datos para su posterior uso. Al seleccionar "Fuente de datos" se presenta un formulario con las opciones: servidor OPC DCOM, servidor OPC XML u otra, ver ilustración F-12.

**Ilustración F-12:** Menú principal para la selección de la fuente de datos

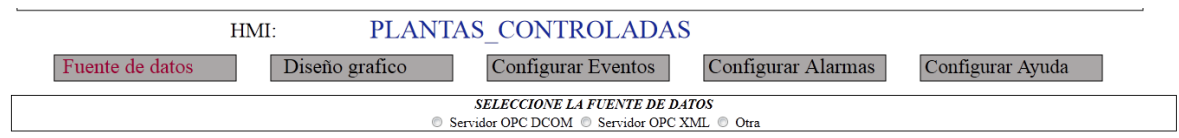

### **Fuente:** propia

Si se selecciona como fuente de datos "servidor OPC DCOM", se presenta un formulario que permite digitar la dirección IP del host donde se encuentra el

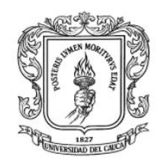

servidor OPC DCOM, ver ilustración F-13. Luego de que se ingresa la IP se presenta un formulario que permite seleccionar el nombre servidor, ver ilustración F-14, al seleccionar el nombre del servidor se presenta un tercer formulario que permite establecer la ruta completa donde está el grupo de ítems OPC DCOM, ver ilustración F-15, Finalmente un cuarto formulario permite visualizar todos los objetos ítems existentes en el objeto grupo del servidor OPC, ver ilustración F-16, se debe elegir los objetos ítems que se van a utilizar y hacer clic en guardar.

**Ilustración F-13:** Formulario para ingresar la dirección IP del host donde está el servidor OPC DCOM.

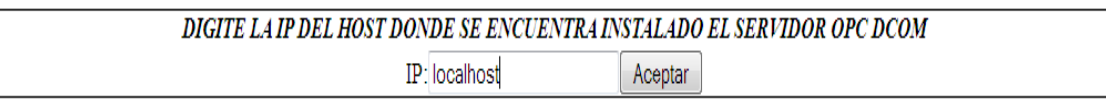

**Fuente:** propia

**Ilustración F-14:** Formulario que permite seleccionar los servidores disponibles en el equipo.

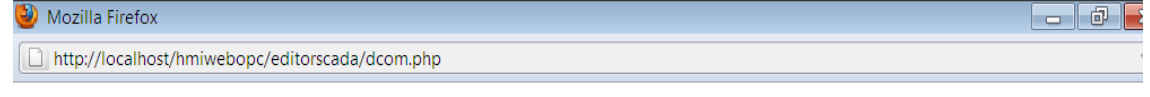

**INIC** 

# **SELECCIONE EL NOMBRE DEL SERVIDOR**

KEPware.KEPServerEx.V4 ® Matrikon.OPC.Simulation.1 O Aceptar

**Fuente:** propia

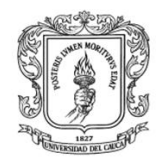

 $\overline{\text{INICIO}}$ 

# **Ilustración F-15:** Formulario para ingresar la ruta donde está el grupo de objetos

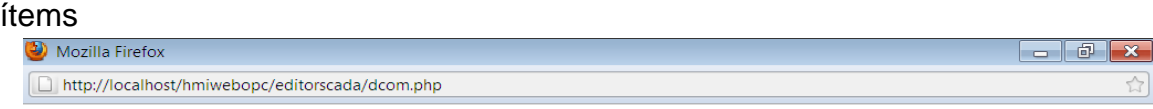

# **SERVIDOR: KEPware.KEPServerEx.V4**

 $\textcircled{\textcolor{red}{0}}$  escribir la ruta completa: canal.dispositivo.grupo (si se sabe la ruta)  $\mathbb{O}$ ver Ruta canal/dispositivo/grupo (si no se sabe la ruta)

Digite la ruta completa donde esta grupo de los objetos items

Channel1.Device1.prueba Aceptar

**Fuente:** propia

# **Ilustración F-16:** Formulario que permite seleccionar los objetos ítems

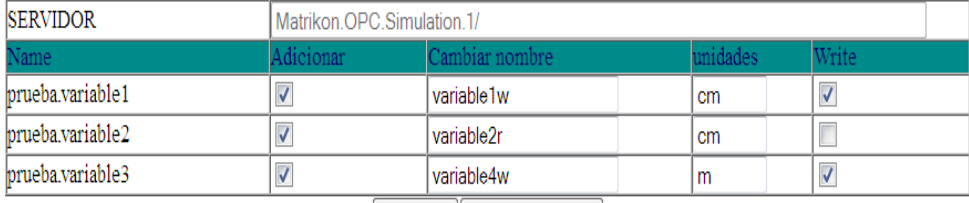

Guardar Visualizar todos

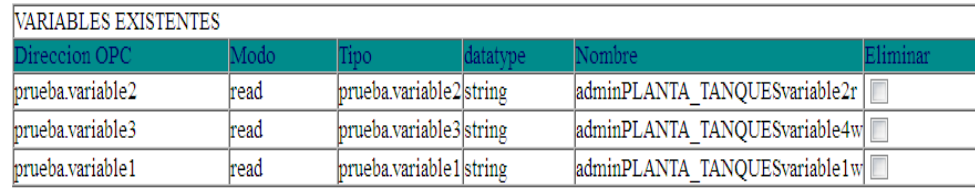

#### **Fuente:** propia

Al hacer clic en guardar, debe aparecer un formulario como el que se indica en la ilustración F-17.

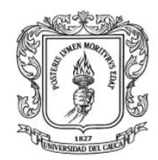

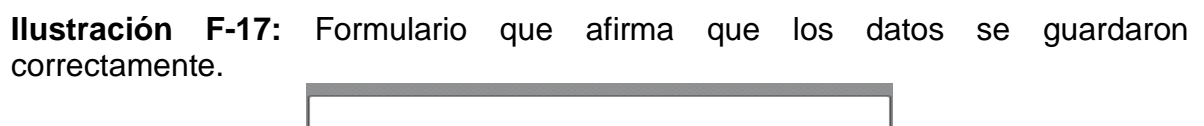

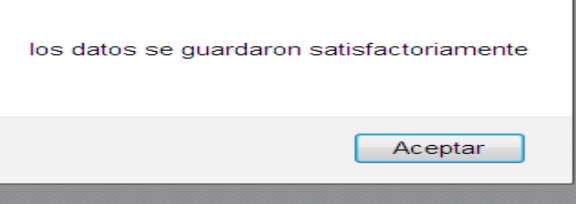

#### **Fuente:** propia

Al hacer clic "editar/fuente de datos/XML", se presenta un formulario donde se solicita el nombre del servidor OPC XML, cuando el usuario digita el nombre del servidor, ver ilustración F-18, se presenta otro formulario que permite importar las los objetos ítems creados en dicho servidor para que se almacenen en la base de datos, , ver ilustración F-19, a cada variable se le debe establecer un nuevo nombre, las unidades y el acceso (Lectura o escritura), cuando las variables estén listan se puede guardar para su posterior uso.

**Ilustración F-18:** Formulario permite ingresar la dirección del servidor OPC XML.

DIGITE EL NOMBRE DEL SERVIDOR OPC XML http://192.168.137.1:8004 Conectar

#### **Fuente:** propia

 $\Box$ 

**Ilustración F-19:** Formulario que permite seleccionar los objetos ítems presentes en el servidor OPC XML.

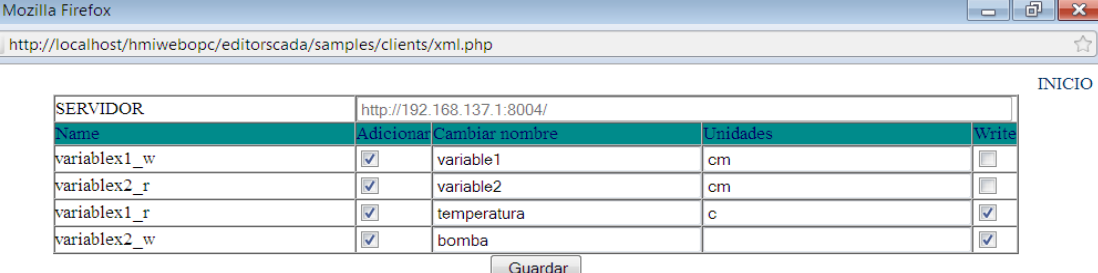

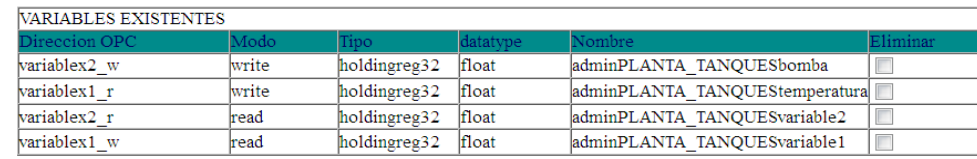

**Fuente:** propia

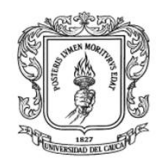

*Diseño de esquemas de los procesos:* Al seleccionar Diseño HMI, aparece un nuevo menú con las opciones: nuevo, modificar, eliminar, visualizar, ver ilustración F-20.

**Ilustración F-20:** Menú diseño HMI

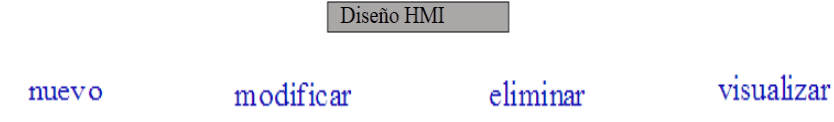

# **Fuente:** propia

El item "nuevo" permite ir a una página donde se presenta una pantalla que permite diseñar HMI, ver la ilustracion F-21, en esta página se puede crear un esquema con imágenes en formato SVG y asociarlas a funciones creadas en JavaScript para las respectivas animaciones.

**Ilustración F-21:** pantalla principal de la página de diseño

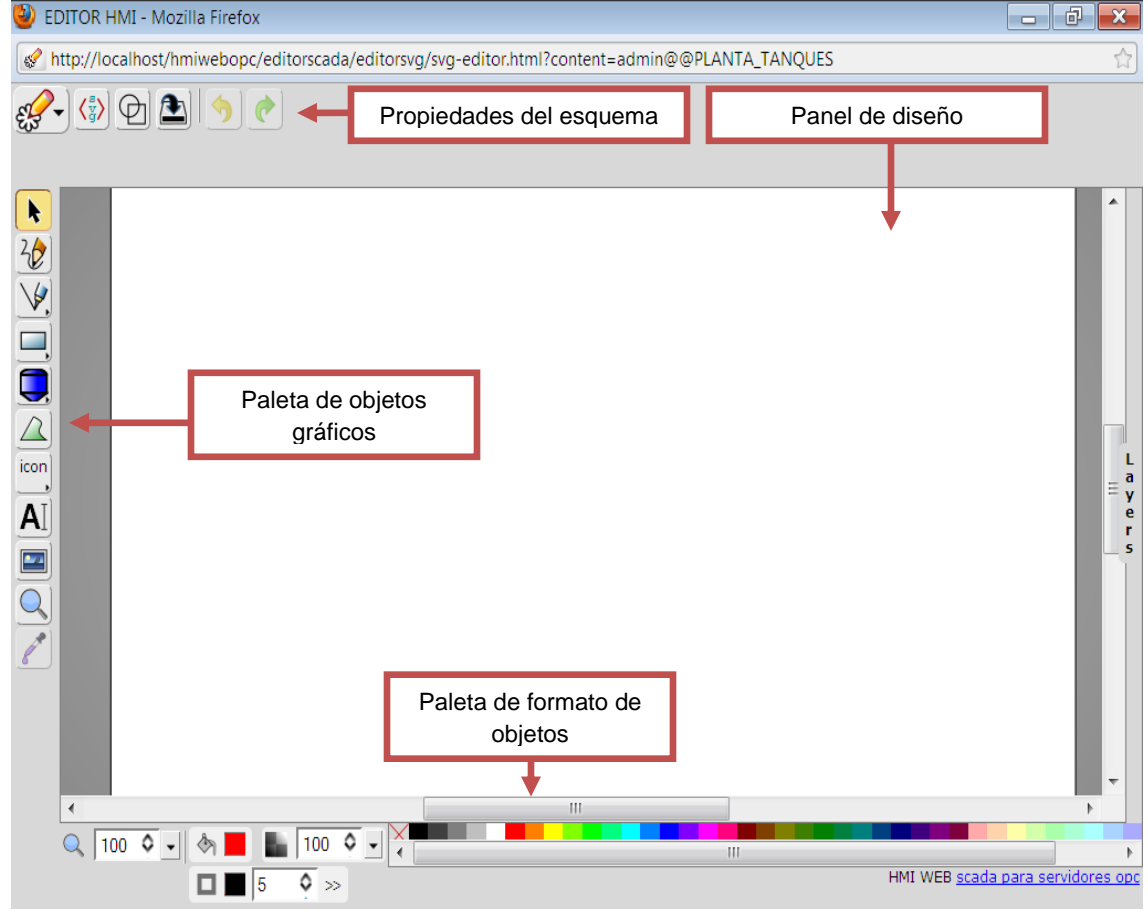

**Fuente:** propia

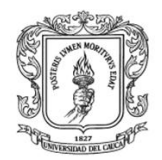

Esta página esta compuesta por:

- *Propiedades del esquema:* 
	- **Permite importar, exportar imágenes, configurar las propiedades** del esquema: nombre, tamaño, lenguaje y color.
	- $\left\langle \frac{1}{3} \right\rangle$  Permite visualizar código fuente y modificarlo
	- $\boxed{\textcircled{2}}$  Muestra solo bordes de la figura
	- Clona un objeto
	- Agrupar varios elementos en uno solo elemento.
- *Paleta de objetos gráficos:* permite obtener objetos de diseño predeterminados y de instrumentación (círculos, cuadrados, texto, líneas, tanques, etc.).

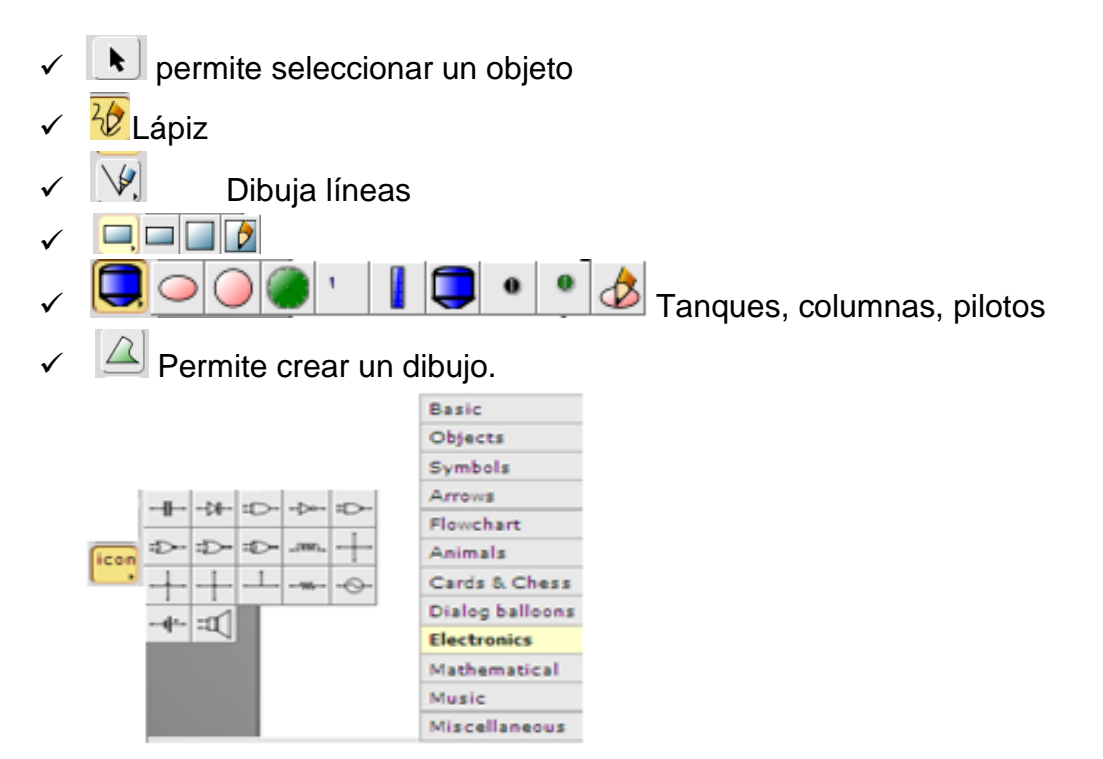

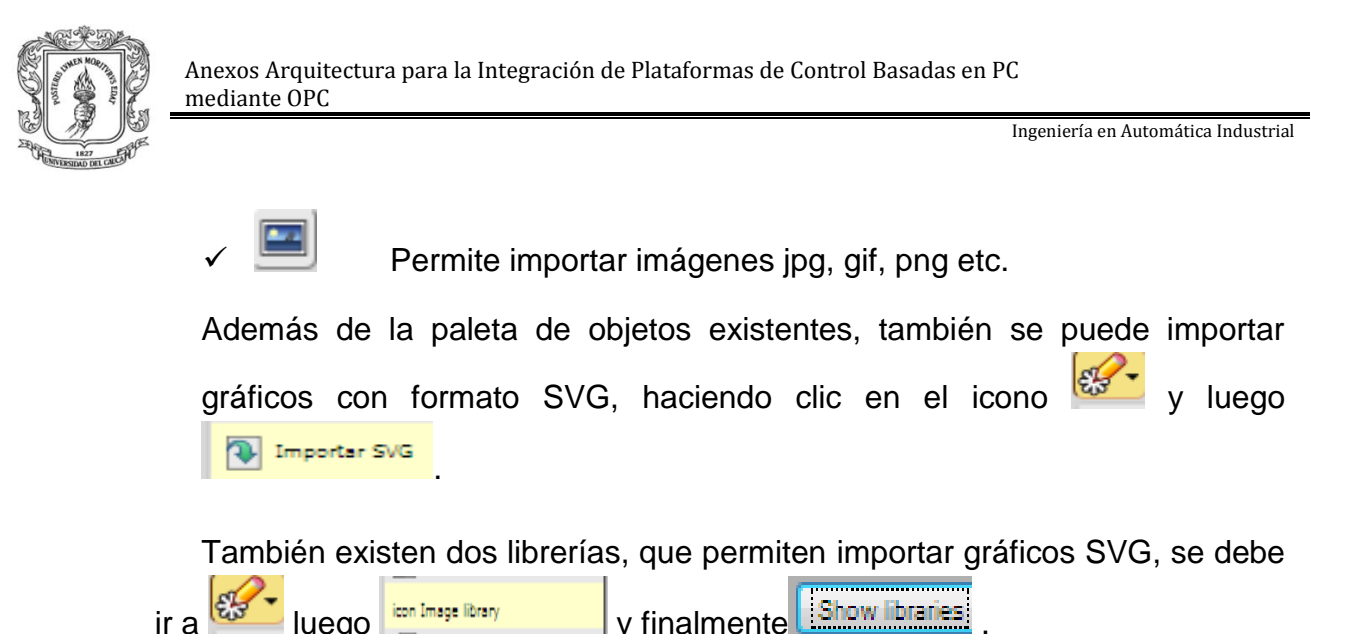

*Panel de diseño:* en este panel se puede crear los esquemas de los procesos.

*Paleta de configuracion de objetos SVG:* A cada uno de los objetos se les puede configurar las propiedades como lo indica la ilustración F-23. Al dar clic derecho en cada objeto se pueden configurar los siguientes parametros: la posicicion, el angulo de rotacion, el color, la intensidad entre otros.

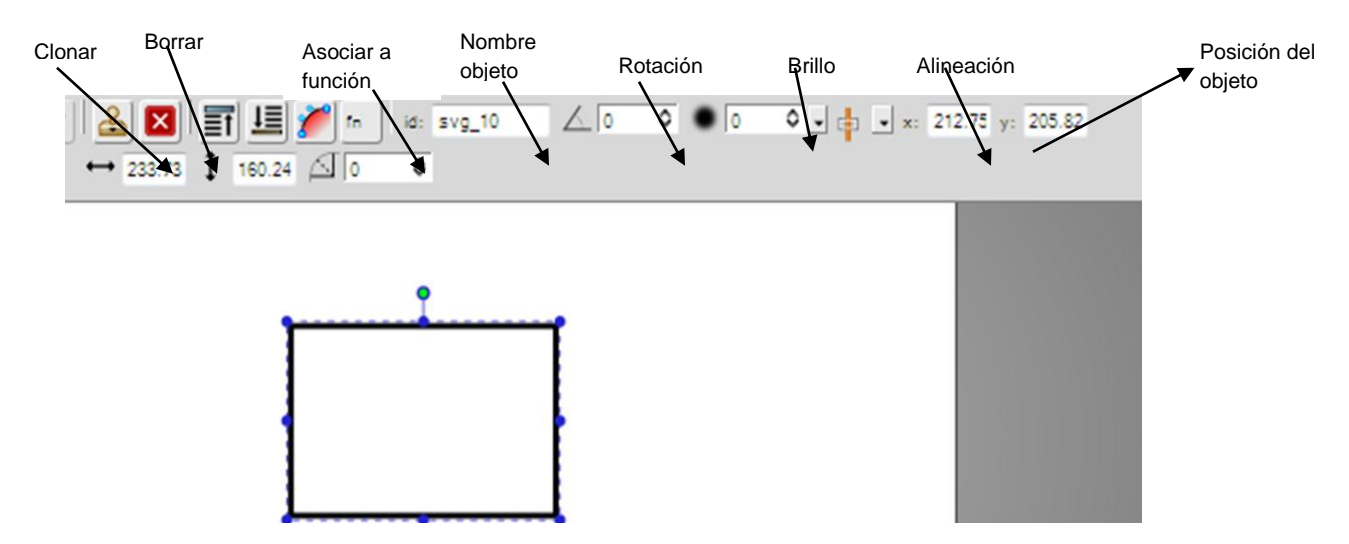

**Ilustración F-22.** Formulario de configuración de objetos

**Fuente:** Propia.

Para crear un esquema interactivo, que permita el monitoreo de procesos, se deben seguir los pasos que se listan a continuación:

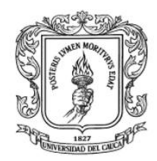

- 1. Establecer el nombre del esquema
- 2. Diseñar el esquema
- 3. Asociar cada elemento del esquema a una función de Javascript
- 4. Guardar

Para colocarle el nombre al esquema se presiona el icono $\mathscr{F}$ , se hace clic en **propiedades**, colocar un título y establecer las propiedades de la ventana del editor, ver ilustración F-22.

**Ilustración F-23.** Formulario que permite configurar las propiedades del esquema.

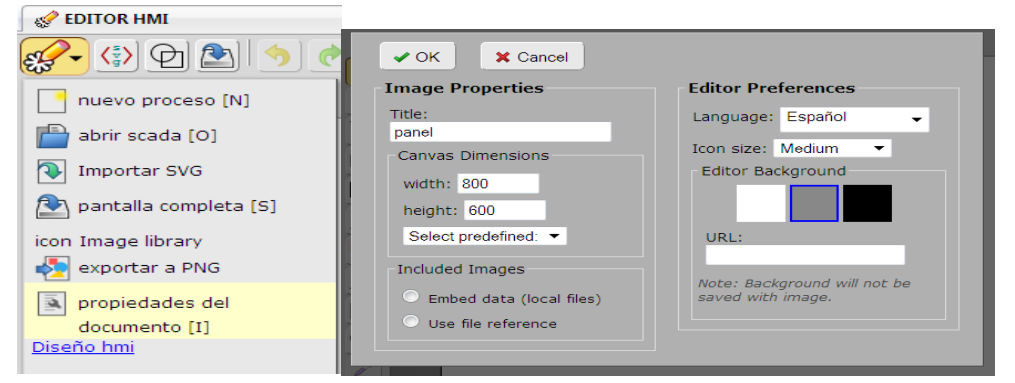

# **Fuente:** propia

El segundo paso es diseñar el esquema, el cual hace uso de la paleta de objetos gráficos. La ilustración F-24 presenta un ejemplo de un esquema diseñado mediante gráficos SVG.

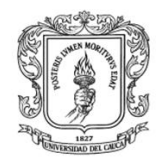

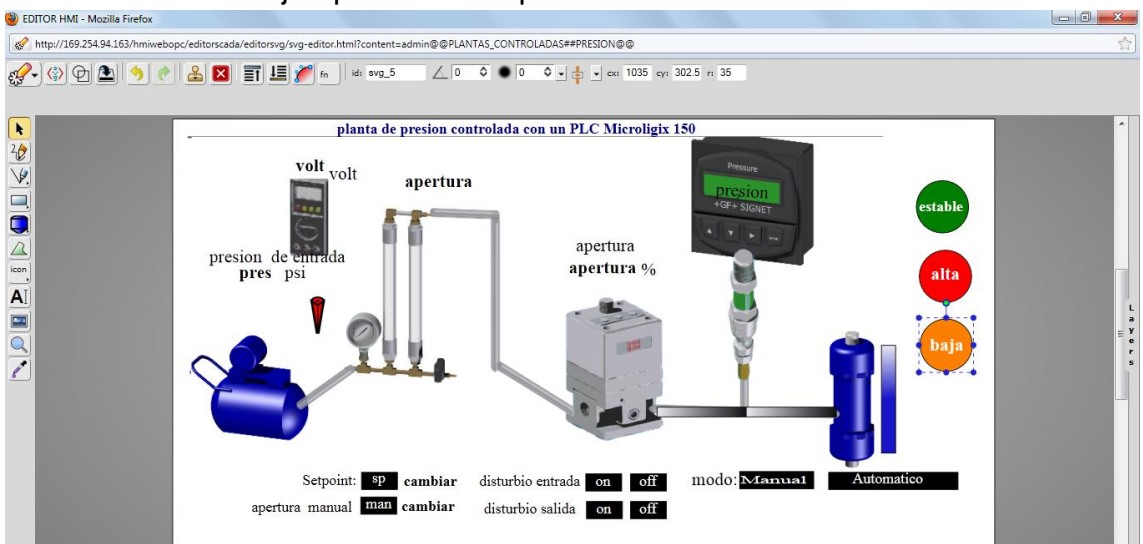

**Ilustración F-24.** Ejemplo de un esquema diseñado en el MM&SW

**Fuente:** Propia.

Las imágenes en formato SVG encadenadas con el lenguaje de programación JavaScript permiten crear animaciones. Este sistema permite asociar cada grafico SVG a una funcion en javaScript y hacer uso de las variables OPC, ya sea para la visualizacion o para el envio de datos.

Para asociar cada objeto grafico a una funcion, se debe hacer clic en el icono  $\mathbb{L}$ . donde dependiendo del tipo de objeto se presenta un formulario con diferentes funciones, ver ilustracion F-25.

**Ilustración F-25.** Formulario para asociar un gráfico a una función.

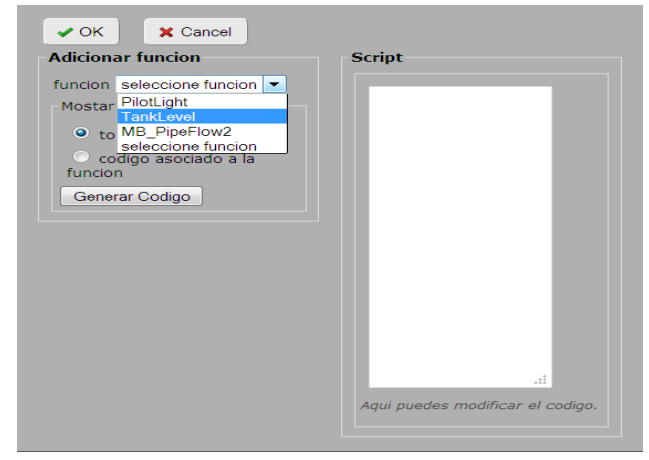

**Fuente:** Propia.

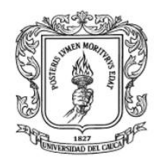

Dentro de las funciones asociadas a cada imagen tenemos:

- *Writeinmediate():* permite al usuario enviar un valor a un elemento del servidor OPC, haciendo clic en el grafico. Esta funcion esta dispoinble para todos los objetos graficos.
- *stringDysplay():* Toma el valor de una variable y lo visualiza en la pantalla. . Esta funcion esta disponible unicamente para el objeto texto.
- *Rotate():* rota la imagen según el valor de una variable. Esta funcion esta disponible para todos los objetos graficos.
- *Translate():* mueve la imagen según el valor de una variable. Esta funcion esta disponible para todos los objetos graficos.
- *SlideDisplay():* visualiza el cambio de una variable, cambiando de color la imagen. Se utiliza para simular que hay flujo en una tuberia, o que esta circulando una corriente. Esta funcion esta disponible para los rectangulos y cuadrados.
- *TankLevel():* visualiza el nivel de un tanque. Esta funcion esta disponible para los rectangulos y cuadrados.
- *PilotLight():* cambia el color de la imagen dependiendo del valor recibido, si es uno en rojo, si es cero en verde.

A continuación se detalla el uso de estas funciones:

stringDisplay(): si se quiere visualizar datos de una variable se debe dar clic en el icono **AI** ubicado en la paleta de objetos graficos, colocarlo en el panel de diseño, ver ilustración F-26, digitar un texto, en este caso "valor", seleccionar este objeto y

presionar el botón mel para que se presente un formulario como el de la ilustración F-27; seleccionar la función MB\_StringDisplay, y escoger la variable OPC que se quiere visualizar, y finalmente presionar el botón "generar código" y luego OK.

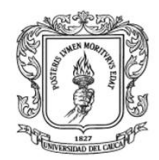

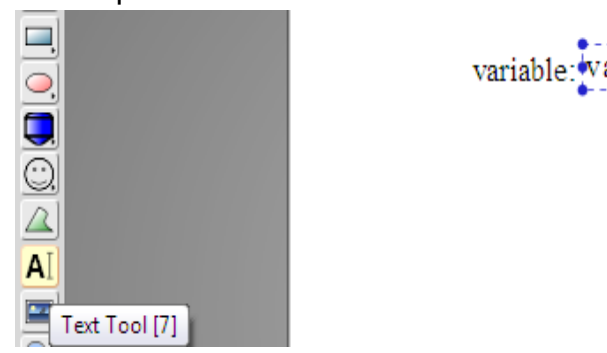

**Ilustración F-26.** Formulario para visualizar el valor de una variable.

**Fuente:** Propia.

**Ilustración F-27.** Formulario para configurar las opciones de visualización de valores de objetos ítems.

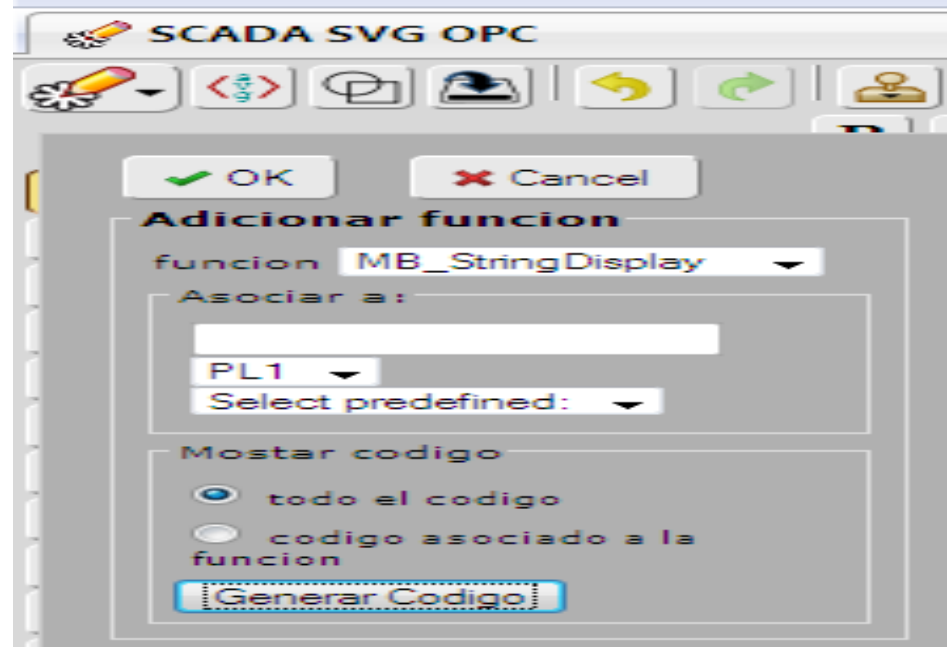

**Fuente:** Propia.

Writeinmediate: Para cambiar el valor de una variable, se debe seleccionar un objeto, hacer clic en el icono  $\boxed{\phantom{a}^{\mathsf{fn}}}$ , seleccionar la función Writeinmediate, asociar a la variable OPC a la que se le cambiara el valor y hacer clic en generar código.

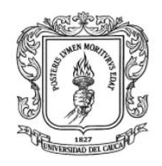

PilotLight: si se quiere colocar simular un piloto, se selecciona un circulo se configura el tamaño, se selecciona la función PilotLight, se asocia a una variable y se presiona generar código, ver ilustración F-26.

**Ilustración F-28.** Configuración de un círculo para que actué como piloto.

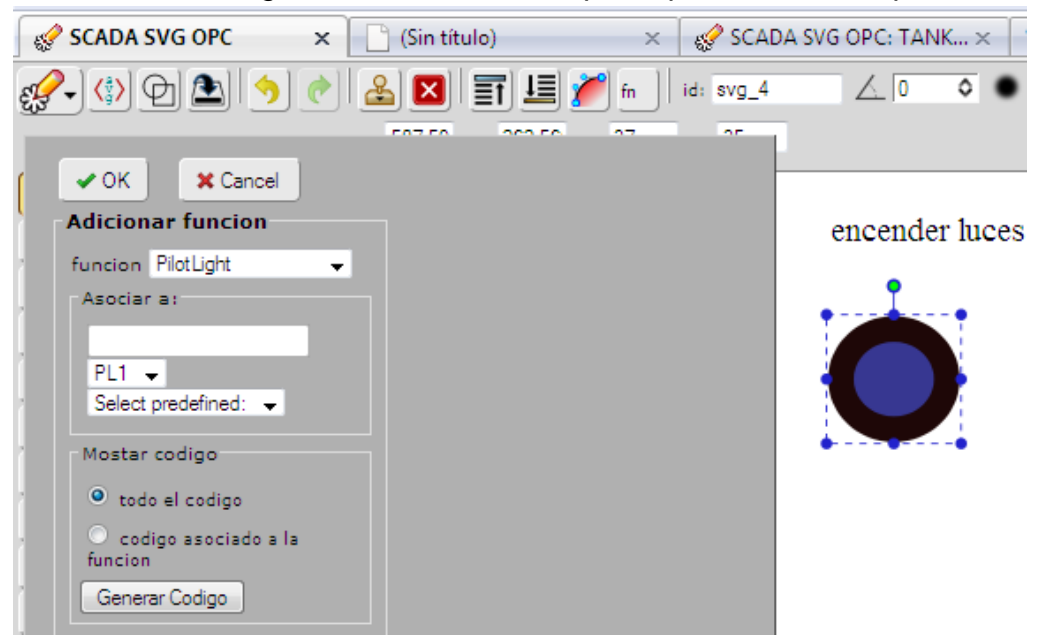

**Fuente:** Propia.

Si se quiere visualizar el nivel del tanque se coloca el tanque con el icono  $\blacksquare$ sobrepone un cuadrado sobre el tanque, se selecciona este cuadrado, se presiona sobre el icono<sup>to l</sup> que se encuentra en la parte inferior, para que aparezca un formulario de colores, del cual se debe seleccionar **linear gradient,** establecer los colores y configurar los parámetros **Begin stop:** X=1, Y=1 **end stop:** x=1 Y=0.5 y OK. Ver ilustración F-29.
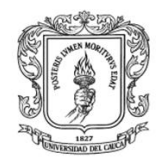

**Ilustración F-29.** De un rectángulo para que permita la visualización de nivel de un tanque.

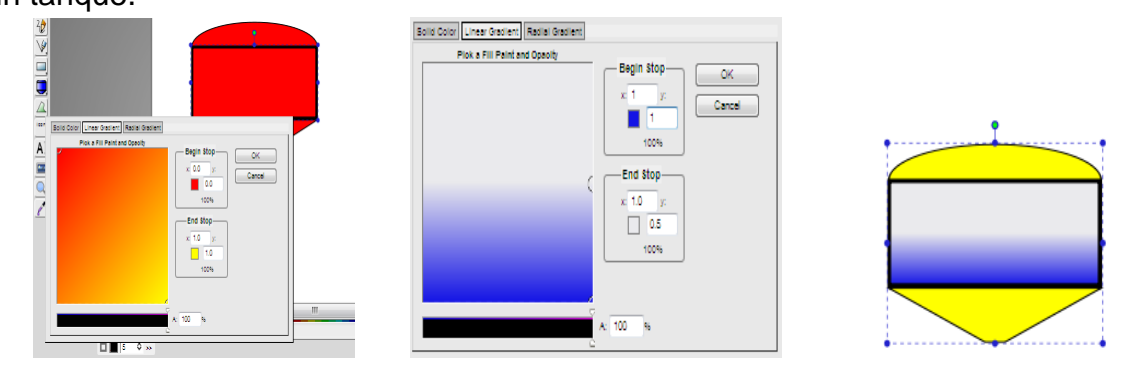

**Fuente:** Propia.

Seccionar el cuadrado y dar clic en el icono **asociar función**, selecciona la función **tank\_level**, el rango máximo con que se llena el tanque, elegir la variable OPC y presionar generar código, ver Ilustración F-30.

**Ilustración F-30.** Formulario de configuración del nivel de un tanque.

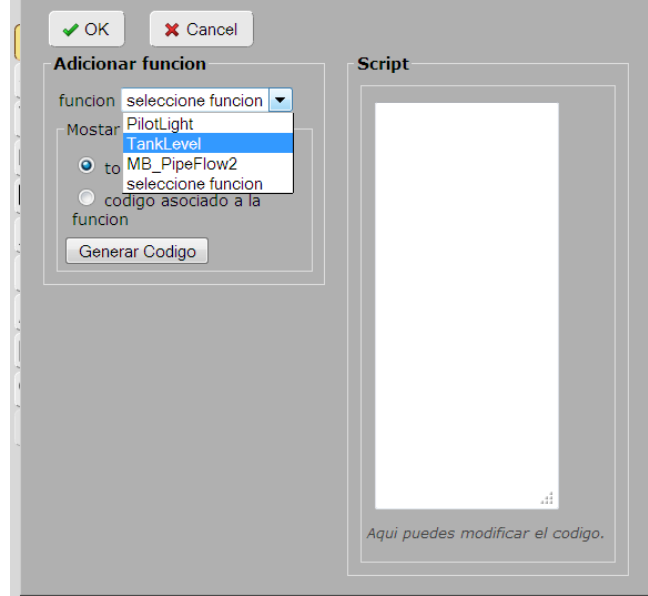

**Fuente:** Propia.

Cuando el diseño esté listo se debe presionar el icono (en alguardar), y luego

Guardar Todo para que se almacene la información y permita el retorno a la página principal.

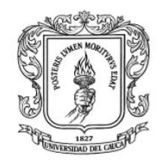

Dentro de diseño gráfico también se puede modificar, visualizar, eliminar cada uno de los esquemas diseñados, para cualquiera de estas opciones se debe hacer clic en cada menú y seleccionar el esquema al que se va a modificar, eliminar o visualizar, ver ilustración F-31.

**Ilustración F-31.** Formulario de diseño gráfico en el MM&SW

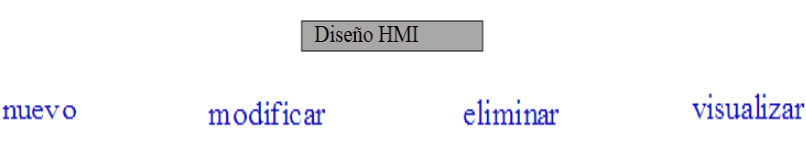

**Fuente:** Propia.

Configuración de alarmas: cuando el usuario selecciona la opción ―editar/Configurar Alarmas‖, se presenta un formulario, ver ilustración F-32, que permite configurar las alarmas para que puedan ser visualizadas en el sub-módulo de monitoreo.

Los parámetros que se deben establecer para adicionar las alarmas son: nombre de alarma, variable, condición, y mensaje de salida.

En cuadro de texto de nombre, se debe colocar la identificación de la alarma que se va a adicionar, en la celda "variable" se debe seleccionar una de las variables existentes que generara la alarma, en la opción "condición" se debe seleccionar entre los signos existentes en la lista (menor, mayor, igual, menor o igual, mayor o igual); la variable se la puede comparar con un valor por el usuario, o compararla con otra variable, y finalmente se debe configurar el mensaje que describirá el motivo de la alarma.

En la imagen F-32, también se puede visualizar una alarma ya configurada, en este caso el nombre es **alarma1,** esta alarma presenta el mensaje de salida Alarma1 activada cuando la variable random sea mayor a uno.

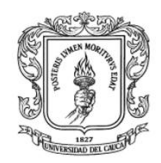

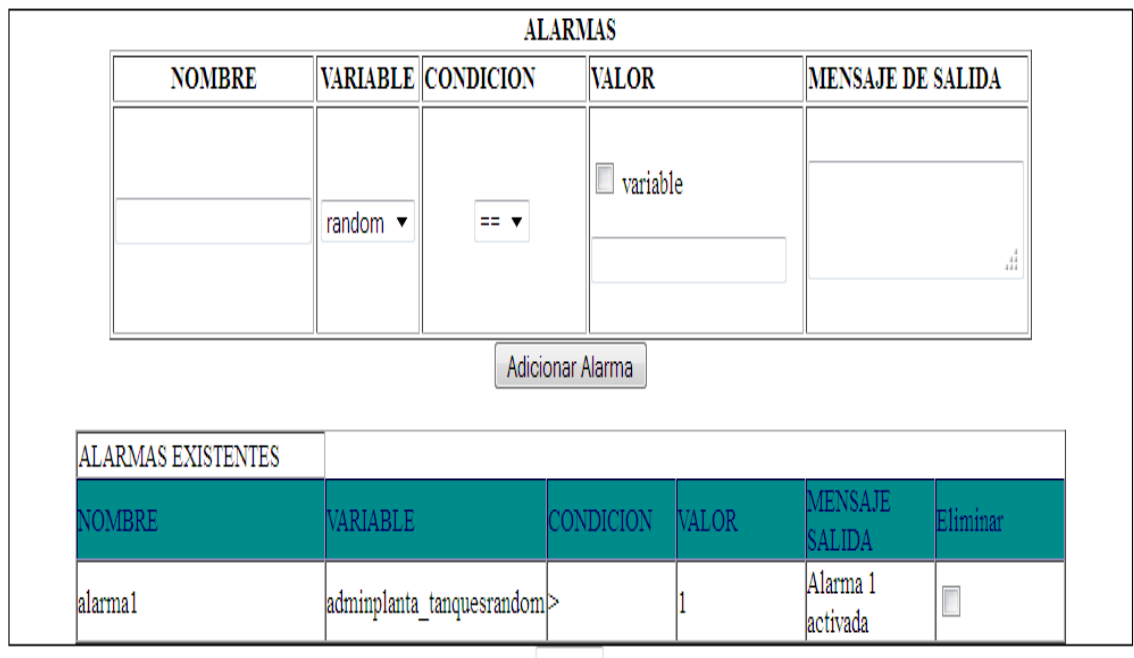

#### **Ilustración F-32.** Configuración y visualización de Alarmas

Guardar

#### **Fuente:** propia

Configuración de eventos: cuando el usuario selecciona la opción "Configurar eventos", se presenta un formulario, ver ilustración F-33, con las mismas opciones de configuración de las alarmas, se debe configurar los parámetros de cada evento, hacer clic en adicionar evento, y finalmente en guardar.

#### **Ilustración F-33.** Creación y visualización de eventos

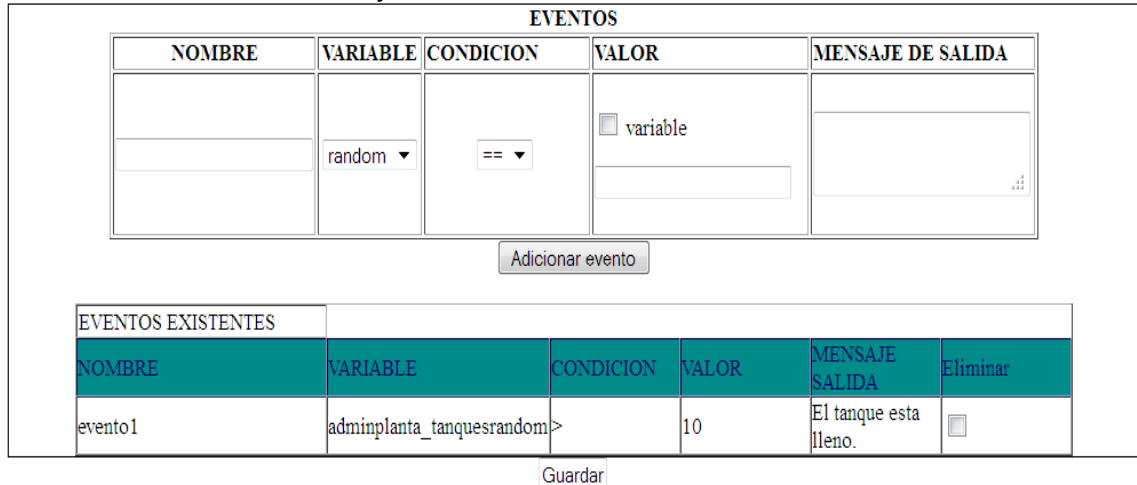

**Fuente:** propia

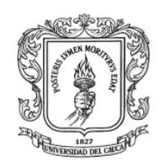

Configurar ayuda: al hacer clic en "editar"-"ayuda" se presenta un editor que permite establecer información referente al uso del HMI, ver ilustración F-34, este editor presenta funciones similares a *Word*, permite adicionar tablas, imágenes, entre otros. Al ingresar información internamente se genera el código HTML el cual puede ser modificado presionando la opción *view source.*

Se debe ingresar las instrucciones para el manejo de cada HMI, hacer clic en actualizar, y finalmente en guardar, (siempre se debe actualizar antes de guardar).

# **Ilustración F-34.** Editor para la configuración de ayuda del HMI

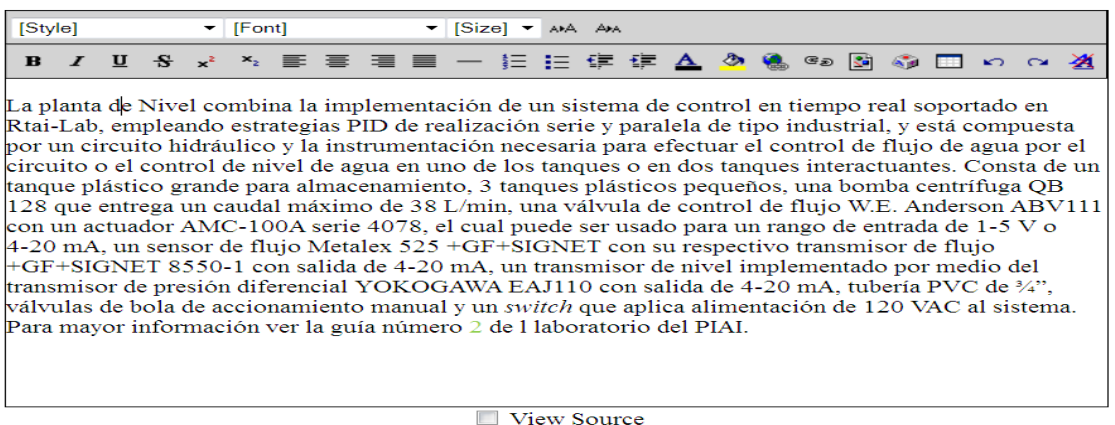

#### Actualizar

#### **Fuente:** propia

Hasta aquí, se presentó la guía de diseño de un proyecto de monitoreo y supervisión, esta guía recomienda el siguiente proceso:

- $\triangleright$  Establecer un nombre al proyecto (hacer clic en "nuevo del menú principal")
- $\triangleright$  Importar las variables desde diferentes fuentes de datos (OPC DCOM, XML, Otra fuente)
- Crear los esquemas HMI: asignarle un nombre al esquema, diseñar el esquema, asociar cada objeto grafico a una función SVG, y guardar.
- $\triangleright$  Configurar las alarmas
- $\triangleright$  Configurar los eventos
- $\triangleright$  Configurar la ayuda

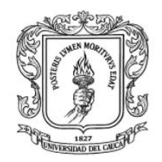

Anexos Arquitectura para la Integración de Plataformas de Control Basadas en PC mediante OPC

Ingeniería en Automática Industrial

#### **Monitoreo y supervisión**

Para iniciar el monitoreo se debe seleccionar la opción "visualizar" del menú principal de la página de diseño, para que aparezca un formulario con una lista de HMI disponibles, ver ilustración F-35.

**Ilustración F-35.** Menú que permite seleccionar el proyecto para el monitoreo y supervisión.

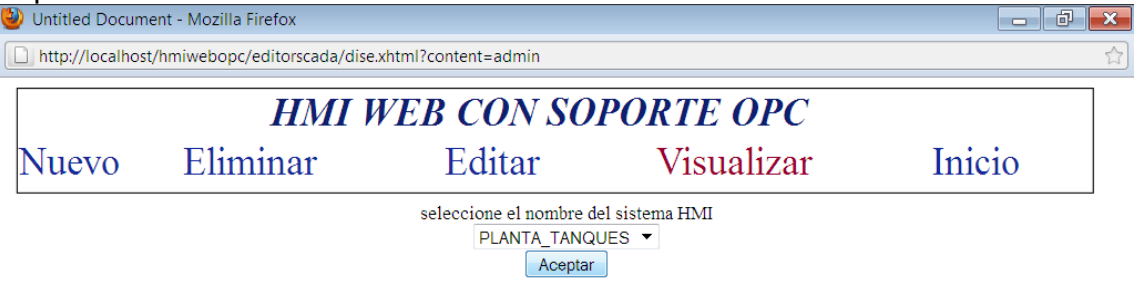

**Fuente:** propia

Al seleccionar el nombre del proyecto, aparece una página con los menús: configuración servidor, iniciar monitoreo, visualizar scada, diseño, Inicio e inicializar servidor, ver ilustración F-36. El menú inicio lo enlaza a la página principal, el menú diseño lo retorna a la página anterior, y el botón "iniciar servidor" permite establecer la conexión con el servidor para el monitoreo y supervisión. Antes de hacer clic en Iniciar Monitoreo, se debe presionar primero el botón "iniciar servidor" y esperar cinco segundos.

**Ilustración F-36.** Pantalla de la página que permite Iniciar el monitoreo

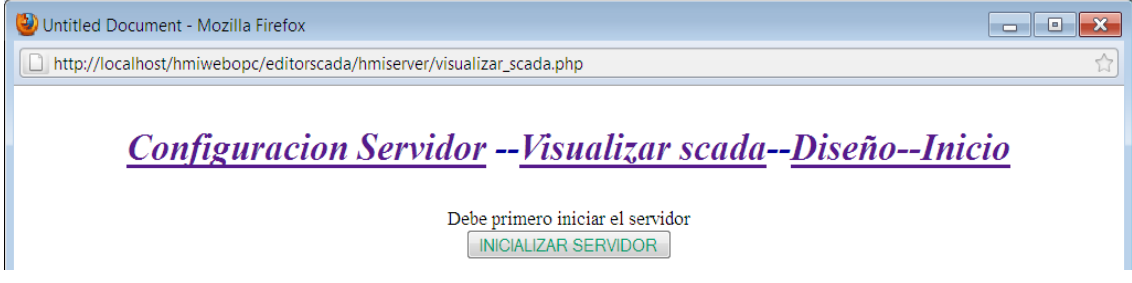

**Fuente:** propia

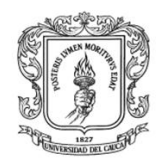

Al hacer clic en **iniciar monitoreo** se presenta una nueva página que permite la visualización de los procesos diseñados, las alarmas, tendencias y eventos., ver ilustración F-37.

**Ilustración F-37.** Pantalla de monitoreo del HMI para la planta tanques

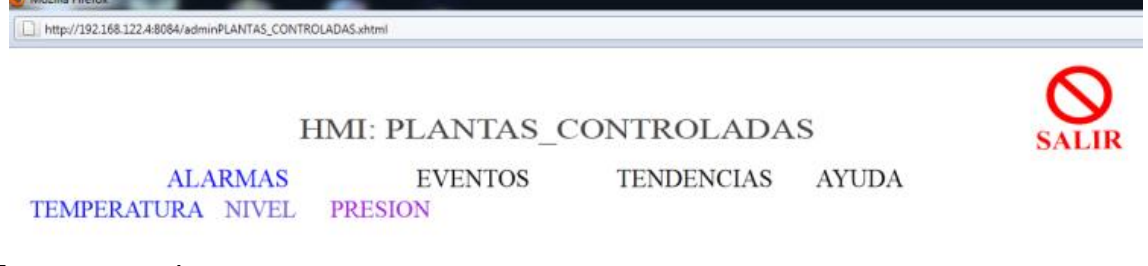

#### **Fuente:** propia

Las alarmas, los eventos y tendencias presentan el mismo formato para todos los proyectos.

Menú Alarmas: en el MM&SW las alarmas son mensajes de texto que indican que una condición de falla está presente.

La ilustración F-38 presenta una pantalla que permite visualizar las alarmas que se han configurado en el módulo de diseño. Al hacer clic en el menú **alarmas** se presenta una tabla con el nombre, el estado, el tiempo en que fue activada, y el número de veces que se repite esta acción.

**Ilustración F-38.** Pantalla de la página que permite Iniciar el monitoreo

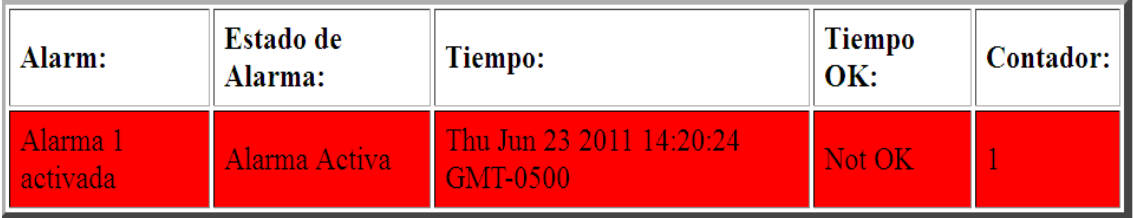

**Fuente:** propia

El mensaje de alarma permanecerá visible hasta que el mensaje ha sido reconocido por el operador y la entrada en representación de la culpa se ha restablecido.

Las alarmas pueden estar en los siguientes estados:

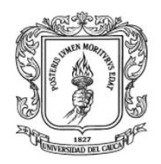

- > Inactivo: no hay ningún mensaje de alarma asociado a la espera de ser reconocido.
- Activo: una condición de falla está presente y el mensaje de alarma no ha sido reconocido por el operador.
- Reconocido: a condición de falla está presente, y el operador ya la ha visualizado el mensaje.

Las alarmas sólo en los estados: "activo", "reconocido" se presentan en pantalla, no habrá mensajes visibles en la tabla de alarma para el estado "inactivo".

Las alarmas son detectadas por el servidor HMI mediante el control de un valor booleano que se define en la configuración. Cuando ese valor booleano es *True*, se activa la alarma, y si el valor booleano es *False* se desactiva*.*

Cada mensaje de alarma contendrá la siguiente información:

- El texto de alarma: Esta es una descripción de la alarma.
- El estado de alarma: describe el estado actual de la alarma (por ejemplo, "inactivo", "activo", "reconocido", etc.).
- El tiempo: Presenta el tiempo en que el servidor ha detectado la alarma.
- Aceptar el tiempo: este es el momento en que el usuario acepto la falla.
- Contador: número de veces que la alarma se ha presentado (el valor medido ha cambiado de false a true). Una vez que la alarma ha desaparecido de la pantalla, este número se restablece.
- "Reconociendo" la alarma significa que el operador ha tomado una acción para indicar que ha visto los mensajes de alarma.

Historial de alarma: cuando un mensaje de alarma ha cambiado desde el activo a estado inactivo, una copia del mensaje se agrega a la historial de alarma. El historial de alarmas es un registro secuencial de alarmas.

#### Menú Eventos:

Los eventos son mensajes que representan a la ocurrencia de incidentes sobre los cuales debe ser el operador notificado, pero que el operador normalmente no necesita tomar ninguna acción. A diferencia de las alarmas, el operador no reconoce los eventos.

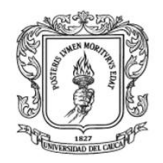

Cada vez que se genera un evento, se presenta un mensaje en la pantalla de eventos. Esto significa que el mismo evento puede aparecer varias veces en la tabla de visualización de eventos, ver la ilustración F-39.

# **Ilustración F-39.** Formulario de visualización de eventos

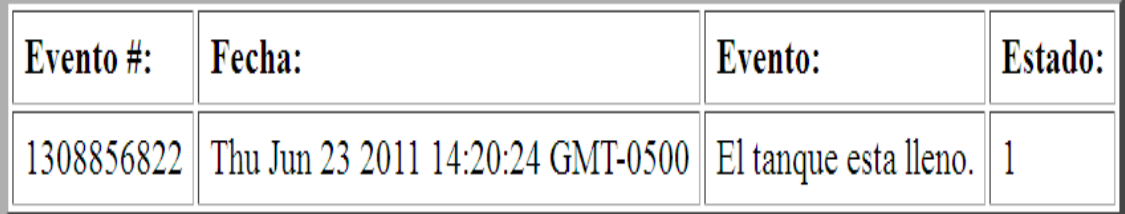

# **Fuente:** propia

La tabla de eventos incluye la siguiente información:

- El número de evento: este es un número secuencial generado por la pista del servidor los mensajes de eventos.
- Tiempo del evento: este es el momento en que se generó el evento.
- Evento. descripción del evento.
- $\triangleright$  Estado: un valor que indica el estado del evento (0 para apagado, 1 para el).

# Menú Tendencias:

En cada HMI se presenta una gráfica que permite representar todas las variables creadas en el módulo de diseño, ver ilustración F-40, aquí se debe seleccionar las variables que se quieren representar.

La ilustración F-40 presenta una pantalla con una gráfica de cuatro variables creadas en el módulo de diseño, el eje de la abscisa representa el tiempo en minutos, y el eje Y representa el valor que tiene cada objeto ítem creado en el servidor OPC.

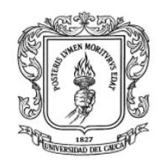

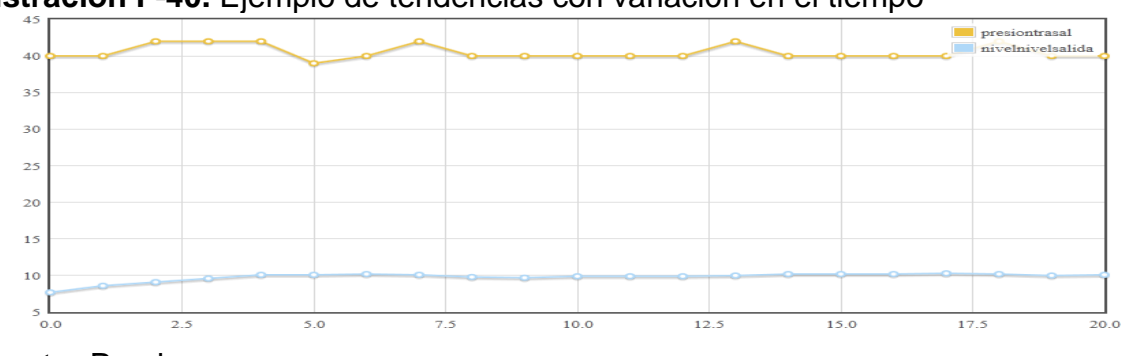

**Ilustración F-40.** Ejemplo de tendencias con variación en el tiempo

#### **Fuente:** Propia

#### Menú Ayuda:

Al hacer clic en ayuda, se presenta una página con un manual de usuario para cada Proyecto.

Esquemas para el monitoreo: al hacer clic en el menú correspondiente a cada esquema, se presenta un formulario con los objetos gráficos creados en el módulo de diseño. La ilustración F-41 presenta un ejemplo de un ejemplo de una página del MM&SW que permite el monitoreo de procesos de automatización.

**Ilustración F-41.** Pantalla de monitoreo y supervisión

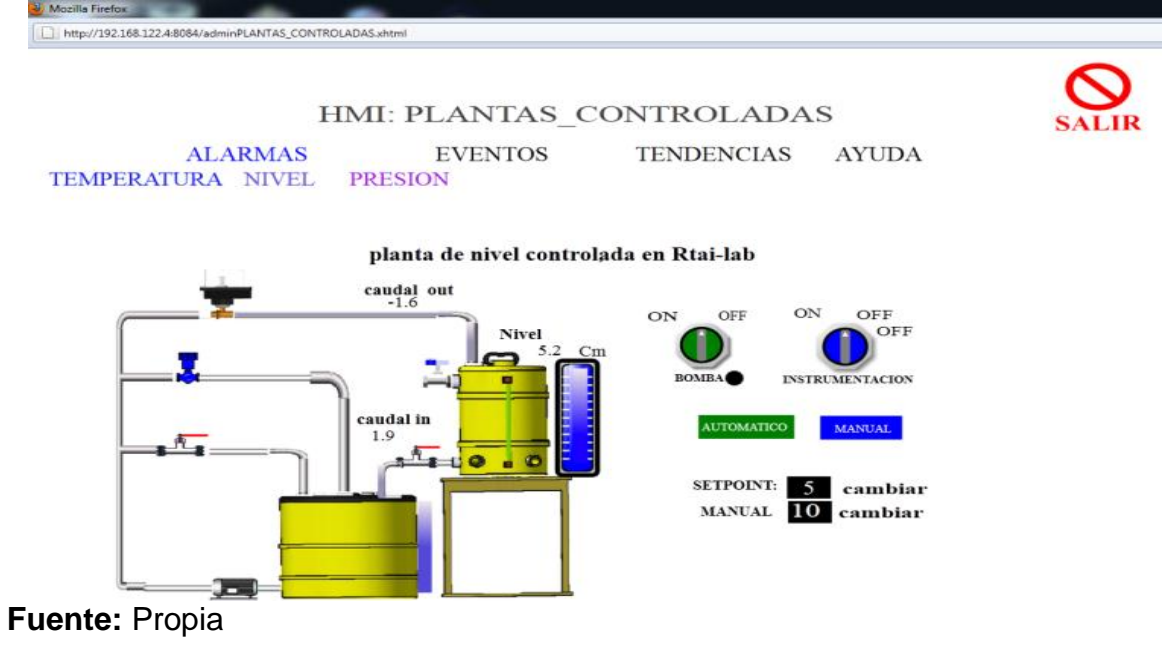

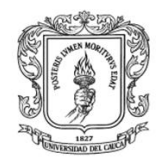

Terminar monitoreo: Para finalizar el monitoreo **siempre** se debe hacer clic en ―salir‖ parte superior izquierda, para que aparezca la página de configuración del servidor HMIServer, ver ilustración F-42, se presenta un formulario que permite recargar las variables en el servidor, y finalizar el monitoreo.

**Ilustración F-42.** Página que permite finalizar el monitoreo

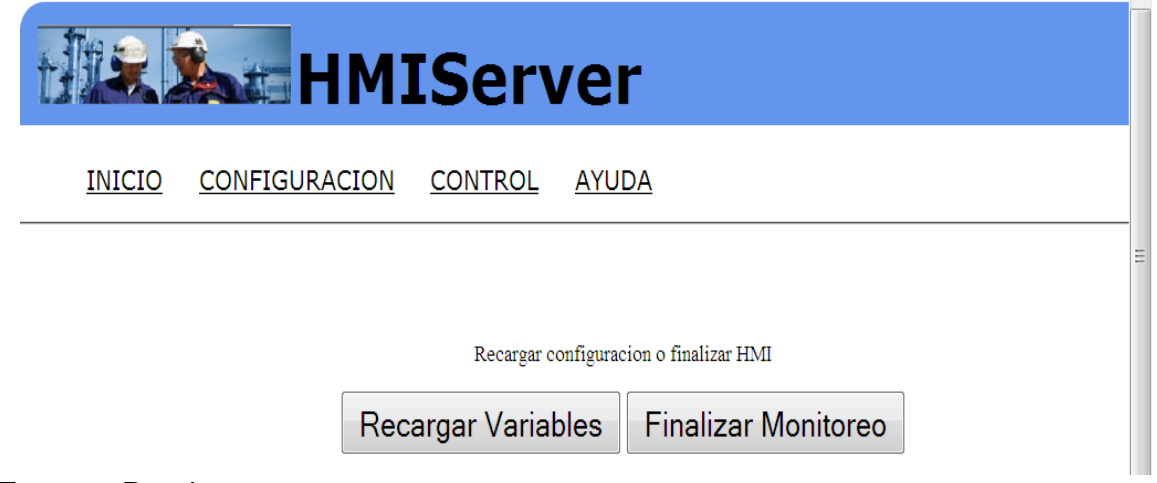

**Fuente:** Propia

Esta página también contiene un menú con las opciones: Inicio, Configuración, Control, Ayuda.

Cuando se selecciona **configuración** se presenta las variables existentes y sus configuraciones, ver ilustración F-43, también se presentan las alarmas y los eventos.

**Ilustración F-43.** Variables existentes en el proyecto seleccionado

```
\binom{1}{\text{ID Service}} miserver
\widetilde{\text{Version Cliente}}\widetilde{\text{PLANTA\_TANQUES}}
```
#### **Configuracion variables HMI**

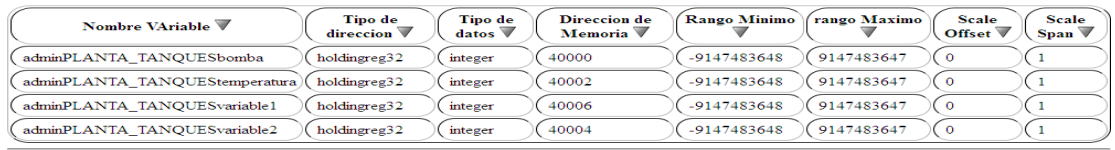

Configuracion de alarmas

 $\left(\widetilde{\text{Direction }\blacktriangledown} \left(\widetilde{\text{Number }\blacktriangledown} \left( \widetilde{\text{Zona }\blacktriangledown} \right)\right)$ 

Configuracion de eventos

 $\left(\overrightarrow{\text{Direction}}\ \overrightarrow{\triangledown}\left(\overrightarrow{\text{Number}}\ \overrightarrow{\mathcal{C}}\right)\right)$ 

**Fuente:** Propia

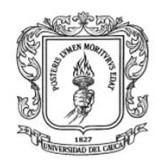

Anexos Arquitectura para la Integración de Plataformas de Control Basadas en PC mediante OPC

Ingeniería en Automática Industrial

Al presionar **Control** se visualiza el estado y las propiedades del servidor HMIServer, ver ilustración F-44. Dentro de las propiedades se encuentran: puertos de comunicación, fecha y hora de inicializado, archivo de configuración, entre otros.

**Ilustración F-44.** Parámetros del servidor HMIServer

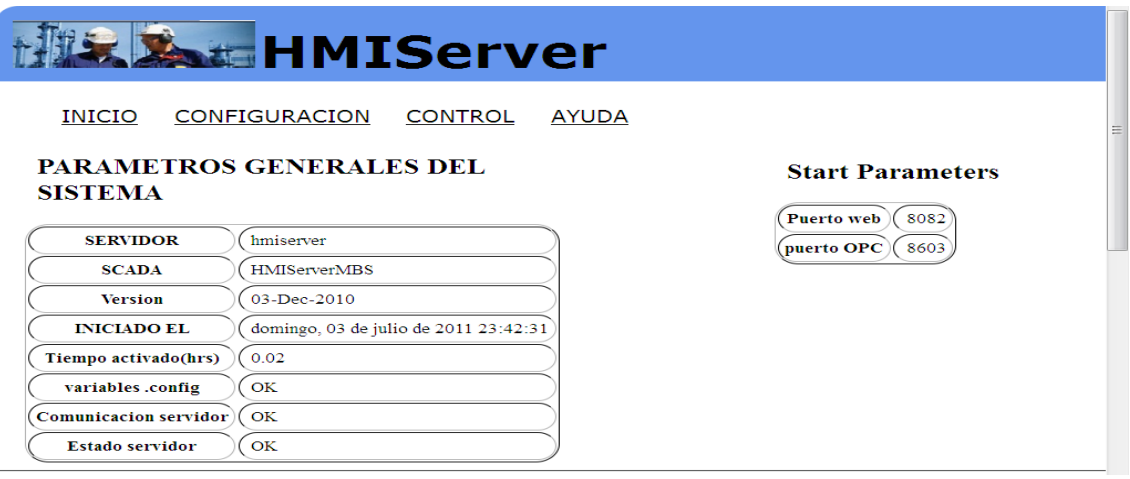

**Fuente:** Propia

Al hacer clic en **ayuda**, se presenta un manual de usuario de todo el módulo HMIWEB.

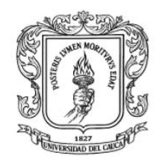

## **ANEXO G. VALIDACION DE LOS MODULOS DE LA ARQUITECTURA**

#### **I. REQUERIMIENTOS FUNCIONALES**

Las tablas G-1, G-2, G-3, G-4 y G-5, registran la validación de los requerimientos funcionales de los módulos diseñados para la arquitectura de integración según las pruebas realizadas. En la primera columna se especifica los sub-módulos, en la segunda columna se presenta un identificador de cada requerimiento, en la tercera columna se realiza la descripción de los requerimientos, y en la cuarta columna se describe si se cumple o no el requerimiento.

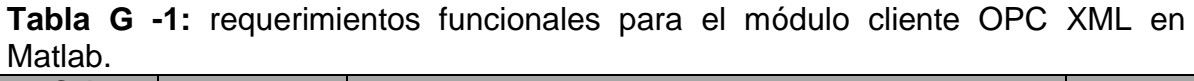

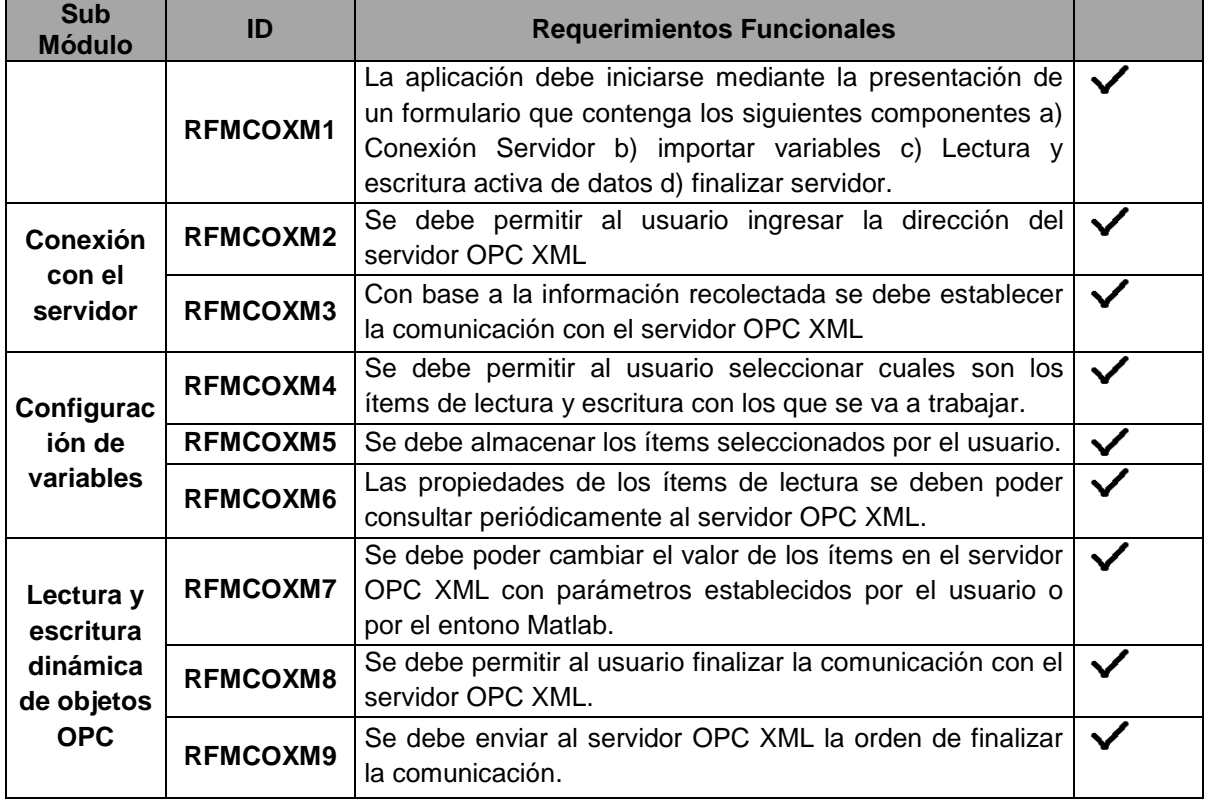

**Fuente:** Propia.

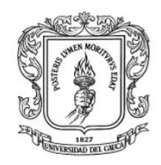

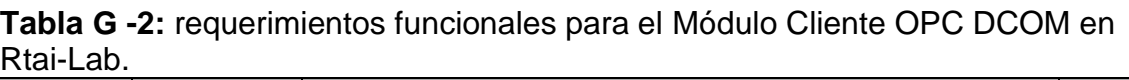

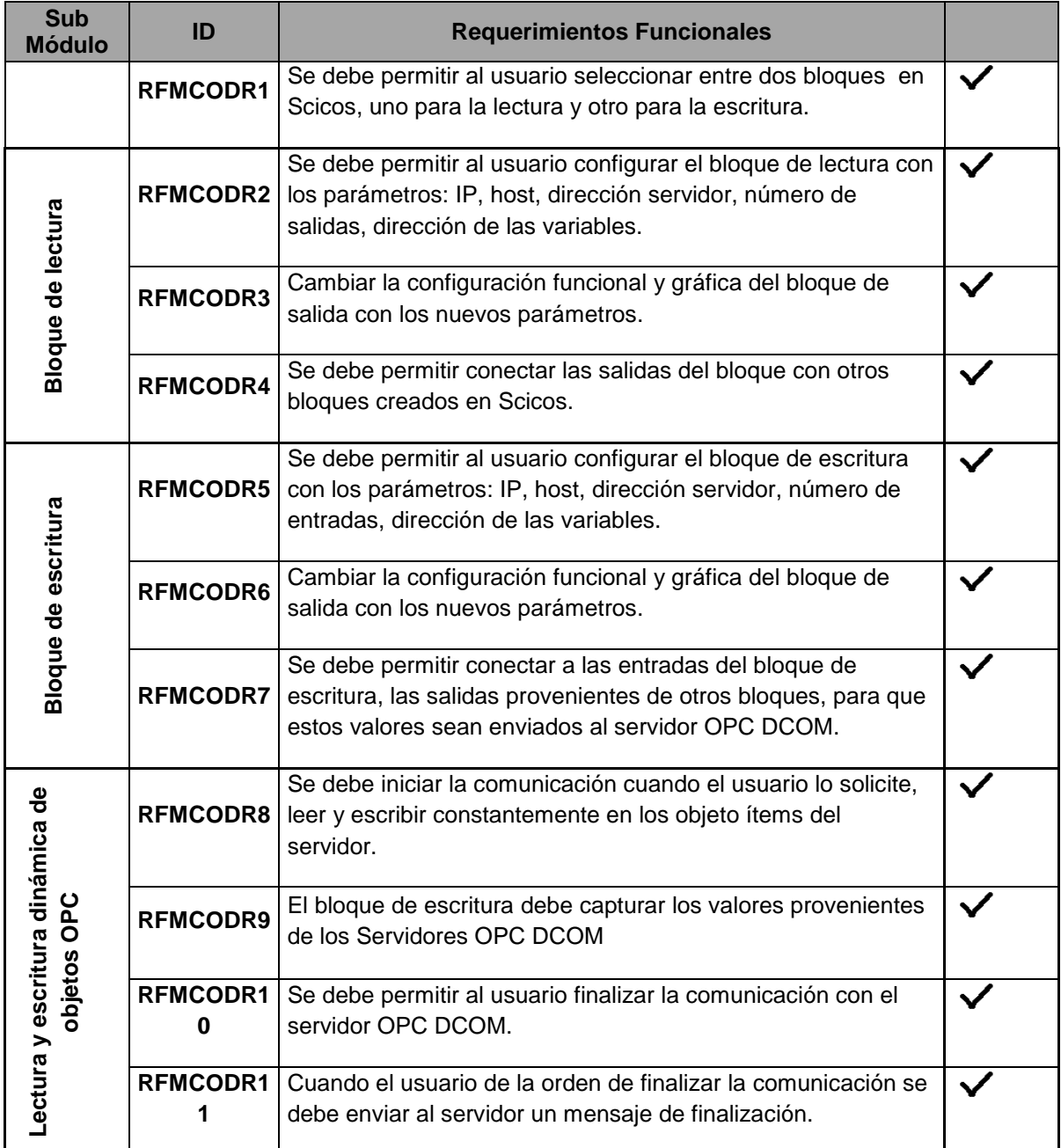

**Fuente:** Propia.

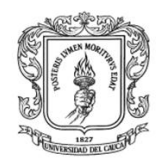

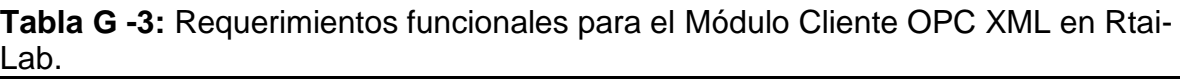

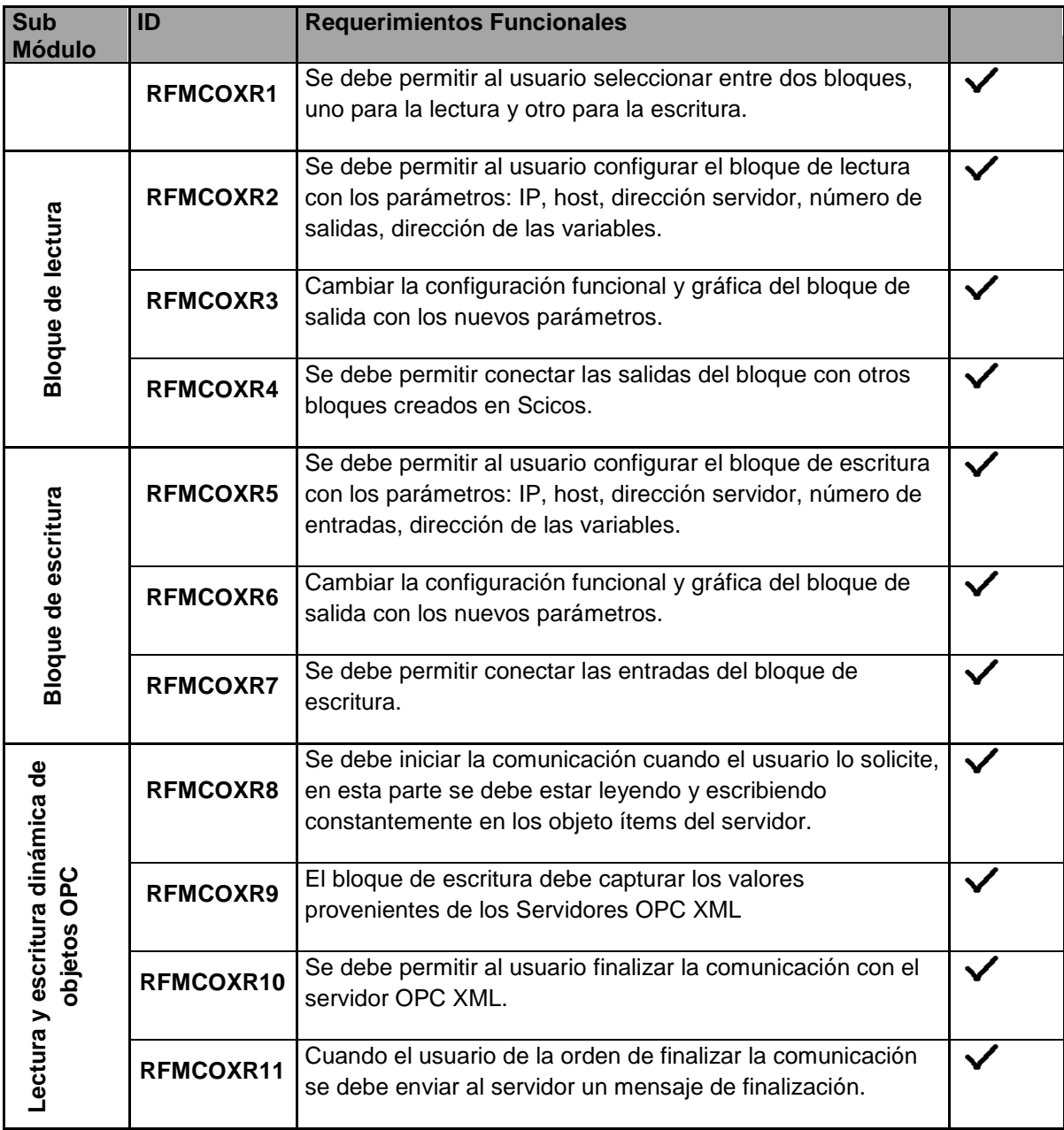

**Fuente:** Propia

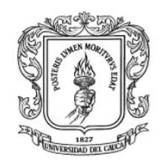

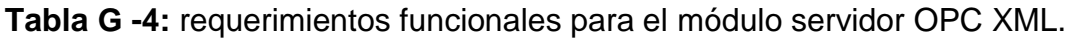

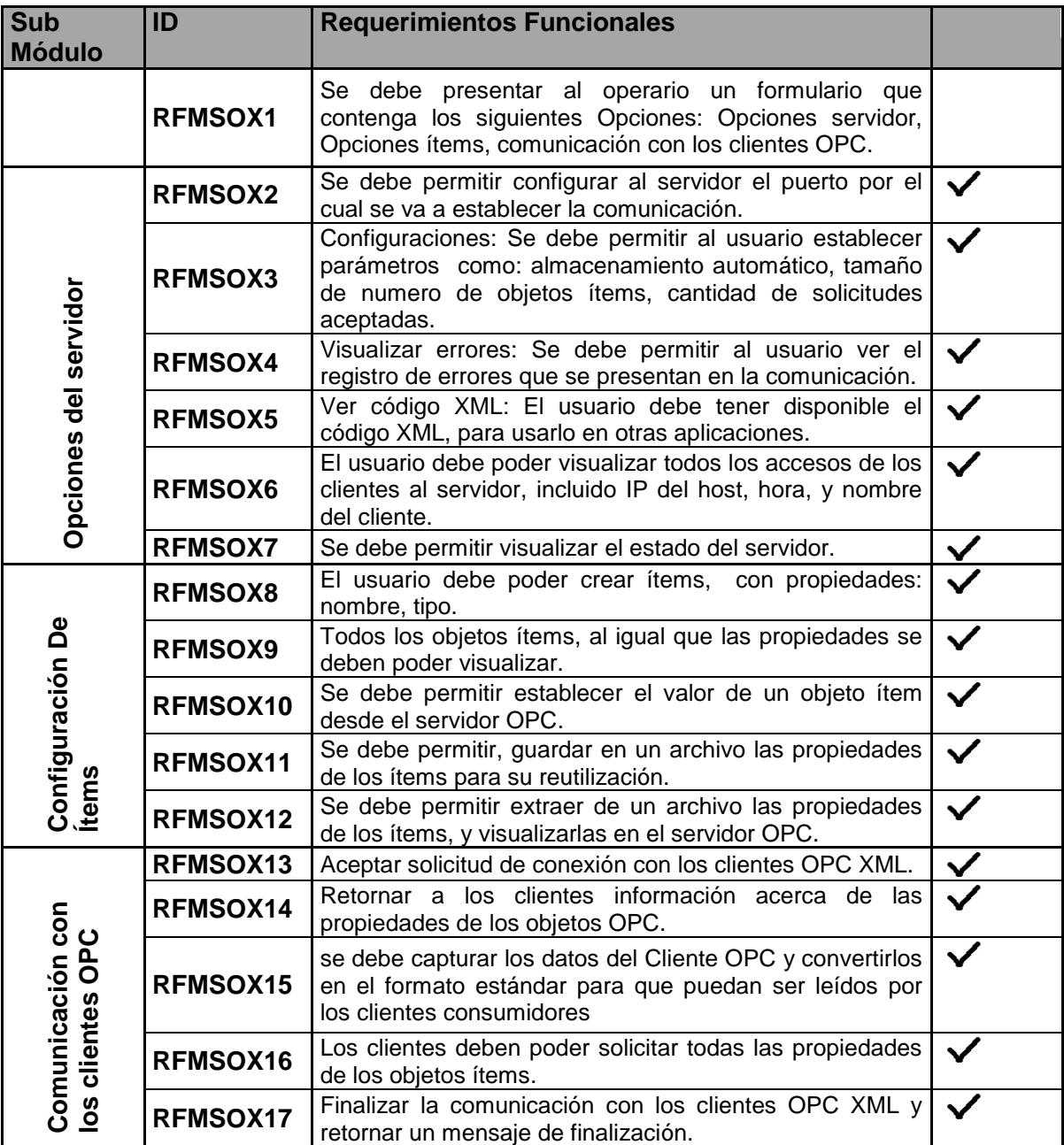

Fuente: **Propia**

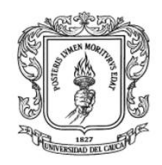

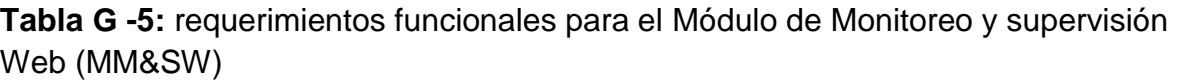

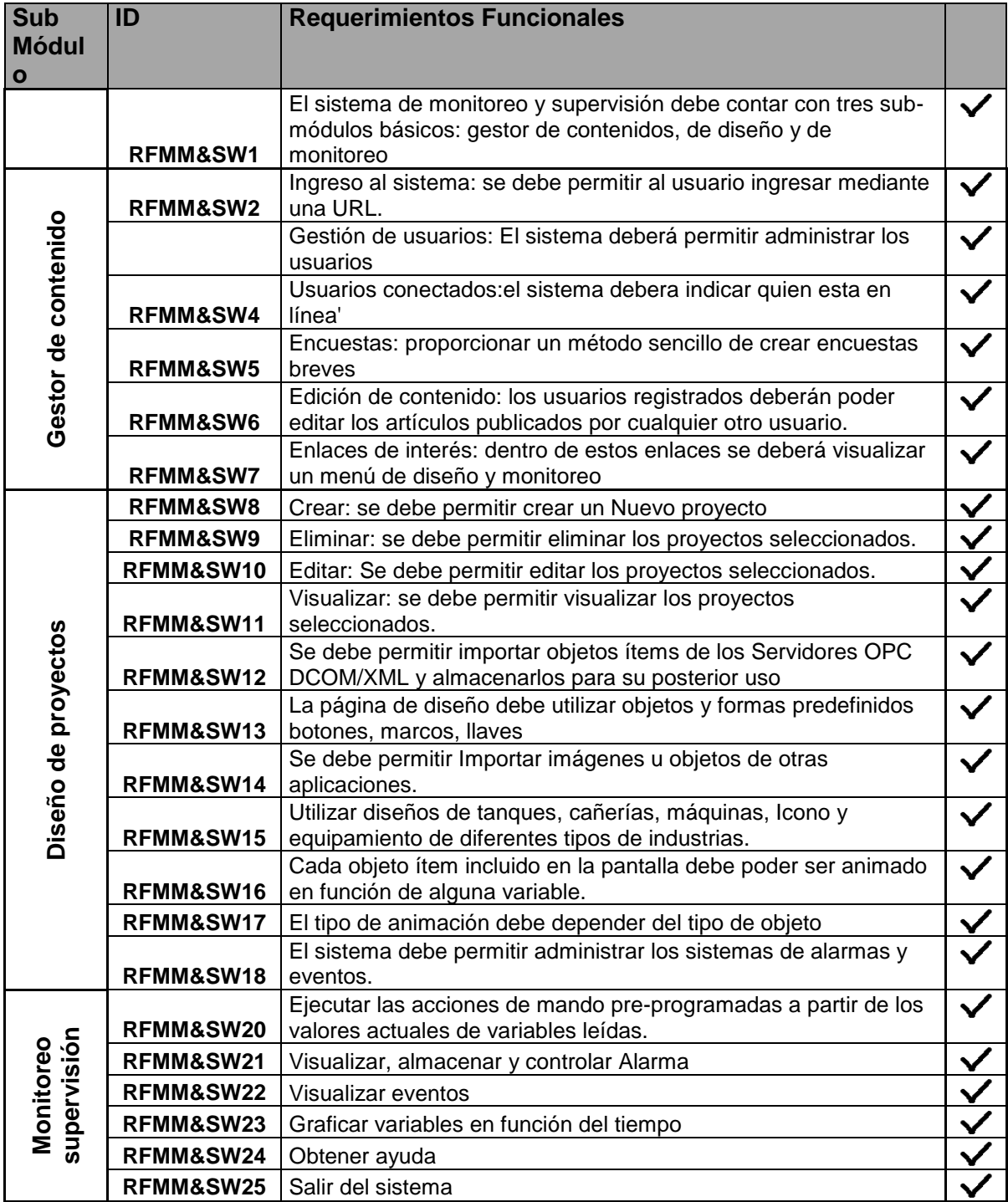

**Fuente:** Propia.

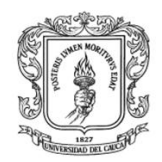

# **II. REQUERIMIENTOS NO FUNCIONALES**

**Tabla G -6:** Requerimientos no funcionales generales.

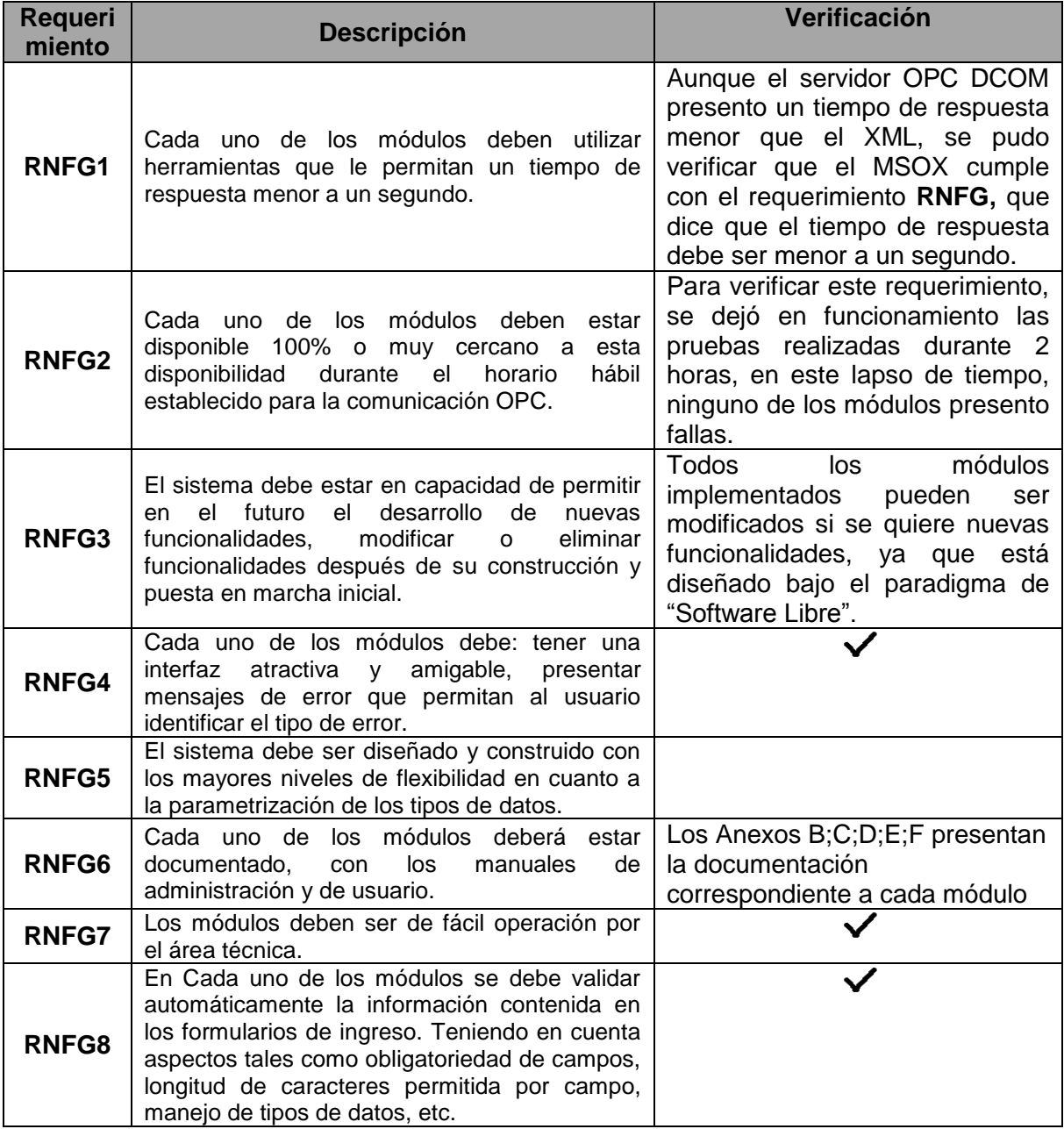

**Fuente:** propia

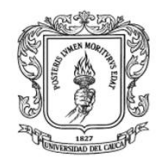

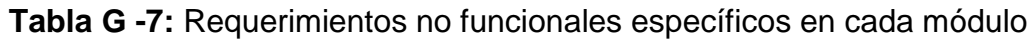

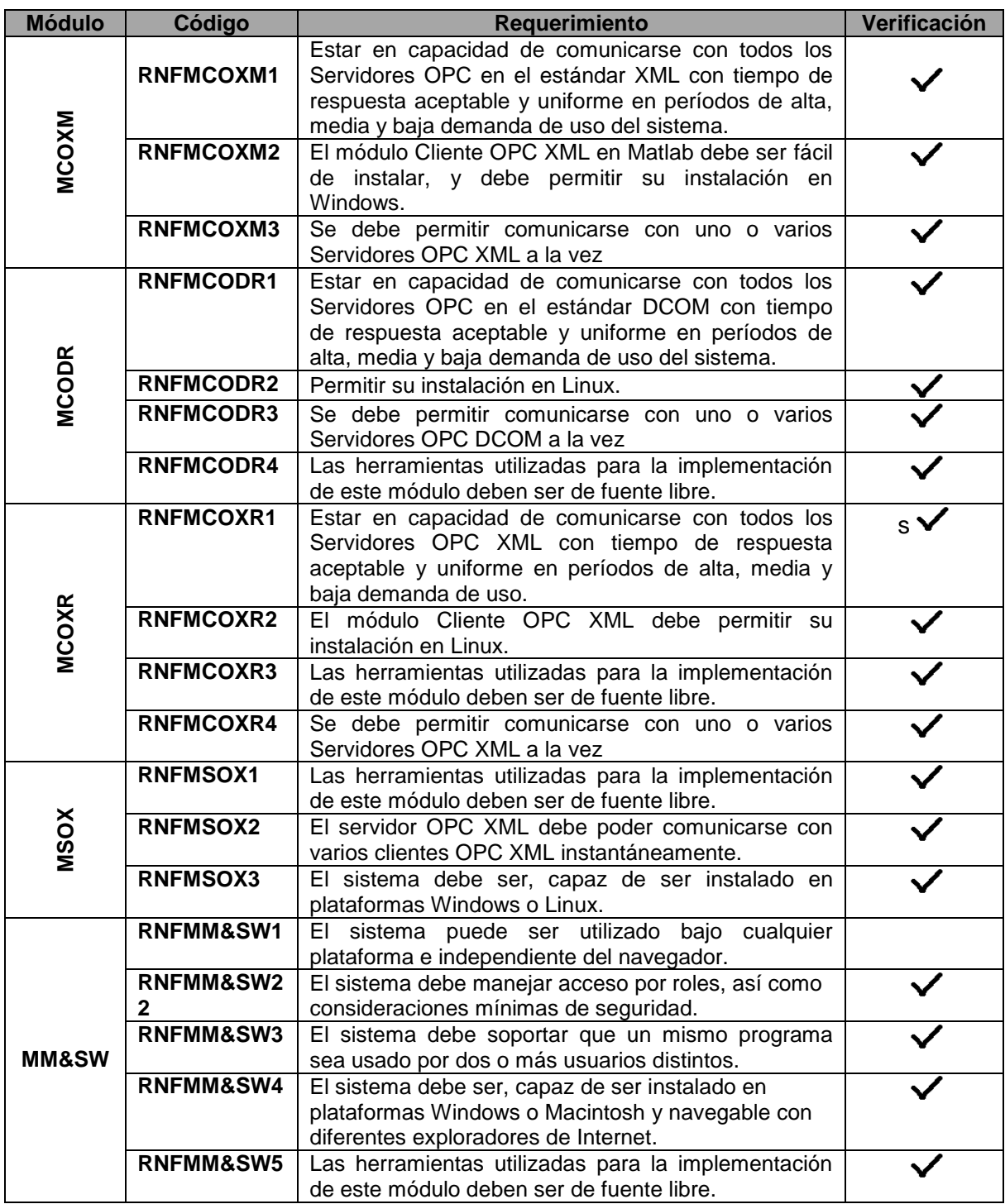

**Fuente:** propia

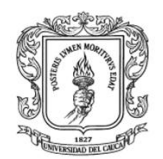

# **ANEXO H. GUIA PARA LA INTEGRACION DE MATLAB, RTAI-LAB Y EL PLC MICROLOGIX 1500 MEDIANTE EL ESTANDAR OPC DCOM**

# **I. INTRODUCCION**

En este anexo se presenta una guía para la integración de Matlab, Rtai-Lab y el PLC Micrologix 1500 mediante el estándar OPC DCOM. El objetivo de esta práctica es que los estudiantes conozcan las ventajas que brinda OPC DCOM y afiancen los conocimientos adquiridos en el transcurso de la carrera de Ingeniería en Automática. Para la integración de estos elementos de control, se hace uso de las plantas de Nivel y Presión existentes en el laboratorio de control de procesos (LCP) del PIAI, de una planta virtual de control de temperatura implementada en Matlab y de los módulos: módulo servidor OPC DCOM (MSOD), módulo cliente OPC DCOM Matlab (MCODM), módulo cliente OPC DCOM Rtai-Lab ( MCODR) y el módulo de monitoreo y supervisión MM&SW.

La ilustración H-1 presenta el esquema general de integración mediante el estándar OPC DCOM, el cual está conformado por las plantas, los esquemas de control, el MCODM, MCODR, el servidor OPC DCOM kepserverEX y el módulo de monitoreo y supervisión. Las plantas de Nivel, Temperatura y Presión son controladas en Rtai-Lab, Matlab y el PLC Micrologix 1500 respectivamente, y los datos obtenidos son enviados al servidor OPC KeepserverEX para que sean capturados por el MM&SW y se puedan representar gráficamente.

**Ilustración H-1:** Esquema general de la integración de los elementos de control mediante el estándar OPC DCOM

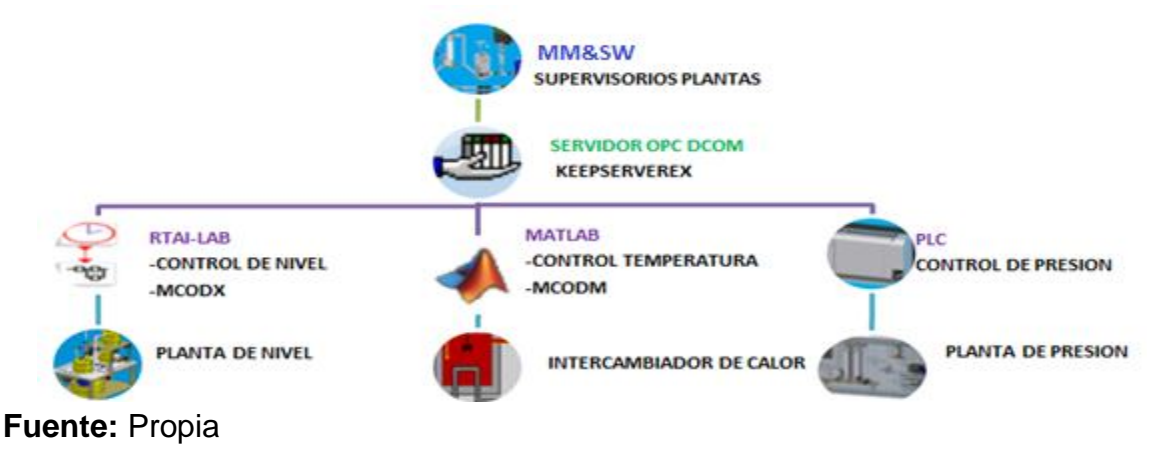

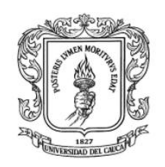

La ilustración H-2 presenta la distribución física de la arquitectura de PCs del LCP; en el equipo de la planta de presión se encuentra instalado un servidor OPC KepserverEX, el cual captura información del PLC micrologix 1500 y de la planta virtual "intercambiador de calor" implementada en Matlab. En el equipo de la planta de Nivel se encuentra instalado el módulo cliente OPC Rtai-Lab, el cual le envía información al servidor OPC KepserverEX que se encuentra instalado en la máquina virtual de la planta de SEDS. EL Servidor del sistema de monitoreo y supervisión que se encuentra instalado en el equipo servidor del LCP, mediante unas librerías OPC DCOM, captura la información de los dos servidores OPC (los que se encuentran instalados en los equipos de las plantas de presión y SEDs).

**Ilustración H-2:** Distribución física de la arquitectura en la red de PCs del LCP del PIAI

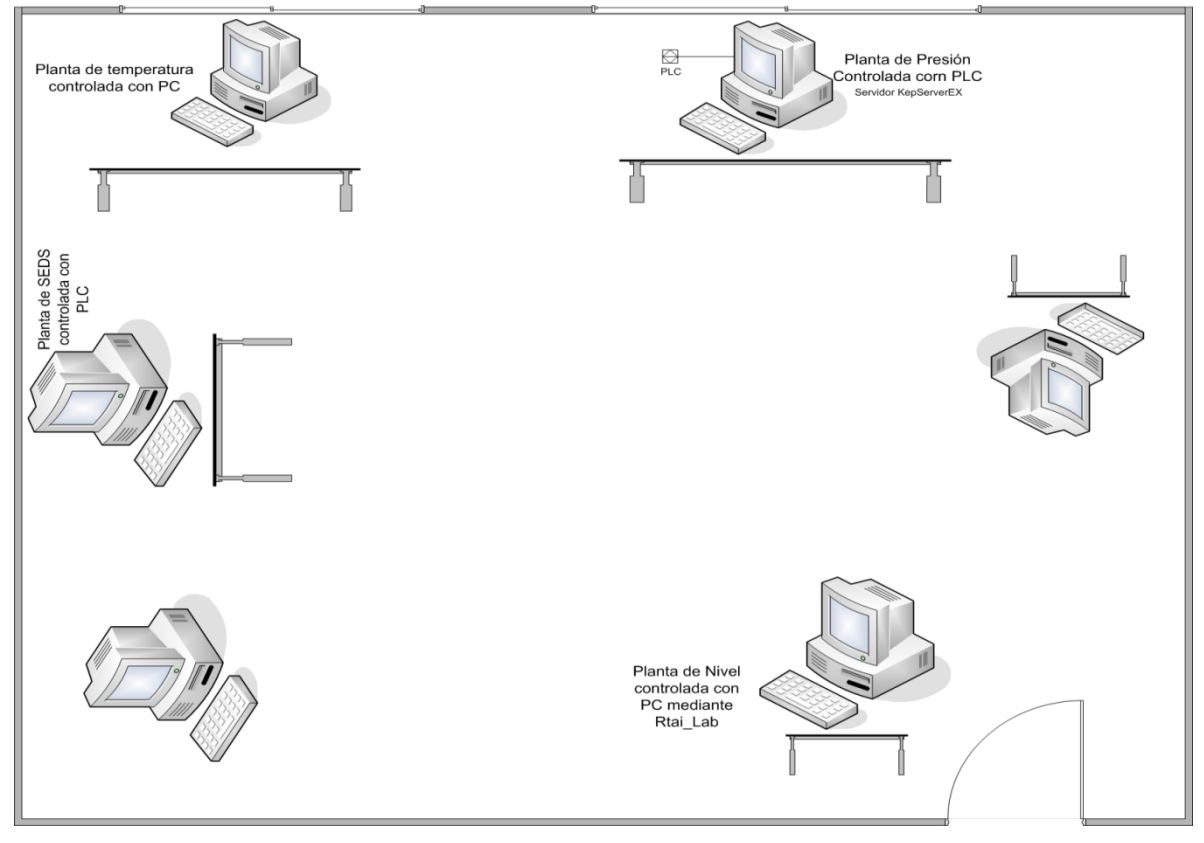

# **II. PROCEDIMIENTO**

Los pasos necesarios para la integración de Matlab, Rtai-Lab y el PLC micrologix 1500 se representan en la ilustración H-3 y se explican en los numerales IV, V, VI de este anexo.

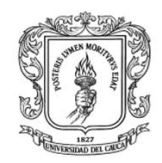

#### **Ilustración H-3:** Pasos para la integración de Matlab, Rtai-Lab y el PLC micrologix 1500.

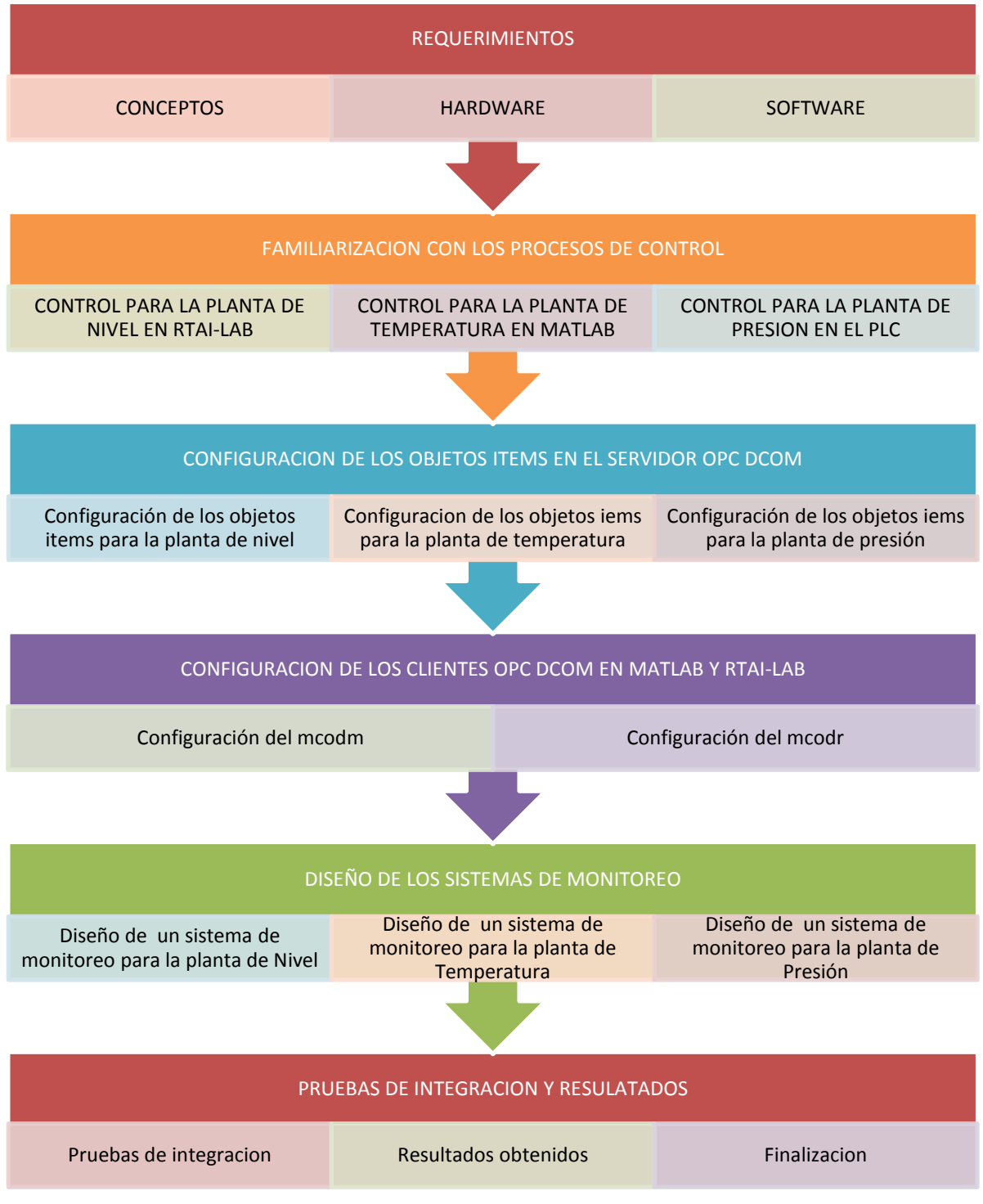

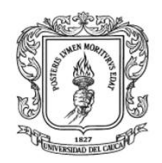

# **III. REQUERIMIENTOS**

Para la realización de esta práctica se deben manejar los siguientes conceptos:

- $\triangleright$  Control basado en PC.
- > Plataformas de control basado en PC: Matlab y Rtai-Lab.
- Controladores lógicos programables: PLC Micrologix 1500.
- OPC estándar DCOM
- $\triangleright$  Sistemas de monitoreo y supervisión

La tabla H-1 presenta los requerimientos hardware y software necesarios en la integración de Matlab, Rtai-Lab y el PLC.

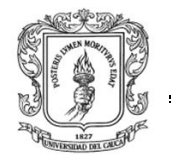

Anexos Arquitectura para la Integración de Plataformas de Control Basadas en PC mediante OPC

Ingeniería en Automática Industrial

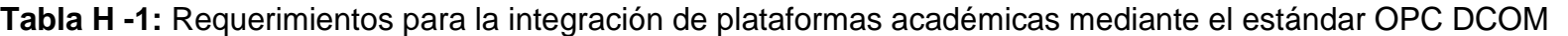

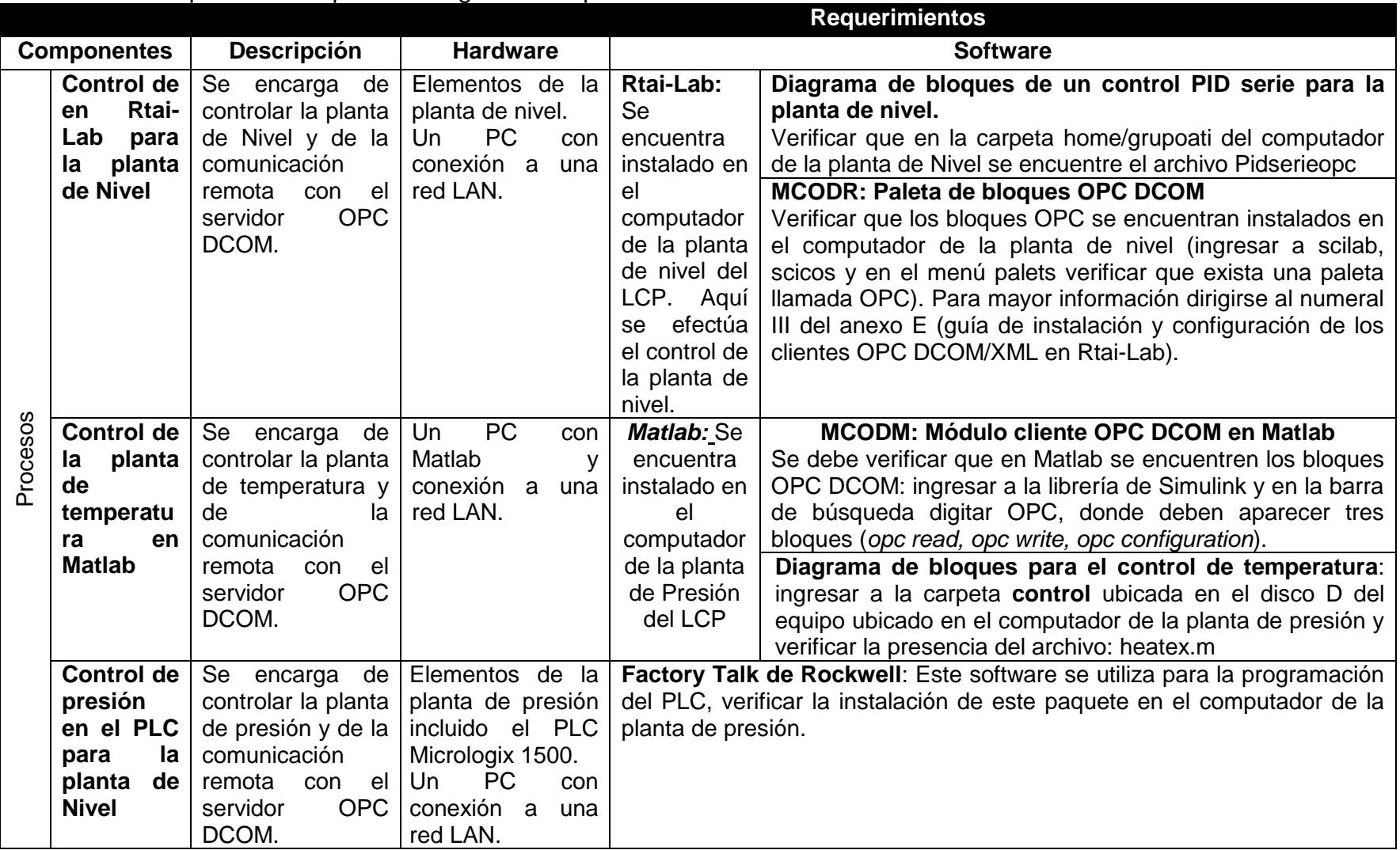

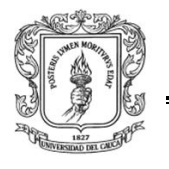

Anexos Arquitectura para la Integración de Plataformas de Control Basadas en PC mediante OPC

Ingeniería en Automática Industrial

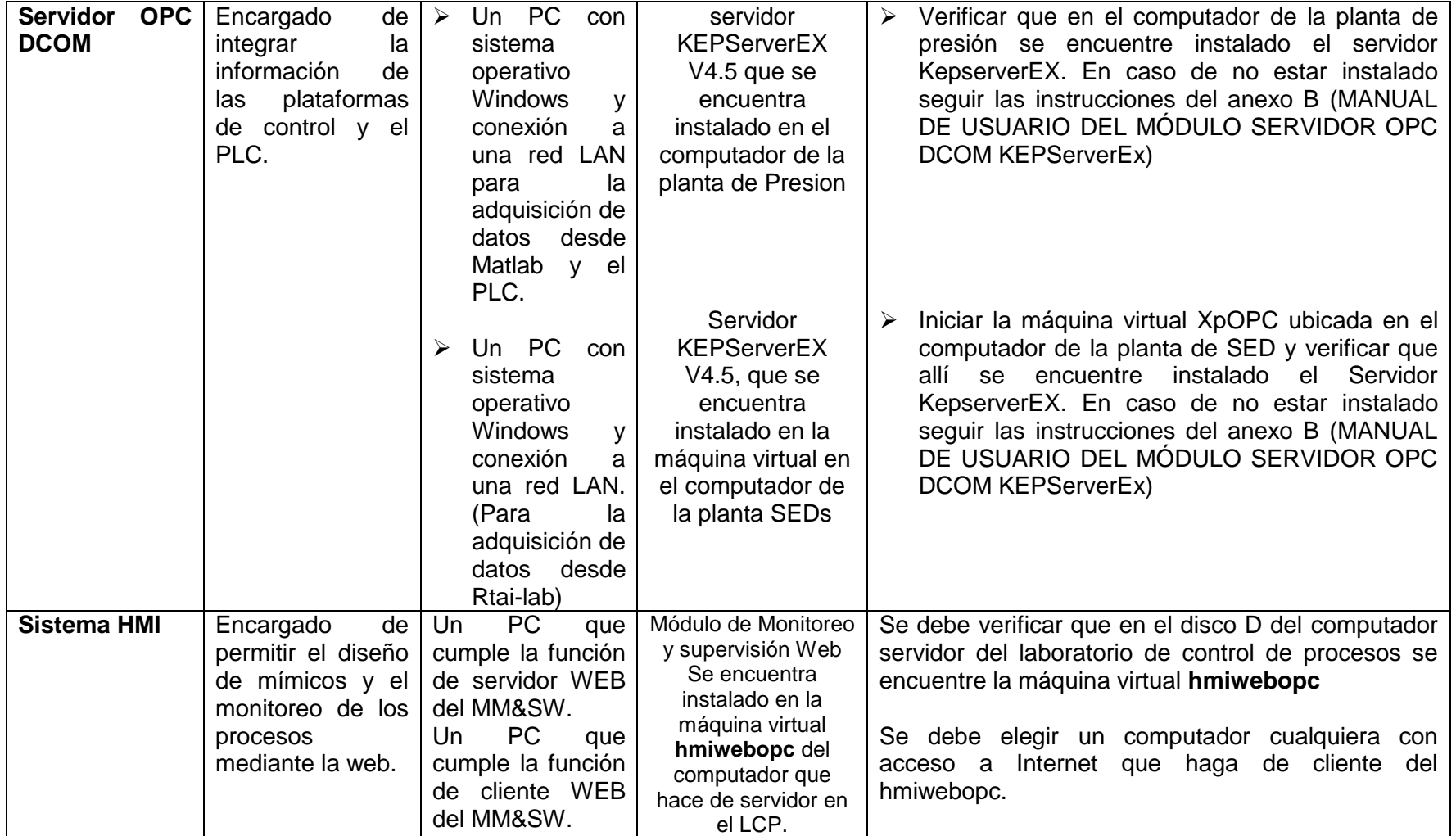

**Fuente:** Propia

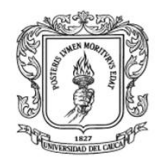

# **IV. FAMILIARIZACION CON LOS PROCESOS DE CONTROL**

#### **1. Control PID implementado en Rtai-Lab para la planta de Nivel**

El Laboratorio de Control de Procesos de la Universidad del Cauca, del programa de Ingeniería en Automática Industrial, cuenta con una Planta de Nivel que combina la implementación de un sistema de control en tiempo real soportado en Rtai-Lab, empleando estrategias PID de realización serie y paralela de tipo industrial. El control en Rtai\_Lab se encuentra instalado en el PC asociado a esta misma planta. La planta está compuesta por un circuito hidráulico y la instrumentación necesaria para efectuar el control de flujo de agua por el circuito o el control de nivel de agua en uno de los tanques. Consta de un tanque plástico grande para almacenamiento, 3 tanques plásticos pequeños, una bomba centrífuga QB 128 que entrega un caudal máximo de 38 L/min, una válvula de control de flujo W.E. Anderson ABV111 con un actuador AMC-100A serie 4078, el cual puede ser usado para un rango de entrada de 1-5 V o 4-20 mA, un sensor de flujo Metalex 525 +GF+SIGNET con su respectivo transmisor de flujo +GF+SIGNET 8550-1 con salida de 4-20 mA, un transmisor de nivel implementado por medio del transmisor de presión diferencial YOKOGAWA EAJ110 con salida de 4-20 mA, tubería PVC de 3/4", válvulas de bola de accionamiento manual y un interruptor manual que aplica alimentación de 120 VAC al sistema. Ver Ilustración H-3.

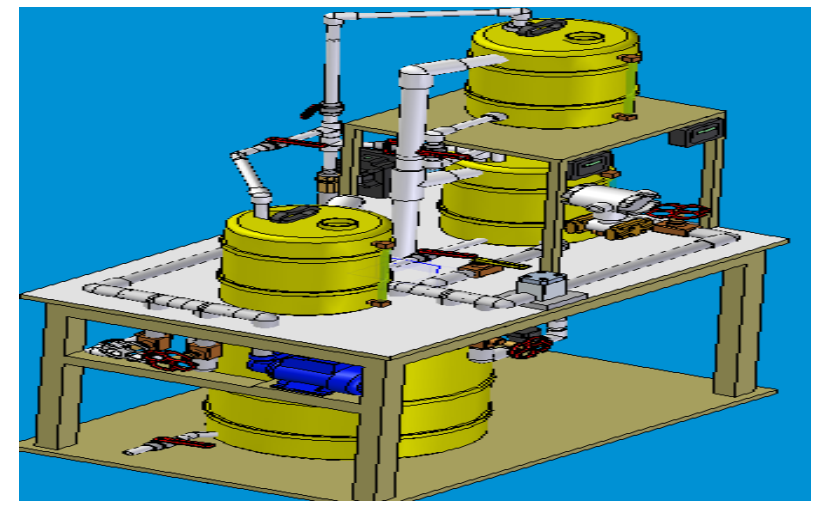

**Ilustración H-4:** Planta de Nivel controlada en Rtai-Lab.

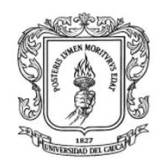

Antes de realizar la comunicación de la planta de nivel con el servidor OPC DCOM, se debe implementar y sintonizar un control PID serie para el nivel, para ello se debe ejecutar la guía "CONTROL REGULATORIO PID SERIE", existente en el laboratorio de control de procesos del PIAI. Cuando se haya realizado esta práctica se deben copiar los parámetros Kc, Ti, y Td los cuáles serán utilizados más adelante en la configuración de valores del servidor KepserverEX, ver ilustración H-5.

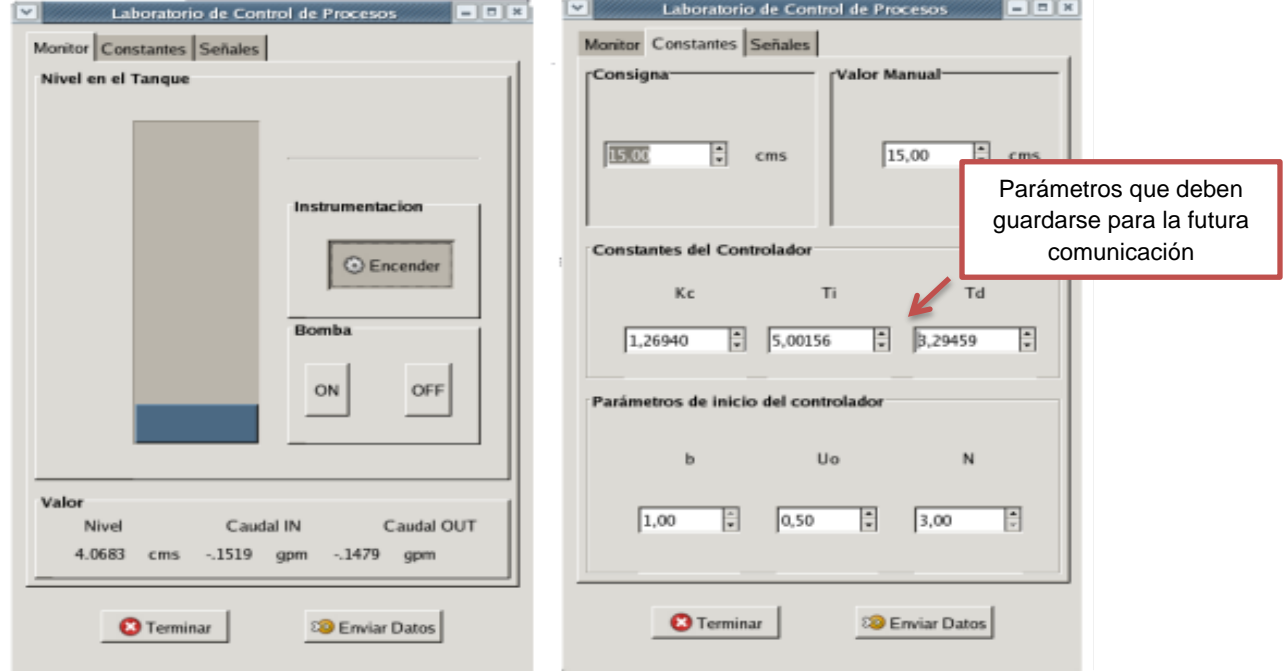

**Ilustración H-5:** Parámetros para la planta de nivel.

Fuente: **Propia**

#### **2. Control regulatorio de la planta de presión del laboratorio de control de procesos**

La planta de presión y flujo de aire (presión) es un sistema compuesto por un compresor, un circuito de alimentación de aire a presión, filtros, reguladores de presión, un circuito neumático, un transmisor ciego de presión, indicadores de presión, rotámetros, electroválvulas, una servo válvula, un transmisor indicador de

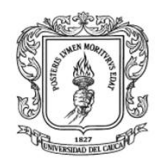

presión, un controlador de presión, un tanque de almacenamiento de aire a presión y muchos otros elementos. La planta de presión está diseñada para implementar un proceso de aire a presión sometido a disturbios tanto en la entrada como en la salida de aire. El propósito de la planta es poder diseñar e implementar un control regulatorio de presión por medio de un PLC micrologix 1500 de Allen Bradley. Se dispone de un computador asociado a esta planta con la herramienta Factory Talk que permite programar el PLC. La automatización de la planta permite la comunicación directa de los transmisores y actuadores a un PLC Micrologix 1500 serie C de Allen-Bradley. Ver Ilustración H-6.

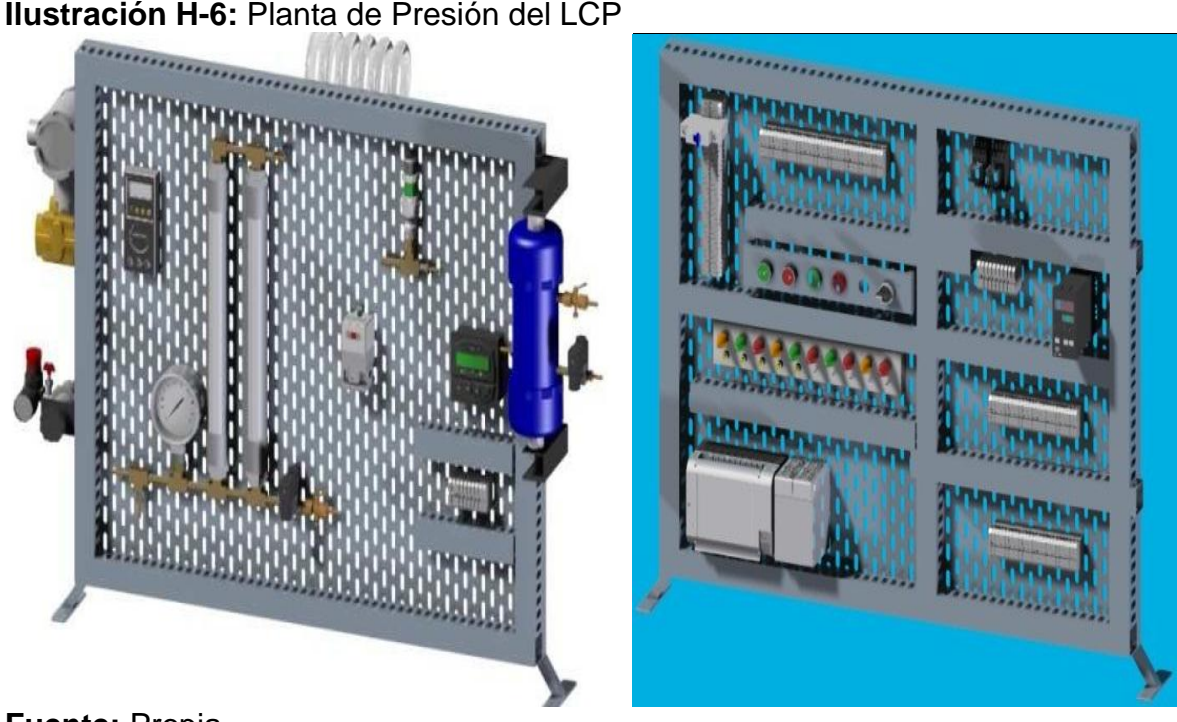

#### **Fuente:** Propia

Para poder configurar los parámetros en el servidor OPC kepserverEX, se debe realizar la práctica de control de la planta de presión mediante el **PLC micrologix 1500.** (Programar el PLC con el diagrama en escalera existente en la carpeta V2, **Presión**, ubicada en el disco D del computador de la planta de Presión).

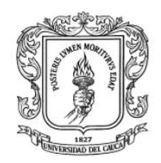

#### **3. Control PI implementado en Matlab para regular la temperatura de un Reactor Químico**

Este proceso no pertenece a las prácticas convencionales del LCP, pero se incluyó para mostrar las funcionalidades del esquema general de integración. Este proceso se ejecuta en el computador asignado a la planta de presión del LCP. Matlab presenta una demostración de un reactor químico "tanque agitado" el cual se controla mediante un PI. La entrada superior proporciona el líquido que se mezcla en el tanque, el cual debe ser mantenido a una temperatura constante mediante la variación de la cantidad de vapor suministrado al intercambiador de calor (tubo inferior) a través de su válvula de control. Las variaciones en la temperatura del flujo de entrada son la principal fuente de las perturbaciones en este proceso, ver ilustración H-7.

**Ilustración H-7:** reactores de agitación con intercambiador de calor.

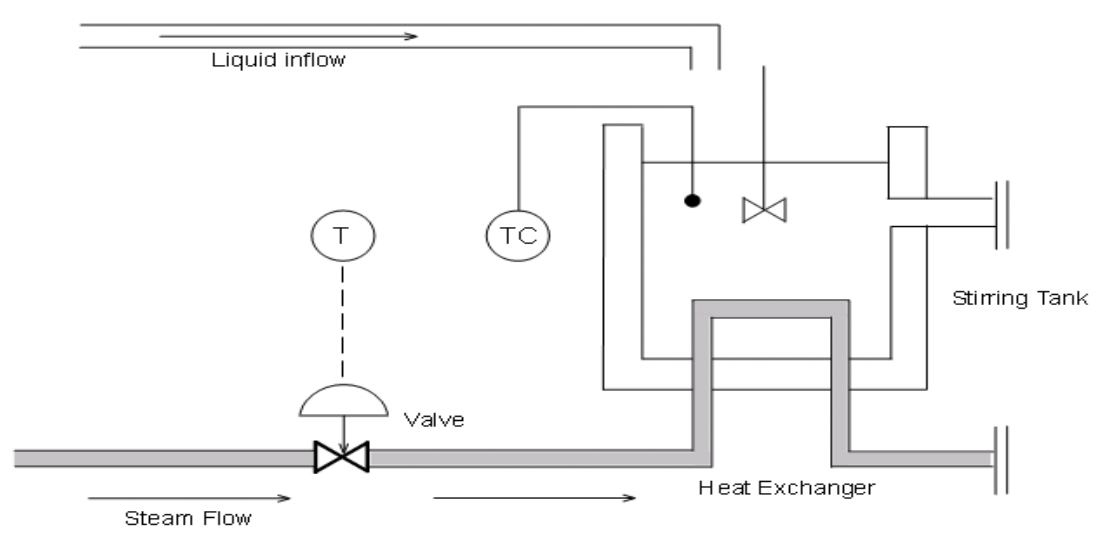

#### **Fuente:** Matlab

La Ilustración H-8 presenta el diagrama de bloques en Simulink para el control de este proceso y la ilustración H-9 presenta la pantalla que permite establecer y visualizar los parámetros del control de temperatura implementado en Simulink.

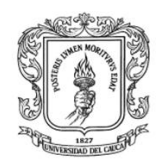

# **Ilustración H-8:** Diagrama de bloques en Simulink

## CONTROL DE TEMPERATURA PARA UN INTERCAMBIADOR DE CALOR

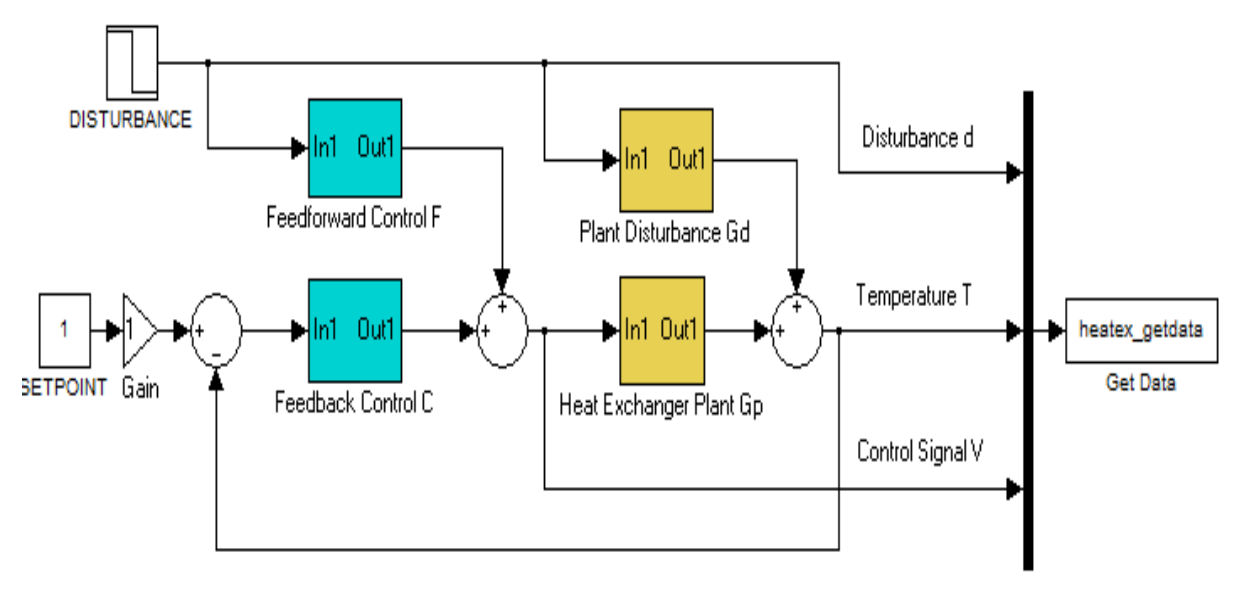

#### **Fuente:** Matlab

**Ilustración H-9:** Pantalla que permite establecer y visualizar parámetros para el control de temperatura en Matlab.

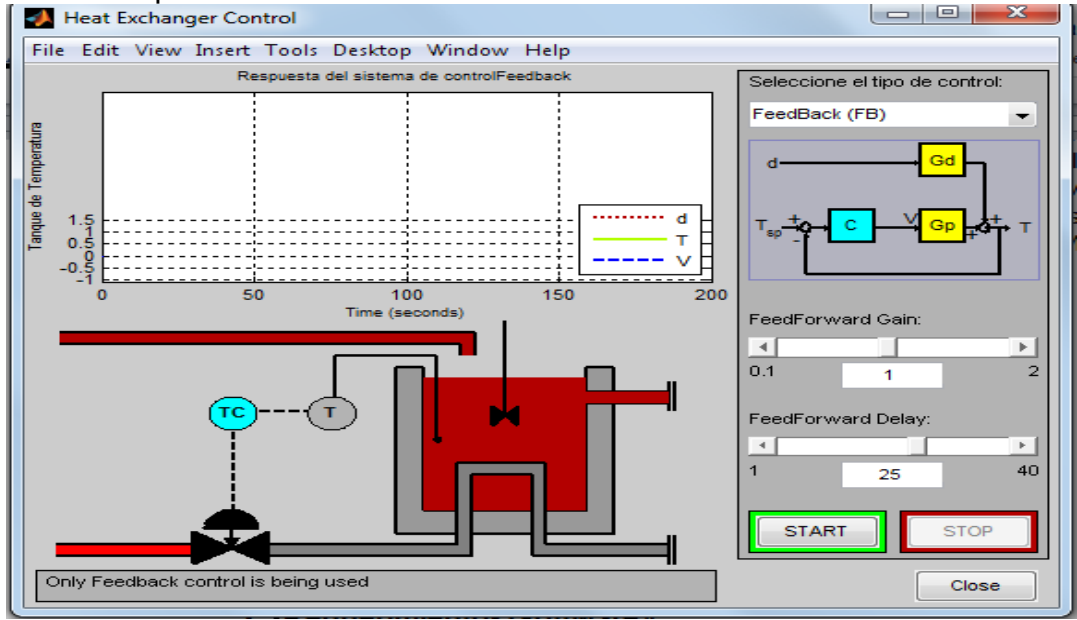

**Fuente:** Matlab

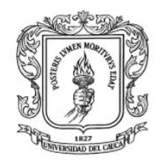

Para familiarizarse con esta planta se debe seguir la guía presente en la ayuda de Matlab. En el buscador de la ayuda se debe digitar **heatex**, y ejecutar el programa como lo indica la ilustración H-9.

**Ilustración H-10:** Ayuda de Matlab donde presenta el funcionamiento del control de temperatura para un intercambiador de calor.

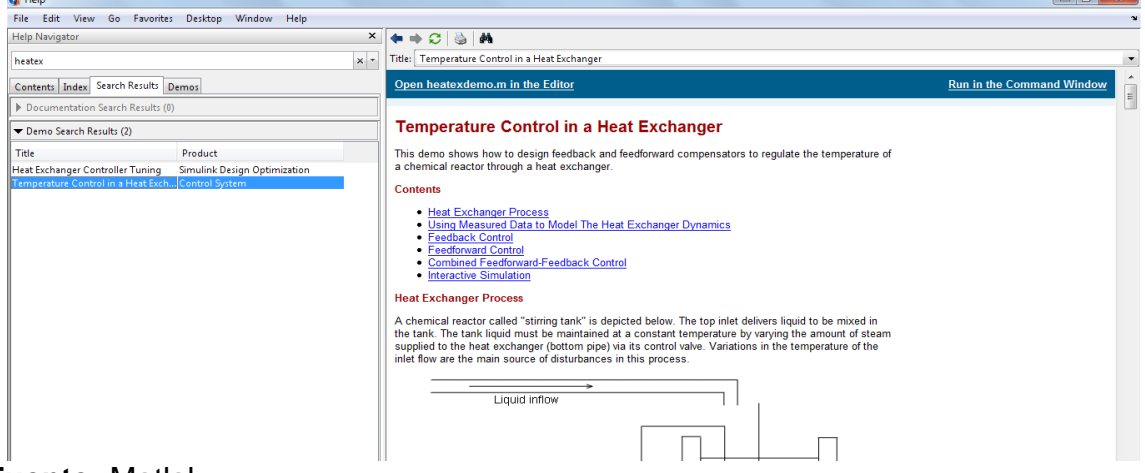

**Fuente:** Matlab

# **V. CONFIGURACION DE LOS OBJETOS ÍTEMS EN EL SERVIDOR OPC DCOM**

Después de la familiarización con las plantas de nivel, presión y temperatura, se inicia el proceso de interconexión de las plantas, mediante el estándar OPC DCOM. Para el desarrollo de esta práctica se requiere dos servidores OPC KeepserverEX, uno que se encuentra instalado en el computador asignado a la planta de presión (para la captura de datos tanto desde el PLC que gobierna la planta de presión, como desde Matlab que simula y controla la planta del intercambiador de calor), y el otro en la máquina virtual **XpOPC** instalado en el computador de la planta de SED encargado de la captura de datos desde Rtai\_Lab.

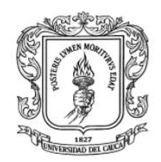

**1. Configuración de los objetos ítems en el servidor para el control de la planta de presión**

## **1.1. Procedimiento para comunicar el servidor OPC KepserverEX con el PLC**

Para comunicar el servidor OPC DCOM con el PLC que controla la planta de presión se deben realizar los siguientes pasos:

- a) Ubicarse en el computador de la planta de Presión.
- b) Verificar que el PLC se encuentre conectado al computador por medio del cable serial (DF1).
- c) Encender el computador y la fuente que alimenta a la planta y al PLC.
- d) Descargar en el PLC el diagrama en escalera **Presión** que se encuentra en la carpeta V2 del disco D.
- e) Desactivar el driver del PLC en el programa Rslink.

A continuación se presentan los pasos que se deben seguir para la configuración de las tags en el servidor OPC KepeserverEX:

En la sección II del anexo B se presenta una guía para la configuración de tags desde PLC.

Ejecutar el servidor (hacer clic en el icono  $\sum_{k=1}^{\text{SEP} \times \text{Per}(k)}$ ) ubicado en el escritorio del equipo de la planta de presión. Si no está instalado seguir las instrucciones descritas en el numeral II del anexo B (manual de usuario del módulo servidor OPC DCOM KEPServerEx).

# **1.1.1. Crear un canal de comunicación para el PLC**

Se debe crear un canal de comunicación, para esto se hace clic en el icono ―*click to add channel‖* en el panel izquierdo, ver ilustración H-10.

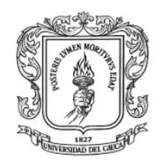

# **Ilustración H-11:** Asistente de configuración del canal de comunicación

Click to add a channel.

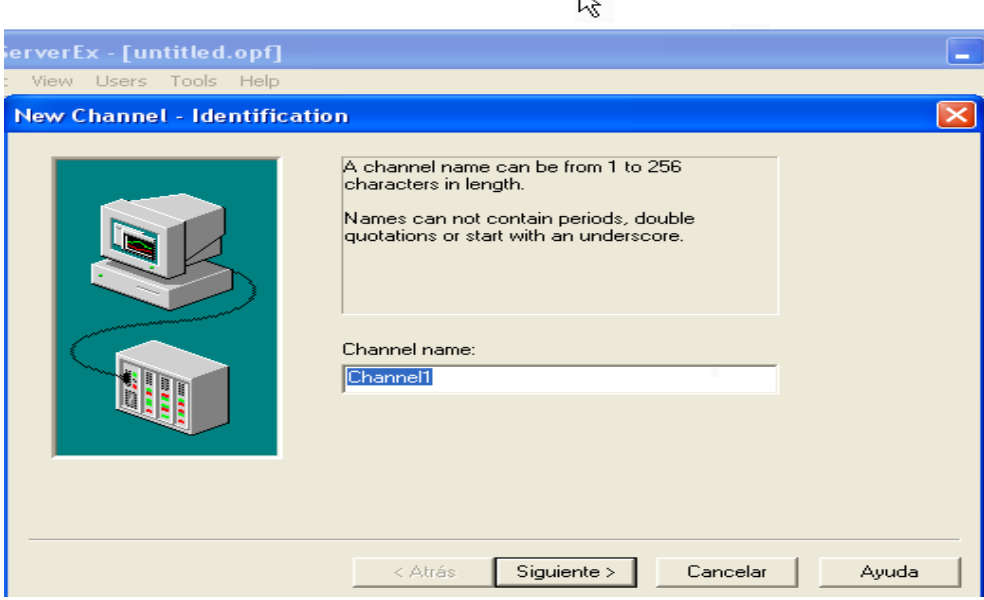

**Fuente:** propia

En este asistente se configuran todas las características del canal de comunicación, luego de darle un nombre al canal (Channel1) se da clic en el botón <siguiente> y se configura el driver para ―DF1‖, luego se configuran las comunicaciones, el ID se configura en "COM 1", la velocidad de transmisión en ―19200 Baudios‖, el tamaño de la palabra en ―8 bits‖, sin paridad, con un bit de stop y habilitada la opción de reporte de los errores de comunicación. En la siguiente pantalla se configuran las opciones de optimización de escritura en donde no se modifican los valores por defecto. Por último se configuran las opciones del enlace, se asigna un identificador de red para la máquina local o la dirección del nodo, en este caso "Station Num: 1" y el protocolo de enlace debe ser "Full *Dúplex*". Al dar clic en el botón <siguiente> se presenta un resumen de la configuración y se finaliza el asistente, ver ilustración H-11.

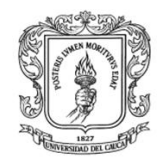

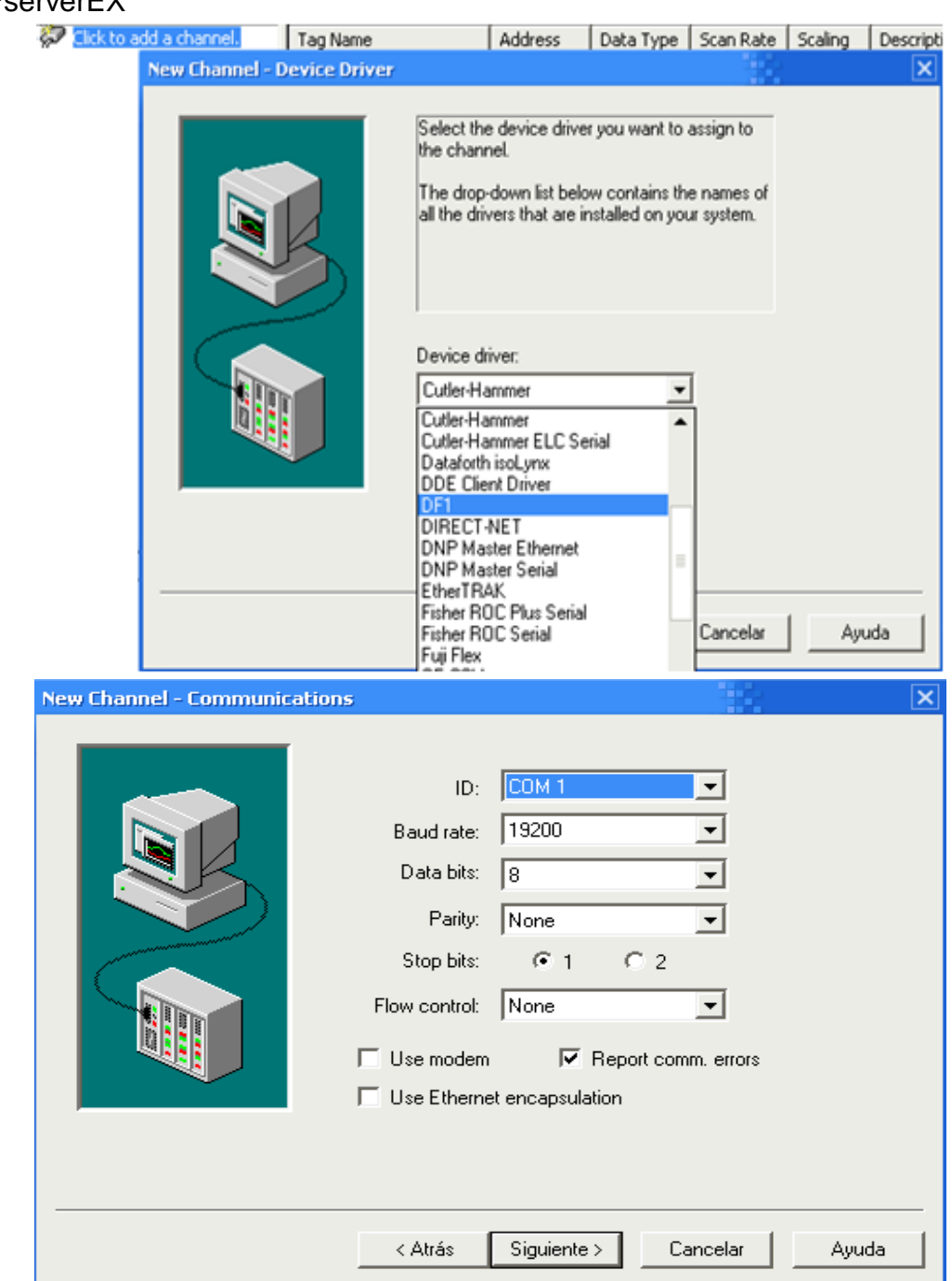

## **Ilustración H-12:** Configuración del canal de comunicación en servidor **KEPserverEX**

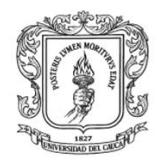

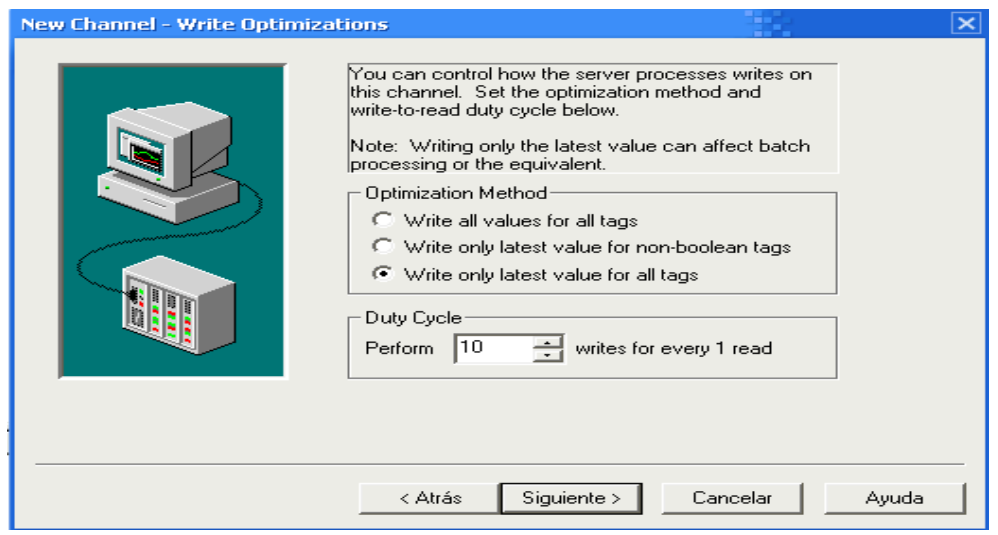

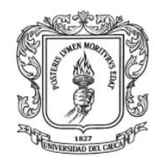

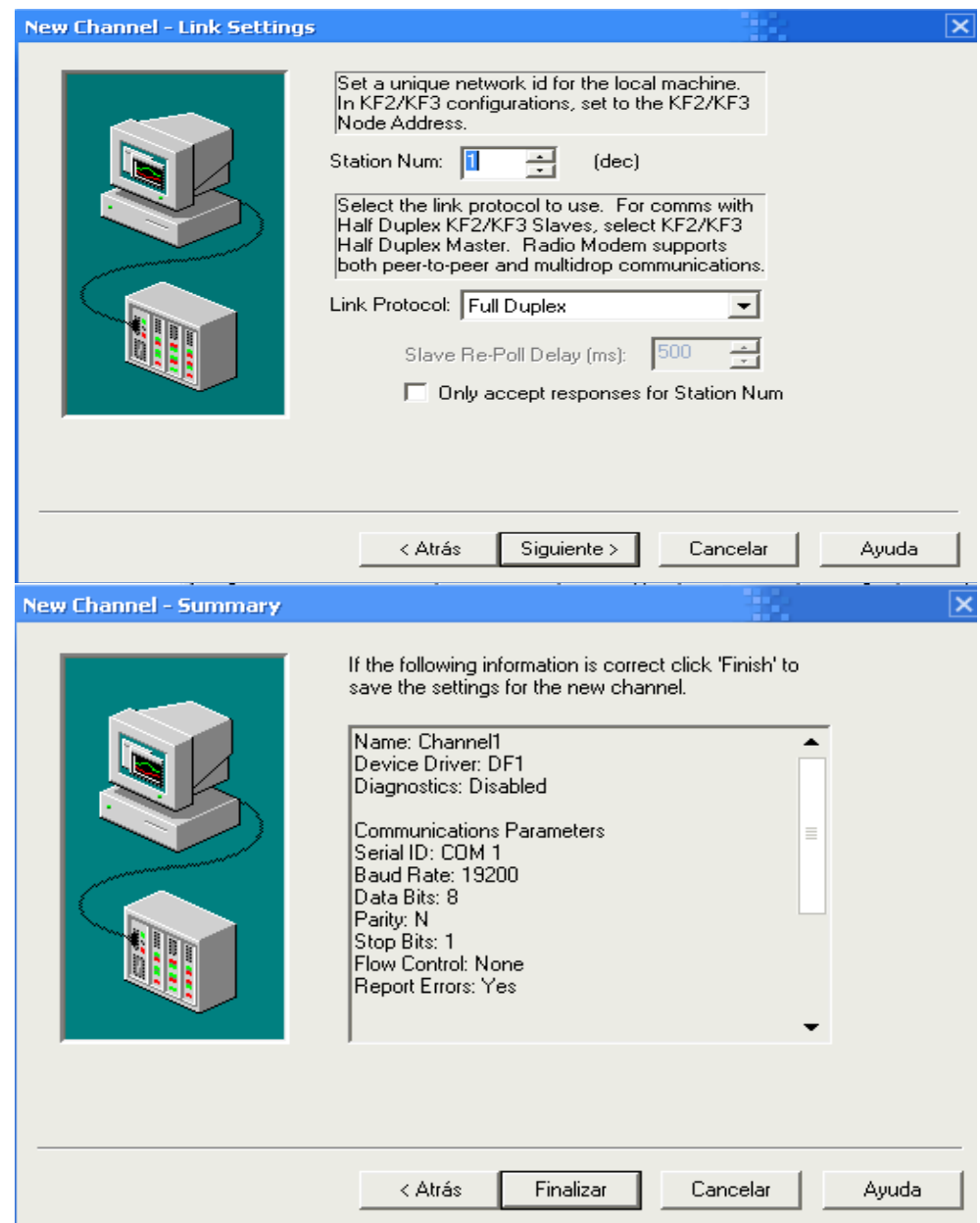

**Fuente:** propia

# **1.1.2. Adicionar el dispositivo PLC micrologix1500**

Una vez se tenga el canal creado y configurado se debe crear un "device" que este caso es el PLC (*MicroLogix* 1500), ver ilustración H-13.

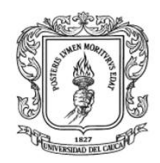

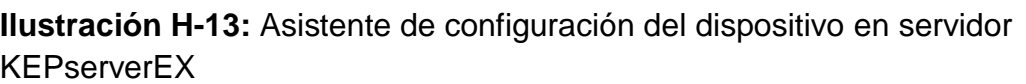

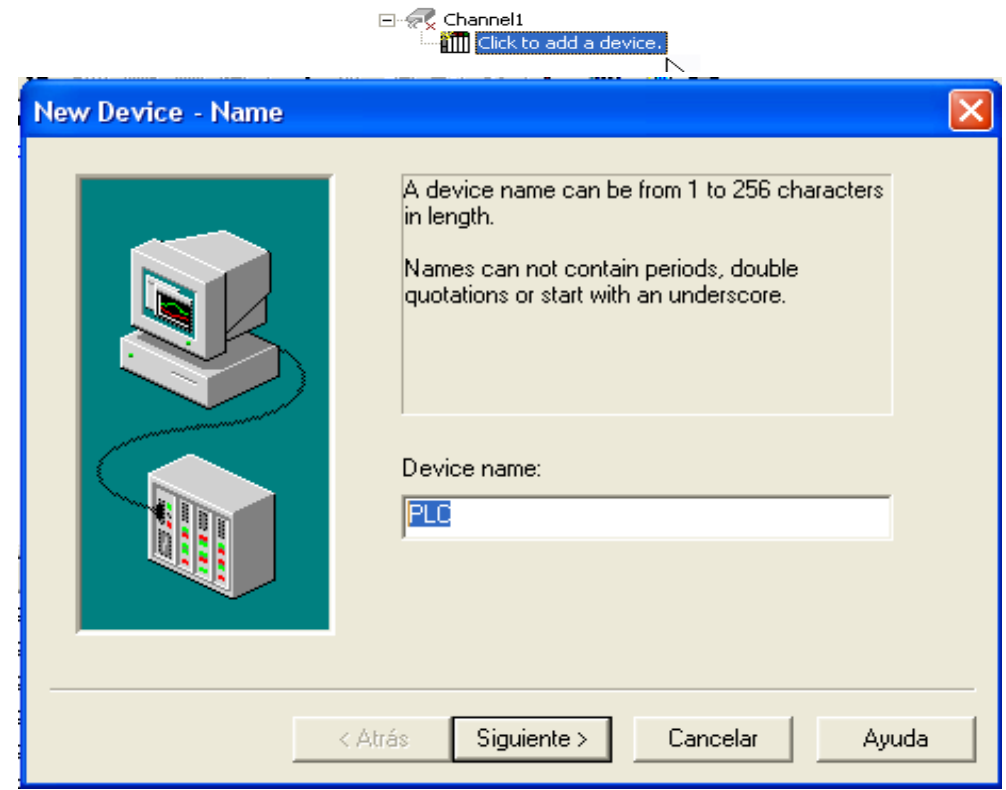

**Fuente:** propia

En este asistente se crea y configura un dispositivo conectado al canal que se configuró anteriormente, en la primera pantalla se asigna un nombre al dispositivo (PLC), se da clic en el botón <siguiente> y se configura "micrologix", luego se asigna un identificador de red "Device ID: 0", en las siguientes 4 pantallas del asistente, "Timing", "Auto-Demotion", "Protocol Settings", "Function File Options", no se modifican los parámetros por defecto, por último se presenta un resumen de la configuración y se finaliza el asistente, ver ilustración H-14.
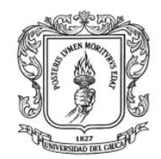

## **Ilustración H-14:** Pasos para la configuración del dispositivo para el canal seleccionado

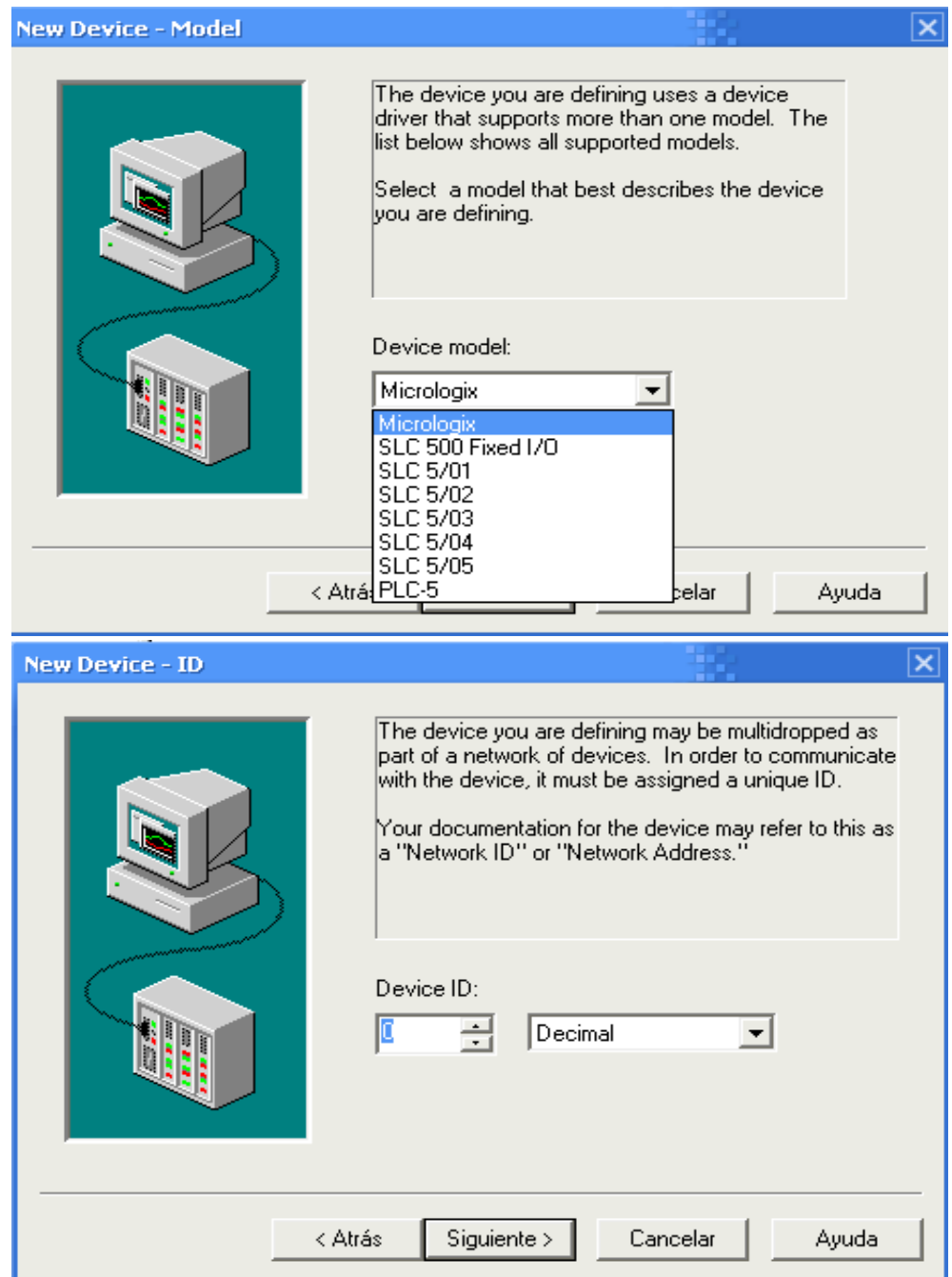

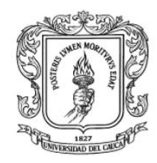

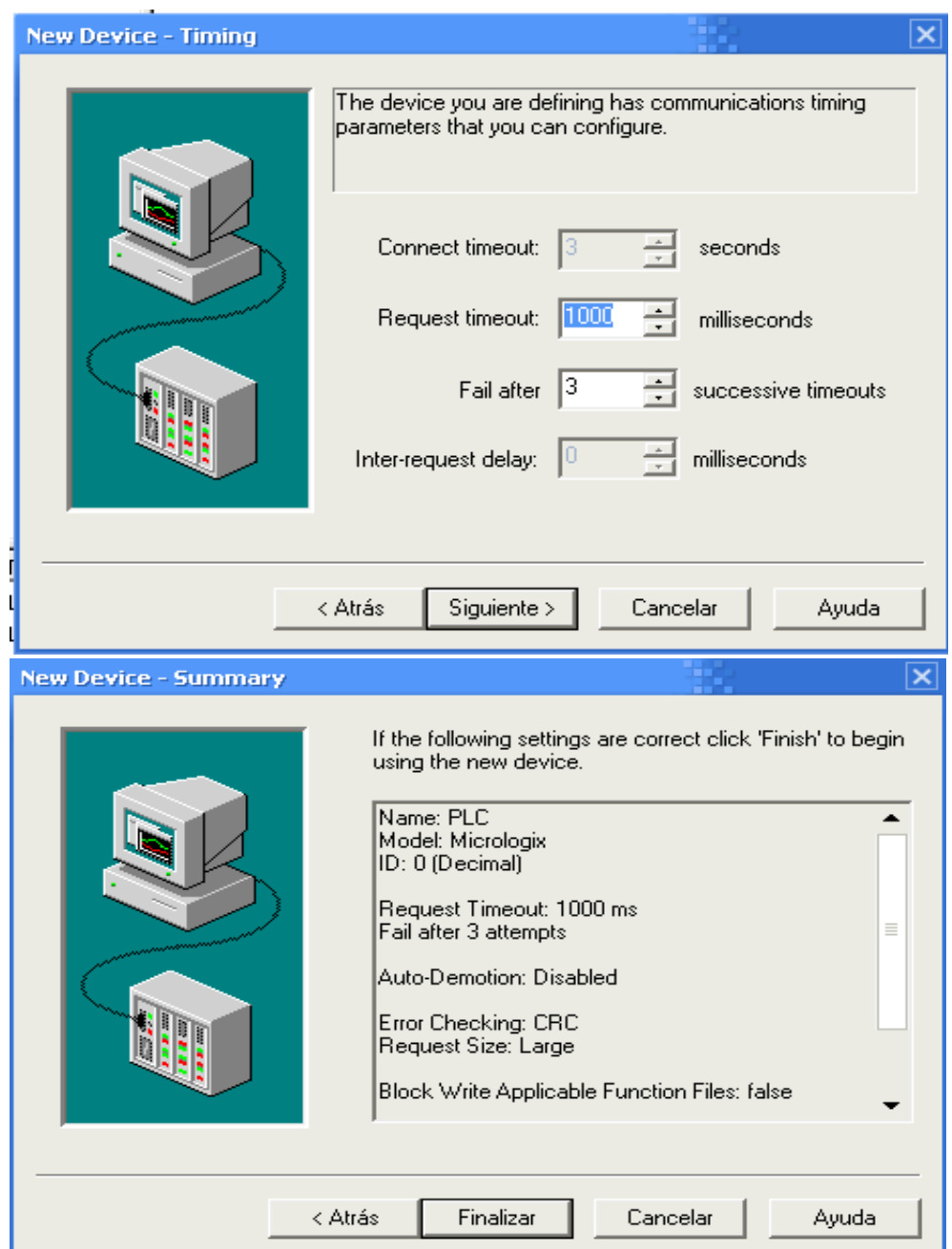

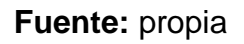

# **1.1.3. Crear el grupo que contiene los objetos ítems**

Teniendo el canal y el dispositivo configurado, es necesario crear un grupo en donde se almacenan los objetos ítems del equipo. Sobre el icono del

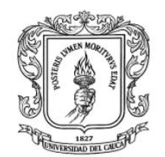

dispositivo se hace clic derecho, donde se presenta un formulario, ver ilustración H-15 que permite crear uno a uno los objetos ítems que maneja el PLC. Se debe asignar la misma dirección que posee la tag en el PLC, una descripción de la misma. Para el diagrama en escalera **presión** existente el disco D, carpeta V2, se puede seguir la configuración que se presenta en la tabla H-2. En la columna CHEQUEO de la tabla H-2 se debe colocar un chulo si la dirección es correcta o la nueva dirección si esta ha cambiado. Nota al ingresar los nombres de las tags u objetos ítems en el campo **Name** del formulario de la ilustración H-15 se recomienda colocar una palabra o expresión sin espacios.

**Ilustración H-15:** Formulario para la creación de objetos ítems en servidor KEPserverEX

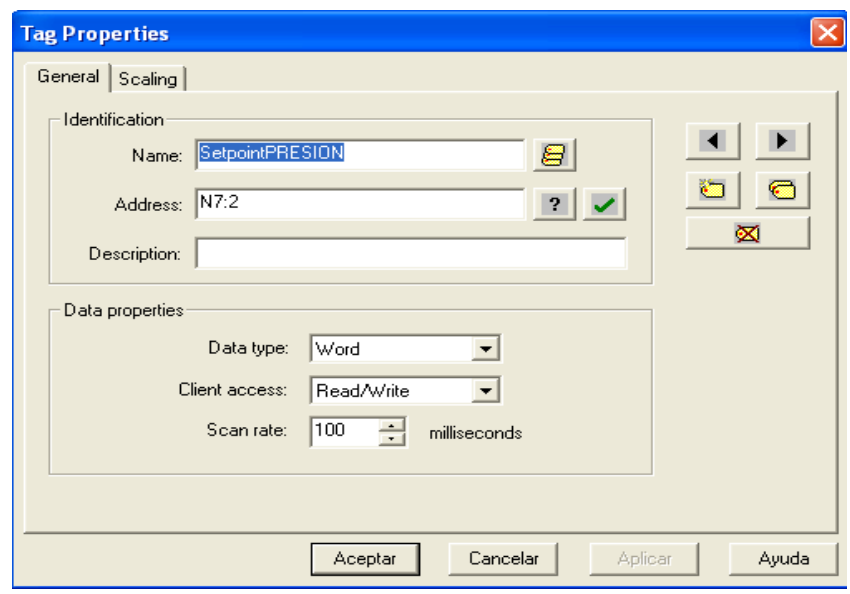

**Fuente:** propia

**Tabla H -2:** Clasificación de las variables (tags) del proceso de presión con su respectiva dirección de memoria del PLC.

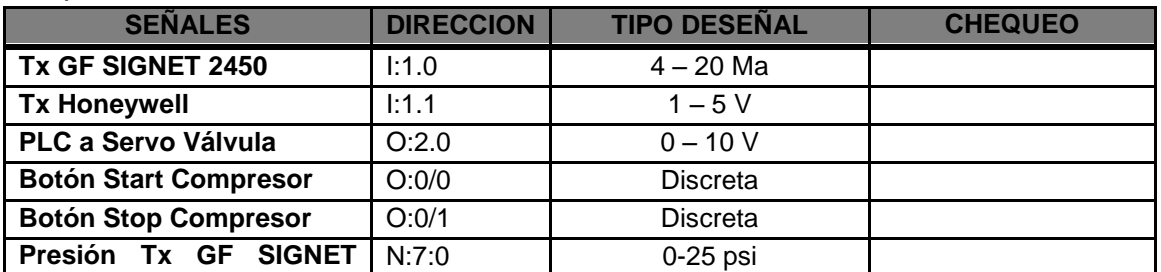

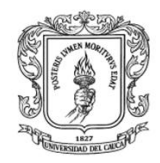

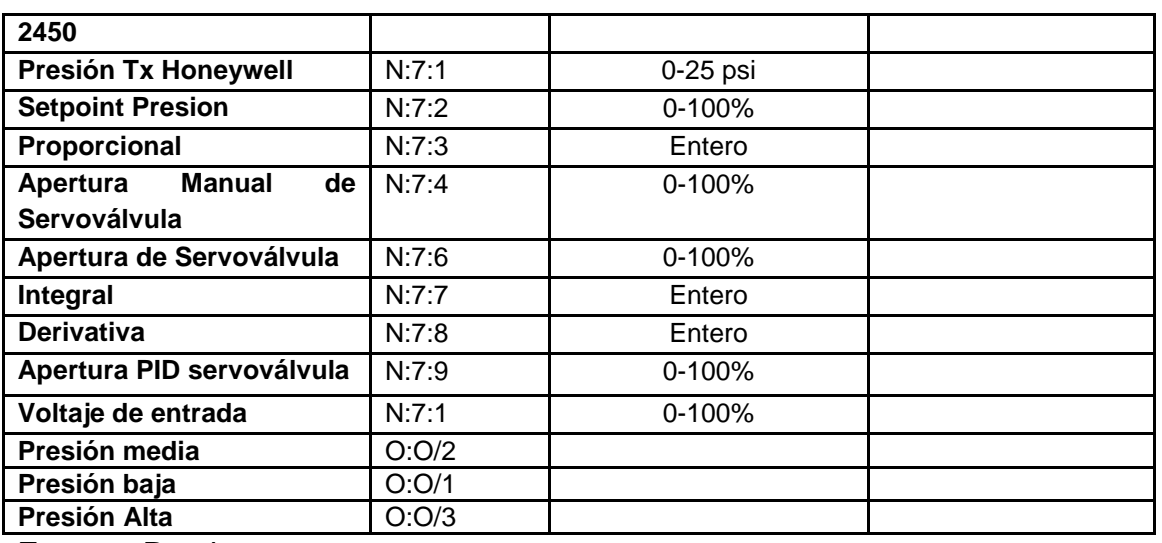

**Fuente:** Propia

Al configurar todas las tags para la planta de presión, el servidor KepserverEX se debe de visualizar como en la ilustración H-16.

**Ilustración H-16:** servidor KepserverEX con las tags configuradas para la comunicación con el PLC Micrologix encargado de controlar la planta de presion

| E KEPServerEx - [D:\AMPARO_OPC\datos_amparo.opf]                  |                                  |         |           |           |         |                          |  |  |  |
|-------------------------------------------------------------------|----------------------------------|---------|-----------|-----------|---------|--------------------------|--|--|--|
| File Edit View Users Tools Help                                   |                                  |         |           |           |         |                          |  |  |  |
| 6    0    6    0    0<br>$\frac{1}{2}$ and $\times$ 2.2 m s<br>n. |                                  |         |           |           |         |                          |  |  |  |
| ⊟- ∲ Channel1                                                     | Tag Name                         | Address | Data Type | Scan Rate | Scaling | Description              |  |  |  |
| ⊟-∭∏ PLC                                                          | Setpoint                         | N7:2    | Word      | 100       | None    | Parametros PID           |  |  |  |
| <b>S</b> tags                                                     | <i>D</i> roporcional             | N7:7    | Word      | 100       | None    | Parametros PID           |  |  |  |
| $\Box$ $\mathscr{D}'$ Channel2                                    | <b>Ø</b> integral                | N7:7    | Word      | 100       | None    | Parametros PID           |  |  |  |
| <b>E-ITTI</b> MATLAB                                              | <b>A</b> derivativa              | N7:8    | Word      | 100       | None    | Parametros PID           |  |  |  |
| <b>ing</b> tags                                                   | <b><i>A</i></b> aperturapid      | N7:10   | Word      | 100       | None    | Parametros PID           |  |  |  |
|                                                                   | ⊕manual                          | B3:0/1  | Boolean   | 100       | None    | MODO DE CONTROL          |  |  |  |
|                                                                   | <i><b>M</b></i> automatico       | B3:0/0  | Boolean   | 100       | None    | MODO DE CONTROL          |  |  |  |
|                                                                   | <i>M</i> presionmedia            | 0:0/2   | Boolean   | 100       | None    | ESTADO PRESION DE SALIDA |  |  |  |
|                                                                   | <i>D</i> oresionbaia             | 0:0/1   | Boolean   | 100       | None    | ESTADO PRESION DE SALIDA |  |  |  |
|                                                                   | <b>M</b> presionalta             | 0:0/3   | Boolean   | 100       | None    | ESTADO PRESION DE SALIDA |  |  |  |
|                                                                   | ⊕desactivardisentrada            | B3:0/14 | Boolean   | 100       | None    | <b>DISTURBIOS</b>        |  |  |  |
|                                                                   | <b>A</b> desactdisturbiosalida   | B3:1/14 | Boolean   | 100       | None    | <b>DISTURBIOS</b>        |  |  |  |
|                                                                   | ⊕activardisentrada               | B3:0/13 | Boolean   | 100       | None    | <b>DISTURBIOS</b>        |  |  |  |
|                                                                   | <b>A</b> actdissalida            | B3:1/15 | Boolean   | 100       | None    | <b>DISTURBIOS</b>        |  |  |  |
|                                                                   | <mark>⊕</mark> voltaieentrada    | N7:1    | Word      | 100       | None    | DATOS DE SALIDA          |  |  |  |
|                                                                   | <b>D</b> presmanom               | N7:11   | Word      | 100       | None    | DATOS DE SALIDA          |  |  |  |
|                                                                   | ⊕ presiontangue                  | N7:12   | Word      | 100       | None    | DATOS DE SALIDA          |  |  |  |
|                                                                   | <i>M</i> corrientetransmdesalida | N7:0    | Word      | 100       | None    | DATOS DE SALIDA          |  |  |  |
|                                                                   | <b>M</b> aperturamanualservo     | N7:4    | Word      | 100       | None    | APERTURA MANUAL SERVO    |  |  |  |
|                                                                   |                                  |         |           |           |         |                          |  |  |  |
|                                                                   |                                  |         |           |           |         |                          |  |  |  |
|                                                                   | ∢                                |         |           | TILL.     |         |                          |  |  |  |
|                                                                   |                                  |         |           |           |         |                          |  |  |  |
| Date<br>Time                                                      | User Name<br>Source              | Event   |           |           |         |                          |  |  |  |

**Fuente:** Propia

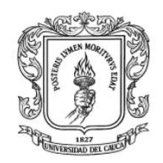

## **1.2. Verificación la comunicación entre el PLC y el servidor OPC DCOM**

Al hacer clic en el icono  $\frac{1}{2}$  (cliente OPC) en el servidor KepserverEX debe aparecer una pantalla con todas las variables configuradas en el servidor, se debe seleccionar la dirección donde están las tags para el PLC, ver ilustración H-17, y verificar que aparezcan en **Quality** *good*.

**Ilustración H-17:** pantalla del cliente OPC DCOM que permite verificar si los objetos ítems creados para la comunicación con el PLC están bien configurados.

| 8 - 6 - 6 - 6<br>E -: KEPware.KEPServerEx.V4<br>Item ID                                                                                                    | Data Type                                                                                                    | Value                                                                                                  | Timestamp                                                                                                    | Ouality                                                                                                    |
|----------------------------------------------------------------------------------------------------|----------------------------------------------------------------------------------------------------|----------------------------------------------------------------------------------------------------|----------------------------------------------------------------------------------------------------|----------------------------------------------------------------------------------------------------|
| System<br>Channel1.PLC.tags.voltajeentrada<br>Channel1. System<br>Channel1.PLC.tags.Setpoint<br>Channel1.PLC<br>Channel1.PLC.tags.proporcional<br>Channel1.PLC. System<br>Channel1.PLC.tags.presmanom<br>Channel1.PLC.tags<br>Channel1.PLC.tags.presiontangue<br>Channel2. System<br>Channel1.PLC.tags.presionmedia<br>Channel2.MATLAB<br>Channel1.PLC.tags.presionbaja<br>Channel2.MATLAB. System<br>Channel1.PLC.tags.presionalta<br>Channel2.MATLAB.tags<br>Channel1.PLC.tags.manual<br>Channel1.PLC.tags.integral<br>Channel1.PLC.tags.desactivardisentrada<br>Channel1.PLC.tags.desactdisturbiosalida<br>Channel1.PLC.tags.derivativa<br>Channel1.PLC.tags.corrientetransmdesalida<br>Channel1.PLC.tags.automatico<br>Channel1.PLC.tags.aperturapid<br>Channel1.PLC.tags.aperturamanualservo<br>Channel1.PLC.tags.activardisentrada<br>Channel1.PLC.tags.actdissalida | Word<br>Word<br>Word<br>Word<br>Word<br>Boolean<br>Boolean<br>Boolean<br>Boolean<br>Word<br>Boolean<br>Boolean<br>Word<br>Word<br>Boolean<br>Word<br>Word<br>Boolean<br>Boolean | 5<br>5.<br>50<br>65358<br>65524<br>0<br>0.<br>0.<br>50<br>n.<br>n.<br>32<br>0.<br>101<br>50<br>0.<br>0 | 17:26:47:765<br>17:26:47:765<br>17:26:47:765<br>17:26:47:765<br>17:26:47:765<br>17:26:47:796<br>17:26:47:796<br>17:26:47:796<br>17:26:47:703<br>17:26:47:765<br>17:26:47:703<br>17:26:47:703<br>17:26:47:765<br>17:26:47:765<br>17:26:47:703<br>17:26:47:765<br>17:26:47:765<br>17:26:47:703<br>17:26:47:703 | Good<br>Good<br>Good<br>Good<br>Good<br>Good<br>Good<br>Good<br>Good<br>Good<br>Good<br>Good<br>Good<br>Good<br>Good<br>Good<br>Good<br>Good<br>Good |

**Fuente:** Propia

Si la comunicación entre el PLC Micrologix y el servidor no se establece, se debe verificar que:

- El puerto DF1 no esté ocupado con otro programa (Rslink).
- El PLC este efectuando el control.

## 2. **Configuración de las tags en el servidor KepserverEX para el intercambiador de calor en Matlab**

Ubicarse en el computador de la planta de presión, iniciar el servidor KepserverEX, y efectuar los pasos siguientes: crear un canal con el nombre:

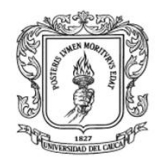

**Channel1,** crear un dispositivo con el nombre: **Matlab, c**rear un grupo de tags con el nombre: **tags,** y crear todas las tags descritas en la tabla H-3.

## **2.1. Crear un canal de comunicación**

Para crear un canal de comunicación se hace clic en el icono "click to add *channel‖* en el panel izquierdo, ver ilustración H-18.

**Ilustración H-18:** Asistente de configuración de canal en servidor KEPserverEX

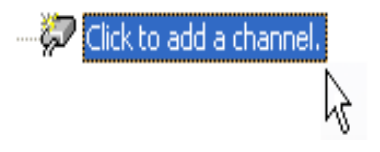

## **Fuente:** propia

En este asistente se configuran todas las características del canal de comunicación, luego de darle un nombre al canal (Channel2) se da clic en el botón <siguiente> y se configura el driver que se va a usar, para este caso no se requiere driver por lo tanto se utiliza la opción "simulator", al dar clic en el botón <siguiente> se presenta una pantalla que permite la configuración de algunos parámetros y finalmente se cierra el asistente, ver ilustración H-19.

**Ilustración H-19:** Pasos para la configuración de canal en el servidor KEPserverEX para la planta en Matlab del intercambiador de calor

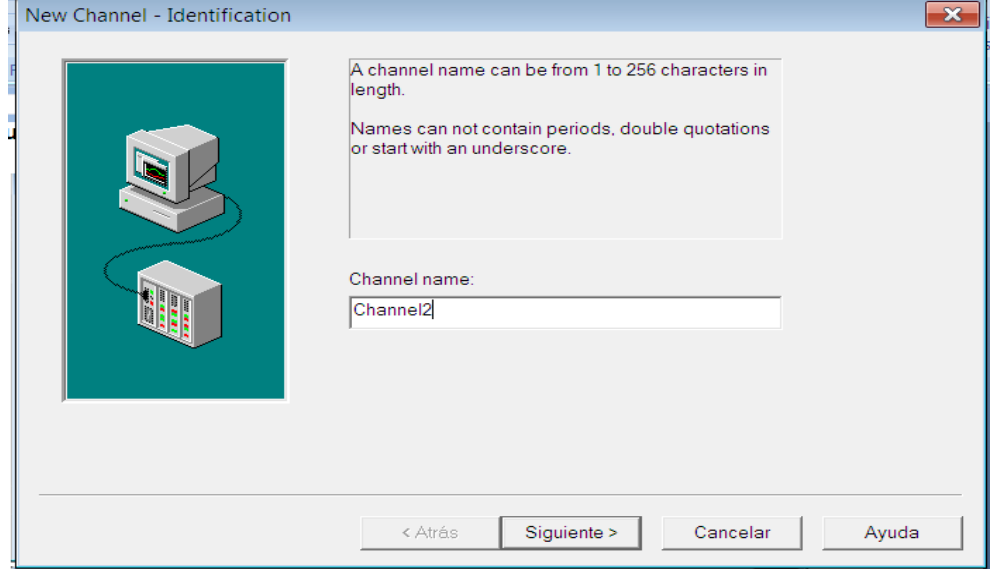

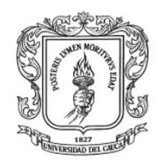

Anexos Arquitectura para la Integración de Plataformas de Control Basadas en PC mediante OPC

Ingeniería en Automática Industrial

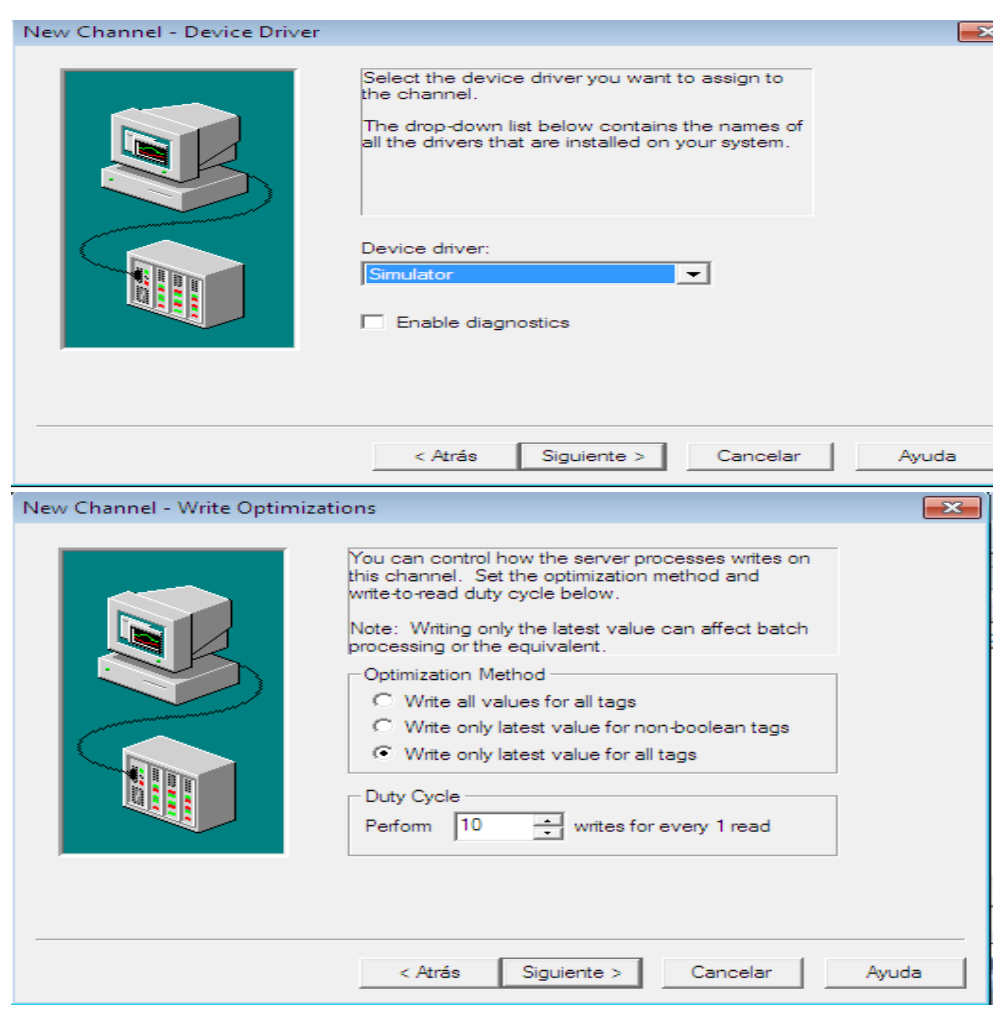

**Fuente:** propia

#### **2.2. Crear un dispositivo de comunicación**

Una vez se tenga el canal creado, se debe configurar un dispositivo (**device**), como se indica en la ilustración H-20, en la primera pantalla del asistente se asigna un nombre al dispositivo (en este caso MATLAB), al hacer clic en el botón <siguiente>, el asistente presenta los dispositivos existentes para el canal de comunicación configurado; dependiendo del tipo de variables se selecciona el modelo del dispositivo (de 8 o 16 bits), luego se asigna un identificador de red para cada dispositivo (en este caso "Device ID: 1"), y se finaliza el asistente.

**Ilustración H-20:** pasos para la creación de un dispositivo en KEPserverEX para la planta en Matlab Intercambiador de Calor

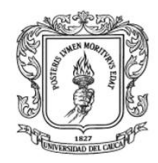

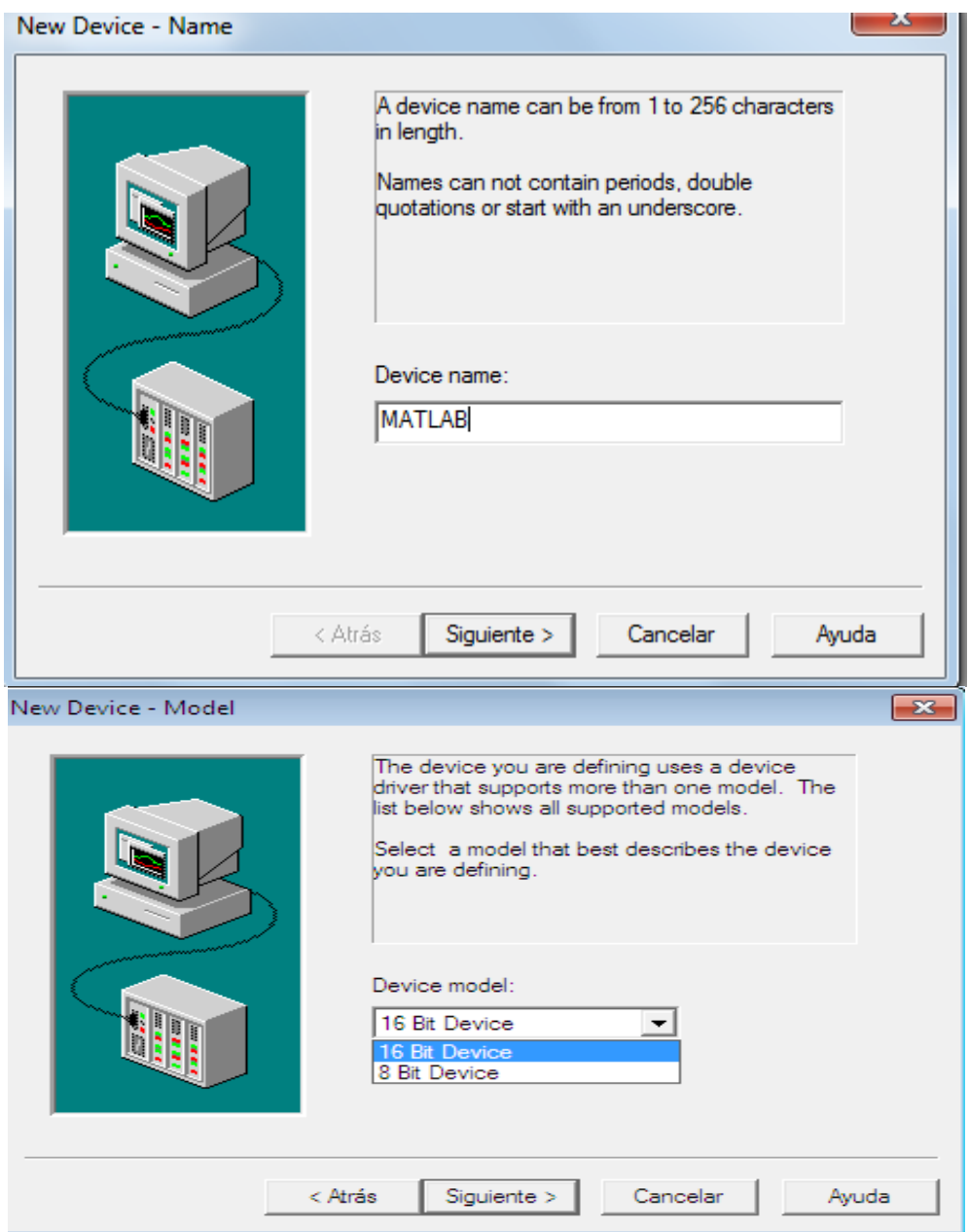

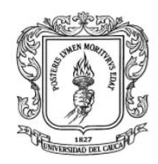

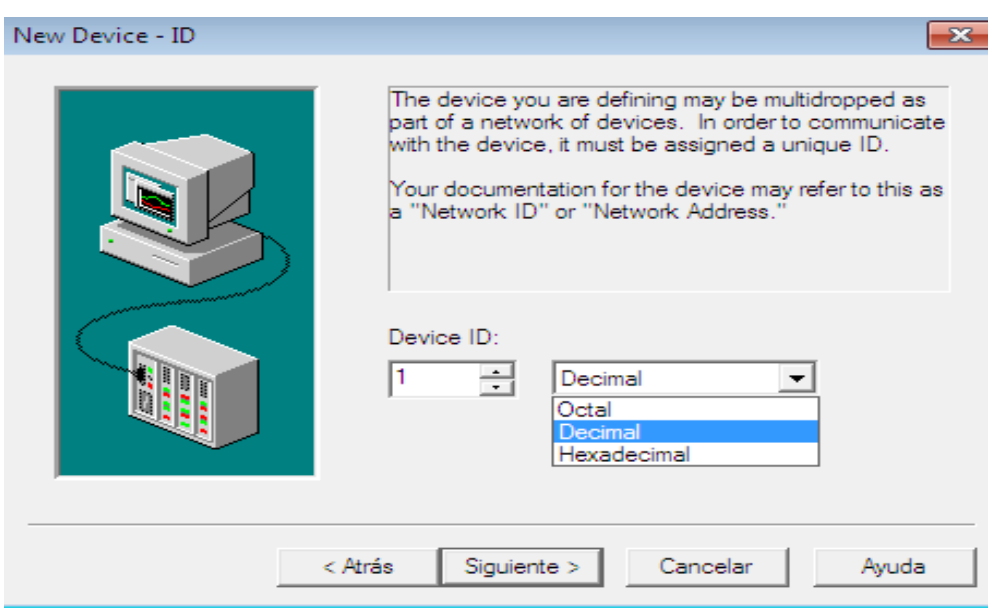

**Fuente:** propia

## 2.3. **Crear las tags asociadas al intercambiador de calor en Matlab**

Teniendo el canal y el dispositivo creado es necesario establecer un grupo de objetos ítems para cada plataforma de control, para fijar el nombre del grupo se hace clic derecho en el nombre del dispositivo y se establece el nombre (en este caso **tags**) como se muestra en la ilustración H-21.

**Ilustración H-21:** Creación de un grupo de objetos ítems para la planta en Matlab Intercambiador de Calor

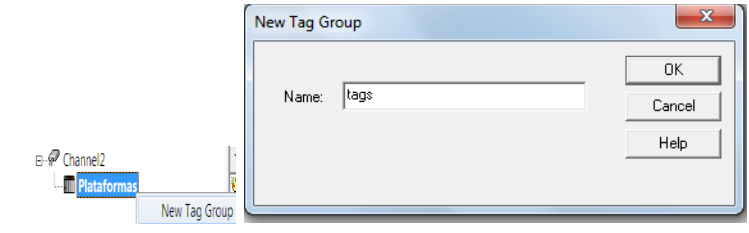

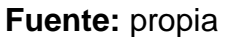

Para crear los ítems se hace clic en el grupo **tags**, donde aparece un formulario, ver ilustración H-22, que permite configurar las siguientes propiedades: nombre, dirección (presionar en  $\mathbb{Z}$  para consultar el valor correspondiente de dirección), tipo de datos. Para finalizar se hace clic en el botón  $\vee$  y se verifica si en el panel

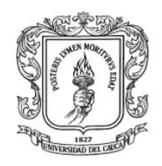

―Event Log‖ (panel inferior) de la interfaz se ha desplegado algún error. La tabla H-3 presenta los nombres de las tags que se debe configurar para la comunicación entre el Servidor OPC y la planta simulada en Matlab.

**Ilustración H-22:** Formulario de configuración de objetos en KEPserverEX para la planta en Matlab Intercambiador de Calor

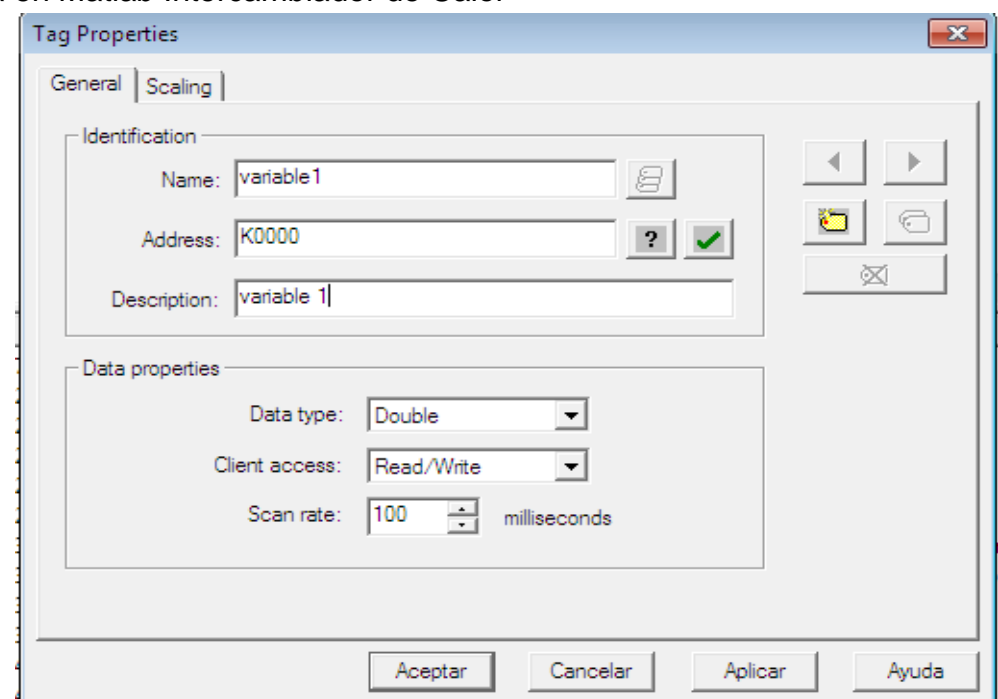

## **Fuente:** propia

**Tabla H -3:** Clasificación de las variables (tags) de la planta Intercambiador de calor, simulada y controlada en Matlab, con su respectiva dirección de memoria.

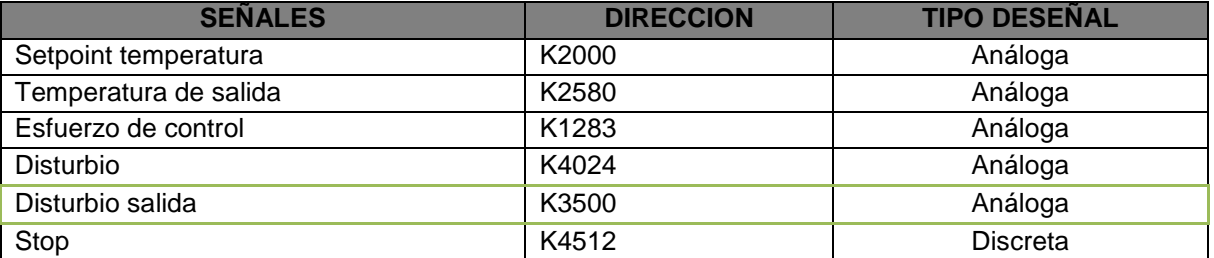

Si las tags estan bien configuradas se debe presentar una pantalla como la que se presenta en la ilustración H-23.

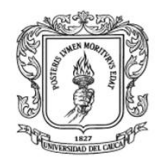

**Ilustración H-23:** Lista de ítems creados en KEPserverEX del intercambiador de calor simulado y controlado en Matlab.

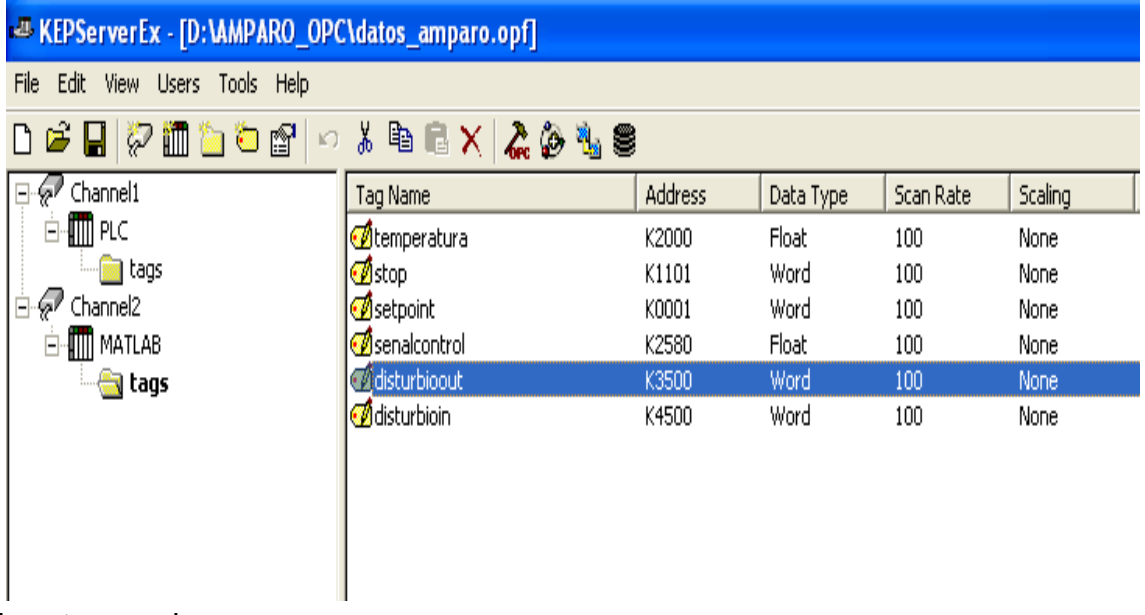

**Fuente:** propia

## **3. Configuración de los objetos ítems en el servidor KepserverEX para el control de nivel de un tanque implementado en Rtai-Lab**

Iniciar la máquina virtual WinOPC en el computador de la planta SEDs, verificar que se encuentre instalado el servidor KepserverEX, en caso de no encontrarse instalado se deben seguir los pasos descritos en el numeral II del anexo B (manual de usuario del módulo servidor OPC DCOM KEPServerEx).

Ejecutar el servidor OPC KepserverEX instalado en la máquina virtual WinOPC y efectuar los siguientes pasos:

## **3.1. crear un canal de comunicación**

Para crear un canal de comunicación se hace clic en el icono "click to add *channel‖* en el panel izquierdo, ver ilustración H-24.

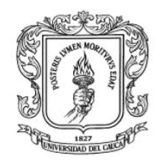

**Ilustración H-24:** Asistente de configuración de canal en servidor KEPserverEX para la planta de nivel

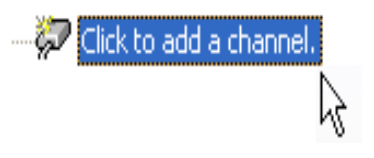

## **Fuente:** propia

En este asistente se configuran todas las características del canal de comunicación, luego de darle un nombre al canal (Channel3) se da clic en el botón <siguiente> y se configura el driver que se va a usar, para este caso no se requiere driver por lo tanto se utiliza la opción "simulator", al dar clic en el botón <siguiente> se presenta una pantalla que permite la configuración de algunos parámetros y finalmente se finaliza el asistente, ver ilustración H-25.

**Ilustración H-25:** Pasos para la configuración de canal en el servidor

KEPserverEX para la planta de nivel

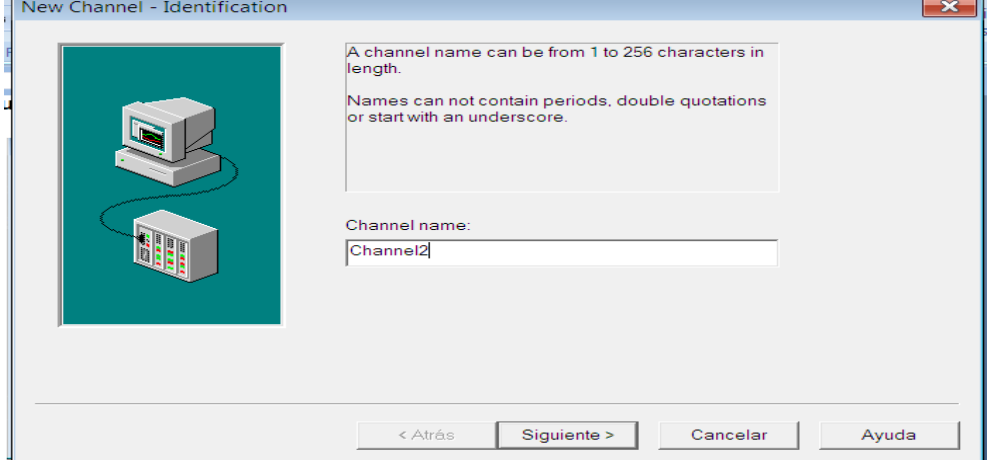

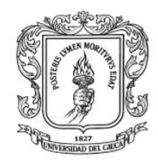

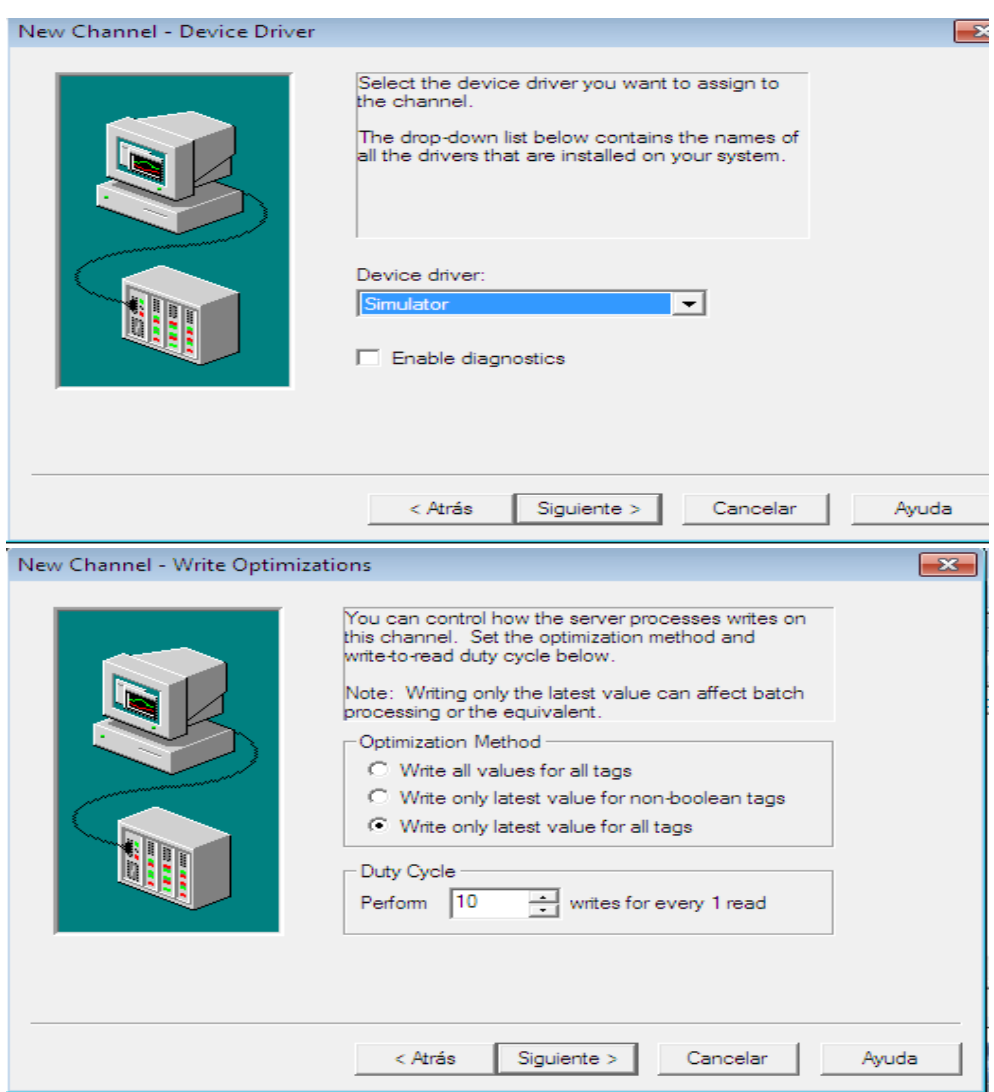

**Fuente:** propia

## **3.2. Crear un dispositivo de comunicación**

Una vez se tenga el canal creado, se debe configurar un dispositivo (Rtai-Lab), como se indica en la ilustración H-26, en la primera pantalla del asistente se asigna un nombre al dispositivo (en este caso Rtai-Lab), al hacer clic en el botón <siguiente>, el asistente presenta los dispositivos existentes para el canal de comunicación configurado; se selecciona el modelo del dispositivo (16 bits), luego se asigna un identificador de red para cada dispositivo (en este caso "Device ID: 1‖), y se finaliza el asistente.

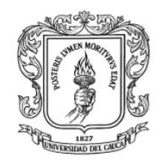

## **Ilustración H-26:** pasos para la creación de un dispositivo en KEPserverEX para la planta de nivel

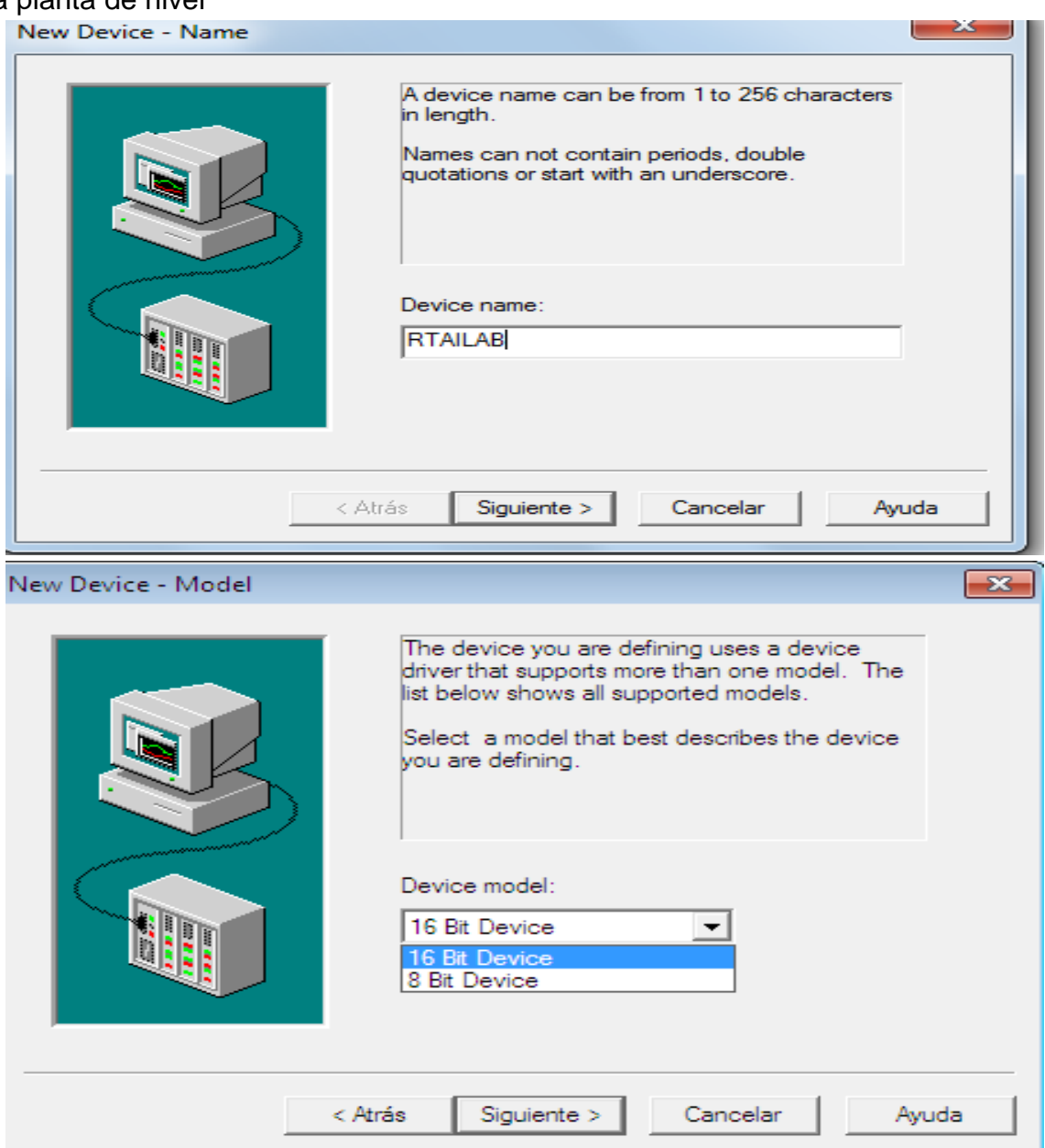

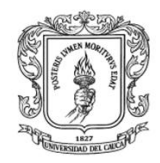

Anexos Arquitectura para la Integración de Plataformas de Control Basadas en PC mediante OPC

Ingeniería en Automática Industrial

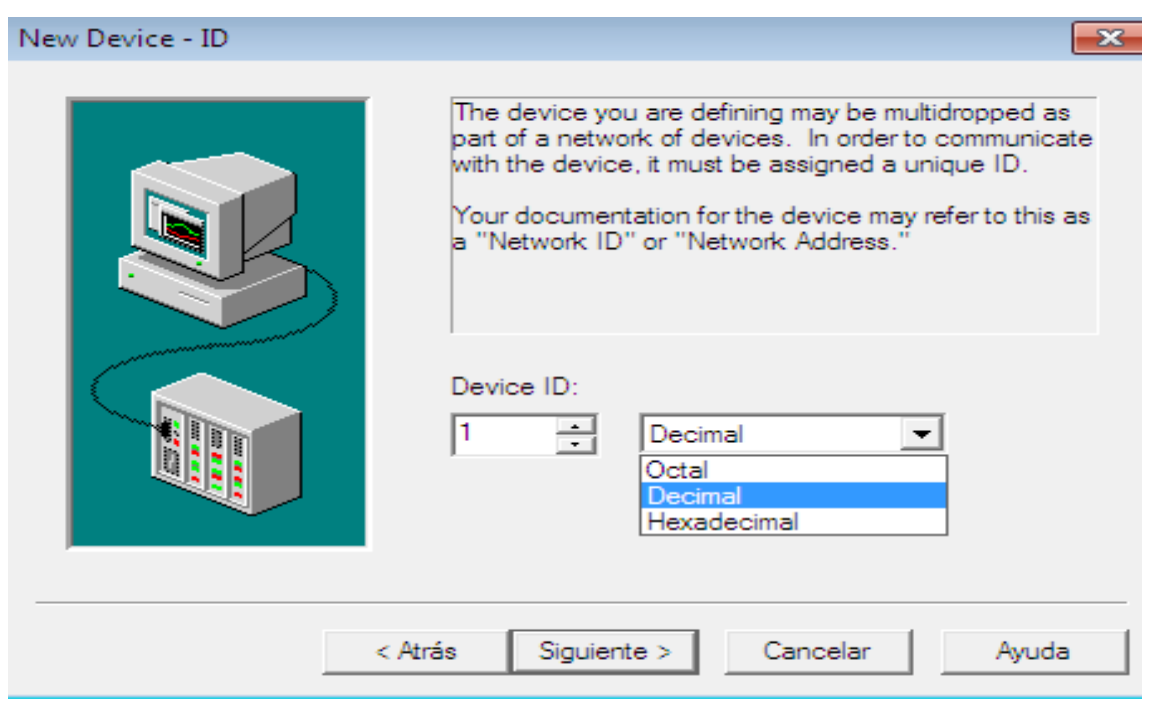

**Fuente:** propia

## 3.3. **Crear las tags asociadas a la planta de Nivel**

Teniendo el canal y el dispositivo creado es necesario establecer un grupo de objetos ítems para cada plataforma de control, para fijar el nombre del grupo se hace clic derecho en el nombre del dispositivo y se establece el nombre como se muestra en la ilustración H-27.

**Ilustración H-27:** Creación de un grupo de objetos ítems en el dispositivo para la planta de nivel

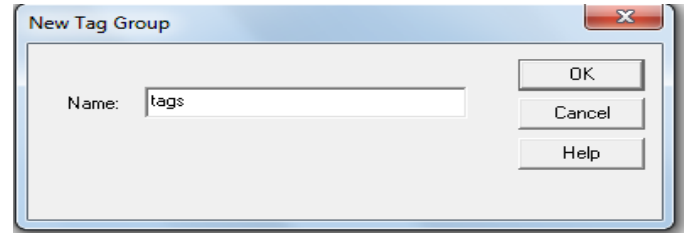

**Fuente:** propia

Para crear los ítems se hace clic en el grupo tags, donde aparece un formulario, ver ilustración H-28, que permite configurar las siguientes propiedades: nombre,

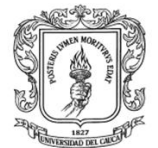

dirección (presionar en  $\mathbb{Z}$  para consultar el valor correspondiente de dirección según el tipo de datos), tipo de datos. Para finalizar se hace clic en el botón  $\vee$  y se verifica si en el panel "Event Log" (panel inferior) de la interfaz se ha desplegado algún error. La tabla H-4 presenta los nombres y la dirección de las tags que se debe configurar para la comunicación entre el Servidor OPC y la planta de Nivel controlada en Rtai-Lab. En el caso de que se necesite agregar más variables, se debe hacer clic en el icono **de donde explica como asignar la** dirección.

**Ilustración H-28:** Formulario de configuración de objetos en KEPserverEX para la planta de nivel

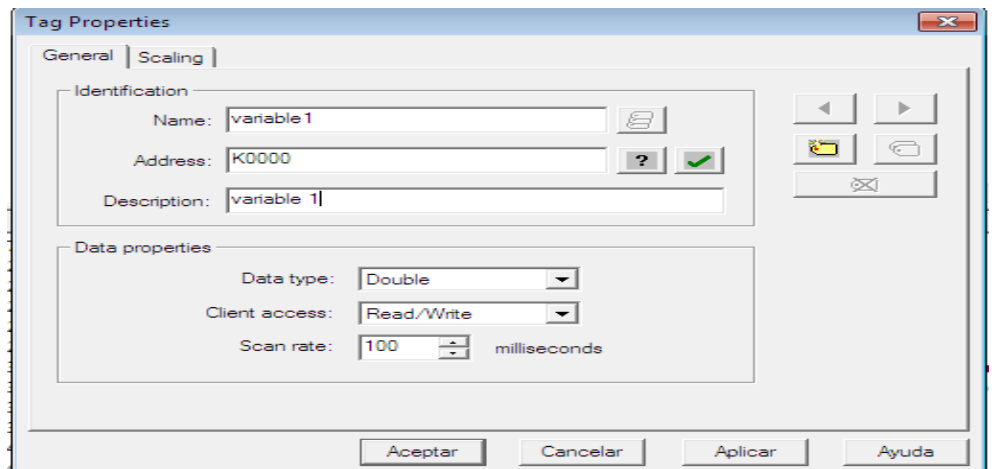

**Fuente:** propia

**Tabla H -4:** Clasificación de las variables (tags) para la planta de nivel con su respectiva dirección de memoria.

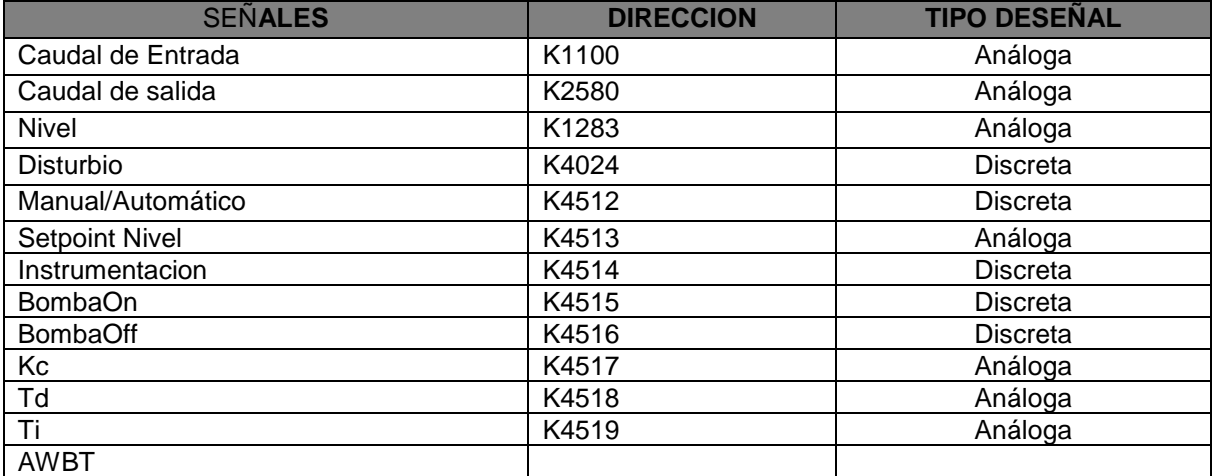

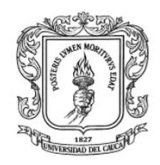

Si las tags estan bien configuradas se debe presentar una pantalla similar la que se presenta en la ilustracion H-29.

**Ilustración H-29:** Configuración de objetos ítems para la comunicación entre Rtai-Lab y el servidor KepserverEX.

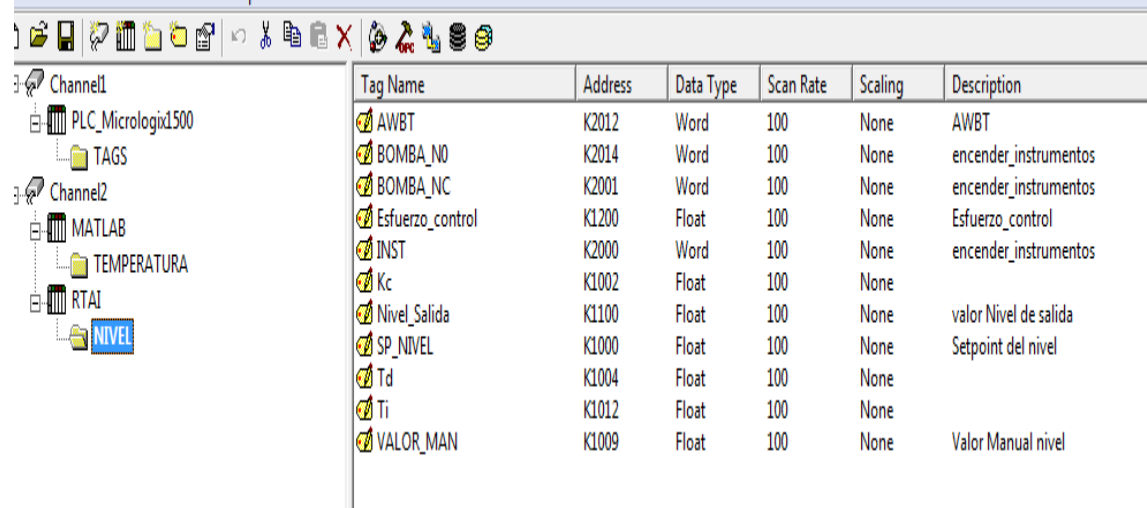

## Fuente: **Propia**

Nota. Algunas de las variables se pueden fijar por defecto en Scicos, por tal razón no es necesario configurarlas en el servidor OPC.

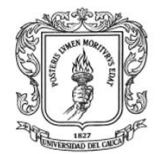

# **VI. CONFIGURACIÓN DE LOS CLIENTES OPC DCOM EN LAS PLATAFORMAS DE CONTROL**

Para poder configurar los clientes OPC DCOM en Matlab y Rtai-Lab, se debe verificar la dirección **IP** asociada a cada computador donde están instalados los servidores OPC DCOM, en este caso en el computador de la planta de presión y en la máquina virtual **WinOPC** instalada en el computador de la planta de SED. En la tabla H-5 colocar la dirección IP asociada a cada computador.

**Tabla H -5:** Dirección IP de los equipos donde están instalados los servidores OPC.

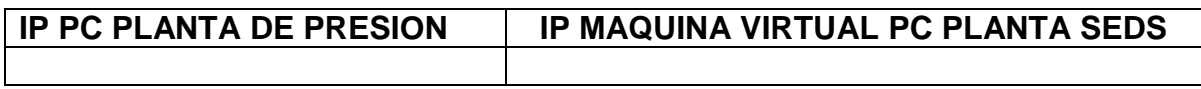

Fuente: **Propia**

## **1. Configuración del Módulo Cliente OPC DCOM en Matlab**

Ubicarse en el computador de la planta de presión, abrir Matlab, ubicarse en el directorio **D/ctroldemo** y abrir/ejecutar el archivo **heatex.m,** ver ilustración H-30**.** 

**Ilustración H-30:** Pasos para ingresar al control del intercambiador de calor en Matlab.

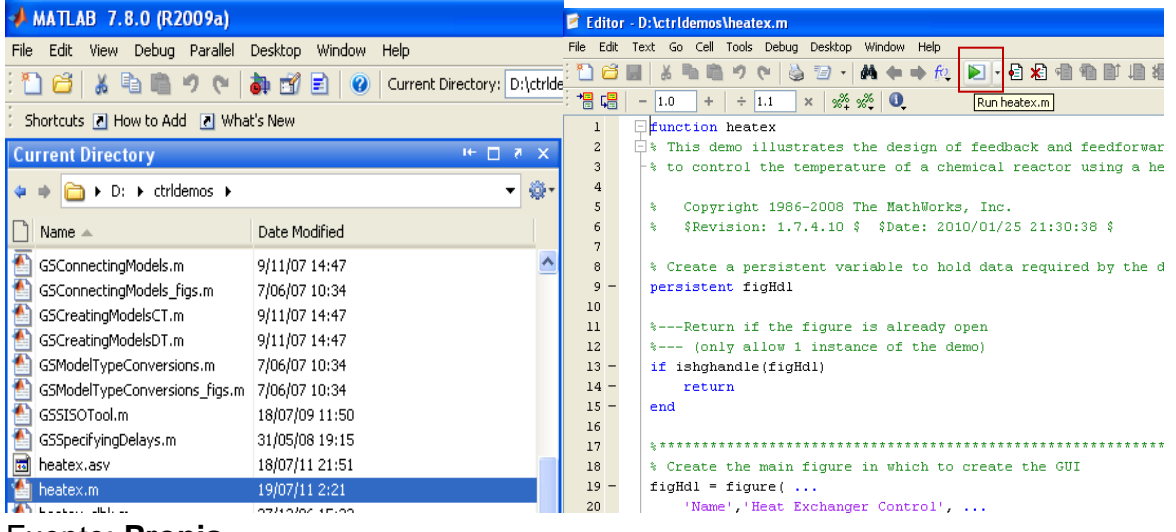

Fuente: **Propia**

Debe aparecer un diagrama en Simulink, heatex\_sim.mdl, como el que se presenta en la ilustración H-31.

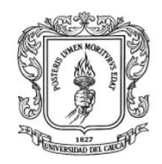

**Ilustración H-31:** Diagrama de bloques, archivo heatex\_sim.mdl, en Simulink que permite el control de temperatura del intercambiador de calor y envía los datos al servidor OPC DCOM.

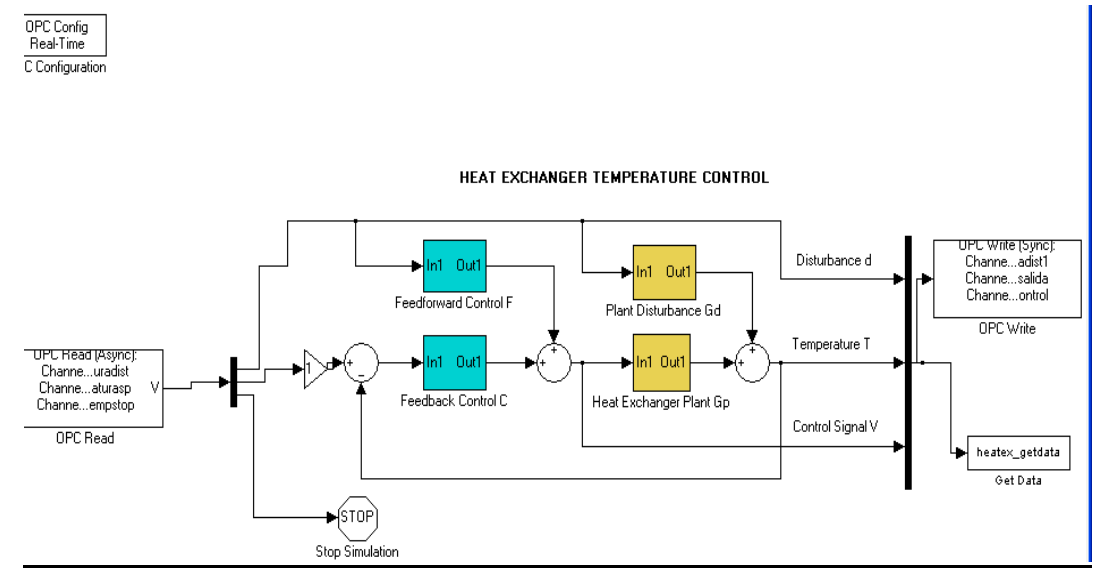

Fuente: **Propia**

En el diagrama heatex\_sim.mdl en Simulink, el primer paso es configurar los parametros del servidor OPC DCOM, para ello se hace clic derecho en el bloque opc *configuration (OPC Conf Real Time),* posteriormente hacer clic en el boton *configure OPC Clients* donde aparece un formulario que permite ingresar la direccion ip, del computador donde se encuentra instalado el servidor con las tags de MATLAB (en este caso la planta de presión) y seleccionar el servidor a utilizar, en este caso el KepServerEX, ver ilustracion H-32.

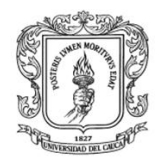

**Ilustración H-32:** Pasos para la configuración del cliente OPC en Simulink para el intercambiador de calor.

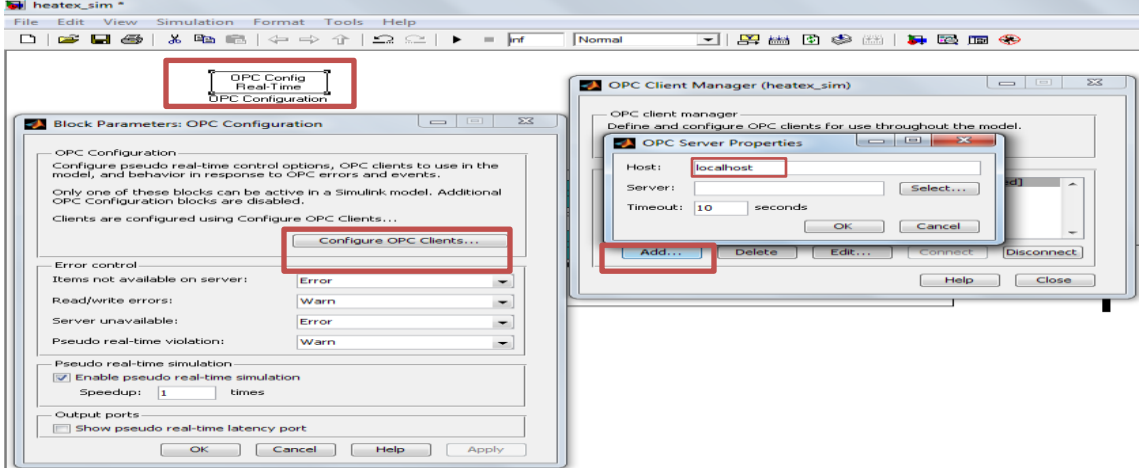

Fuente: **Propia**

## **Configurar las tags para el bloque de lectura desde el Servidor OPC DCOM**

En el diagrama heatex\_sim.mdl en Simulink, el segundo paso es hacer clic derecho en el bloque OPC Read, ver ilustración H-31, hacer clic en el botón **add Ítems**, en la ventana desplegada adicionar la dirección completa (ver recuadro rojo) donde esta cada una de las tags (setpoint temperatura, disturbio, stop) creadas en el servidor KepeserverEX, ver ilustración H-33.

**Ilustración H-33:** Pasos para la configuración del Bloque OPC Read en simulink

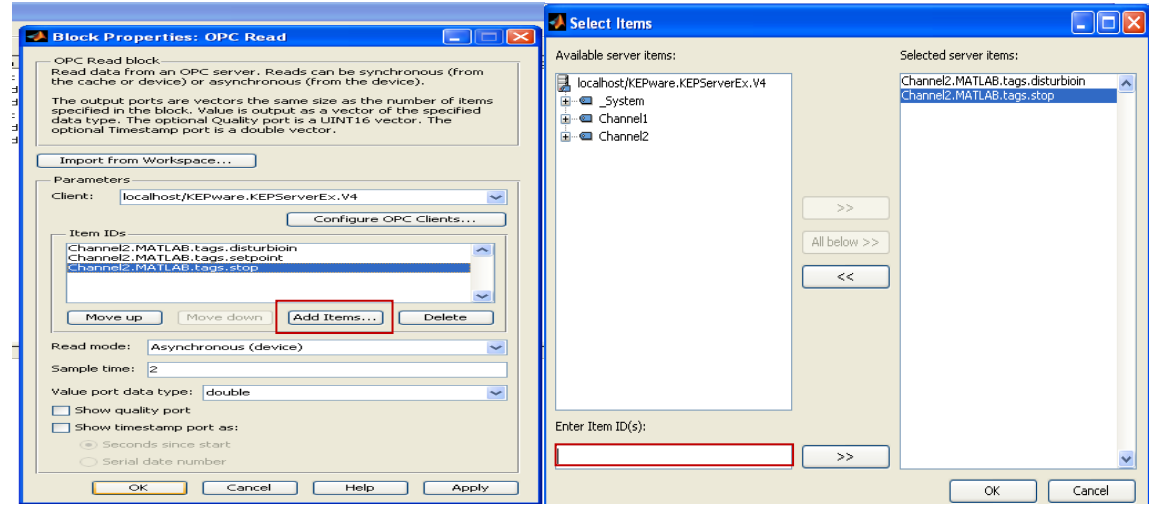

Fuente: **Propia**

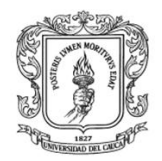

#### **Configurar las tags para el bloque de escritura desde el Servidor OPC DCOM**

En el diagrama heatex\_sim.mdl en Simulink, el tercer paso es hacer clic derecho en el bloque OPC Write, ver ilustración H-31, hacer clic en el botón **add Items** y en la ventana desplegada digitar la dirección completa donde esta cada una de las tags (temperatura, esfuerzo de control, disturbio) creadas en el servidor KepeserverEX, ver ilustración H-34.

**Ilustración H-34:** Pasos para la configuración del Bloque OPC Write en Simulink

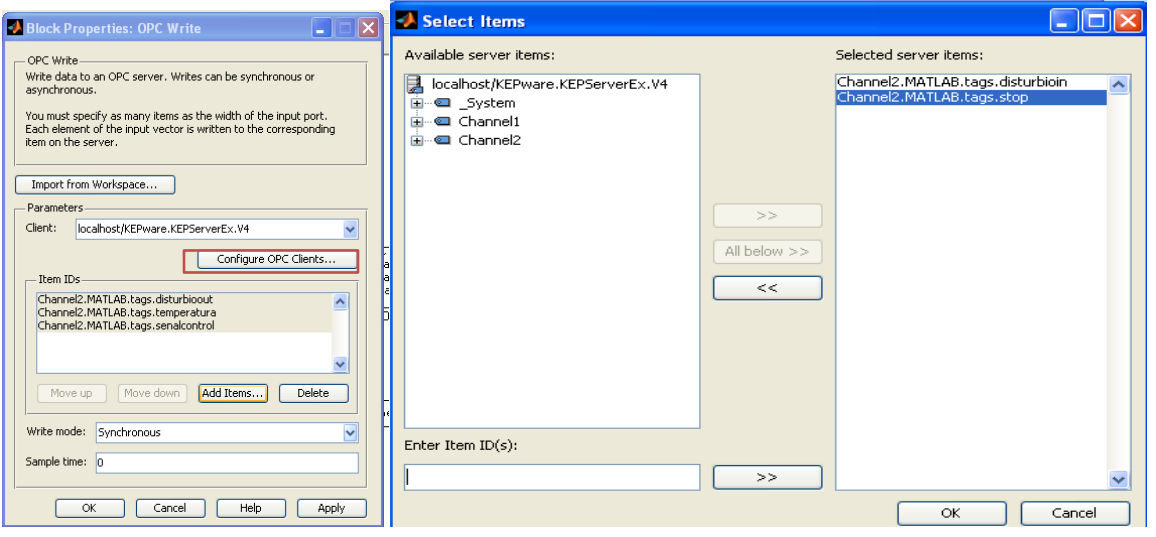

Fuente: **Propia**

Finalmente se debe verificar el orden de la demultiplexación y multiplexación de las tags en cada bloque, respectivamente, ver ilustración H-35. El orden de configuración para el bloque de lectura es "disturbio, setpoint, stop"; y para el bloque OPC Write es "disturbio salida, temperatura de salida, señal de control".

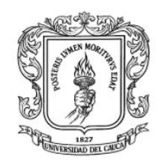

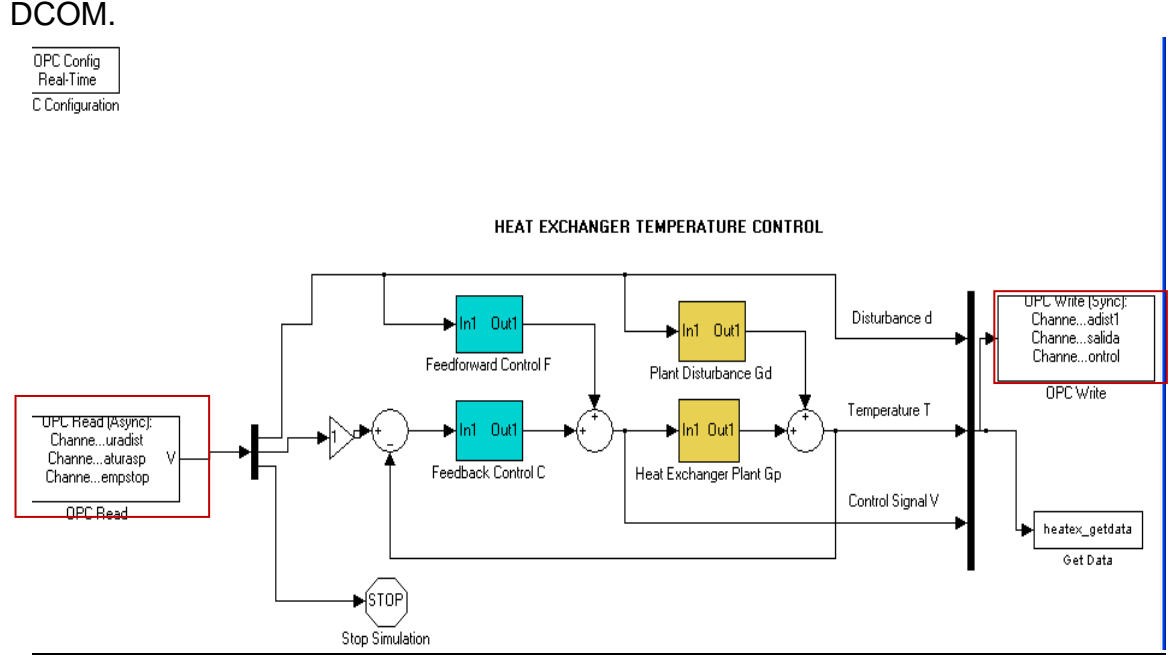

# **Ilustración H-35:** Diagrama de control de temperatura incluido el cliente OPC

Fuente: **Propia**

## **Verificación de la comunicación entre Matlab y el servidor KepeserverEX**

Finalmente se debe realizar un chequeo para saber si la comunicación entre Matlab y el Servidor OPC DCOM KepserverEX se ha realizado correctamente. Para ello en el computador de la planta de presión, se hace clic en el icono <sup>a d</sup>del servidor KepserverEX, seleccionar la **ruta channel2.MATLAB.tags,** hacer clic derecho en el objeto ítem channel2.MATLAB.tags.Setpoint, opción Syncronous Write, y cambiar el valor de la variable **setpoint**, verificar el cambio en la variable temperatura en la misma pantalla, ver ilustración H-36.

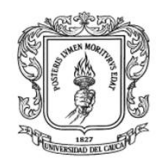

**Ilustración H-36:** Pasos para verificar la comunicación entre el servidor OPC DCOM y el intercambiador de calor en Matlab.

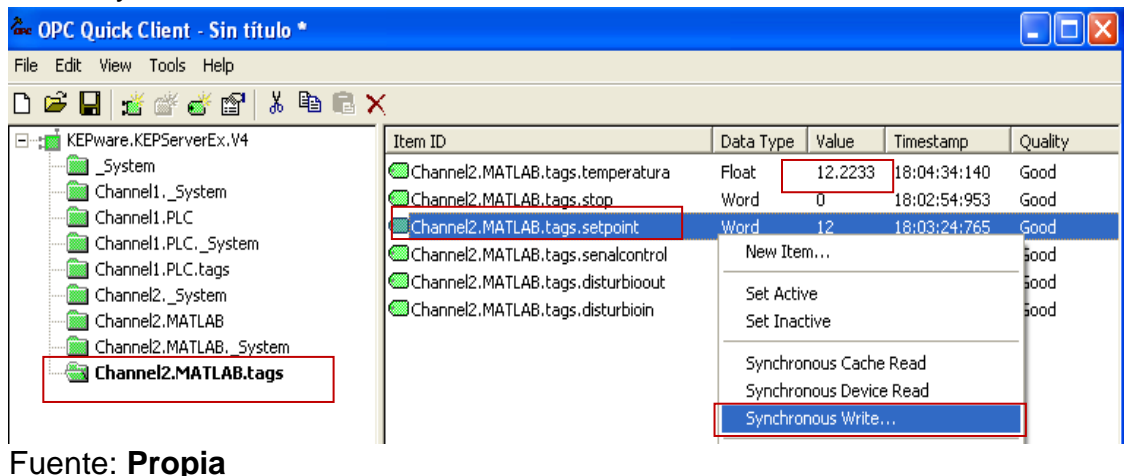

**2. Configuración del Módulo cliente OPC DCOM en Rtai-Lab**

Después de establecida la comunicación entre el servidor OPC DCOM y Matlab para la planta del intercambiador de calor, en esta sección 2 se procede a configurar los bloques OPC en Scicos para la comunicación entre Rtai-lab, para la planta de nivel, y el servidor OPC KepserverEX instalado en la máquina virtual que corre en el computador de SEDS.

Para ello se debe ubicar en el computador de la planta de nivel, encenderlo, ingresar por Fedora Core 2.6.23-rtai, y ejecutar los siguientes pasos: cargar módulos de Rtai, verificar conexión con el servidor, configurar los bloques de lectura/escritura, generar código y ejecutar la tarea; como se describe a continuación.

## **2.1. Cargar módulos**

Para implementar y ejecutar tareas en Rtai-Lab se deben cargar los módulos que contienen las librerías necesarias de Rtai, efectuando los siguientes pasos:

 $\triangleright$  Abrir la ventana "Terminal" en la barra de herramientas que aparece en la parte inferior del escritorio, ver ilustración H-37, y digitar las dos siguientes instrucciones:

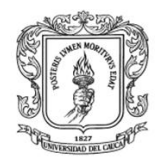

## **cd /usr/src/scripts\_\_cargar/ (enter) ./cargar\_módulos (enter)**

**Ilustración H-37:** Apertura de ventana terminal de comandos.

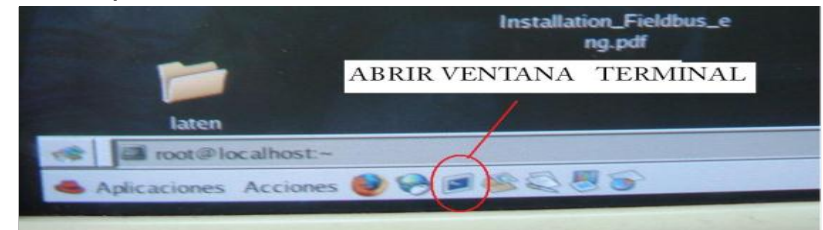

**Fuente:** propia

Esta última instrucción se debe repetir hasta que aparezca en pantalla una fila de ceros 0,0,0…..,0,0, que confirma que los módulos se han cargado completamente, ver ilustración H-38.

**Ilustración H-38:** Ventana que indica que los módulos han sido cargados.

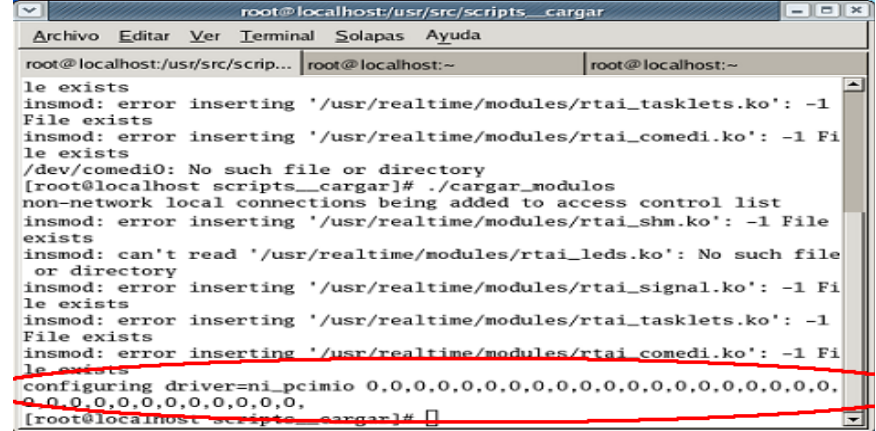

**Fuente:** propia

## **2.2. Verificar funcionamiento de red y de servidor OPC**

Retomar la IP de la máquina virtual XpOPC instalada en el computador de la planta de SED (ver tabla H-5).

Para verificar la conexión OPC DCOM desde Linux con el servidor OPC DCOM instalado en la máquina virtual del computador SED, se debe de abrir un terminal y digitar las siguientes instrucciones, ver la ilustración H-39:

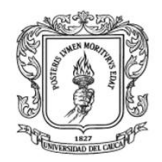

## **cd /home/grupoati (enter)**

## **python prueba.py [escribir IP planta SEDS] (enter)**

Al presionar enter, debe aparecer una lista con todos los servidores OPC DCOM disponibles, que indica que la comunicación OPC se ha efectuado correctamente.

**Ilustración H-39:** Terminal con las instrucciones para efectuar la prueba de comunicación DCOM entre un programa en Linux y el servidor OPC KepserverEX.

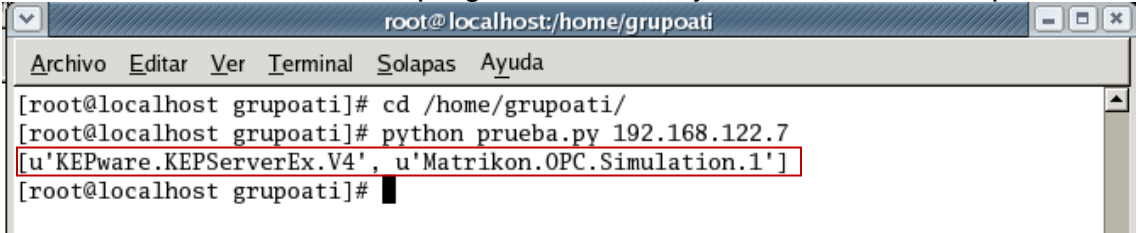

#### **Fuente:** propia

Si la configuración no es exitosa, se debe:

- $\triangleright$  Verificar que el computador de la planta de nivel esté conectado a la red, o que la red este activa.
- Ejecutar un ping hacia la máquina virtual instalada en el computador de SEDS.
- Verificar que el servidor OPC DCOM KepserverEX este inicializado.

## **Reconfigurar variables en Scicos**

Una vez la prueba de comunicación OPC DCOM en Linux es satisfactoria, se debe iniciar con la configuración de los bloques OPC DCOM en Scicos. Para ello se debe configurar los objetos ítems en Scicos realizando los siguientes pasos:

Abrir un terminal, y digitar las siguientes instrucciones, ver ilustración H-40:

## **cd home/grupoati (enter)**

## **su grupoati (enter)**

## **scilab (enter)**

Debe aparecer una ventana de Scilab, ver ilustración H-41, donde se digita **scicos,** y se debe abrir el archivo **pidserieopc.cos,** ver ilustración H-42.

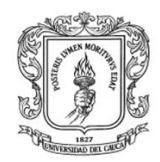

Anexos Arquitectura para la Integración de Plataformas de Control Basadas en PC mediante OPC

Ingeniería en Automática Industrial

#### **Ilustración H-40:** Pantalla que indica como ingresar a Scilab desde un terminal

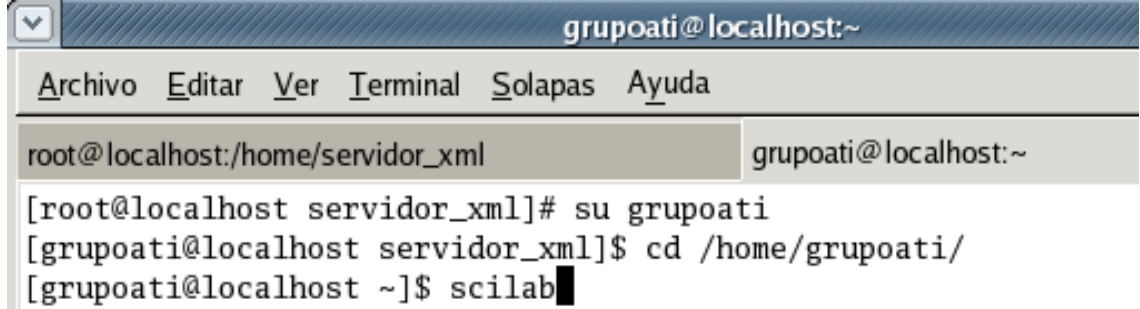

**Ilustración H-41:** Pantalla que indica como ingresar a Scicos.

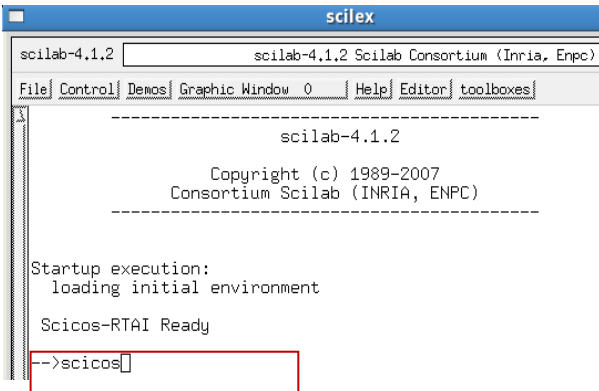

**Fuente:** propia

**Ilustración H-42:** cuadro de dialogo que permite abrir el archivo pidserieopc.cos.

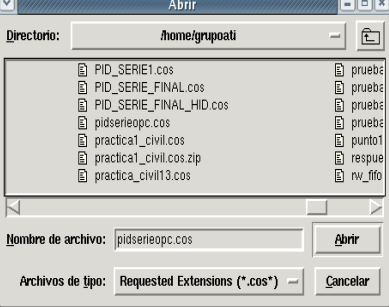

#### **Fuente:** propia

Al abrir el archivo se presenta un superbloque, al dar clic en ese superbloque se presenta el diagrama que permite controlar la planta de nivel, y enviar los valores de las variables de interés al servidor OPC, ver ilustración H-43.

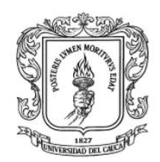

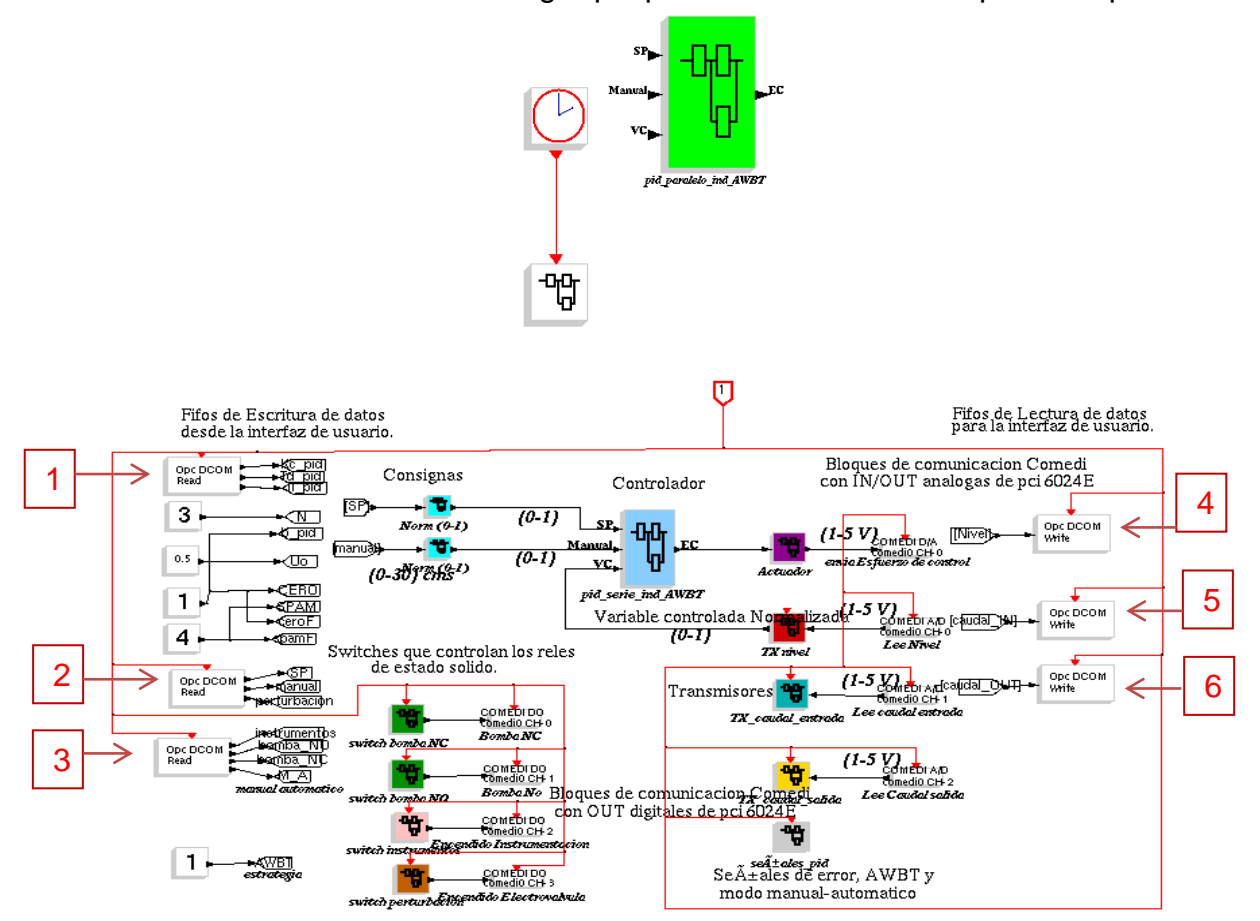

#### **Ilustración H-43:** cuadro de dialogo que permite abrir el archivo pidserieopc.cos.

**Fuente:** propia

El diagrama de la ilustración H-43 está conformado por tres bloques de lectura (ver recuadros 1, 2 y 3), que se encargan de capturar la información proveniente del servidor OPC DCOM instalado en la máquina virtual que se ejecuta en el computador de la planta de SEDS, además presenta tres bloques de escritura, (ver recuadros 4, 5 y 6), que se encargan de actualizar en el servidor OPC, los valores de las variables medidas en la planta de nivel (nivel, caudal de entrada y caudal de salida).

Para configurar los parámetros de cada uno de los bloques descritos anteriormente, se debe llenar la tabla H-6, con la dirección IP donde está el servidor, el nombre del servidor (en este caso KepserverEX), y la dirección completa de cada tag, tal como se hizo en el punto 3 de la sección V de este anexo.

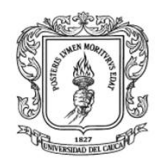

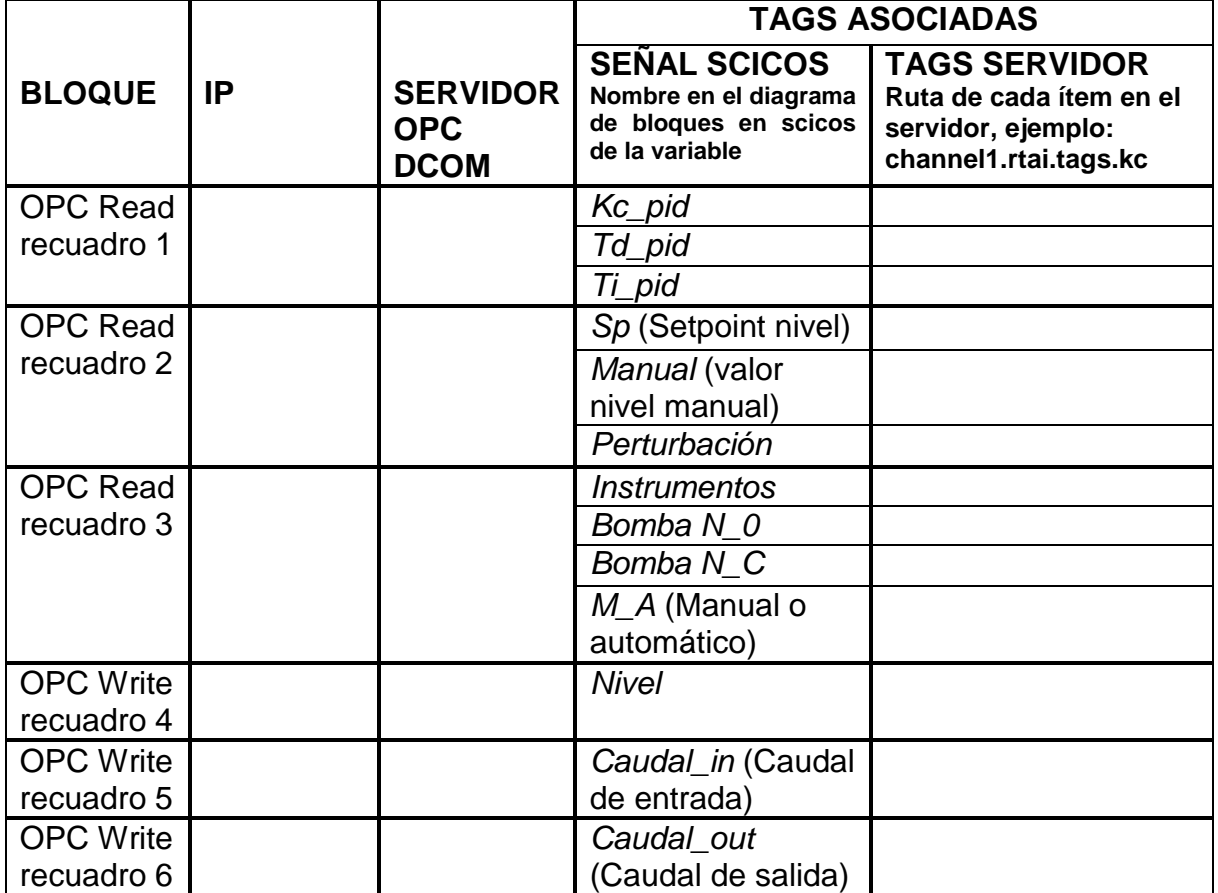

**Tabla H -6:** Tabla para ingresar los parámetros configuración para el cliente OPC DCOM en Rtai\_Lab.

Después de registrar y verificar nombres de las tags según la tabla H-6, se debe empezar a configurar los bloques OPC DCOM en Scicos efectuando los siguientes pasos en cada uno de los seis bloques OPC:

- > Hacer clic derecho en el bloque OPC DCOM, aparece un formulario, ver ilustración H-44a, que permite definir la IP del equipo donde está instalado el servidor.
- En el formulario colocar la IP según la columna 2 de la tabla H-6 y hacer clic en OK para que se presente otro formulario que permite seleccionar el nombre del servidor, ver ilustración H-44b.
- Seleccionar el nombre del servidor según la columna 3 de la tabla H-6, y hacer clic en OK, para que se presenten los formularios que permiten seleccionar la dirección de cada tag, ver ilustración H-45c.

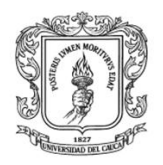

 Según la columna 5 de la tabla H-6 seleccionar en cada formulario la dirección de cada tag, hacer clic en OK hasta que se presente un último formulario, ver ilustración H-44d, que permite verificar las tags configuradas para este bloque y finalmente presionar Ok.

**Ilustración H-44:** Pasos para configurar los parámetros de un bloque Dcom\_Read.

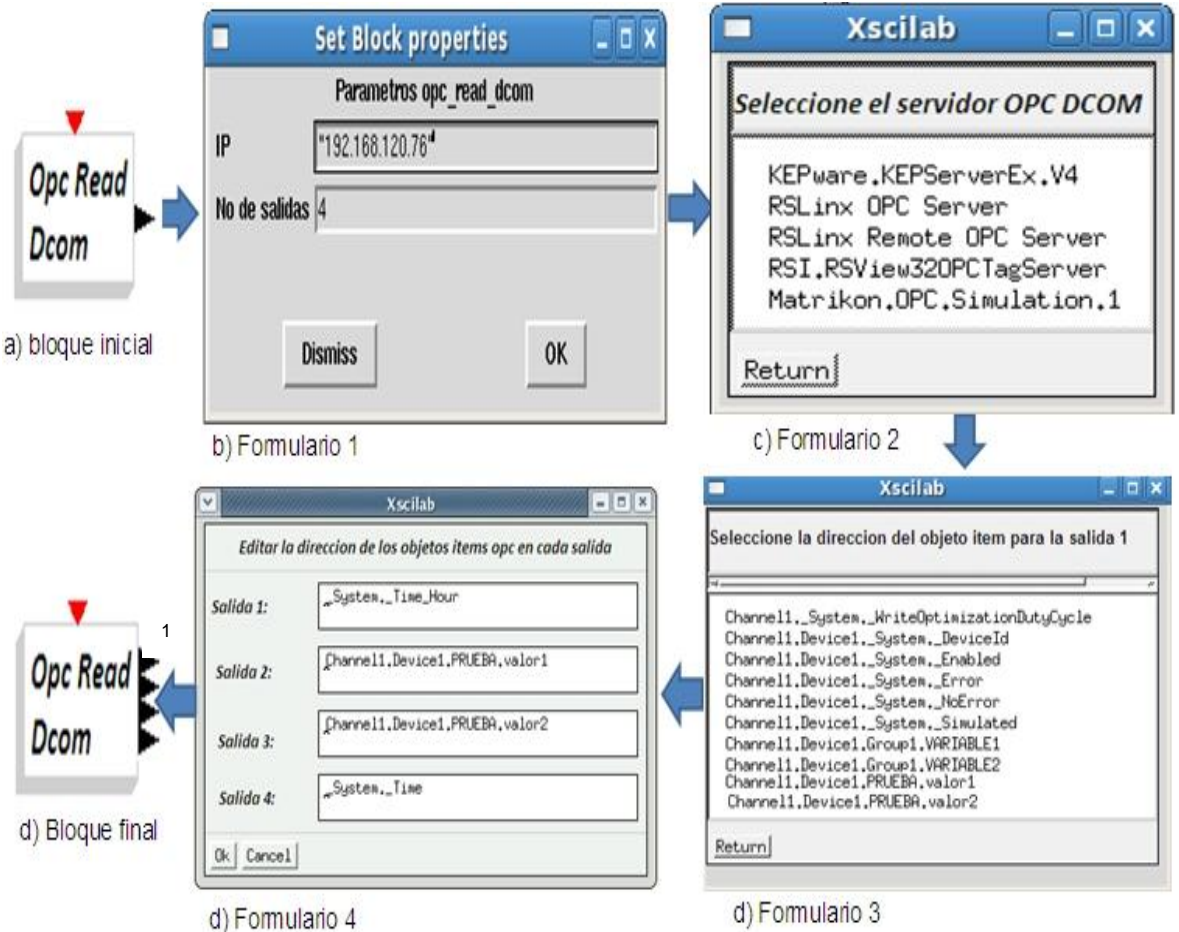

## **Fuente:** Propia.

La ilustración H-45 presenta los pasos necesarios para la configuración de los parámetros del bloque Dcom\_Write.

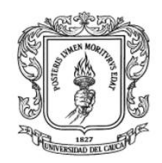

**Set Block properties Xscilab**  $\times$ . D X H parametros del bloque OPC Dcom Write Seleccione el servidor OPC DCOM "192.168.120.76" IP KEPware.KEPServerEx.V4 Opc Write No entradas: 4 RSLinx OPC Server RSLinx Remote OPC Server Dcon RSI.RSView320PCTagServer Matrikon.OPC.Simulation.1 0K **Dismiss** a) bloque inicial Return c) Formulario 2 b) Formulario 1 **Xscilab**  $\blacksquare$   $\blacksquare$   $\times$ **Xscilab**  $-10$  X Edita la direccion de cada objeto item para cada entrada Seleccione la direccion del objeto item para la entrada 1 System. Time\_Hour Entrada 1: Channeli. System. WriteOptimizationDutyCycle Channel1.Device1.\_System.\_DeviceId Channel1.Device1.PRUEBA.valor1 Entrada 2: Channel1.Device1.\_System.\_Enabled Channel1.Device1.\_System.\_Error Channel1.Device1.\_System.\_NoError Channel1.Device1.PRUEBA.valor2 Entrada 3: Channel1.Device1. System. Simulated Channel1.Device1.Group1.VARIABLE1 Channel1.Device1.Group1.VARIABLE2<br>Channel1.Device1.PRUEBA.valor1 System. Time Entrada 4: Channel1.Device1.PRUEBA.valor2 d) Bloque final Ok Cancel Return d) Formulario 4 d) Formulario 3

**Ilustración H-45:** Pasos para configurar los parámetros de un bloque Dcom\_Write.

**Fuente:** Propia.

## **2.3. Generar el código en Rtai-Lab**

Una vez configurados los bloques OPC DCOM del archivo pidserieopc.cos se debe guardar, realizar su compilación y generar la tarea de tiempo real asociada al diagrama.

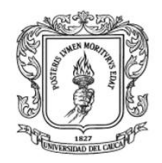

Se hace *clic* en el menú *RTAI RTAI Set Target, se debe* seleccionar el súper bloque generado y aparece la ventana mostrada en la ilustración H-46, en donde el usuario puede modificar las propiedades del ejecutable, en este caso se llama **pruebaopc** al ejecutable. Si el código se ha generado correctamente debe aparecer una pantalla como la que se presenta en la ilustración H-47.

**Ilustración H-46:** opciones para generación de código tarea de tiempo real para el superbloque pidserieopc

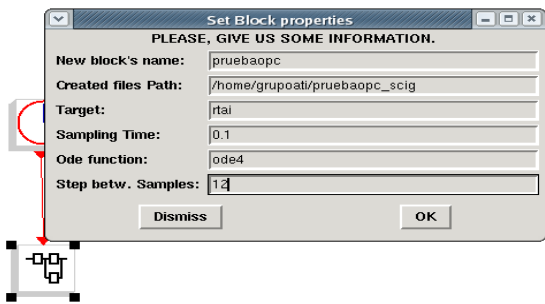

Diagrama para crear la tarea de tiempor real para el PID serie.

**Ilustración H-47:** Ventana que indica que el código se generó correctamente.

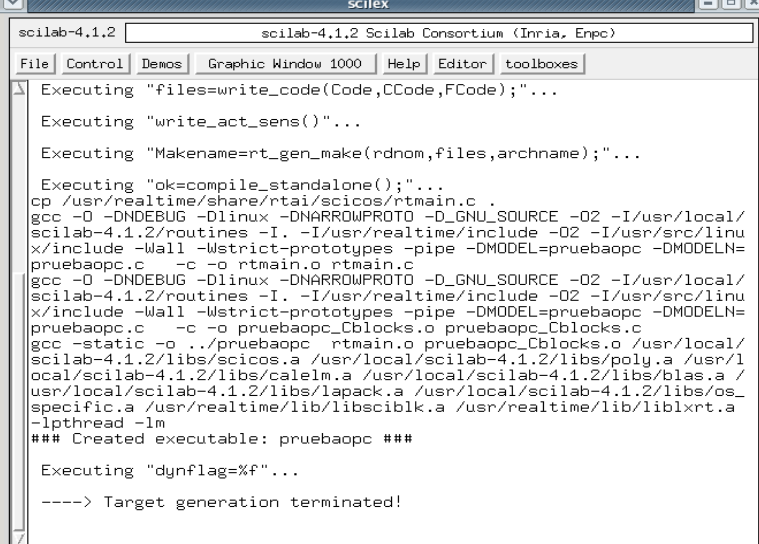

**Fuente:** Propia.

#### **2.4. Ejecutar la tarea**

Antes de ejecutar la tarea se debe configurar algunos de los parámetros de las variables en el servidor KepserverEX instalado en la máquina virtual que corre en

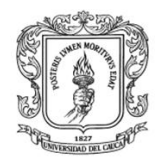

el computador de la planta de SEDS, ingresar los parámetros Kp, Ti, Td, y verificar que la instrumentación y la bomba estén apagadas.(valores en cero).

Para iniciar la tarea de Rtai-Lab se debe abrir un nuevo terminal y digitar las siguientes instrucciones (ver ilustración H-48):

## **cd /home/grupoati ./pruebaopc –v**

**Ilustración H-48:** Tarea del control de Nivel ejecutándose.

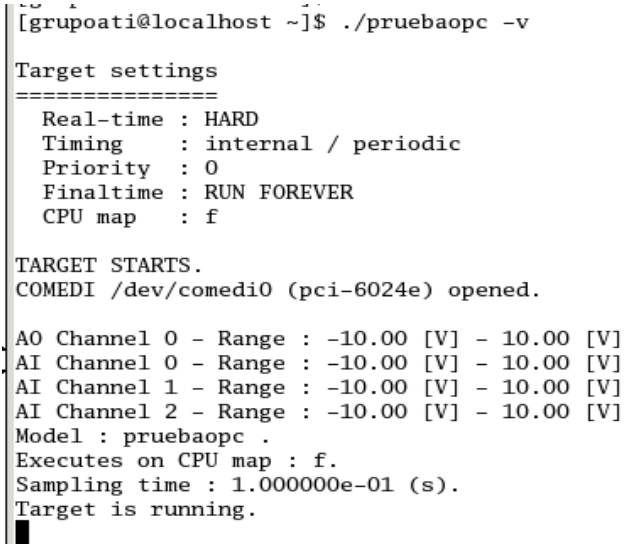

#### **Fuente:** propia

Para leer y escribir en el servidor OPC DCOM se debe hacer clic derecho en el terminal, abrir una nueva solapa, repetir este procedimiento dos veces, y en la primera solapa digitar **python opcdcom\_read.py,** ver ilustración H-49. En la segunda solapa digitar **python opcdcom\_write.py**, ver ilustración H-50.

**Ilustración H-49:** Instrucciones para iniciar la lectura en el módulo cliente OPC DCOM en Rtai-Lab.

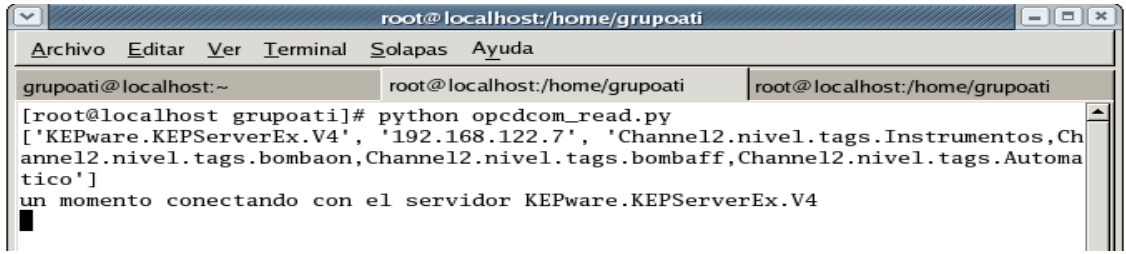

**Fuente:** propia

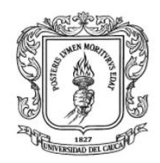

**Ilustración H-50:** Instrucciones para iniciar la Escritura en el módulo cliente OPC DCOM en Rtai-Lab.

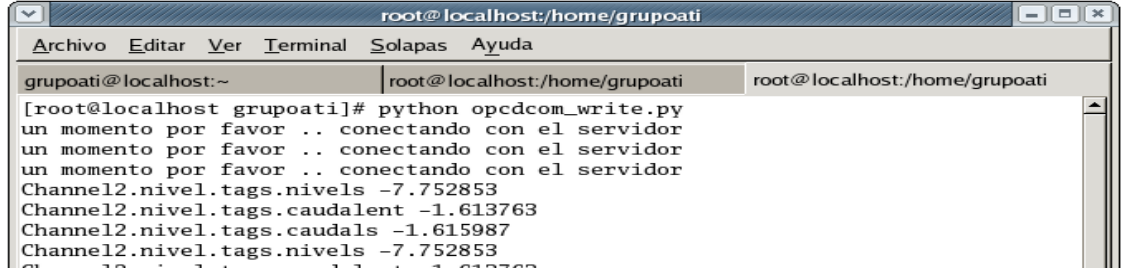

**Fuente:** propia

- En el cliente OPC del servidor KepserverEX, fijar los parámetros del controlador y el setpoint.
- En el cliente OPC del servidor KepserverEX, poner en uno la variable instrumentación (verificar que el transmisor, motobomba y demás instrumentos se encuentren encendidos).
- En el cliente OPC del servidor KepserverEX, poner en uno la variable bombaon y cambiar nuevamente este valor a cero, verificar que la bomba se encienda y que la variable **nivels** siga la variable Setpoint.

## **VII. DISEÑO DE LOS SISTEMAS DE MONITOREO PARA LAS PLANTAS DE PRESION, NIVEL Y TEMPERATURA**

Si la comunicación entre el PLC/Matlab/Rtai-Lab y los servidores OPC DCOM se ha efectuado correctamente, se procede a diseñar los esquemas de monitoreo, configurar las alarmas y los eventos para las plantas de nivel, presión, temperatura. Los pasos que se deben seguir para el diseño y monitoreo mediante en MM&SW son los siguientes:

Iniciar el servidor

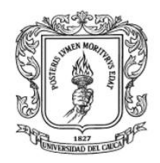

- Iniciar la máquina virtual (**Hmiwebopc**) que se encuentra en el servidor del laboratorio de control de procesos.
- Verificar la IP en la máquina virtua y escribirla en la tabla H-7

**Tabla H -7:** Tabla para ingresar la dirección IP de la máquina virtual instalada en el computador que hace de servidor en el LCP

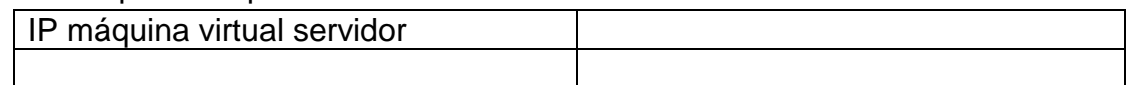

#### Verificar el cliente

- Ubicarse en otro computador cualquiera con conexión a internet, abrir Mozilla, y en la barra de direcciones colocar la siguiente dirección: [http://ip\\_maquina\\_virtual/hmiwebopc,](http://ip_maquina_virtual/hmiwebopc) por ejemplo: si la direccion IP de la máquina virtual es 192.168.122.200 ingresar: <http://192.168.122.200/hmiwebopc>
- En el caso que aparezca el mensaje la página no está disponible, se debe verificar que en la máquina virtual se esté ejecutando el servidor, para esto ir a inicio e iniciar el servidor wampserver( **1** A starllang Server 1). Verificar que los computadores estén conectados a la red.
- Al ingresar la dirección URL en el navegador, se presenta una página de inicio, ver ilustración H-50, la cual está compuesta por un menú principal, y un formulario para que los usuarios registrados ingresen sus datos y tengan acceso a información, funciones restringidas para los usuarios invitados.

#### **Ilustración H-51.** Página principal del sistema HMI

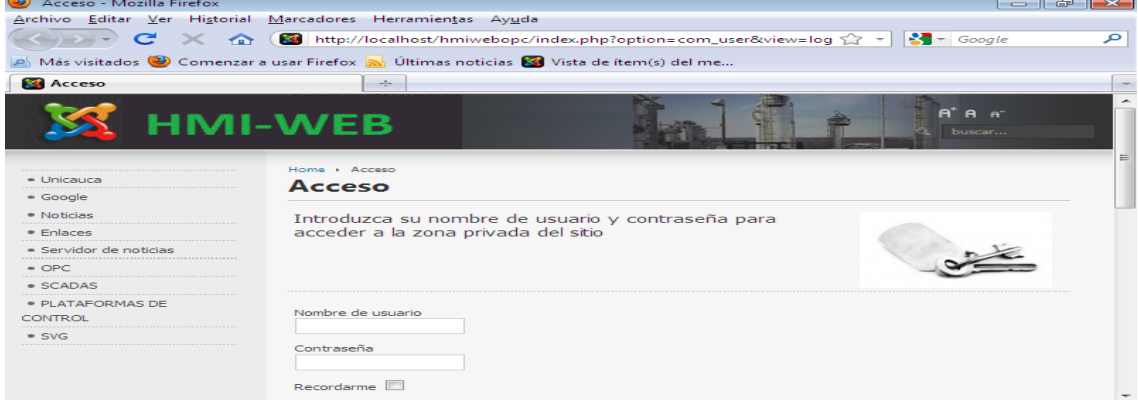

166

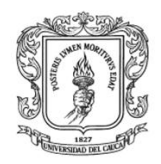

Para que se active en el menú principal los enlaces para diseño de proyectos, encuestas, usuarios en línea entre otros se debe ingresar el nombre de usuario (**admin**) y la contraseña (**scadaopc**), ver ilustración H-52.

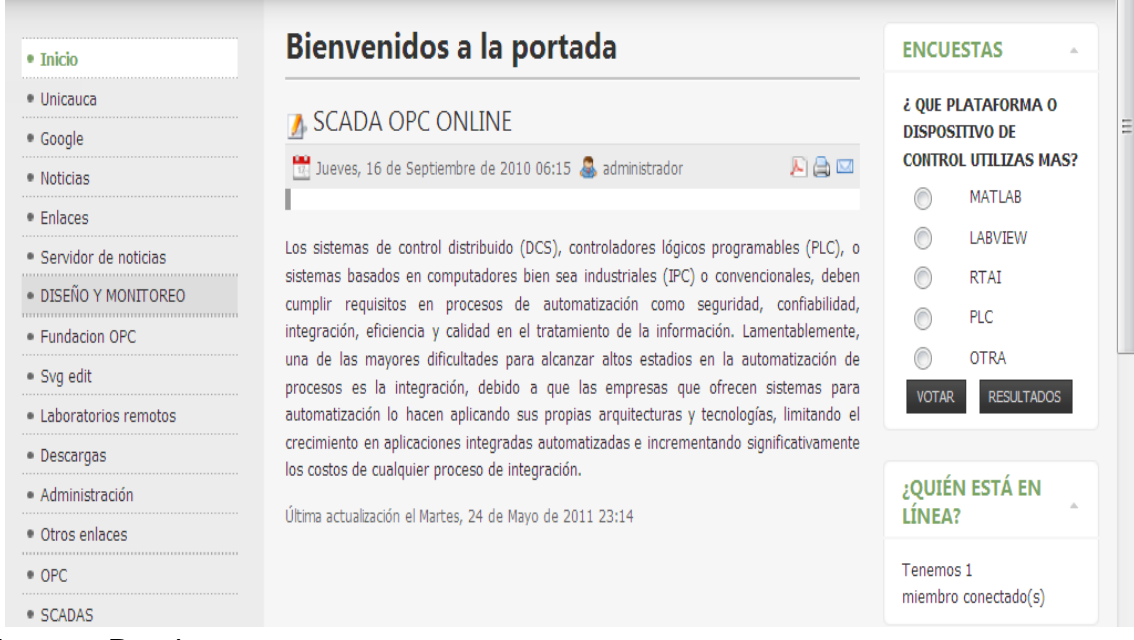

**Ilustración H-52.** Página del sistema de monitoreo para usuarios registrados

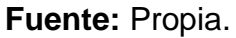

Explorar las herramientas que se presentan para los usuarios registrados, los cuales pueden editar los artículos, ver ilustración H-53, diseñar encuestas ver ilustración H-54, y utilizar todas las herramientas que joomla presenta (actualización de noticias, anuncios, entre otros, ver el manual de usuario de Joomla (3).

#### **Ilustración H-53.** Edición de artículos en el sistema de monitoreo Bienvenidos a la portada

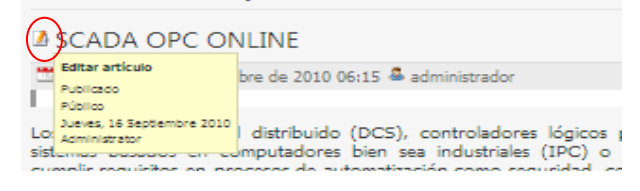

**Fuente:** Propia.

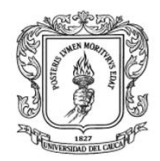

Anexos Arquitectura para la Integración de Plataformas de Control Basadas en PC mediante OPC

Ingeniería en Automática Industrial

#### **Ilustración H-54.** Selección de encuestas

| <b>ENCUESTAS</b>                                         |                   | Home / ¿ QUE PLATAFORMA O DISPOSITIVO DE CONTROL UTILIZAS MAS?<br>¿ QUE PLATAFORMA O DISPOSITIVO DE CONTROL UTILIZAS MAS?                |  |  |  |  |  |
|----------------------------------------------------------|-------------------|----------------------------------------------------------------------------------------------------|--|--|--|--|--|
| ¿ QUE PLATAFORMA O                                       |                   | Seleccione una encuesta 2 QUE PLATAFORMA O DISPOSITION<br>N & QUE PLATAFORMA O DISPOSITIVO DE CONTROL UTILIZAS MAS?                      |  |  |  |  |  |
| <b>DISPOSITIVO DE</b><br><b>CONTROL UTILIZAS</b><br>MAS? |                   |                                                                                                    |  |  |  |  |  |
|                                                          | <b>MATLAR</b>     |                                                                                                    |  |  |  |  |  |
|                                                          |                   | 3 25%                                                                                                    |  |  |  |  |  |
|                                                          | <b>MATLAB</b>     | LABVIEW                                                                                                    |  |  |  |  |  |
|                                                          | LABVIEW           | 3 25%                                                                                                    |  |  |  |  |  |
|                                                          |                   | <b>RTAI</b>                                                                                                    |  |  |  |  |  |
|                                                          | <b>RTAI</b>       | 1 8.3%                                                                                                    |  |  |  |  |  |
|                                                          |                   | <b>PLC</b>                                                                                                    |  |  |  |  |  |
|                                                          | <b>PLC</b>        | 0.0%<br>×                                                                                                    |  |  |  |  |  |
|                                                          |                   | <b>OTRA</b>                                                                                                    |  |  |  |  |  |
|                                                          | <b>OTRA</b>       | $0 - 0%$<br>٠                                                                                                    |  |  |  |  |  |
| <b>VOTAR</b>                                             | <b>RESULTADOS</b> | Número de votantes : 12<br>Primer voto : Lunes, 09 de Octubre de 2006 13:01<br>Ultimo voto<br>$:$ Jueves, 16 de Septiembre de 2010 05:58 |  |  |  |  |  |

**Fuente:** Propia.

#### **Diseño y monitoreo**

Para ingresar al sub-módulo de diseño y monitoreo, se debe hacer clic en el enlace "diseño y monitoreo" del menú principal; al presionar este enlace aparece una página con el menú: nuevo, eliminar, editar, visualizar, ayuda, inicio, ver ilustración H-55.

**Ilustración H-55:** Menú principal de la pantalla de diseño.

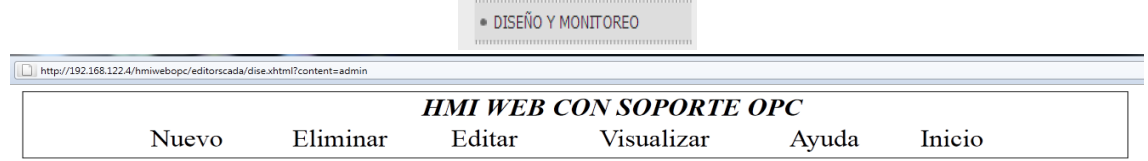

**Fuente:** propia

El primer paso es establecer el nombre del proyecto, haciendo clic en la opción ―nuevo‖, para que se presente un formulario como el que se indica en la ilustración H-55.

**Ilustración H-56:** Formulario para crear un nuevo proyecto

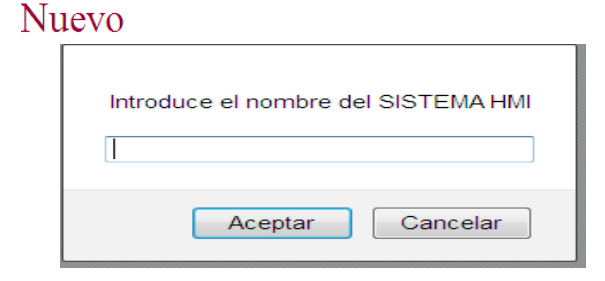

**Fuente:** propia
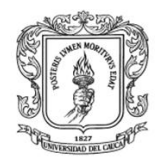

Luego de establecido el nombre del proyecto, se puede iniciar con el diseño; haciendo clic en "editar" del menú principal, para que se presente un formulario que permite seleccionar el proyecto con el que se va a trabajar, ver ilustración H-57.

**Ilustración H-57:** Menú "Editar" del sub-módulo de diseño en el MM&SW

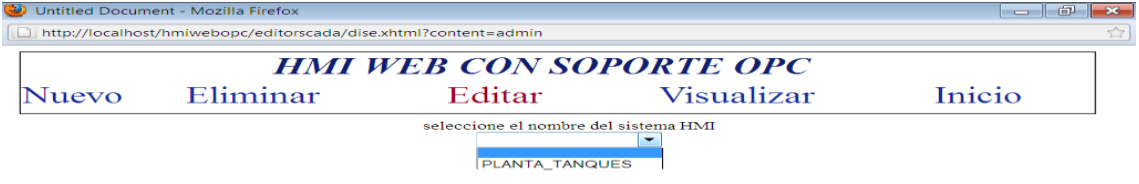

**Fuente:** propia

Al seleccionar el nombre del proyecto, se presenta otro menú con las opciones: fuente de datos, diseño gráfico, configurar eventos, configurar alarmas y configurar ayuda, ver ilustración H-58.

**Ilustración H-58:** Menú "Editar" del sub-módulo de diseño

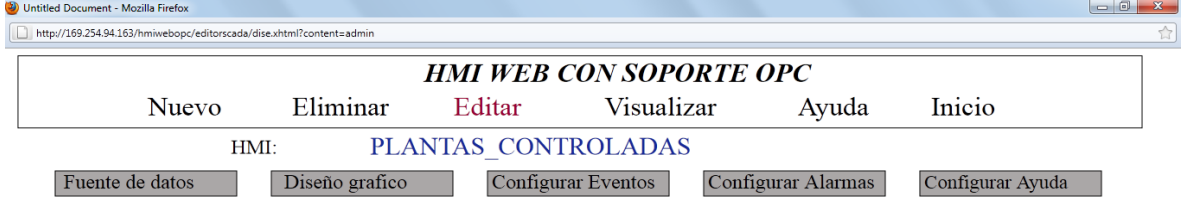

**Fuente:** propia

A continuación se detalla cada ítem del menú "editar".

Fuente de datos: antes de empezar a diseñar los esquemas de los procesos, se debe seleccionar la fuente de los datos, importar los objetos ítems de los Servidores OPC y almacenarlos en la base de datos para su posterior uso. Al seleccionar "fuente de datos" se presenta un formulario con las opciones: servidor OPC DCOM, servidor OPC XML u otra, ver ilustración H-59.

**Ilustración H-59:** Menú principal para la selección de la fuente de datos

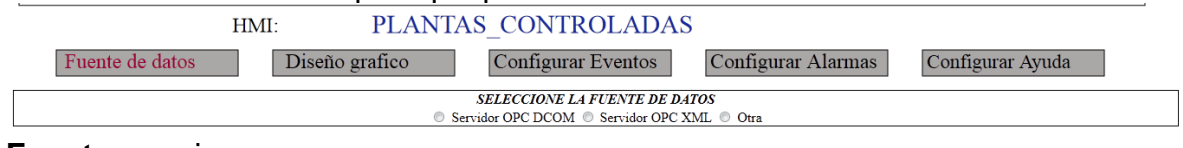

**Fuente:** propia

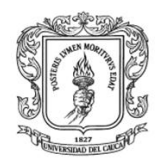

**INICIO** 

Se debe seleccionar como fuente de datos "servidor OPC DCOM", para que se presente un formulario que permite digitar la dirección IP del host (equipo planta de presión o máquina virtual SEDS) donde se encuentra el servidor OPC DCOM, ver ilustración H-60. Luego de que se ingresa la IP se presenta un formulario que permite seleccionar el nombre servidor, ver ilustración H-61, al seleccionar el nombre del servidor se presenta un tercer formulario que permite establecer la ruta completa donde está el grupo de ítems OPC DCOM, ver ilustración H-62. Finalmente un cuarto formulario permite visualizar todos los objetos ítems existentes en el objeto grupo del servidor OPC, ver ilustración H-63, se debe elegir los objetos ítems que se van a utilizar y hacer clic en guardar.

**Ilustración H-60:** Formulario para ingresar la dirección IP del host donde está el servidor OPC DCOM.

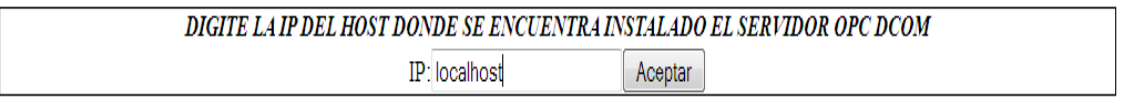

#### **Fuente:** propia

**Ilustración H-61:** Formulario que permite seleccionar los servidores disponibles en el computador.

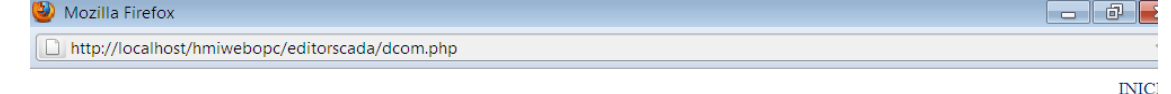

### **SELECCIONE EL NOMBRE DEL SERVIDOR**

KEPware.KEPServerEx.V4 ® Matrikon.OPC.Simulation.1 © Aceptar

**Fuente:** propia

**Ilustración H-62:** Formulario para ingresar la ruta donde está el grupo de objetos ítems

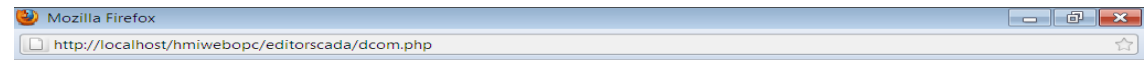

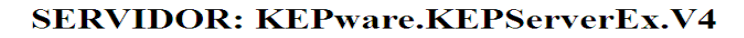

· escribir la ruta completa: canal.dispositivo.grupo (si se sabe la ruta)  $\mathbb O$ ver Ruta canal/dispositivo/grupo (si no se sabe la ruta)

Digite la ruta completa donde esta grupo de los objetos items

Channel1.Device1.prueba Aceptar

**Fuente:** propia

170

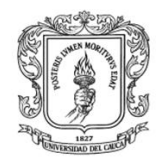

### **Ilustración H-63:** Formulario que permite seleccionar los objetos ítems

dcom.php

z debe seleccionar Write, especificar nombre/unidades y seleccionar adicionar, cuando ya se hayan adicionado todas las varia.

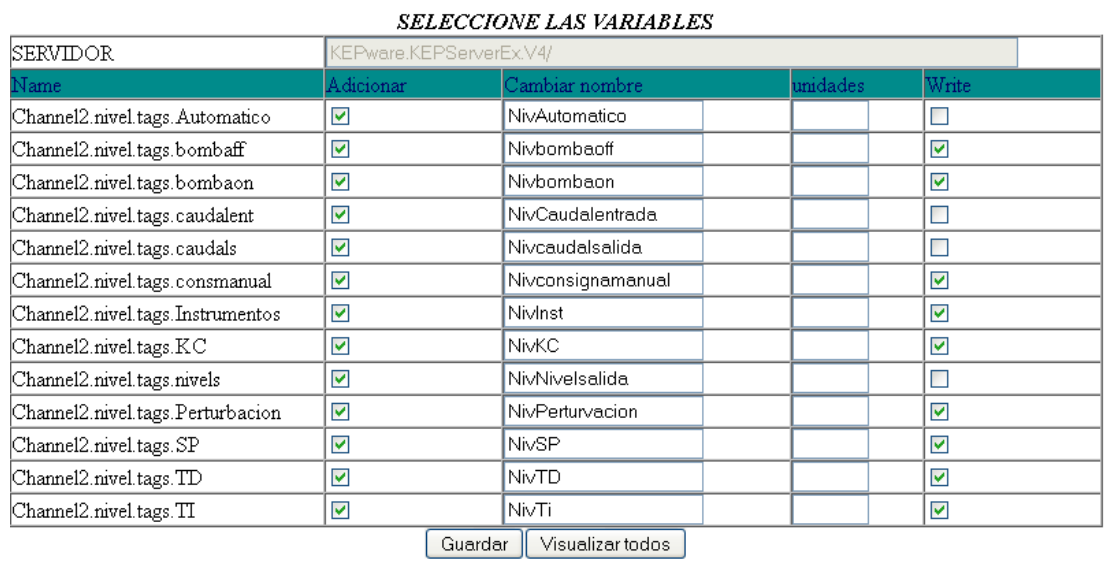

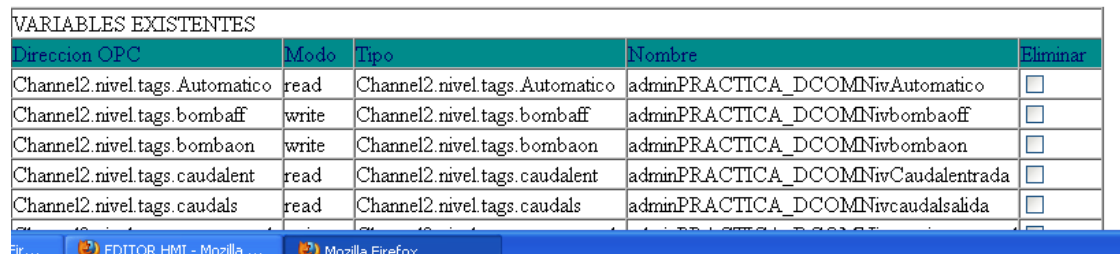

#### **Fuente:** propia

Al hacer clic en guardar, debe aparecer un formulario como el que se indica en la ilustración H-64.

**Ilustración H-64:** Formulario que afirma que los datos se guardaron correctamente.

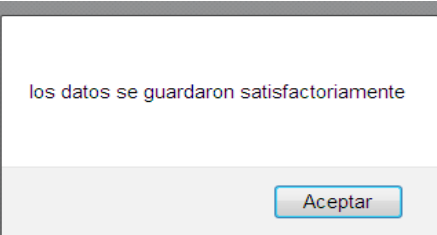

**Fuente:** propia

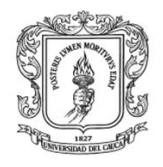

### **Se debe importar todas las variables de los servidores OPC DCOM instalados y configurados en la planta de presión y en la máquina virtual de SED.**

*Diseño de esquemas de los procesos:* Al seleccionar Diseño gráfico, aparece un nuevo menú con las opciones: nuevo, modificar, eliminar, visualizar, ver ilustración H-65.

Diseño grafico

**Ilustración H-65:** Menú diseño grafico

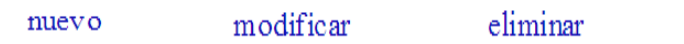

visualizar

**Fuente:** propia

El item "nuevo" permite ir a una página donde se presenta una pantalla que permite diseñar HMI, ver la ilustracion H-66, en esta página se puede crear un esquema con imágenes en formato SVG y asociarlas a funciones creadas en JavaScript para las respectivas animaciones.

**Ilustración H-66:** pantalla principal de la página de diseño<br>**D** EDITOR HMI-Mozilla Firefox

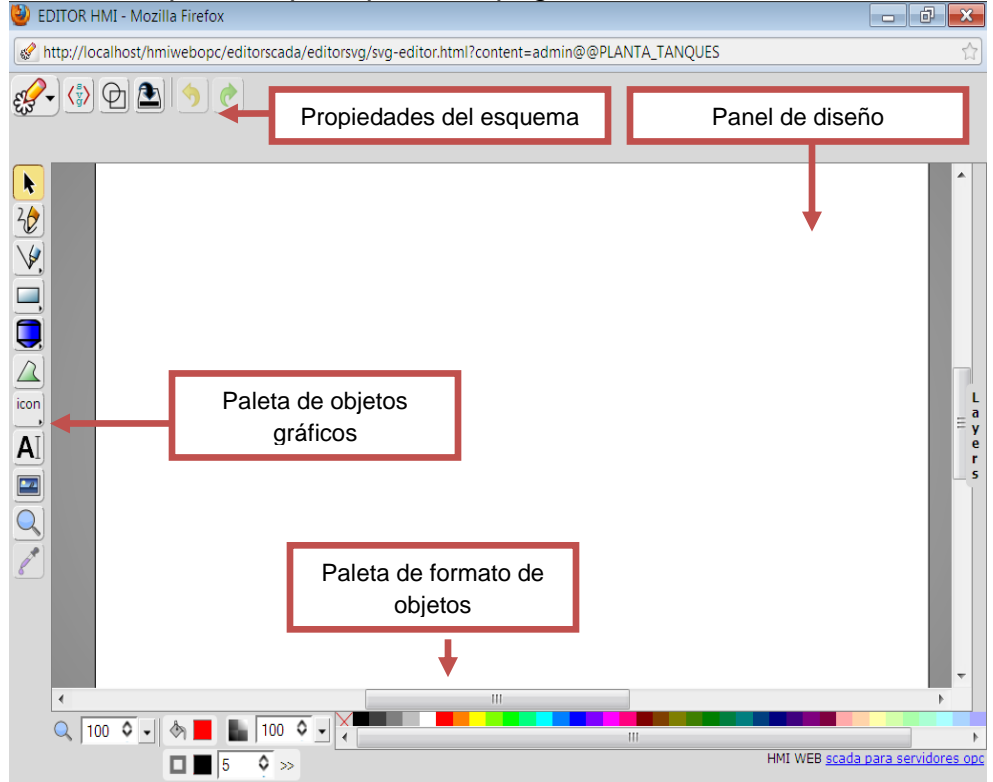

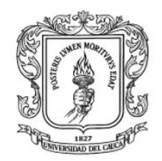

Esta página esta compuesta por:

- *Propiedades del esquema:* 
	- **Permite importar, exportar imágenes, configurar las propiedades** del esquema: nombre, tamaño, lenguaje y color.
	- $\langle \frac{1}{2} \rangle$  Permite visualizar código fuente y modificarlo
	- Muestra solo bordes de la figura
	- **B** Clona un objeto
	- Agrupar varios elementos en uno solo elemento.
- *Paleta de objetos gráficos:* permite obtener objetos de diseño predeterminados y de instrumentación (círculos, cuadrados, texto, líneas, tanques, etc.).

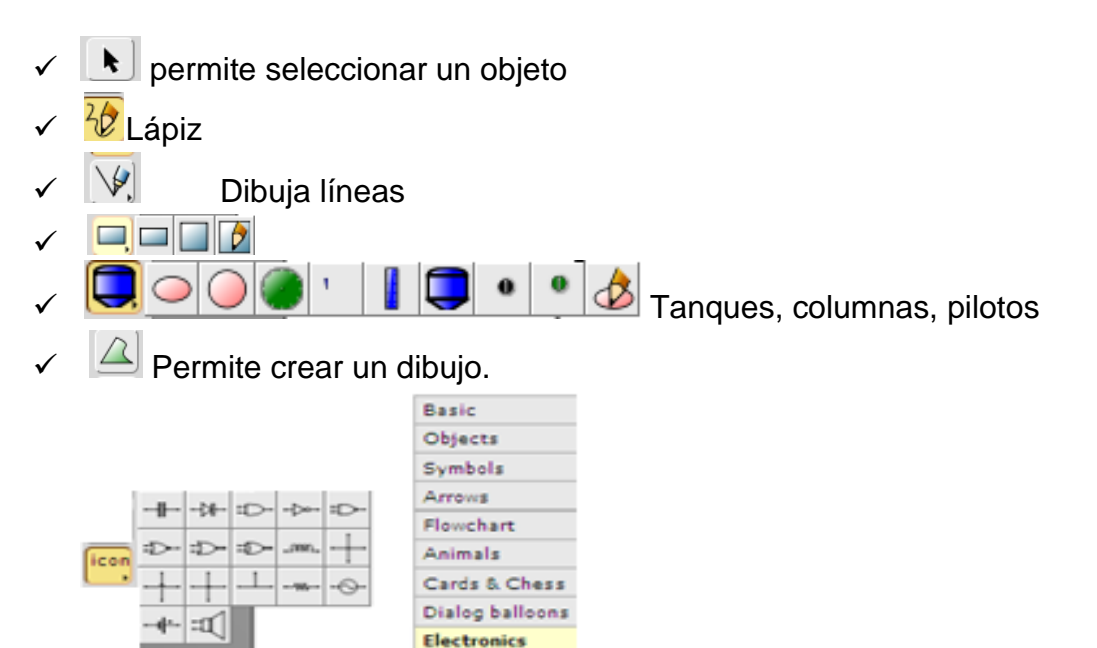

Permite importar imágenes jpg, gif, png etc.

Mathematical Music Miscellaneous

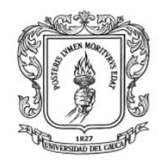

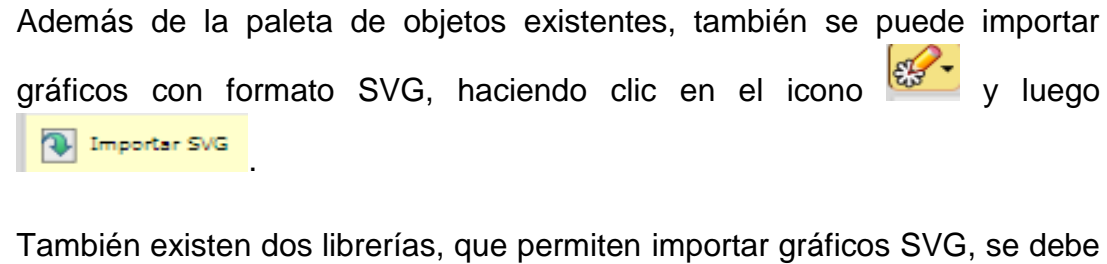

ir a  $\frac{1}{2}$  luego  $\frac{1}{2}$  is the lumber of  $\frac{1}{2}$  v finalmente  $\frac{1}{2}$  Show libraries.

*Panel de diseño:* en este panel se puede crear los esquemas de los procesos.

*Paleta de configuracion de objetos SVG:* A cada uno de los objetos se les puede configurar las propiedades como lo indica la ilustración H-67. Al dar clic derecho en cada objeto se pueden configurar los siguientes parametros: la posicicion, el angulo de rotacion, el color, la intensidad entre otros.

**Ilustración H-67.** Formulario de configuración de objetos

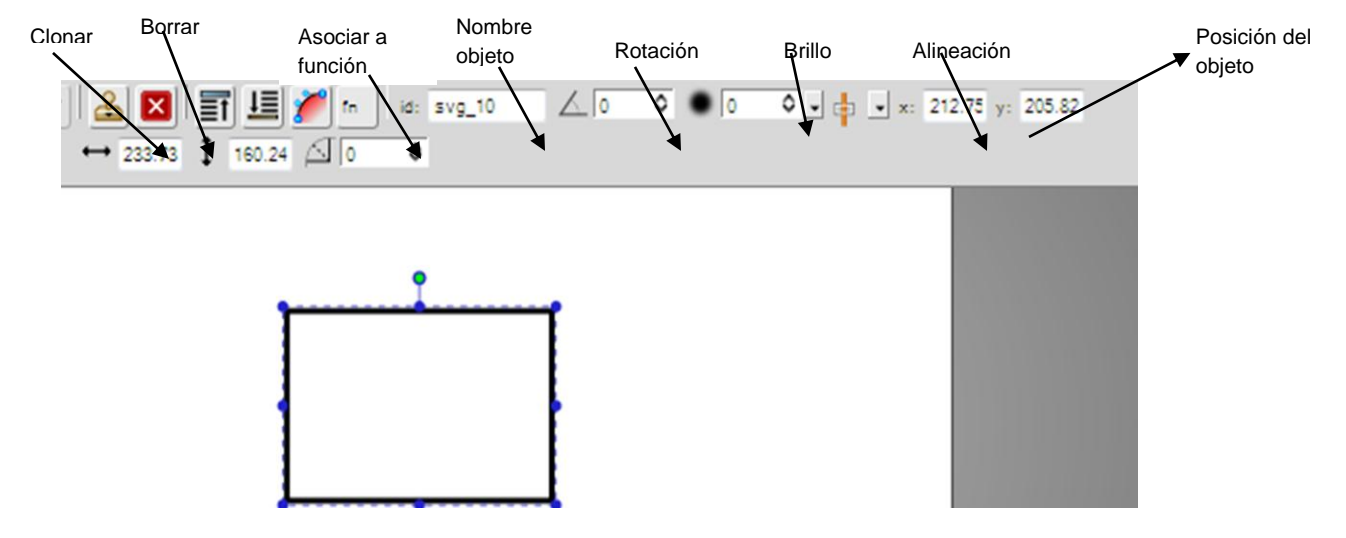

**Fuente:** Propia.

Para crear un esquema interactivo, que permita el monitoreo de procesos, se deben seguir los pasos que se listan a continuación:

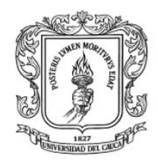

- 5. Establecer el nombre del esquema
- 6. Diseñar el esquema
- 7. Asociar cada elemento del esquema a una función de Javascript
- 8. Guardar

Para colocarle el nombre al esquema se presiona el icono  $\mathscr{C}$ , se hace clic en **propiedades**, colocar un título y establecer las propiedades de la ventana del editor, ver ilustración H-68.

**Ilustración H-68.** Formulario que permite configurar las propiedades del esquema.

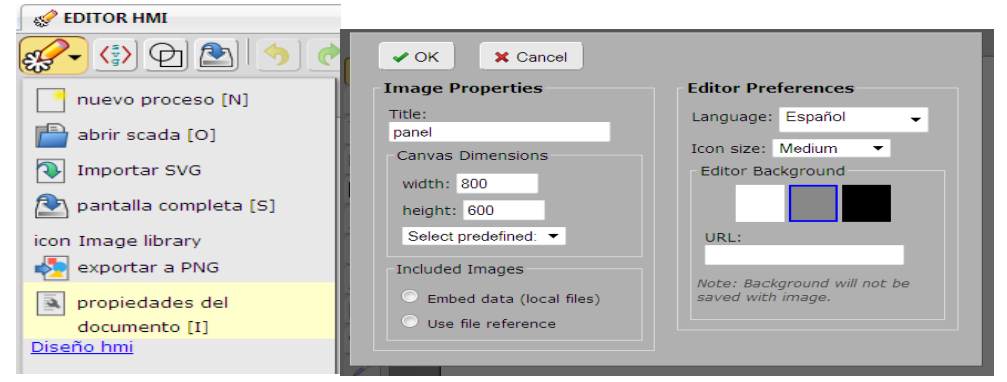

### **Fuente:** propia

El segundo paso es diseñar el esquema, el cual hace uso de la paleta de objetos gráficos. La ilustración H-69 presenta un ejemplo de un esquema diseñado mediante gráficos SVG.

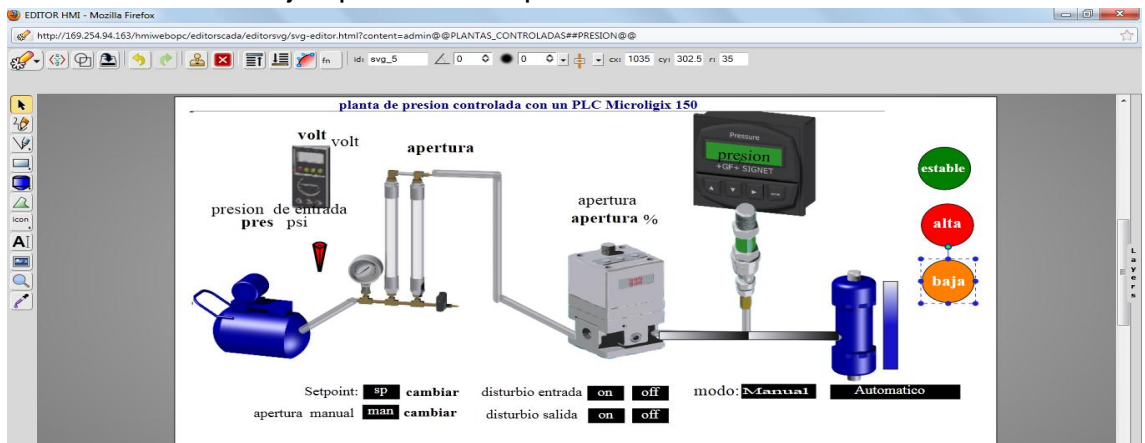

**Ilustración H-69.** Ejemplo de un esquema diseñado en el MM&SW

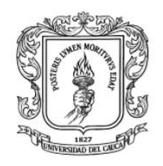

Las imágenes en formato SVG encadenadas con el lenguaje de programación JavaScript permiten crear animaciones. Este sistema permite asociar cada grafico SVG a una funcion en javaScript y hacer uso de las variables OPC, ya sea para la visualizacion o para el envio de datos.

Para asociar cada objeto grafico a una funcion, se debe hacer clic en el icono  $\mathbb{L}$ , donde dependiendo del tipo de objeto se presenta un formulario con diferentes funciones, ver ilustracion H-70.

**Ilustración H-70.** Formulario para asociar un gráfico a una función.

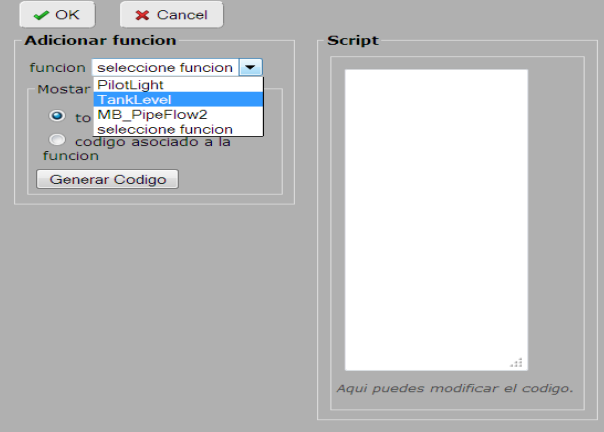

**Fuente:** Propia.

Dentro de las funciones asociadas a cada imagen tenemos:

- *Writeinmediate():* permite al usuario enviar un valor a un elemento del servidor OPC, haciendo clic en el grafico. Esta funcion esta dispoinble para todos los objetos graficos.
- *stringDysplay():* Toma el valor de una variable y lo visualiza en la pantalla. . Esta funcion esta disponible unicamente para el objeto texto.
- *Rotate():* rota la imagen según el valor de una variable. Esta funcion esta disponible para todos los objetos graficos.
- *Translate():* mueve la imagen según el valor de una variable. Esta funcion esta disponible para todos los objetos graficos.
- *SlideDisplay():* visualiza el cambio de una variable, cambiando de color la imagen. Se utiliza para simular que hay flujo en una tuberia, o que esta circulando una corriente. Esta funcion esta disponible para los rectangulos y cuadrados.

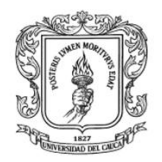

- *TankLevel():* visualiza el nivel de un tanque. Esta funcion esta disponible para los rectangulos y cuadrados.
- *PilotLight():* cambia el color de la imagen dependiendo del valor recibido, si es uno en rojo, si es cero en verde.

A continuación se detalla el uso de estas funciones:

stringDisplay(): si se quiere visualizar datos de una variable se debe dar clic en el

icono **AI** ubicado en la paleta de objetos graficos, colocarlo en el panel de diseño, ver ilustración H-71, digitar un texto, en este caso "valor", seleccionar este objeto

y presionar el botón nel para que se presente un formulario como el de la ilustración H-72; seleccionar la función MB\_StringDisplay, y escoger la variable OPC que se quiere visualizar, y finalmente presionar el botón "generar código" y luego OK.

**Ilustración H-71.** Formulario para visualizar el valor de una variable.

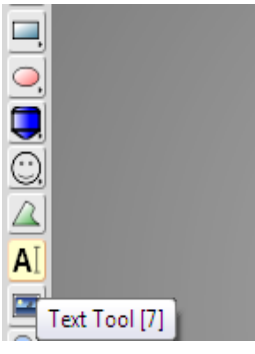

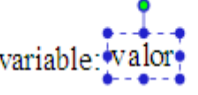

**Fuente:** Propia.

**Ilustración H-72.** Formulario para configurar las opciones de visualización de valores de objetos ítems.

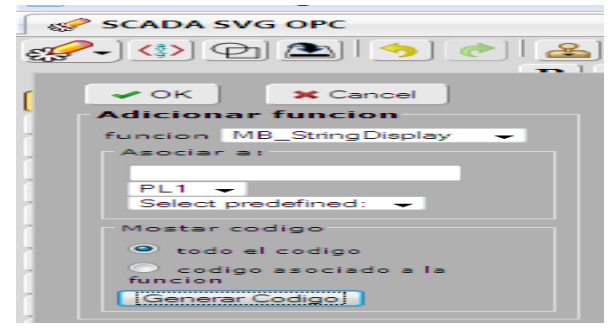

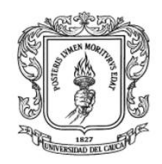

Writeinmediate: Para cambiar el valor de una variable, se debe seleccionar un objeto, hacer clic en el icono  $\left| \frac{f_m}{f}\right|$ , seleccionar la función Writeinmediate, asociar a la variable OPC a la que se le cambiara el valor y hacer clic en generar código.

PilotLight: si se quiere colocar simular un piloto, se selecciona un circulo se configura el tamaño, se selecciona la función PilotLight, se asocia a una variable y se presiona generar código, ver ilustración H-73.

**Ilustración H-73.** Configuración de un círculo que actuara como piloto.

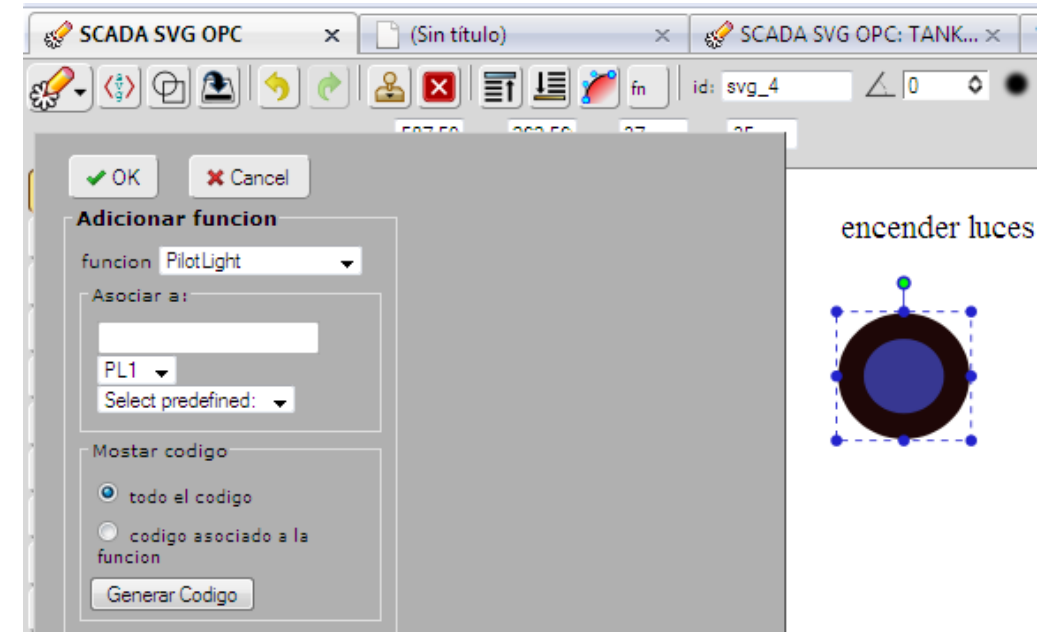

**Fuente:** Propia.

Si se quiere visualizar el nivel del tanque se coloca el tanque con el icono sobrepone un cuadrado sobre el tanque, se selecciona este cuadrado, se presiona sobre el icono<sup>ta</sup> que se encuentra en la parte inferior, para que aparezca un formulario de colores, del cual se debe seleccionar **linear gradient,** establecer los colores y configurar los parámetros **Begin stop:** X=1, Y=1 **end stop:** x=1 Y=0.5 y OK. Ver ilustración F-29.

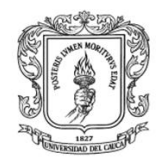

un tanque. Solid Color Linear Gradient Radial Gradient  $\overline{\mathscr{C}}$ Plok a Fill Paint and Opaolt OB lenin Sto  $\alpha$ Carcel  $\triangleq$ Solid Color <mark>Linear Gradient | Radial Gradien</mark> 100%  $\frac{A}{\Xi}$  $-\alpha$ End Stop Cancel  $\frac{1}{2}$  $\blacksquare$  $x + 6$  $\Box$  0.5 100%  $100 - 8$ 

**Ilustración H-74.** De un rectángulo para que permita la visualización de nivel de

**Fuente:** Propia.

Seccionar el cuadrado y dar clic en el icono **asociar función**, selecciona la función **tank\_level**, el rango máximo con que se llena el tanque, elegir la variable OPC y presionar generar código, ver Ilustración H-75.

**Ilustración H-75.** Formulario de configuración del nivel de un tanque.

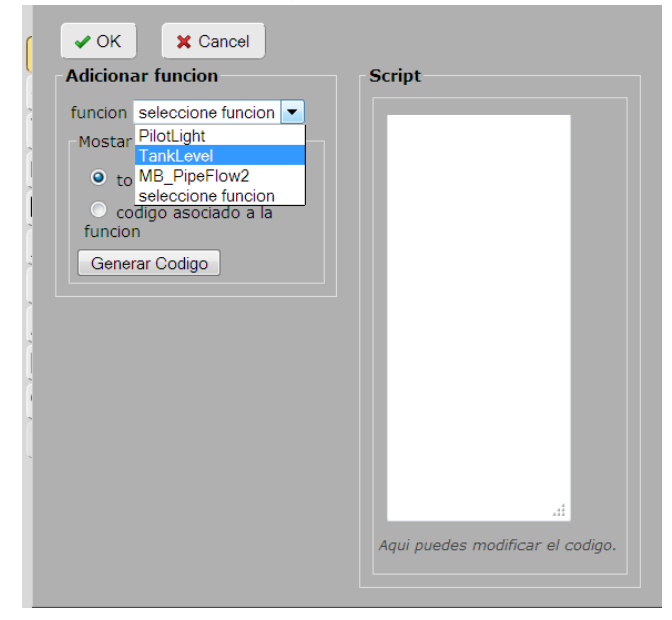

**Fuente:** Propia.

Cuando el diseño esté listo se debe presionar el icono (el guardar), y luego

Guardar Todo para que se almacene la información y permita el retorno a la página principal.

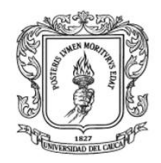

### **Se debe realizar el diseño de los sistemas de monitoreo para las plantas de presión, nivel y temperatura, utilizando los pasos mencionados anteriormente.**

Dentro de diseño gráfico también se puede modificar, visualizar, eliminar cada uno de los esquemas diseñados, para cualquiera de estas opciones se debe hacer clic en cada menú y seleccionar el esquema al que se va a modificar, eliminar o visualizar, ver ilustración H-76.

**Ilustración H-76.** Formulario de diseño gráfico en el MM&SW

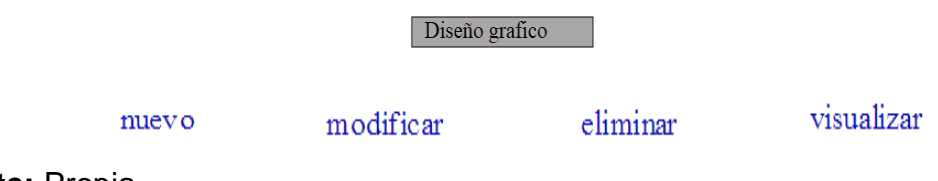

**Fuente:** Propia.

Configuración de alarmas: Se debe configurar las alarmas, seleccionando la opción "editar/Configurar Alarmas", para que se presente un formulario, ver ilustración H-77, de configuración. Los parámetros que se deben establecer para adicionar las alarmas son: nombre de alarma, variable, condición, y mensaje de salida. En cuadro de texto de nombre, se debe colocar la identificación de la alarma que se va a adicionar, en la celda "variable" se debe seleccionar una de las variables existentes que generara la alarma, en la opción "condición" se debe seleccionar entre los signos existentes en la lista (menor, mayor, igual, menor o igual, mayor o igual); la variable se la puede comparar con un valor por el usuario, o compararla con otra variable, y finalmente se debe configurar el mensaje que describirá el motivo de la alarma.

En la imagen H-77, también se puede visualizar una alarma ya configurada, en este caso el nombre es **alarma1,** esta alarma presenta el mensaje de salida Alarma1 activada cuando la variable random sea mayor a uno.

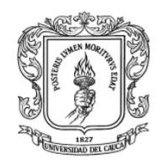

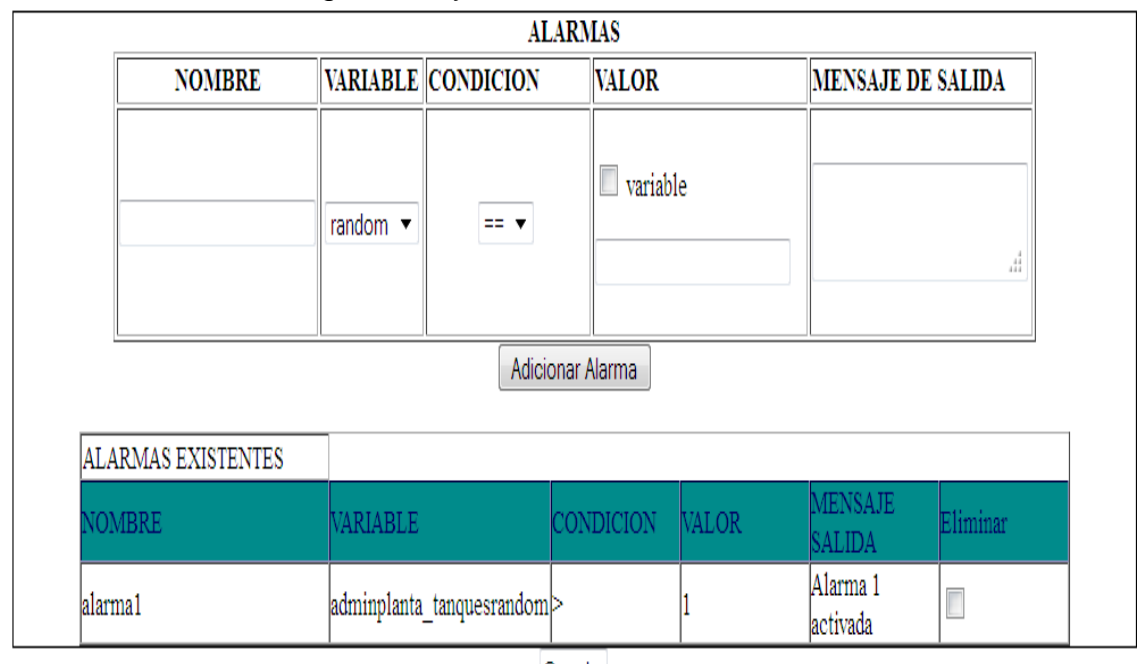

### **Ilustración H-77.** Configuración y visualización de Alarmas

Guardar

### **Fuente:** propia

Configuración de eventos: cuando el usuario selecciona la opción "Configurar eventos", se presenta un formulario, ver ilustración H-78, con las mismas opciones de configuración de las alarmas, se debe configurar los parámetros de cada evento, hacer clic en adicionar evento, y finalmente en guardar.

**Ilustración H-78.** Creación y visualización de eventos

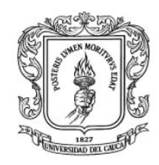

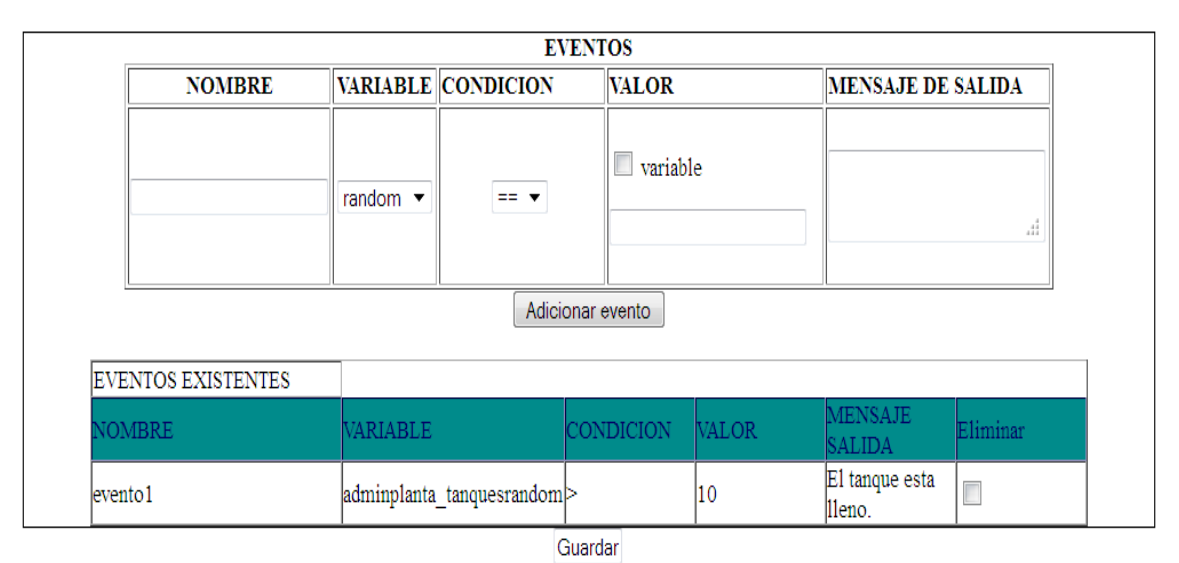

Configurar ayuda: al hacer clic en "editar"-"ayuda" se presenta un editor que permite establecer información referente al uso del HMI, ver ilustración H-79, este editor presenta funciones similares a *Word*, permite adicionar tablas, imágenes, entre otros. Al ingresar información internamente se genera el código HTML el cual puede ser modificado presionando la opción *view source.*

Se debe ingresar las instrucciones para el manejo de cada HMI, hacer clic en actualizar, y finalmente en guardar, (siempre se debe actualizar antes de guardar).

# **Ilustración H-79.** Editor para la configuración de ayuda del HMI

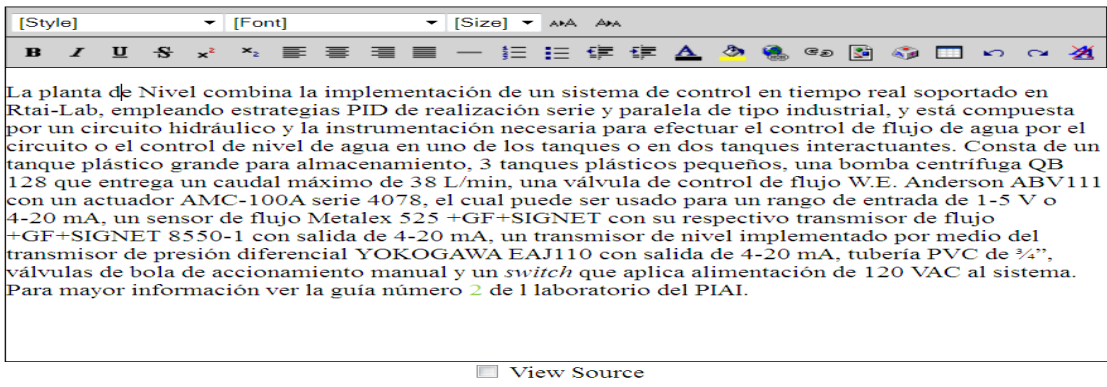

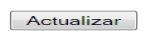

Para monitorear las plantas se debe ingresar a "**visualiazar**", seleccionar el nombre del proyecto, debe aparecer una página con los menús: configuración servidor, iniciar monitoreo, visualizar scada, diseño, Inicio e inicializar servidor, ver ilustración H-80. El menú inicio lo enlaza a la página principal, el menú diseño lo retorna a la página anterior, y el botón "iniciar servidor" permite establecer la

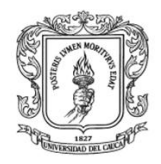

Anexos Arquitectura para la Integración de Plataformas de Control Basadas en PC mediante OPC

Ingeniería en Automática Industrial

conexión con el servidor para el monitoreo y supervisión. Antes de hacer clic en Iniciar Monitoreo, se debe presionar primero el botón "iniciar servidor" y esperar cinco segundos.

**Ilustración H-80.** Pantalla de la página que permite Iniciar el monitoreo

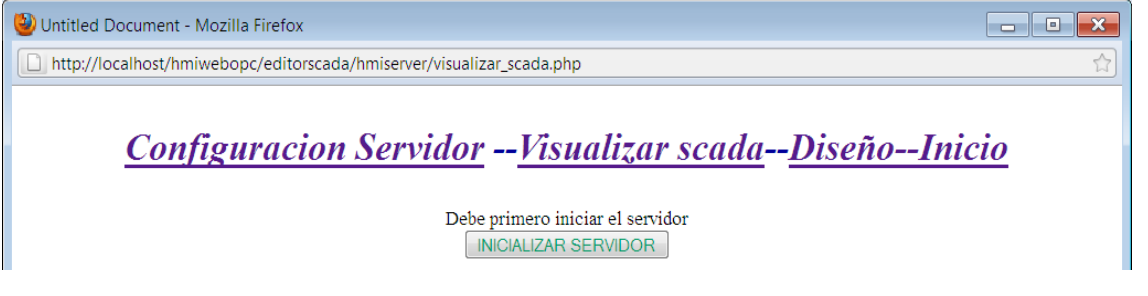

**Fuente:** propia

Al hacer clic en **iniciar monitoreo** se presenta una nueva página que permite la visualización de los procesos diseñados, las alarmas, tendencias y eventos., ver ilustración H-81.

**Ilustración H-81.** Pantalla de monitoreo del HMI para la planta tanques

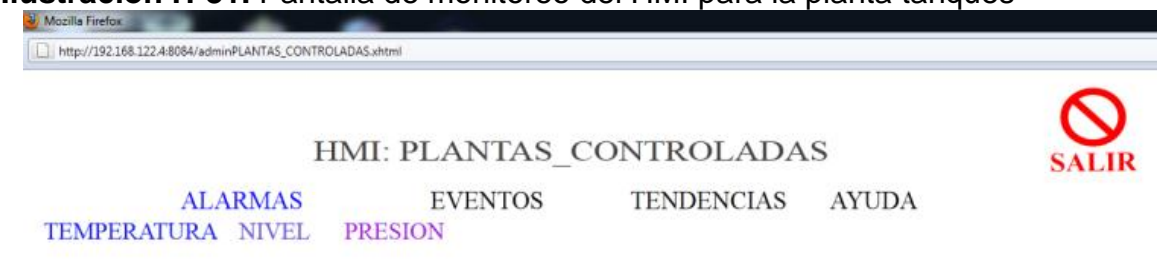

#### **Fuente:** propia

Las alarmas, los eventos y tendencias presentan el mismo formato para todos los proyectos.

Menú Alarmas: en el MM&SW las alarmas son mensajes de texto que indican que una condición de falla está presente.

La ilustración H-82 presenta una pantalla que permite visualizar las alarmas que se han configurado en el módulo de diseño. Al hacer clic en el menú **alarmas** se presenta una tabla con el nombre, el estado, el tiempo en que fue activada, y el número de veces que se repite esta acción.

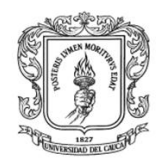

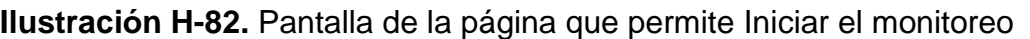

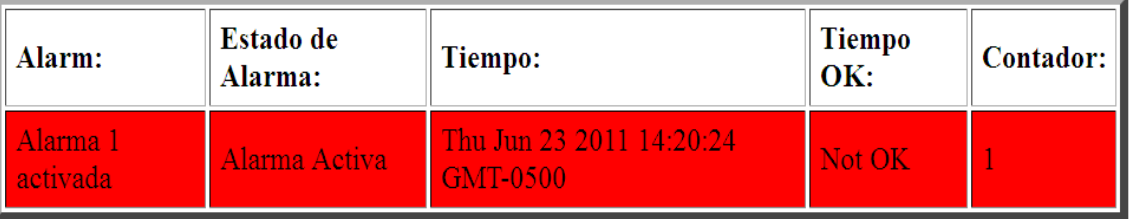

#### **Fuente:** propia

El mensaje de alarma permanecerá visible hasta que el mensaje ha sido reconocido por el operador y la entrada en representación de la culpa se ha restablecido.

Las alarmas pueden estar en los siguientes estados:

- $\triangleright$  Inactivo: no hay ningún mensaje de alarma asociado a la espera de ser reconocido.
- Activo: una condición de falla está presente y el mensaje de alarma no ha sido reconocido por el operador.
- Reconocido: a condición de falla está presente, y el operador ya la ha visualizado el mensaje.

Las alarmas sólo en los estados: "activo", "reconocido" se presentan en pantalla, no habrá mensajes visibles en la tabla de alarma para el estado "inactivo".

Las alarmas son detectadas por el servidor HMI mediante el control de un valor booleano que se define en la configuración. Cuando ese valor booleano es *True*, se activa la alarma, y si el valor booleano es *False* se desactiva*.*

Cada mensaje de alarma contendrá la siguiente información:

- El texto de alarma: Esta es una descripción de la alarma.
- El estado de alarma: describe el estado actual de la alarma (por ejemplo, "inactivo", "activo", "reconocido", etc.).
- El tiempo: Presenta el tiempo en que el servidor ha detectado la alarma.
- $\triangleright$  Aceptar el tiempo: este es el momento en que el usuario acepto la falla.
- Contador: número de veces que la alarma se ha presentado (el valor medido ha cambiado de false a true). Una vez que la alarma ha desaparecido de la pantalla, este número se restablece.

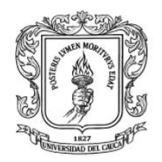

 "Reconociendo" la alarma significa que el operador ha tomado una acción para indicar que ha visto los mensajes de alarma.

Historial de alarma: cuando un mensaje de alarma ha cambiado desde el activo a estado inactivo, una copia del mensaje se agrega a la historial de alarma. El historial de alarmas es un registro secuencial de alarmas.

### Menú Eventos:

Los eventos son mensajes que representan a la ocurrencia de incidentes sobre los cuales debe ser el operador notificado, pero que el operador normalmente no necesita tomar ninguna acción. A diferencia de las alarmas, el operador no reconoce los eventos.

Cada vez que se genera un evento, se presenta un mensaje en la pantalla de eventos. Esto significa que el mismo evento puede aparecer varias veces en la tabla de visualización de eventos, ver la ilustración H-83.

**Ilustración H-83.** Formulario de visualización de eventos

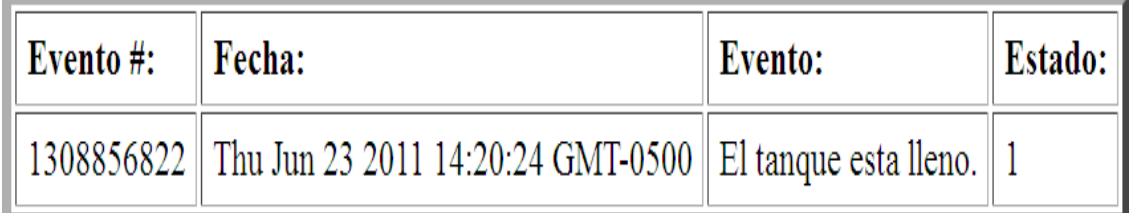

### **Fuente:** propia

La tabla de eventos incluye la siguiente información:

- El número de evento: este es un número secuencial generado por la pista del servidor los mensajes de eventos.
- > Tiempo del evento: este es el momento en que se generó el evento.
- Evento. descripción del evento.
- Estado: un valor que indica el estado del evento (0 para apagado, 1 para el).

### Menú Tendencias:

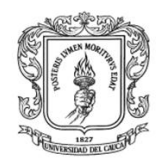

En cada proyecto se presenta una gráfica que permite representar todas las variables creadas en el módulo de diseño, ver ilustración H-83, aquí se debe seleccionar las variables que se quieren representar.

La ilustración H-84 presenta una pantalla con una gráfica de cuatro variables creadas en el módulo de diseño, el eje de la abscisa representa el tiempo en minutos, y el eje Y representa el valor que tiene cada objeto ítem creado en el servidor OPC.

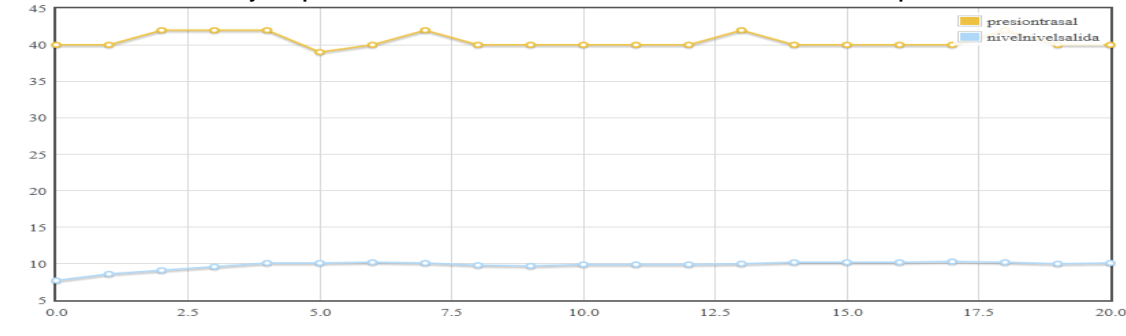

### **Ilustración H-84.** Ejemplo de tendencias con variación en el tiempo

## **Fuente:** Propia

### Menú Ayuda:

Al hacer clic en ayuda, se presenta una página con un manual de usuario para cada proyecto.

Esquemas para el monitoreo: hacer clic en el menú correspondiente a cada esquema, para que se presente un formulario con los objetos gráficos creados en el módulo de diseño. La ilustración H-85 presenta un ejemplo de un ejemplo de una página del MM&SW que permite el monitoreo de la planta de nivel.

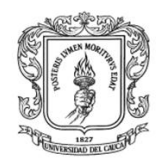

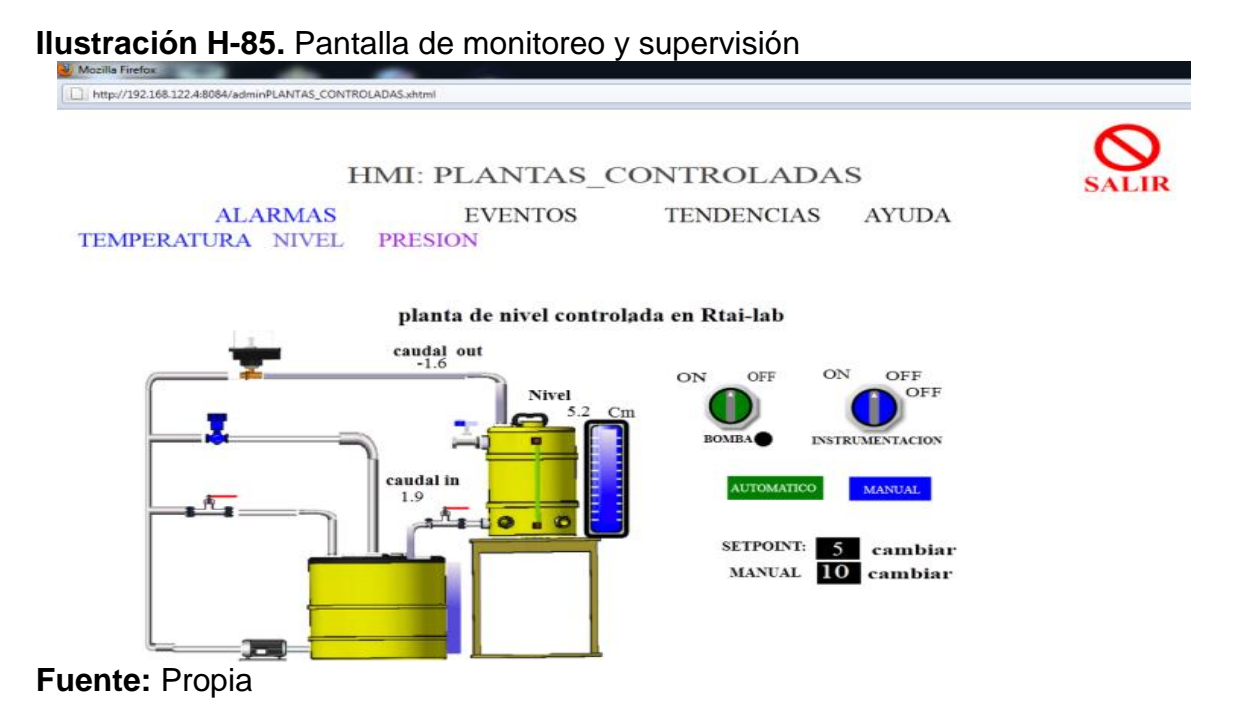

### **III. PRUEBAS y RESULTADOS OBTENIDOS**

En los supervisorios se pueden visualizar los mismos valores establecidos en los objetos ítems de cada servidor, se puede iniciar a realizar pruebas, en caso contrario se debe verificar que pasó a paso la comunicación entre cada módulo, algunos de los pasos que se deben seguir en caso de que presenten falla se listan a continuación:

- Verificar que todos los computadores asociados estén conectados a internet.
- Realizar un ping hacia el computador que se crea está fallando
- Verificar que el puerto DCOM este activado donde están instalados los servidores OPC

### **1. Cambio de consignas**

Realizar cambio en las consignas y escribir el valor de salida obtenido en la siguiente tabla:

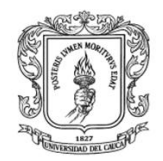

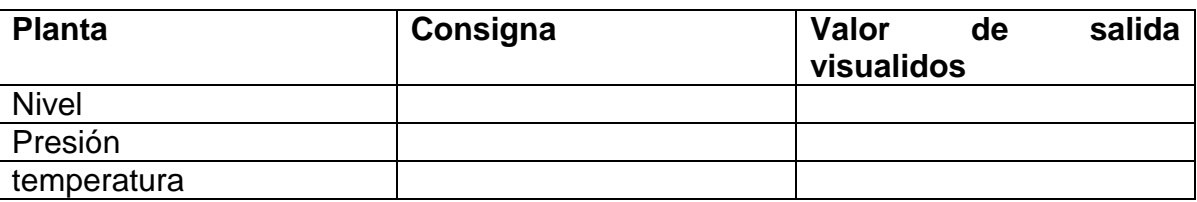

### **Alarmas**

En la siguiente tabla colocar la condición por la que se debe generar la alarma y la imagen de salida de cada una de las alarmas generadas.

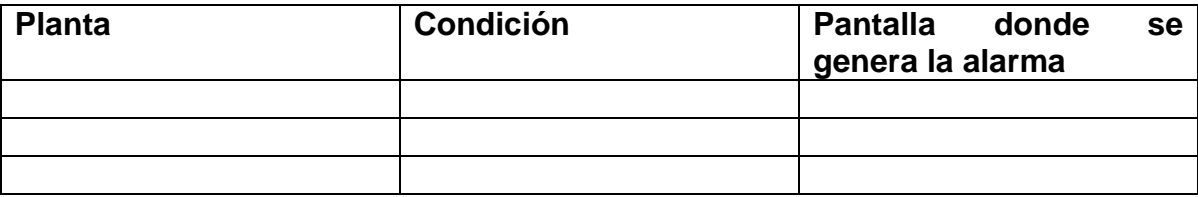

### **Eventos**

En la siguiente tabla colocar la condición por la que se debe generar la alarma y la imagen de salida de cada uno de los eventos generados.

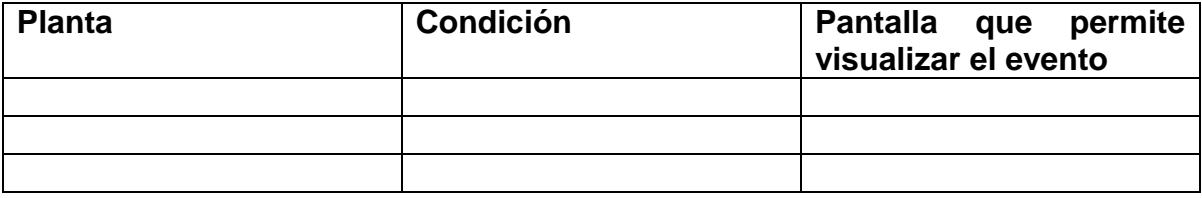

### **Tendencias**

En la siguiente tabla describir y colocar imágenes de las tendencias de cada una de las plantas.

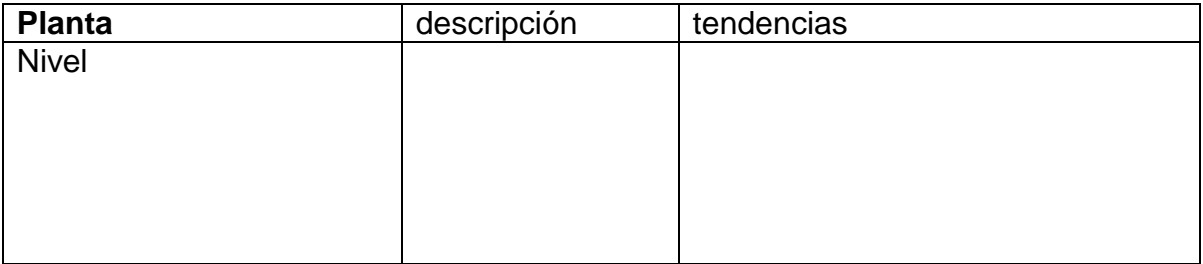

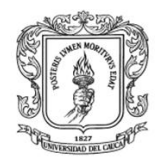

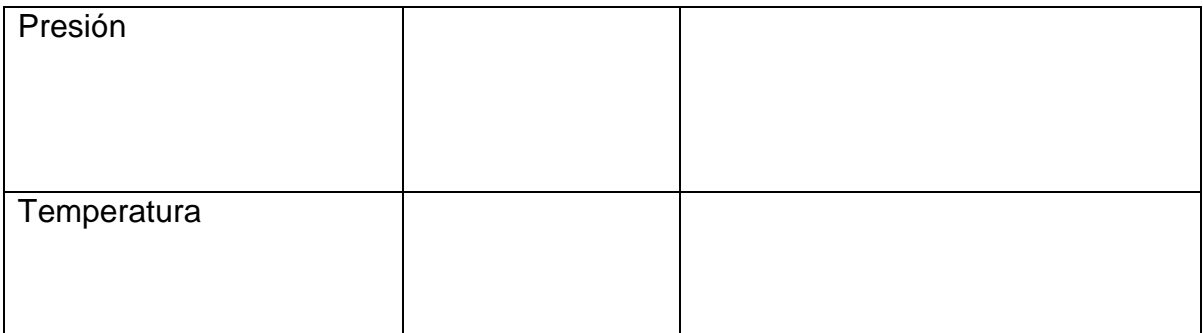

Tiempo de respuesta de cambio de variables:

Aplique disturbios en cada una de las plantas, observe y describa el efecto que producen.

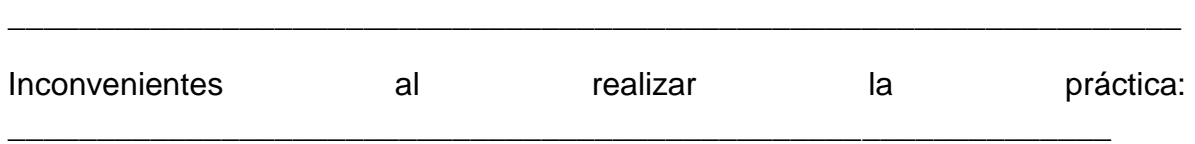

### **Finalización**

Para finalizar el monitoreo siempre se debe hacer clic en "salir" parte superior izquierda, para que aparezca la página de configuración del servidor HMIServer, ver ilustración H-86, se presenta un formulario que permite recargar las variables en el servidor, y finalizar el monitoreo.

**Ilustración H-86.** Página que permite finalizar el monitoreo

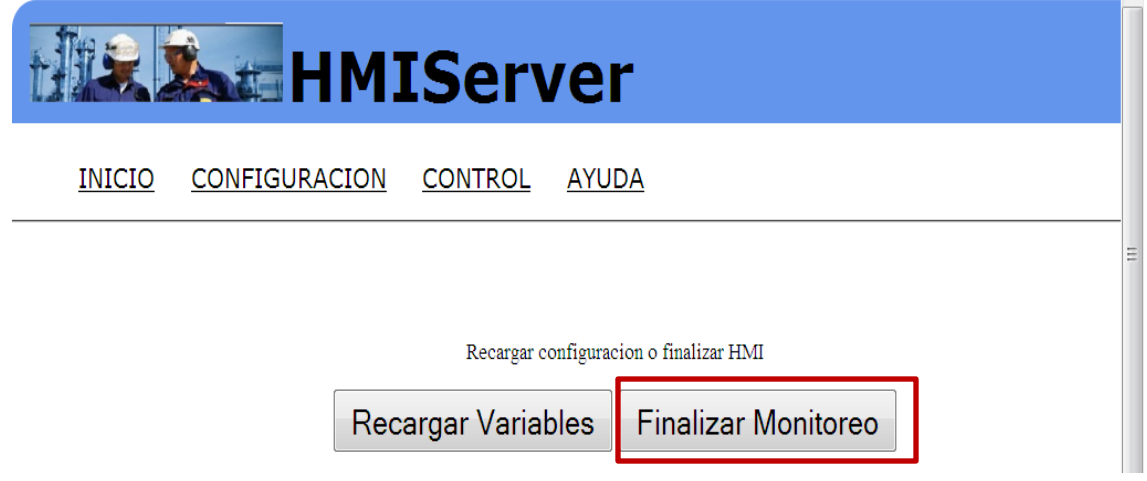

189

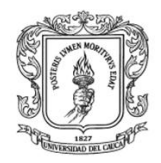

Para finalizar el cliente en Rtai-Lab se debe ubicar el el computador de la planta de Nivel y en el terminal donde se ejecuto la tarea presionar las teclas **control +C**

Para finalizar el cliente en Matlab se debe ubicar el el computador de la planta de Presion y en la pantalla de supervision del intercambiador de calor presionar STOP.

Cerrar los servidores OPC DCOM ubicados en el computador de la planta de presion y en la maquina virtual del computador de la planta de SEDS.

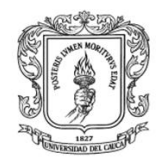

### **ANEXO I. PRUEBA DE INTEGRACION DE MATLAB Y RTAI-LAB MEDIANTE OPC XML**

### **VIII. INTRODUCCION**

En este anexo se presenta una guía para la integración de Matlab y Rtai-Lab mediante el estándar OPC XML. El objetivo de esta práctica es que los estudiantes conozcan las ventajas que brinda OPC XML, y afiancen los conocimientos adquiridos en el transcurso de la carrera.

Para la integración de Matlab y Rtai-Lab, se hace uso de la planta de Nivel del laboratorio de control de procesos del PIAI, de una planta una planta virtual implementada en Matlab y de los módulos: MSOX, MCOXM, MCOXR, y el MM&SW. La ilustración I-1 presenta el esquema general de integración mediante el estándar OPC XML. Las plantas de nivel y temperatura son controladas en Rtai-Lab y Matlab respectivamente, y los datos obtenidos son enviados al MSOX para que sean capturados por el MM&SW y se puedan representar gráficamente.

**Ilustración I-1:** esquema general de la integración de los elementos de control mediante el estándar OPC XML

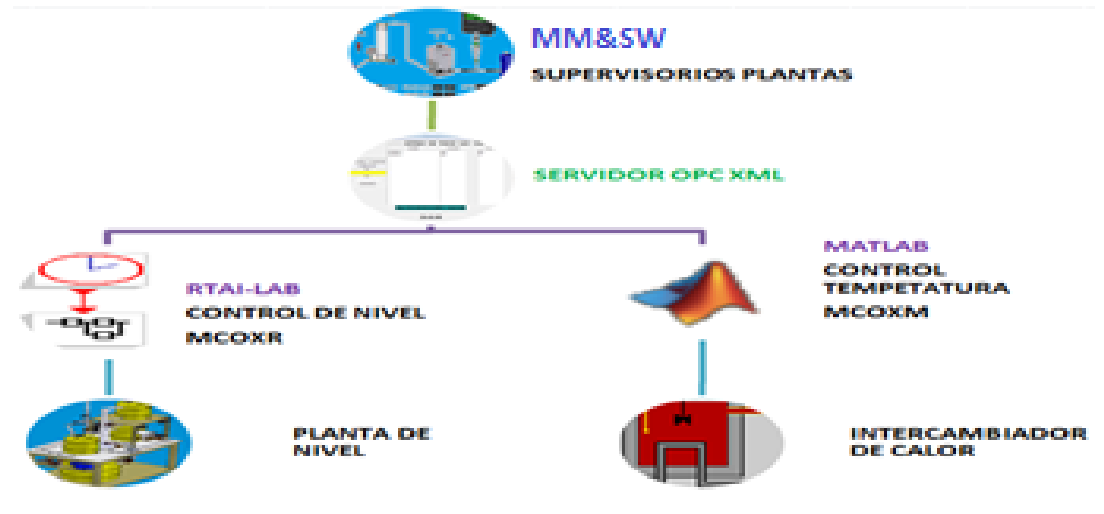

**Fuente:** Propia

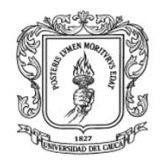

### **IX. PROCEDIMIENTO**

Los pasos necesarios para la integración de Matlab, Rtai-Lab se representan en la ilustración I-2 y se explican en los numerales IV, V, VI de este anexo.

**Ilustración I-2:** Pasos para la integración de Matlab, Labview mediante el estándar OPC XML

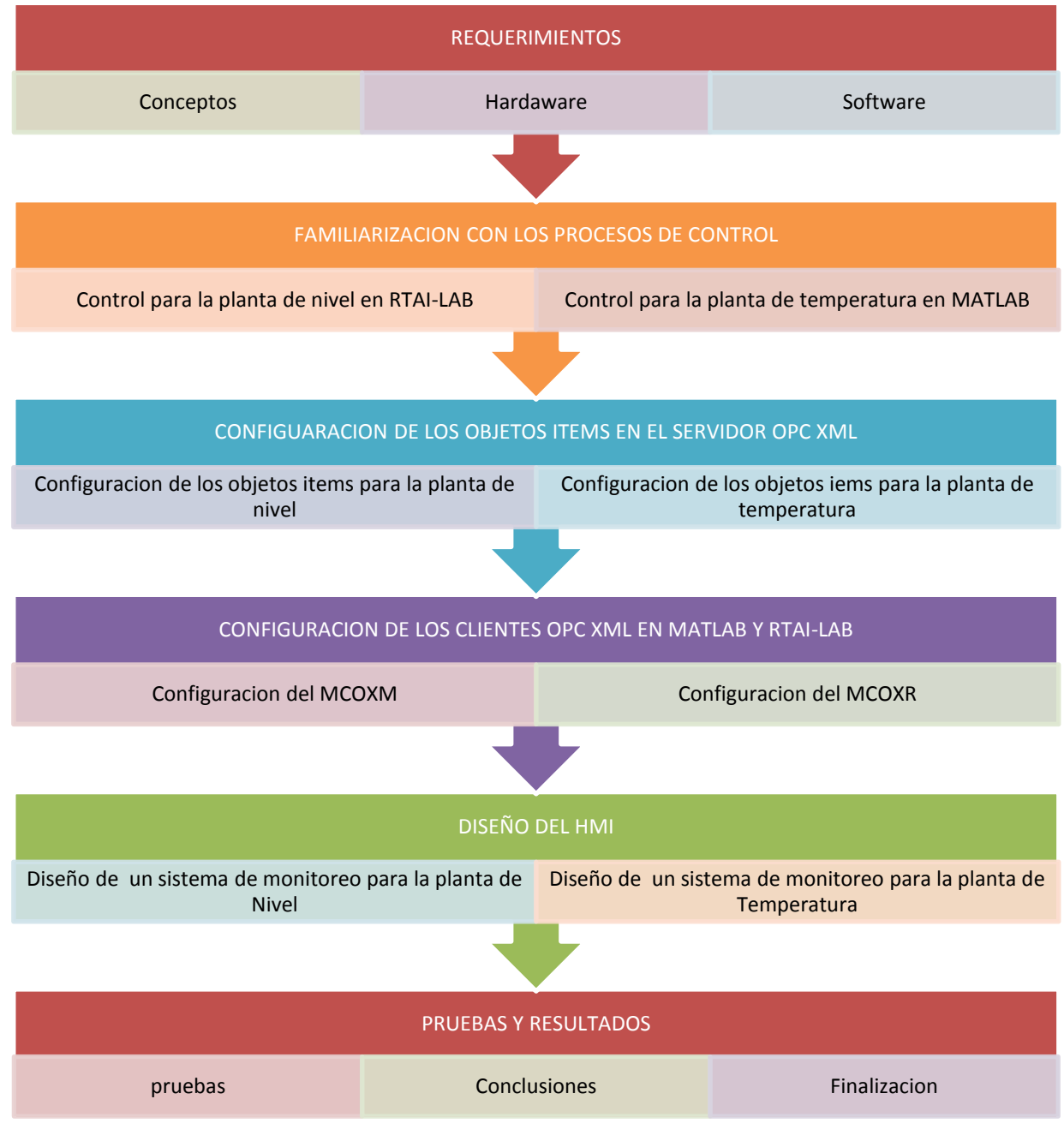

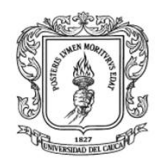

### **X. REQUERIMIENTOS**

Para la realización de esta práctica se deben manejar los siguientes conceptos, los cuales se explican en el capítulo 1 de la monografía:

- $\triangleright$  Control basado en pc.
- > Plataformas de control basado en PC: Matlab y Rtai-Lab.
- OPC estándar XML
- ▶ Sistema HMI

La tabla I-1 presenta los requerimientos hardware y software necesarios en la integración de Matlab, Rtai-Lab.

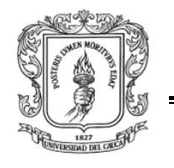

Anexos Arquitectura para la Integración de Plataformas de Control Basadas en PC mediante OPC

Ingeniería en Automática Industrial

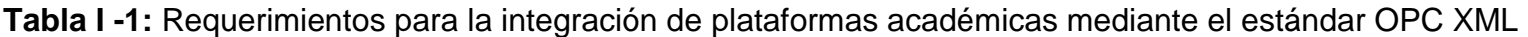

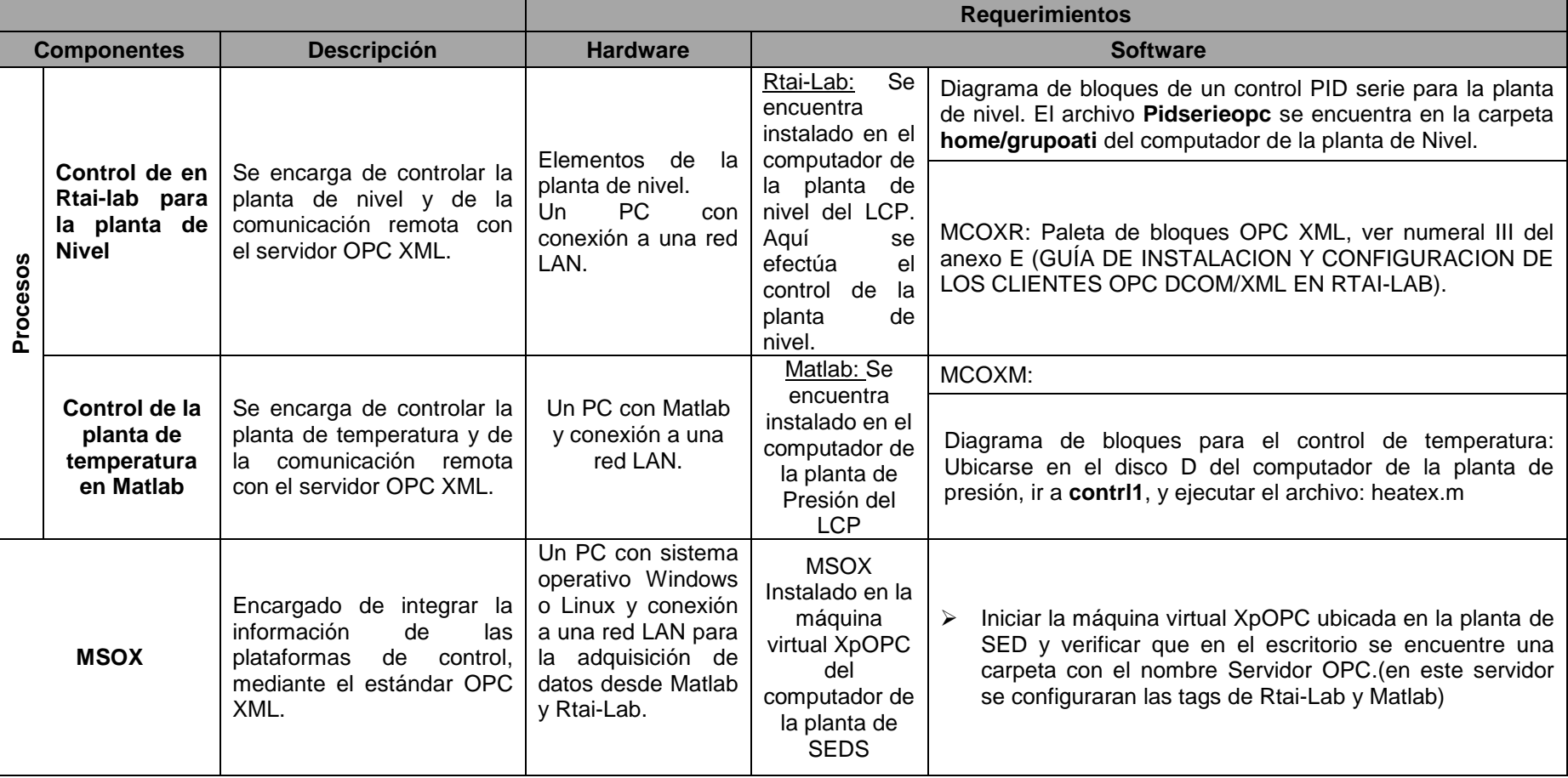

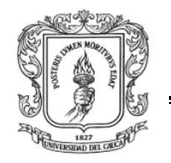

Anexos Arquitectura para la Integración de Plataformas de Control Basadas en PC mediante OPC

Ingeniería en Automática Industrial

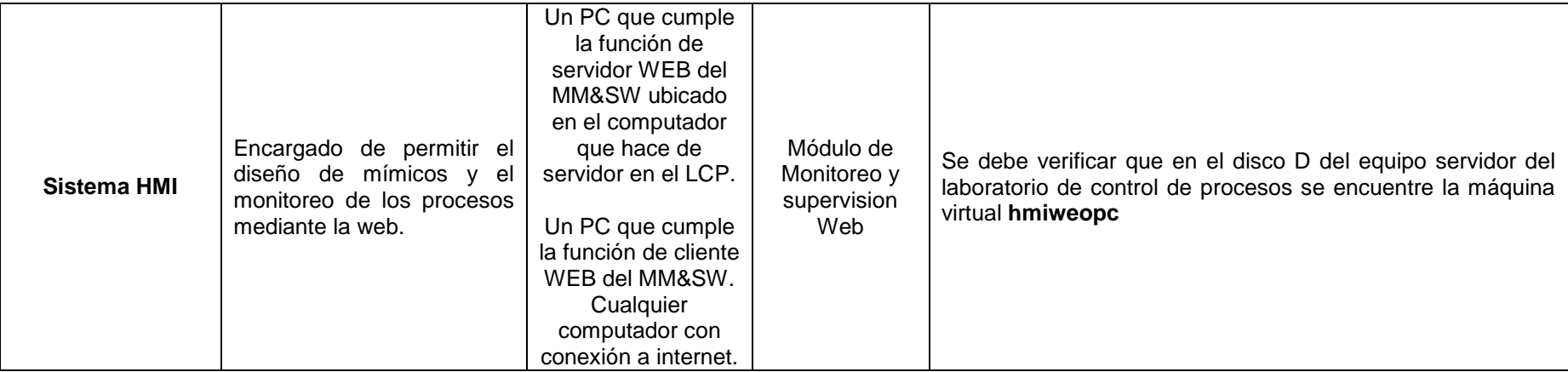

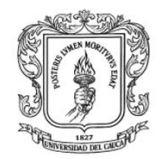

### **XI. FAMILIARIZACION CON LOS PROCESOS DE CONTROL**

### **1. Control PID implementado en Rtai-Lab para la planta de Nivel**

El Laboratorio de Control de Procesos de la Universidad del Cauca para el programa de Ingeniería en Automática Industrial cuenta con una Planta de Nivel (PN) que combina la implementación de un sistema de control en tiempo real soportado en Rtai-Lab, empleando estrategias PID de realización serie y paralela de tipo industrial. Está compuesta por un circuito hidráulico y la instrumentación necesaria para efectuar el control de flujo de agua por el circuito o el control de nivel de agua en uno de los tanques. Consta de un tanque plástico grande para almacenamiento, 3 tanques plásticos pequeños, una bomba centrífuga QB 128 que entrega un caudal máximo de 38 L/min, una válvula de control de flujo W.E. Anderson ABV111 con un actuador AMC-100A serie 4078, el cual puede ser usado para un rango de entrada de 1-5 V o 4-20 mA, un sensor de flujo Metalex 525 +GF+SIGNET con su respectivo transmisor de flujo +GF+SIGNET 8550-1 con salida de 4-20 mA, un transmisor de nivel implementado por medio del transmisor de presión diferencial YOKOGAWA EAJ110 con salida de 4-20 mA, tubería PVC de ¾‖, válvulas de bola de accionamiento manual y un *switch* que aplica alimentación de 120 VAC al sistema.

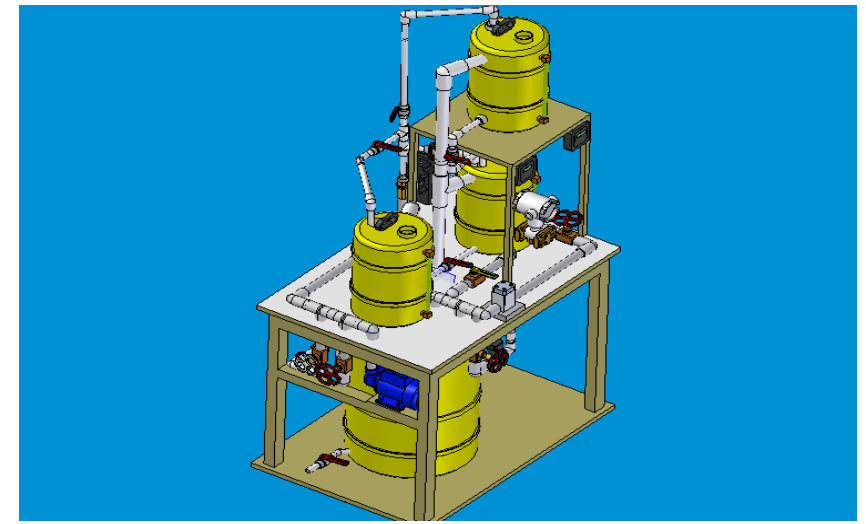

**Ilustración I-3:** Planta de Nivel controlada en Rtai-Lab

Fuente: **Propia**

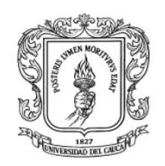

Para poder comunicar la planta de nivel con el servidor OPC XML, se debe realizar la guía "CONTROL REGULATORIO PID SERIE", existente en el laboratorio de control de procesos del PIAI. Cuando se haya realizado esta práctica se deben copiar los parámetros Kc, Ti, y Td los cuáles serán utilizados más adelante en la configuración de valores del servidor Kepserver, ver ilustración  $I-4.$ 

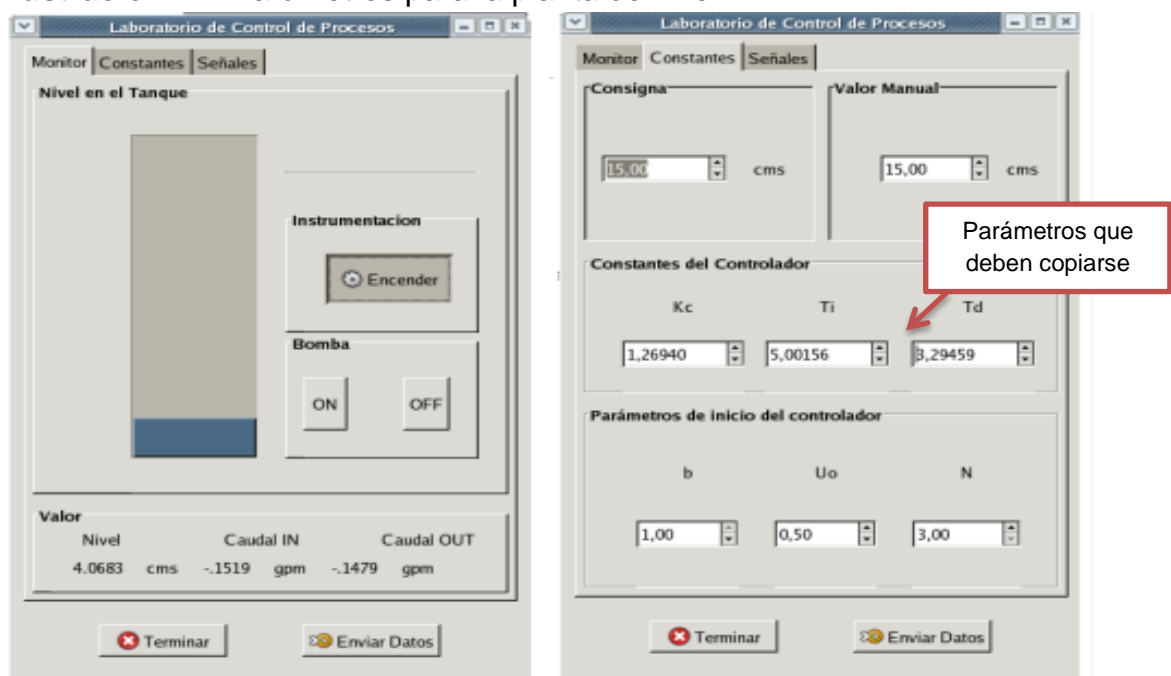

#### **Ilustración I-4:** Parámetros para la planta de nivel.

Fuente: **Propia**

### **2. Control PI implementado en Matlab para regular la temperatura de un Reactor Quimico**

Matlab presenta una demostración de un reactor químico "tanque agitado" el cual se controla mediante un controlador PI. La entrada superior proporciona el líquido que se mezcla en el tanque, el cual debe ser mantenido a una temperatura constante mediante la variación de la cantidad de vapor suministrado al intercambiador de calor (tubo inferior) a través de su válvula de control. Las variaciones en la temperatura del flujo de entrada son la principal fuente de las perturbaciones en este proceso, ver ilustración I-5.

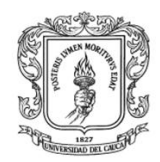

### **Ilustración I-5:** reactores de agitación con intercambiador de calor.

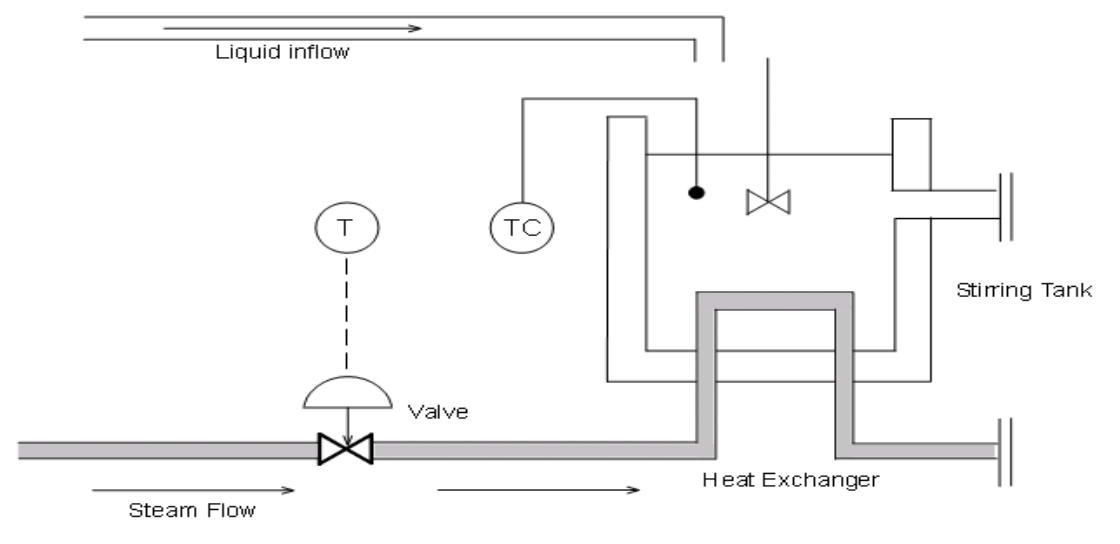

### **Fuente:** Matlab

La Ilustración I-6 presenta el diagrama de bloques en simulink para el control de este proceso y la ilustración I-6 presenta la pantalla que permite establecer y visualizar los parámetros del control de temperatura implementado en simulink.

### **Ilustración I-6:** Diagrama de bloques en simulink

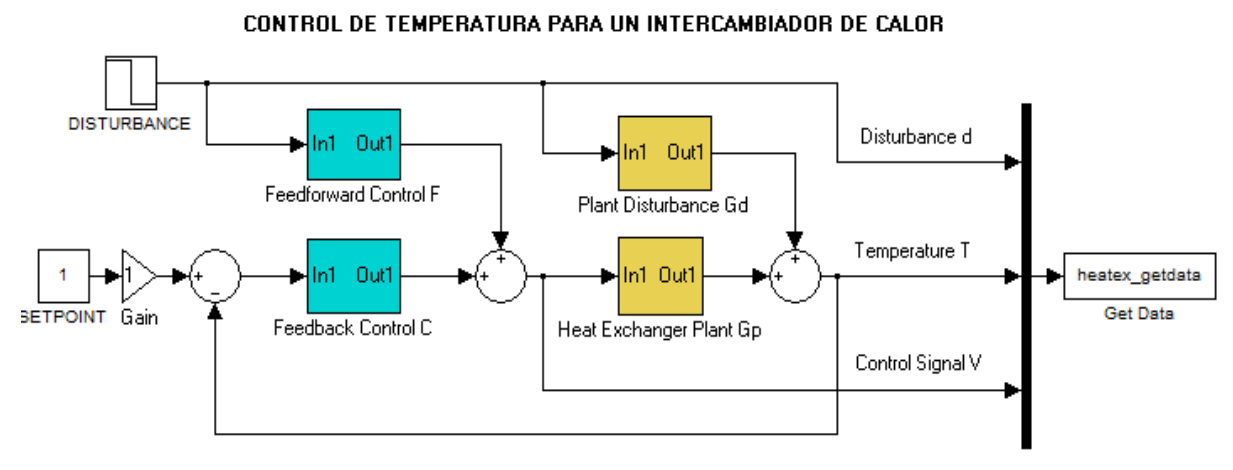

**Fuente:** Matlab

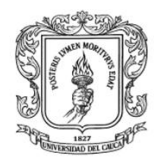

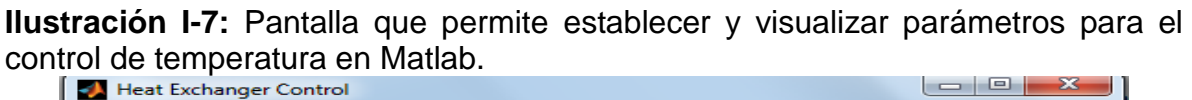

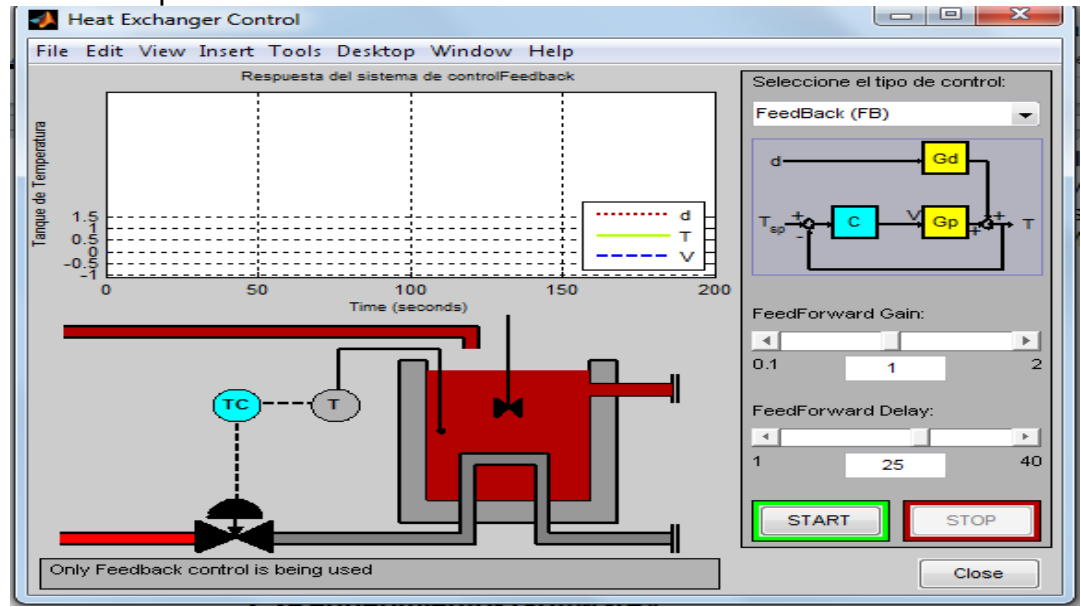

**Fuente:** Matlab

Para familiarizarse con esta planta se debe seguir la guía presente en la ayuda de Matlab. En el buscador de la ayuda, se debe digitar **heatex**, ejecutar el programa como lo indica la ilustración I-8.

**Ilustración I-8:** ayuda de Matlab donde presenta el funcionamiento del control de temperatura para un intercambiador de calor.

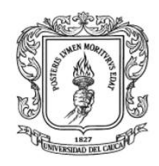

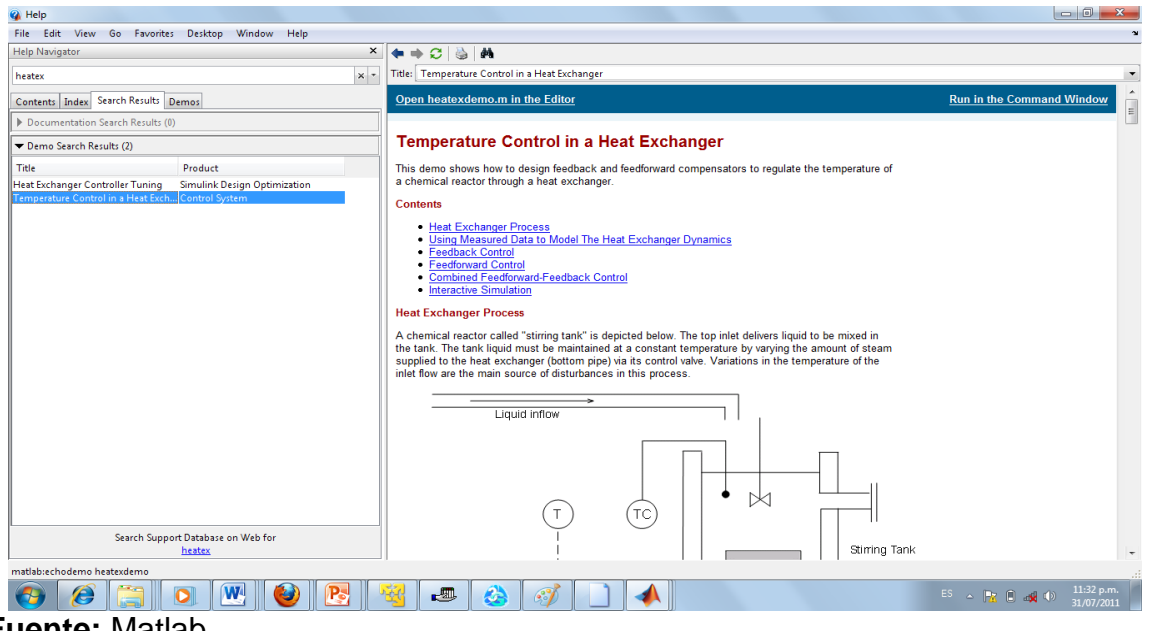

**Fuente:** Matlab

### **XII. CONFIGURACION DEL LOS OBJETOS ÍTEMS EN EL SERVIDOR OPC XML**

Después de la familiarización con las plantas de Nivel y temperatura, se inicia el proceso de interconexión de las plantas, mediante el estándar OPC XML.

Se trabaja con un MSOX instalado en la máquina virtual **XpOPC** de la planta de SED, en este servidor se configuran los objetos ítems tanto para Matlab como para Rtai-Lab.

### 1. **Ejecutar el MSOX**

Para ejecutar el MSOX, se debe ubicar en el computador de SEDS, ejecutar la máquina virtual Winopc, abrir la carpeta "SERVIDOR\_XML" y ejecutar el archivo inicio.py. Debe presentarse una pantalla como la que se indica en la ilustración I-7.

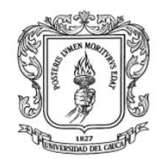

Anexos Arquitectura para la Integración de Plataformas de Control Basadas en PC mediante OPC

Ingeniería en Automática Industrial

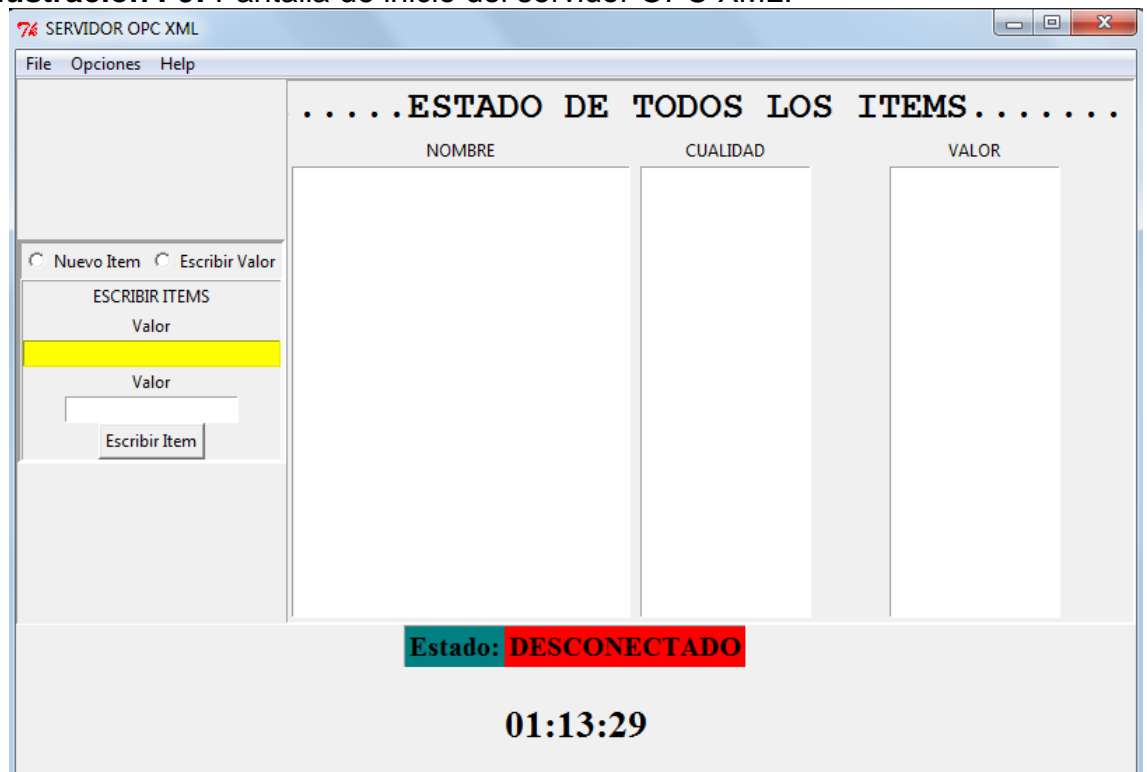

### **Ilustración I-9:** Pantalla de inicio del servidor OPC XML.

Fuente: **Propia**

El paso siguiente es conectar el servidor, para ello se debe ir a **opciones/conectar,** y especificar el puerto 8001, ver ilustración I-10, I-11.

**Ilustración I-10:** Formulario de conexión del servidor OPC XML.

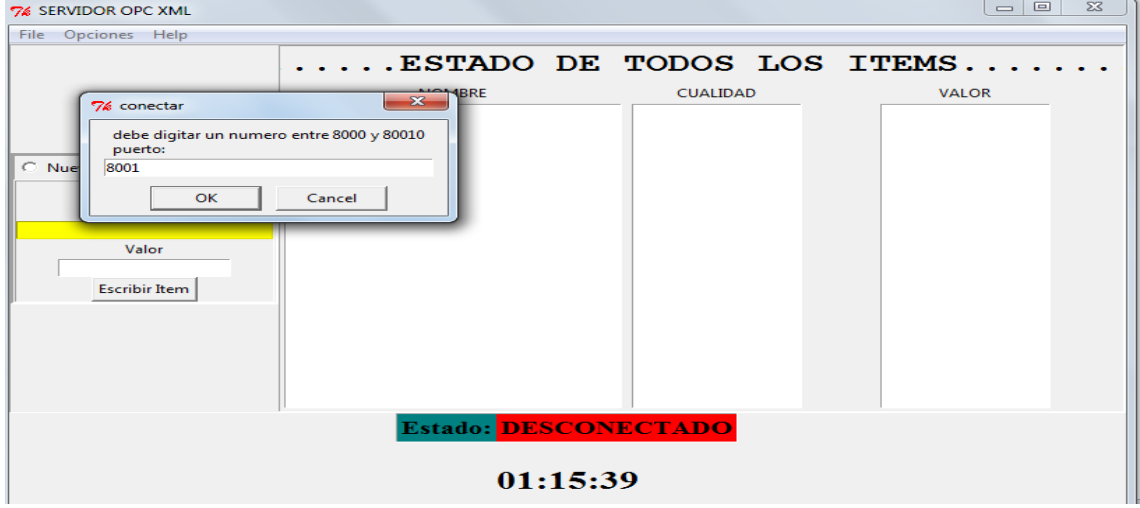

**Fuente:** Propia

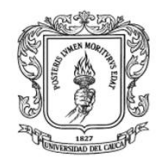

Anexos Arquitectura para la Integración de Plataformas de Control Basadas en PC mediante OPC

Ingeniería en Automática Industrial

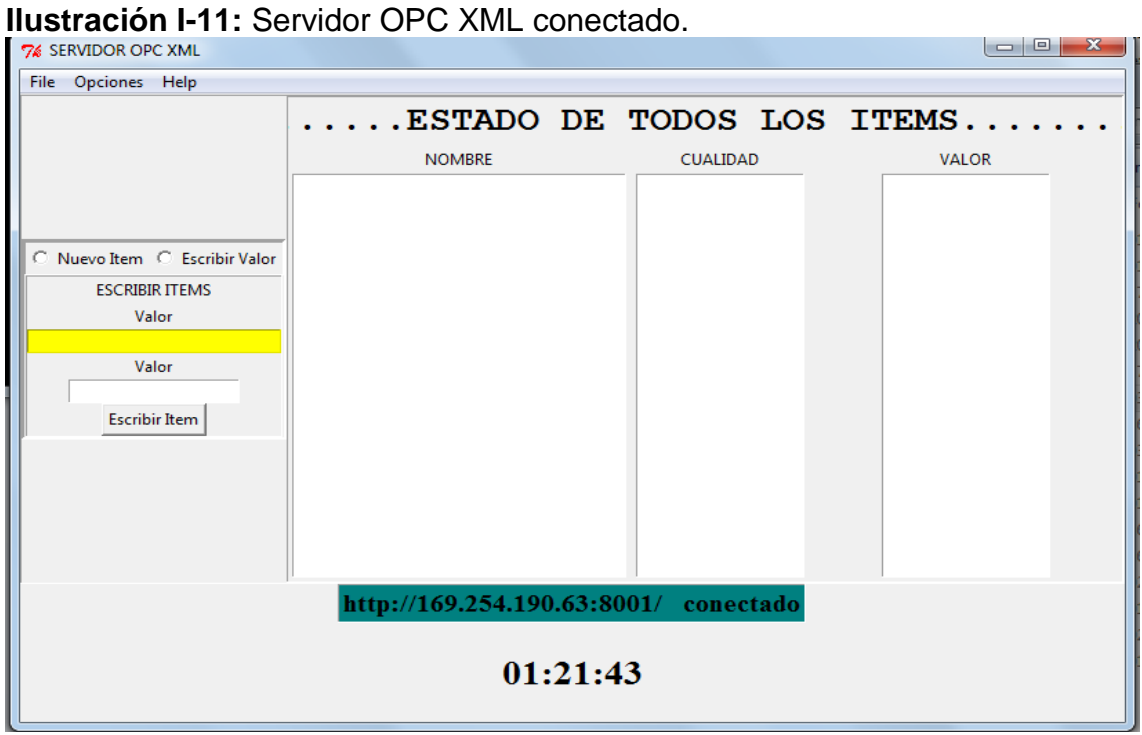

**Fuente:** Propia

### 2. **Configurar tags**

Para verificar las tags conectadas ir a **file/open** y abrir el archivo **tags** existente en la carpeta Servidor\_XML, debe aparecer una pantalla con todas las variables configuradas para Matlab y Rtai-Lab, ver ilustración I-12. En caso de que no se encuentre el archivo se deben crear todas las variables.

**Ilustración I-12:** Configuración de objetos ítems en servidor OPC XML.

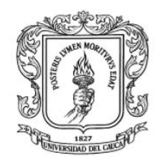

**Fuente:** Propia

### **XIII. CONFIGURACIÓN DE LOS CLIENTES OPC XML EN LAS PLATAFORMAS DE CONTROL**

### **1. Configuración del Módulo Cliente OPC XML en Matlab**

### **1.1. Cargar archivos en Matlab**

En la carpeta D/ctroldemo1 del computador de la planta de presión ejecutar el archivo **heatex.m.** Debe aparecer un diagrama en simulink como el que se presenta en la ilustración I-13.

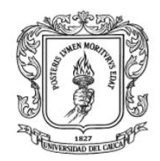

**Ilustración I-13:** Diagrama de bloques en simulink que permite el control de temperatura de un reactor químico y envía los datos al servidor OPC XML.

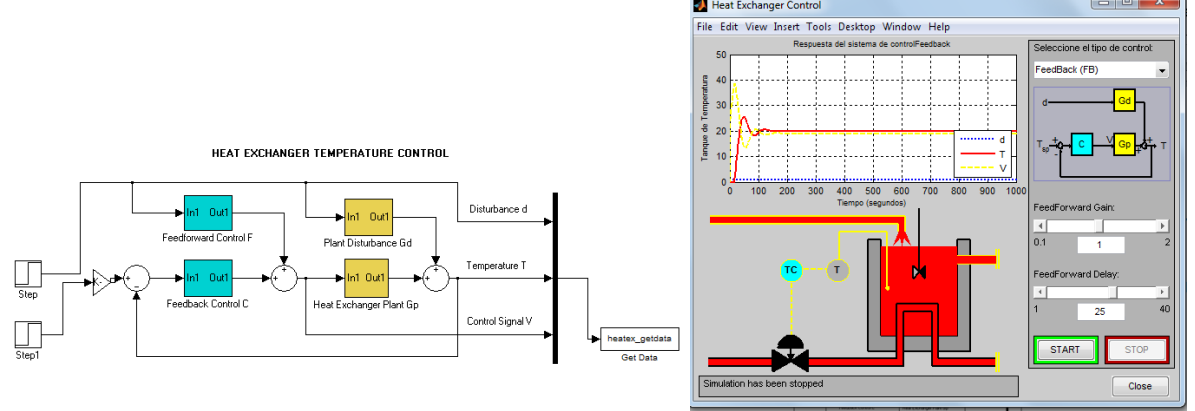

**Fuente:** Propia

### **1.2. Iniciar la lectura/escritura OPC**

Abrir el archivo **opc.m,** ejecutarlo para que se presente un formulario que permite el inicio de la lectura/escritura.

**Ilustración I-14:** Formulario que permite el inicio de la lectura/escritura de datos desde Matlab/servidor OPC XML.

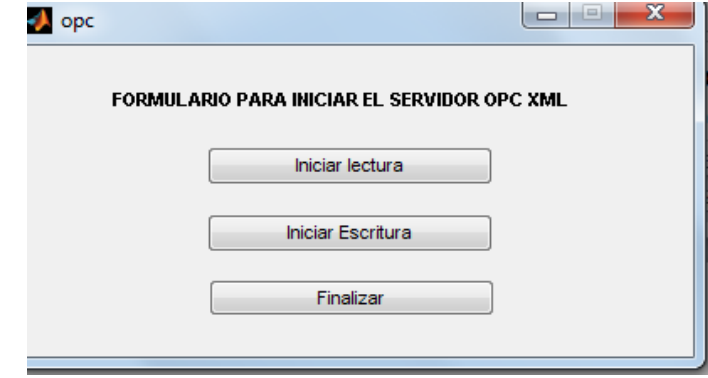

**Fuente:** Propia

### **1.3. Iniciar el control de temperatura.**

El siguiente paso es presionar el botón Start del panel de control en Matlab, ver ilustración I-15.
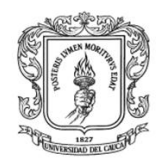

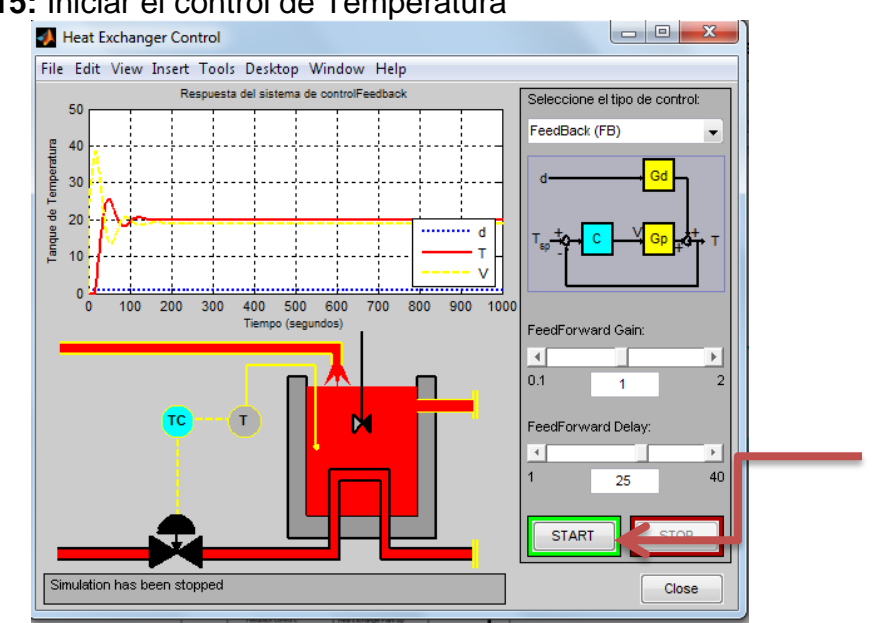

#### **Ilustración I-15:** Iniciar el control de Temperatura

**Fuente:** Propia

#### **1.4. Verificar conexión**

Se debe verificar en el servidor OPC XML que se esté efectuando la lectura y escritura, ver ilustración I-16 (ubicarse en el servidor y cambiar el valor de la variable **setpointtemperatura,** ver el cambio en **temperatura salida**).

**Ilustración I-16:** pantalla del servidor OPC XML donde se verifica la lectura y escritura de datos.

| 7% SERVIDOR OPC XML                 |                                                           |                      | $-101$<br>23                       |
|-------------------------------------|-----------------------------------------------------------|----------------------|------------------------------------|
| Opciones Help<br>File               |                                                           |                      |                                    |
|                                     |                                                           |                      | $\ldots$ ESTADO DE TODOS LOS ITEMS |
|                                     | <b>NOMBRE</b>                                             | <b>CUALIDAD</b>      | <b>VALOR</b>                       |
|                                     | setpointtemperatura<br>temperaturasalida<br>disturbiotemp | good<br>qood<br>qood | 10<br>10                           |
| C Nuevo Item C Escribir Valor       | controlvalor                                              | good                 | 4.9777                             |
| <b>ESCRIBIR ITEMS</b>               |                                                           |                      |                                    |
| Valor                               |                                                           |                      |                                    |
| setpointtemperatura                 |                                                           |                      |                                    |
| Valor<br>10<br><b>Escribir Item</b> |                                                           |                      |                                    |
|                                     |                                                           |                      |                                    |

**Fuente:** Propia

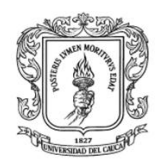

### **1.5. Posibles fallas**

Si la comunicación no es satisfactoria, se debe verificar que la IP donde está instalado el MSOX, sea la misma que la que tiene el cliente en Matlab. La ilustración presenta un ejemplo de configuración de IP, en este caso la ip en el servidor es **169.254.190.8001,** esta dirección debe coincidir con el especificado en la línea **748** del archivo heatex.m y con la línea **90** del archivo OPC, ver ilustración  $I - 17.$ 

## **Ilustración I-17:** Configuración de la IP en el MCOXM

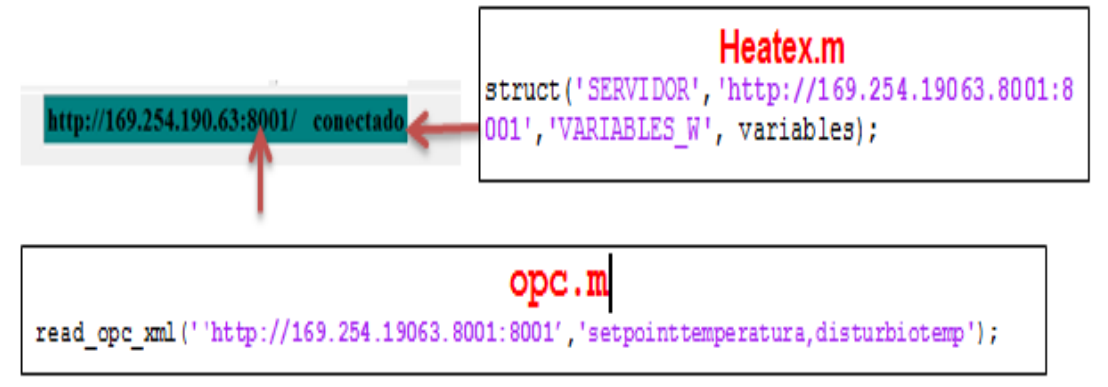

### **Fuente:** Propia

Además se debe verificar que el nombre de las variables escritas en la línea **90** del archivo **opc.m** coincida con las creadas en el MSOX.

# **2. Configuración del Módulo cliente OPC XML en Rtai-Lab**

A continuación se presentan los pasos necesarios para la configuración del cliente OPC XML en Rtai-Lab:

### **2.1. Encender el computador**

Ubicarse el computador de la planta de nivel, encenderlo, ingresar por Rtai-lab.

### **2.2. Cargar módulos:**

Para implementar y ejecutar tareas en Rtai-Lab se deben cargar los módulos que contienen las librerías necesarias de Rtai, efectuando los siguientes pasos:

▶ Abrir la ventana "Terminal" en la barra de herramientas que aparece en la parte

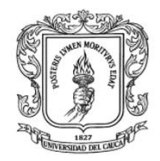

inferior del escritorio, ver ilustración I-18, y digitar la siguiente instrucción:

## **cd /usr/src/scripts\_\_cargar/ (enter) ./cargar\_módulos**

**Ilustración I-18:** Apertura de ventana Terminal de Comandos.

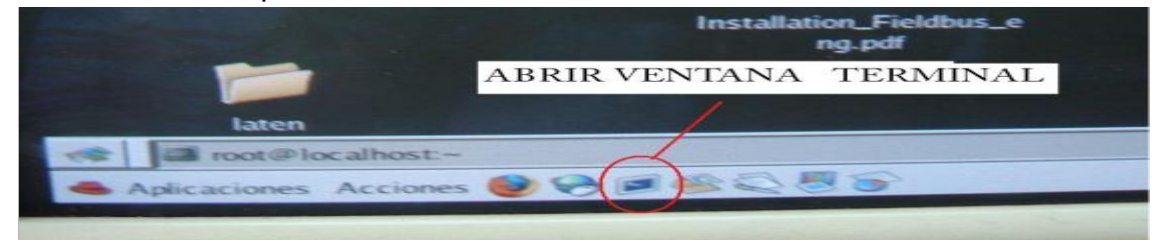

**Fuente:** propia

Esta última instrucción se debe repetir hasta que aparezca en pantalla una fila de ceros 0,0,0…..,0,0 para que carguen los módulos completamente, ver ilustración I-19.

**Ilustración I-19:** Ventana que indica que los módulos han sido cargados.

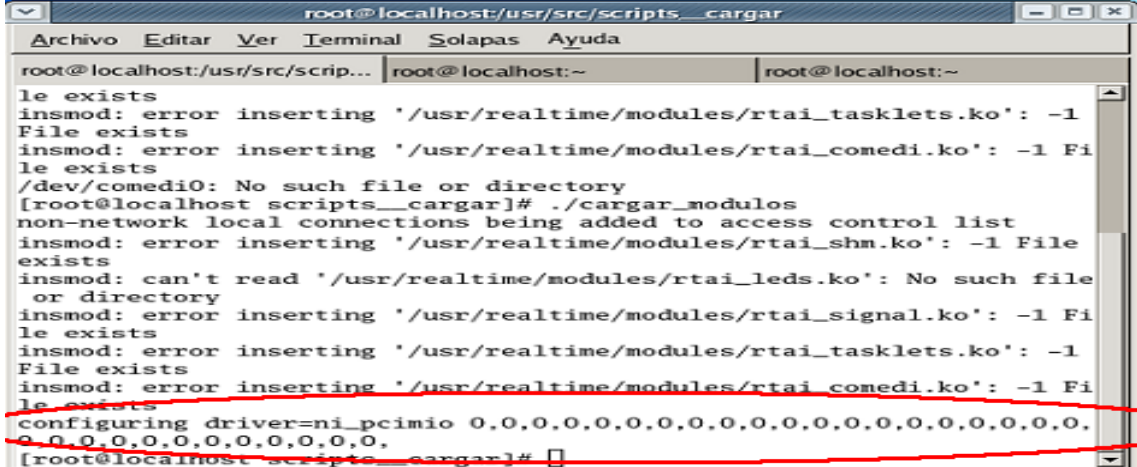

**Fuente:** propia

### **2.3. Verificar funcionamiento de red y de servidor**

Antes de ejecutar la tarea se debe verificar que el servidor instalado en la máquina virtual XpOPC ubicado en la planta de SED, tenga la misma dirección asignada inicialmente (**192.168.122.7**). Si no la tiene, en lo posible asignarle esta IP de lo

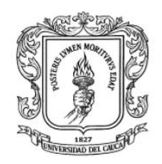

contrario se debe modificar el diagrama de bloques en Scicos y esto lleva más trabajo.

Para verificar la conexión OPC XML desde Linux con el servidor instalado en la máquina virtual de SED se debe de abrir un terminal y digitar las siguientes instrucciones:

### **cd /home/grupoati**

### **python pruebaopcxml.py IP**

Al presionar *enter*, debe aparecer el estado de este servidor, si el estado es conectado esto indica que se puede pasar automáticamente al paso 2.5 (ejecutar tarea).

### **2.4. Configurar los bloques OPC**

Si la configuración no es exitosa, se debe:

- Verificar que el computador de la planta de nivel esté conectado a la red y que la red esta activada
- Verificar que el servidor OPC XML instalado en el equipo de SEDS esté conectado.

#### Reconfigurar variables en Scicos

En el caso de que la IP del servidor sea diferente a **192.168.122.7** se debe ingresar a Scilab/scicos, ver ilustración I-20, abrir el archivo **pidserieopcxml.cos,**  ver ilustración I-21 y configurar los parámetros según la sección III del anexo E (Guía de instalación y configuración de los clientes OPC DCOM/XML en Rtai-Lab).

**Ilustración I-20:** Pantalla que indica como ingresar a scicos.

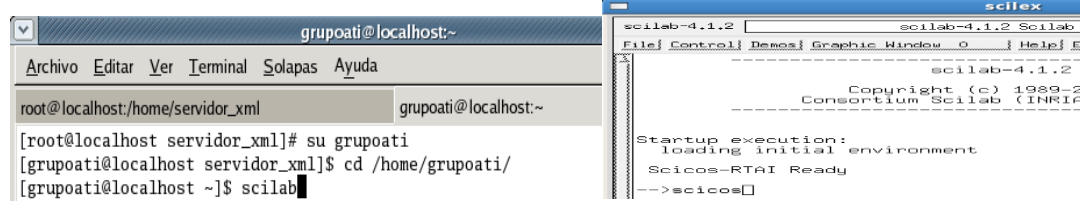

**Fuente:** propia

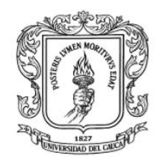

# **Ilustración I-21:** cuadro de dialogo que permite abrir el archivo pidserieopcxml

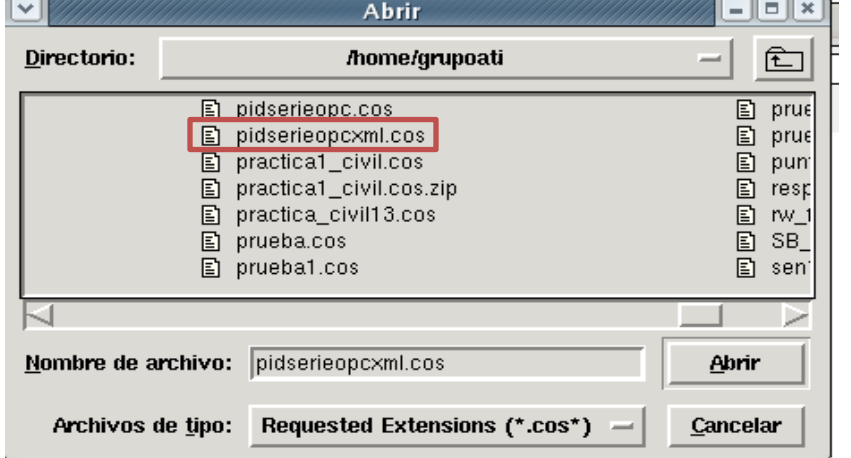

### **Fuente:** propia

Hacer doble clic en el súper bloque, ver ilustración I-22.

### **Ilustración I-22:** Súper bloque en Scicos

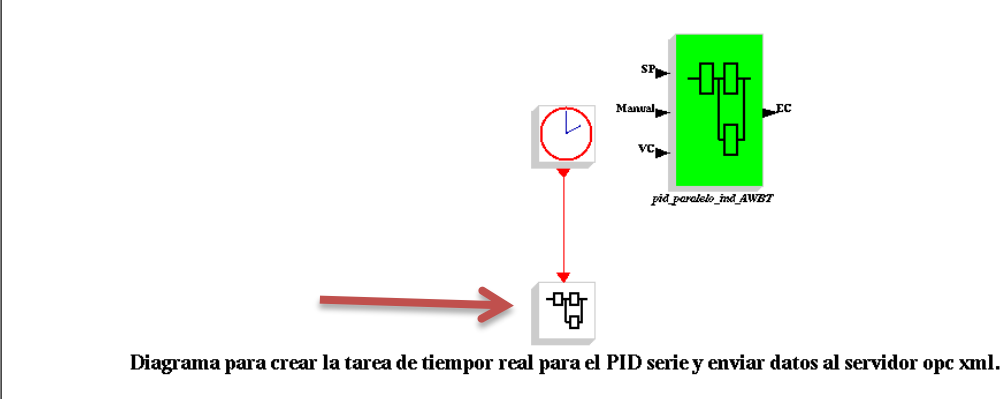

#### **Fuente:** propia

Hacer clic en cada bloque y configurar las variables, ver ilustración I-23.

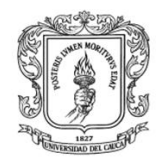

Anexos Arquitectura para la Integración de Plataformas de Control Basadas en PC mediante OPC

Ingeniería en Automática Industrial

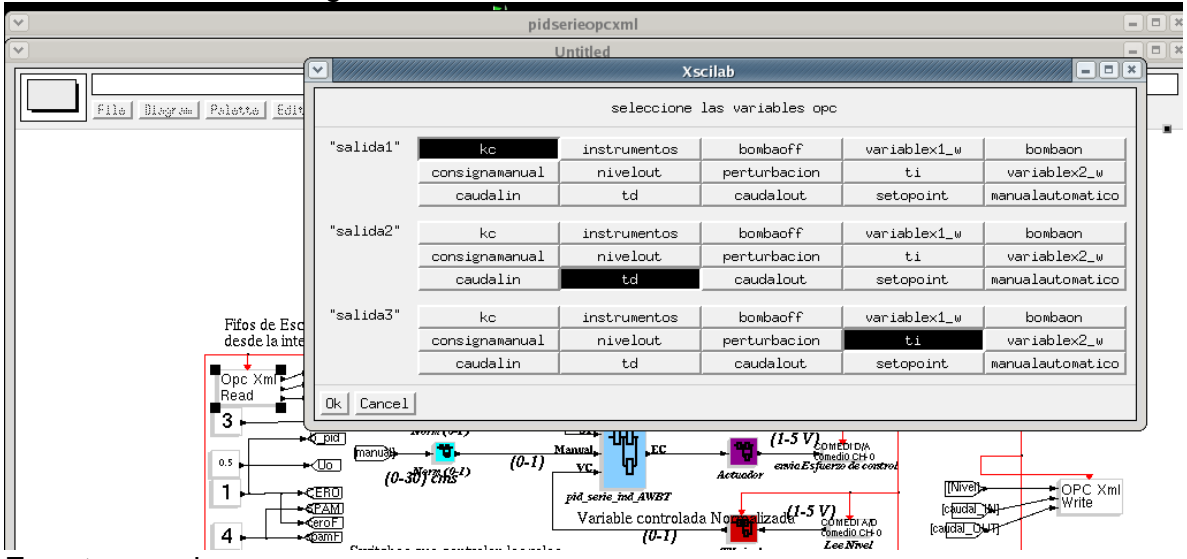

#### **Ilustración I-23:** Configuración de variables en el MCOXR

**Fuente:** propia

Ejecutar la tarea: ir a Rtai/codegen, asignar un nombre **opcxmlpidserie,** y ok, debe aparecer una pantalla como la que se indica en la ilustración I-24.

**Ilustración I-24:** Pantalla de generación de código para el MCOXR.

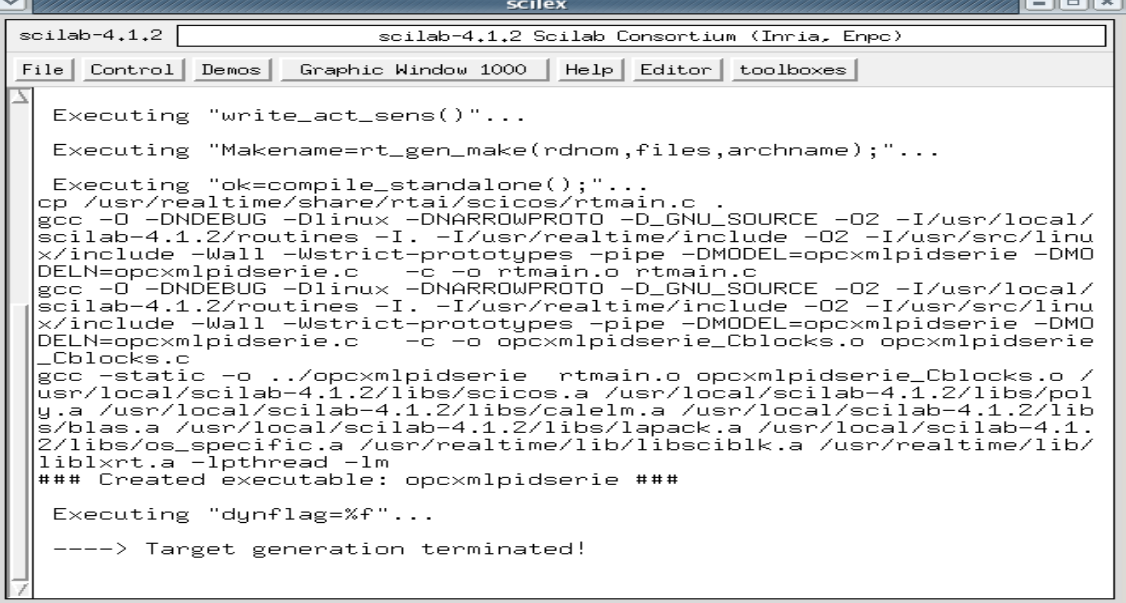

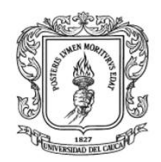

### **2.5. Ejecutar la tarea**

Antes de ejecutar la tarea se debe configurar los parámetros de las variables en el servidor KepserverEX, se deben ingresar los parámetros Kp, Ti, Td, y verificar que la instrumentación como la bomba estén apagados.

Si la comunicación OPC DCOM entre Fedora y el servidor OPC KepsereverEX se ha realizado correctamente, se puede iniciar la tarea de ejecución, se debe abrir un nuevo terminal y digitar las siguientes instrucciones (ver ilustración I-25):

### **cd /home/grupoati**

#### **./opcxmlpidserie –v**

**Ilustración I-25:** Tarea del control de Nivel ejecutándose.

```
Target settings
   Real-time : HARD
              : internal / periodic
   Timing
   Priority : 0
  Finaltime : RUN FOREVER
  CPU map
                \therefore f
TARGET STARTS.
COMEDI /dev/comedi0 (pci-6024e) opened.
A0 Channel 0 - Range : -10.00 [V] - 10.00 [V]
AI Channel 0 - Range : -10.00 [V] - 10.00 [V]<br>AI Channel 0 - Range : -10.00 [V] - 10.00 [V]<br>AI Channel 1 - Range : -10.00 [V] - 10.00 [V]
AI Channel 2 - Range : -10.00 [V] - 10.00 [V]
Model : pruebaopc
Executes on CPU map : f.<br>Sampling time : 1.000000e-01 (s).
Target is running.
```
**Fuente:** propia

### 2.6. **Inicio del cliente OPC en Rtai-lab**

Abrir una nueva solapa, repetir este procedimiento dos veces, y en la primera solapa digitar **python opcxml\_read.py,** ver ilustración I-26. En la segunda solapa digitar **python opcxml\_write.py**, ver ilustración I-27.

**Ilustración I-26:** Código en el terminal para iniciar la lectura en scicos desde el **MSOX** 

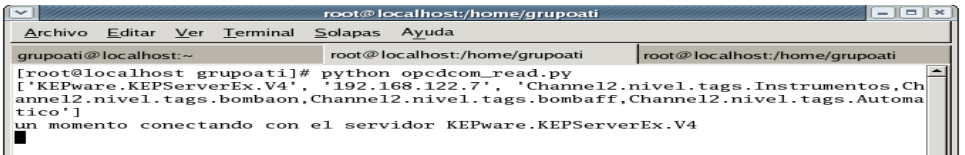

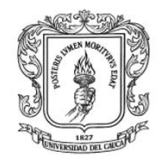

**Ilustración I-27:** Código en el terminal para iniciar la lectura en scicos desde el MSOX

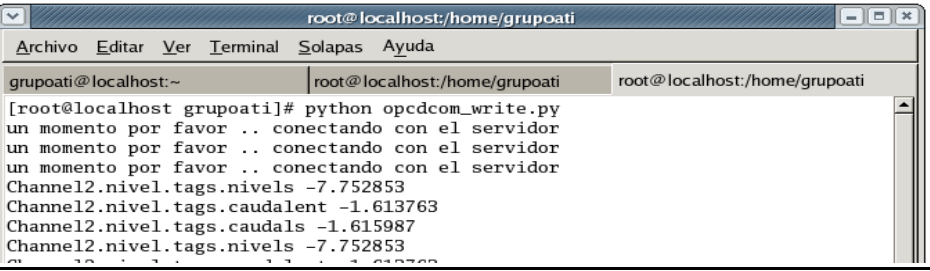

**Fuente:** propia

- En el MSOX fijar los parámetros del controlador, fijar el setpoint.
- En el MSOX poner en uno la variable instrumentación, verificar que el transmisor, motobomba y demás instrumentos se encuentren encendidos.
- En el MSOX, poner en uno la variable bombaon y cambiar nuevamente este valor a cero, verificar que la bomba se encienda y que la variable **nivels** siga la variable Setpoint.

### **XIV. HMI PARA LAS PLANTAS DE PRESION, NIVEL Y TEMPERATURA**

Luego de que se haya establecido la comunicación entre Matlab/Rtai-Lab y los servidores OPC XML, se procede a diseñar y monitorear las plantas.

Al hacer clic "editar/fuente de datos/XML", se presenta un formulario donde se solicita el nombre del servidor OPC XML, cuando el usuario digita el nombre del servidor, ver ilustración I-28, se presenta otro formulario que permite importar las los objetos ítems creados en dicho servidor para que se almacenen en la base de datos, , ver ilustración I-29, a cada variable se le debe establecer un nuevo nombre, las unidades y el acceso (Lectura o escritura), cuando las variables estén listan se puede guardar para su posterior uso.

**Ilustración I-28:** Formulario permite ingresar la dirección del servidor OPC XML.

DIGITE EL NOMBRE DEL SERVIDOR OPC XML http://192.168.137.1:8004 Conectar

**Fuente:** propia

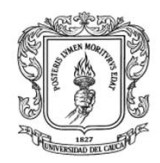

#### **Ilustración I-29:** Formulario que permite seleccionar los objetos ítems presentes en el servidor OPC XML.

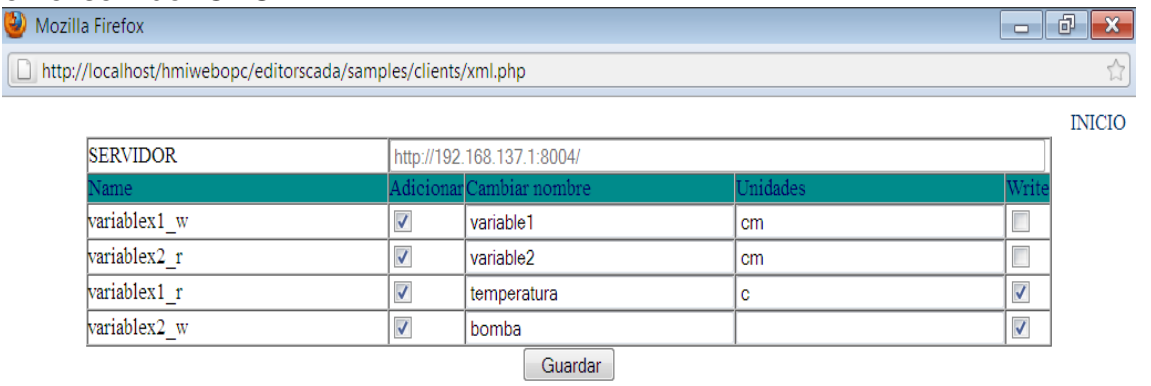

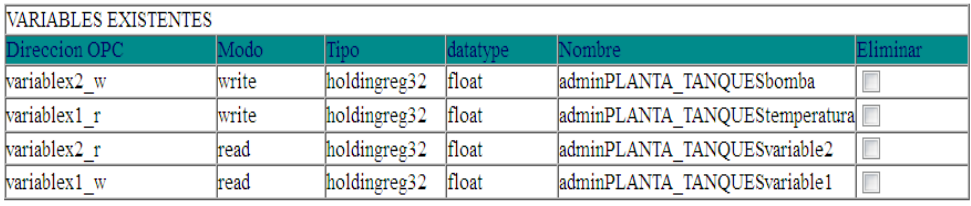

### **Fuente:** propia

El diseño y monitoreo de las plantas se lo efectúa igual que el expuesto en el anexo H numeral VII (Guía de integración de Matlab y Rtai-Lab mediante el estándar OPC DCOM).

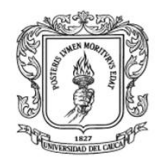

# **ANEXO J. GUÍA PARA ACTIVAR LOS PUERTOS Y CONFIGURACIÓN DEL COMPONENTE DE WINDOWS DCOM**

### **I. PASOS PARA ACTIVAR PUERTOS TCP**

### **1. Activar los puertos en Windows 7**

- Abrir Firewall de Windows desde: Panel de control\Sistema y seguridad
- En el panel izquierdo, haga clic en Configuración avanzada. Si se le solicita una contraseña de administrador o una confirmación, escriba la contraseña o proporcione la confirmación.
- En el cuadro de diálogo Firewall de Windows con seguridad avanzada, en el panel de la izquierda, haga clic en Reglas de entrada y, en el panel de la derecha, haga clic en Nueva regla.
- $\triangleright$  Siga las instrucciones del Asistente para nueva regla de entrada, ver ilustración J-1.

### **Ilustración J-1.** Pasos para configurar los puertos en Windows 7

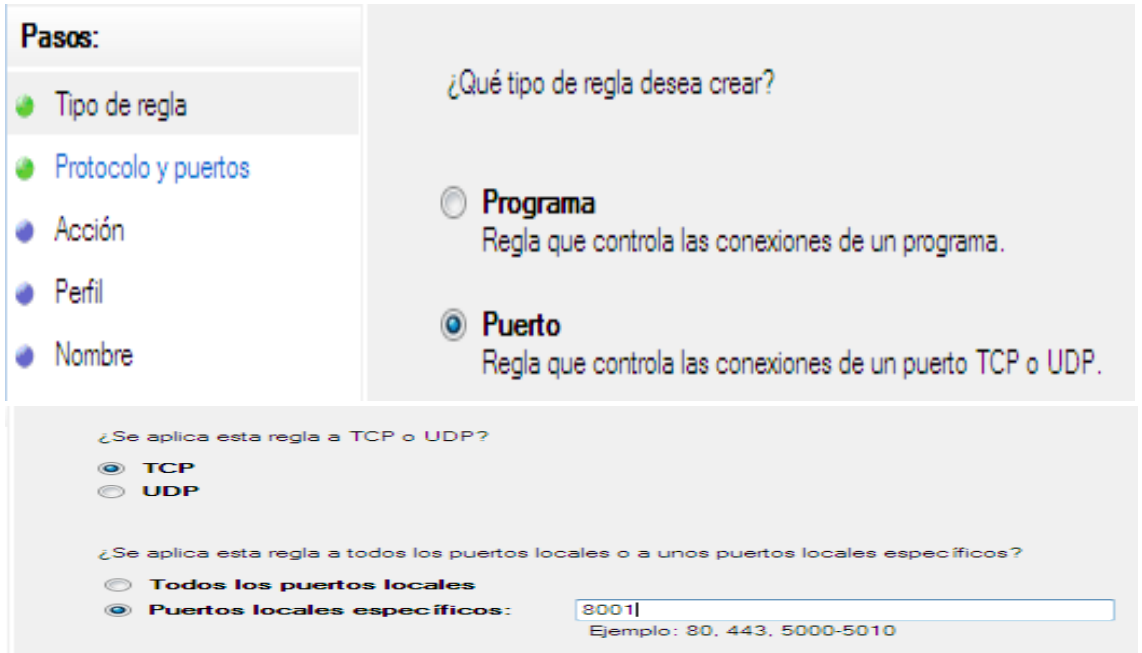

**Fuente:** propia

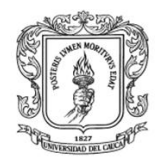

### **2. Activar puertos en Linux**

Para activar los puertos en Linux (Fedora) se deben seguir los siguientes pasos: ir al menú del escritorio "sistema"-"configuracion"-"Opciones de cortafuegos y SELinux", seleccionar otros puertos en el formulario que se presenta, ver ilustración J-2, hacer clic en "añadir", escribir el puerto que se desea activar.

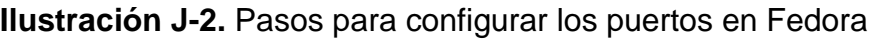

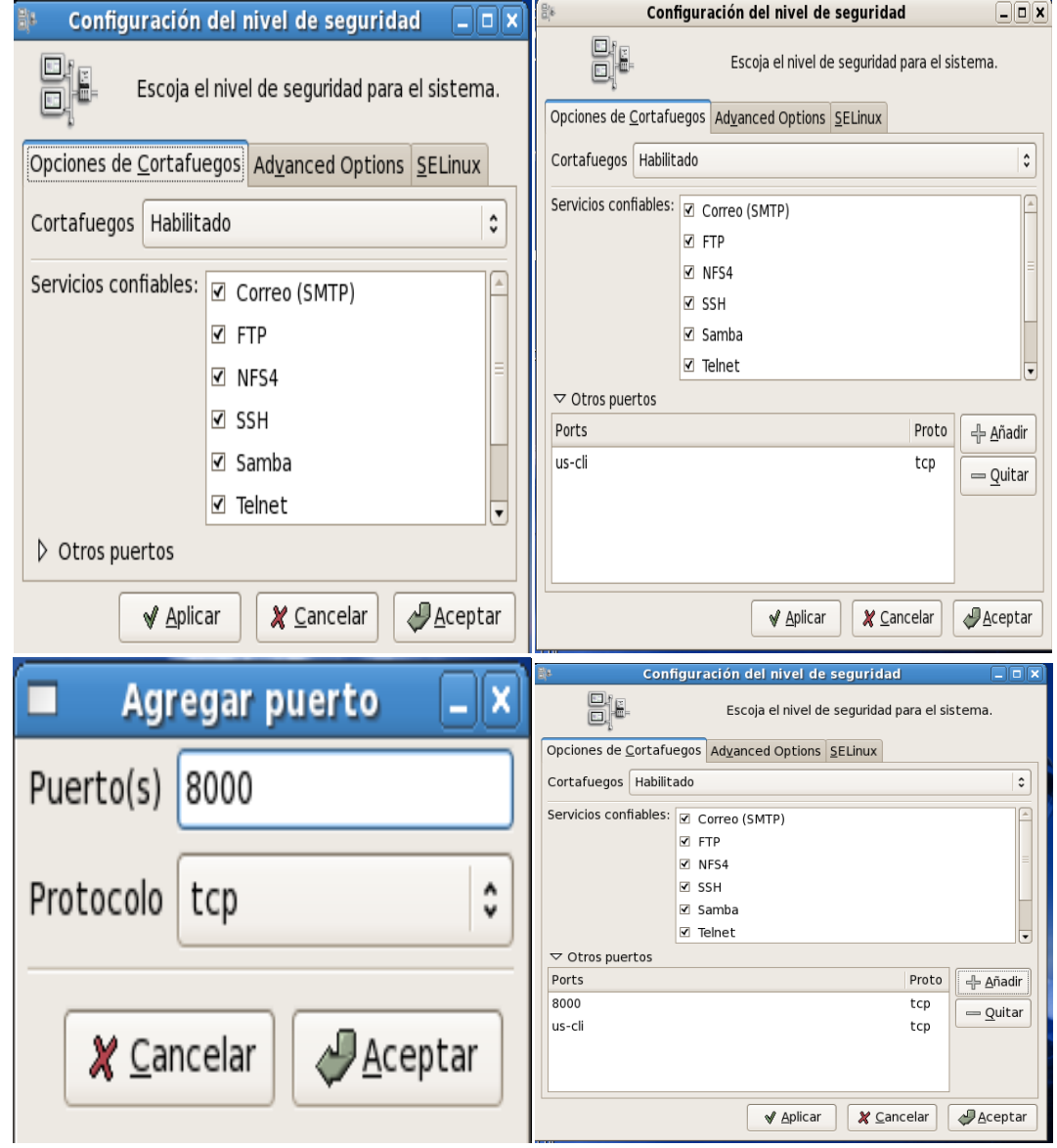

**Fuente:** propia

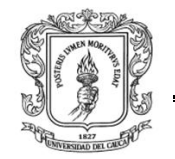

### **II. CONFIGURACIÓN DEL COMPONENTE DE WINDOWS DCOM**

Debido a que la tecnología OPC está basada en COM y DCOM de Microsoft® para el intercambio de datos, es necesario configurar el componente distribuido de Windows® DCOM, cuando se requiere una conexión remota entre un cliente y un servidor OPC. Para esto se siguen los siguientes pasos:

Desactivar la seguridad de Windows: El primer paso es desactivar el firewall de Windows® y cualquier otro software que restrinja el acceso al computador.

Deshabilitar "Uso compartido simple de archivos" en Windows: Se debe configurar las políticas de seguridad locales del sistema operativo, para esto se utilizan las herramientas administrativas en el Panel de Control o ejecutando el comando ―secpol.msc‖ en el menú inicio de Windows.

En el árbol de consola, localizar la carpeta opciones de seguridad en la configuración de seguridad, políticas locales, para encontrar "Acceso de red: modelo de seguridad y para compartir para cuentas locales" en donde se selecciona la configuración "Clásico: usuarios locales autenticados como ellos mismos", ver ilustración J-3.

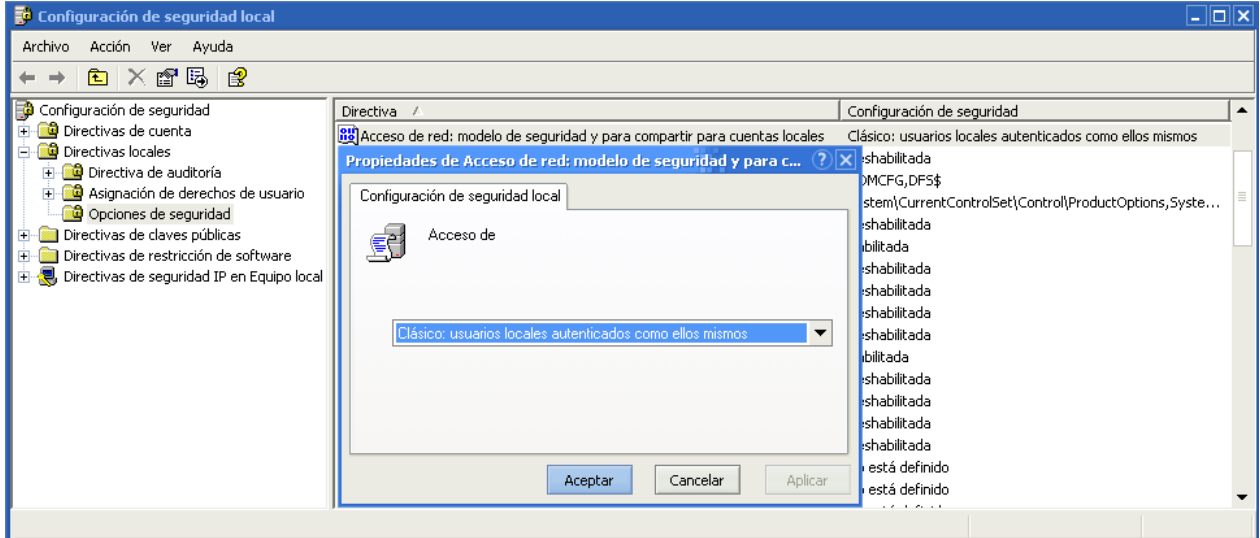

**Ilustración J-3.** Configuración de seguridad local

**Fuente:** Propia.

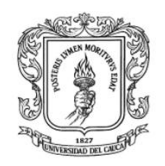

Configurar las opciones del sistema DCOM: Para lograr esto es necesario: Ejecutar el comando "DCOMCNFG" en el menú de inicio de Windows<sup>®</sup> para tener acceso a la ventana "Servicios de Componentes", en donde se localiza la carpeta de computadores dentro de la carpeta de servicios de componentes, haciendo clic derecho sobre "Mi PC" se puede ver la opción propiedades, ver ilustración J-4.

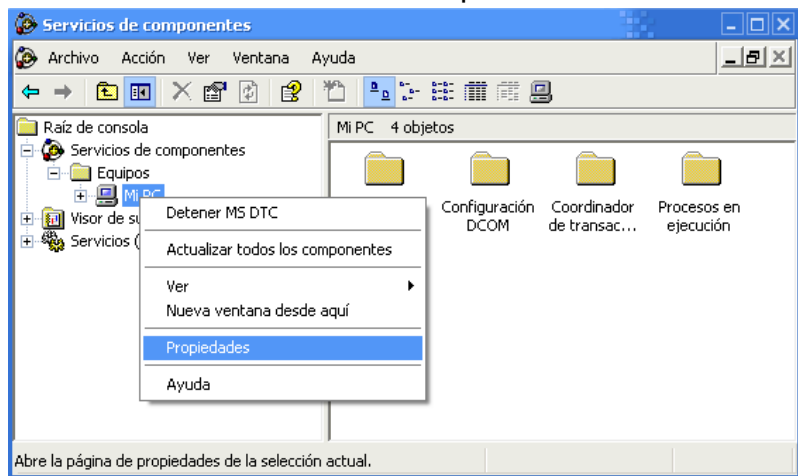

**Ilustración J-4.** Ventana de servicios de componentes

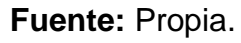

En la pestaña "Propiedades predeterminadas" es necesarios realizar los siguientes cambios:

- ▶ Habilitar la opción "Habilitar COM distribuido en este equipo"
- $\triangleright$  En el nivel de autenticación predeterminado, seleccionar "conectar"
- $\triangleright$  En el nivel de suplantación predeterminado, seleccionar "Identificar"
- ▶ En la pestaña "Protocolos predeterminados", seleccionar "TCP/IP orientado a la conexión" y eliminar el resto de los protocolos DCOM, que existan si no se necesitan para otras aplicaciones.
- $\triangleright$  En la pestaña "Seguridad COM" se adicionan los permisos para habilitar el acceso que permite iniciar una aplicación. Para esto, en la sección "permisos de acceso‖, en el botón ―Editar valores predeterminados‖ se agrega a la lista de "Nombres de grupos o usuarios" el usuario "Todos" con "Acceso local" y ―Acceso remoto‖ y en el botón ―Editar límites‖ se agregan a la lista de "Nombres de grupos o usuarios" los usuarios "Todos" y "ANONYMOS LOGON", también con "Acceso local" y "Acceso remoto". Lo mismo se hace en la sección "Permisos de inicio y activación", luego se hace clic en Aceptar.

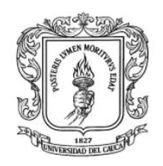

Configurar el servidor específico DCOM: En la ventana "Servicios de componentes" se navega en el árbol de consola hasta el icono "Mi PC" y en la carpeta "Configuración DCOM" (ilustración J-5) se busca el objeto que representa el servidor OPC para seleccionar en el menú propiedades, en la pestaña "Identidad" la opción "El usuario interactivo".

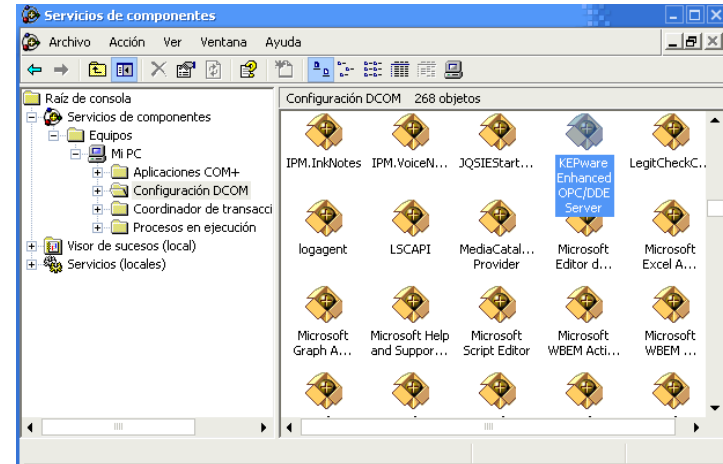

**Ilustración J-5.** Carpeta de configuración DCOM

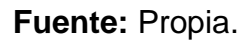

Restablecer la seguridad de Windows: Cuando se establece la comunicación Cliente/Servidor OPC, es importante restablecer la seguridad de Windows®, así:

- Activar el Firewall de Windows<sup>®</sup> y agregar excepciones en dos niveles distintos:
- $\triangleright$  Nivel de aplicación: especificar las aplicaciones que necesitan la comunicación OPC
- Nivel de puerto y protocolo: habilitar el puerto específico para el tráfico TCP o UDP.
- Modificar las listas de control de acceso para permitir o negar las cuentas de usuario que requieren la comunicación OPC, sin quitar el acceso a la cuenta "ANONYMOUS LOGON" ya que la necesita OPCEnum.

Con esto queda configurado el componente DCOM Windows<sup>®</sup>, permitiendo la comunicación remota por medio de OPC entre servidores y clientes a través de Ethernet.

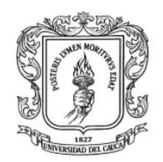

# **ANEXO K. ESQUEMA DE ARCHIVOS Y CODIGO FUENTE DE LOS MODULOS IMPLEMENTADOS**

# **I. MODULO SERVIDOR OPC XML**

Para la implementación del Servidor OPC XML se crearon dos archivos: uno denominado "inicio.py", ver figura K-1, recuadro 1, donde se encuentran las funciones de interfaz gráfica, el cual hace uso de la librería TKINKER (recuadro 2), y el otro denominado "Server.py" (recuadro 3) en el cual se implementan las clases para el funcionamiento interno del Servidor OPC XML, haciendo uso de las librerías PYOPC (recuadro 4), TWISTED Y ZSI.

**Figura K-1:** Diagrama de archivos del Servidor OPC XML.

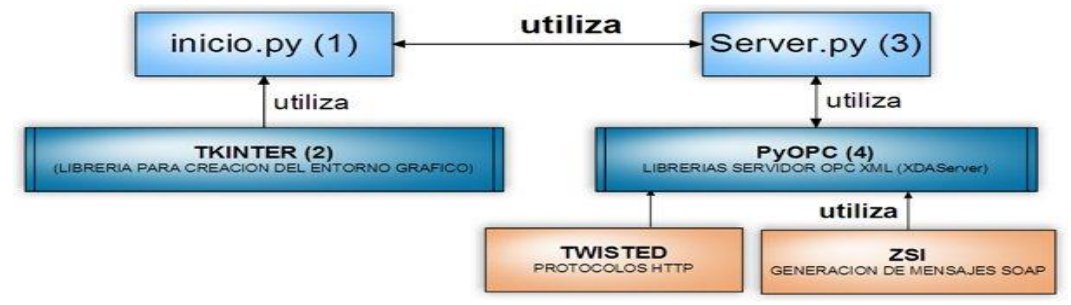

**Fuente:** propia.

# **1. Archivo inicio.py**

**Figura K-2:** Pasos para construir el archivo inicio.py

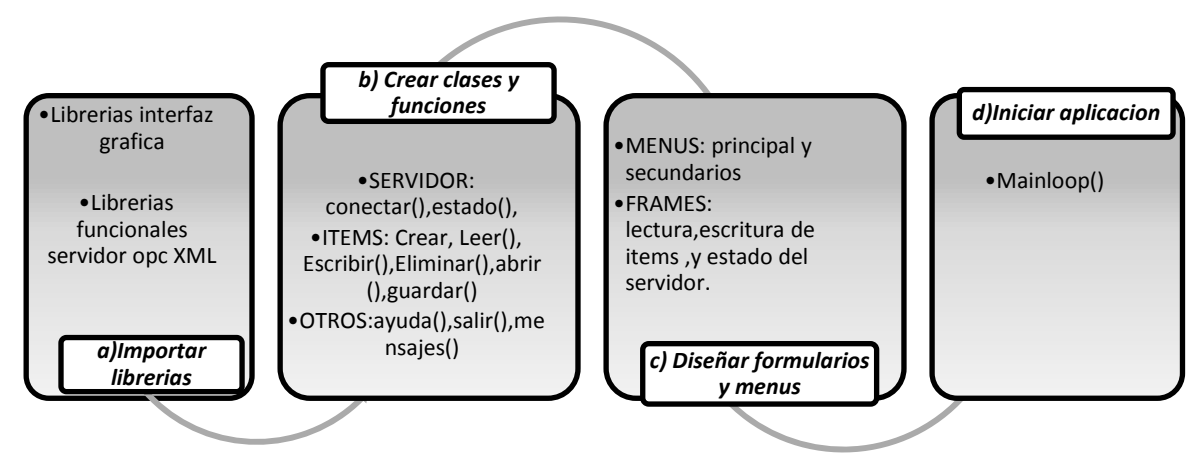

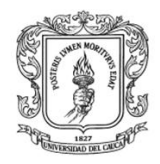

Anexos Arquitectura para la Integración de Plataformas de Control Basadas en PC mediante OPC

Ingeniería en Automática Industrial

### **Fuente:** propia.

A continuación se presenta el código para el archivo inicio.py

a) Importar las librerías

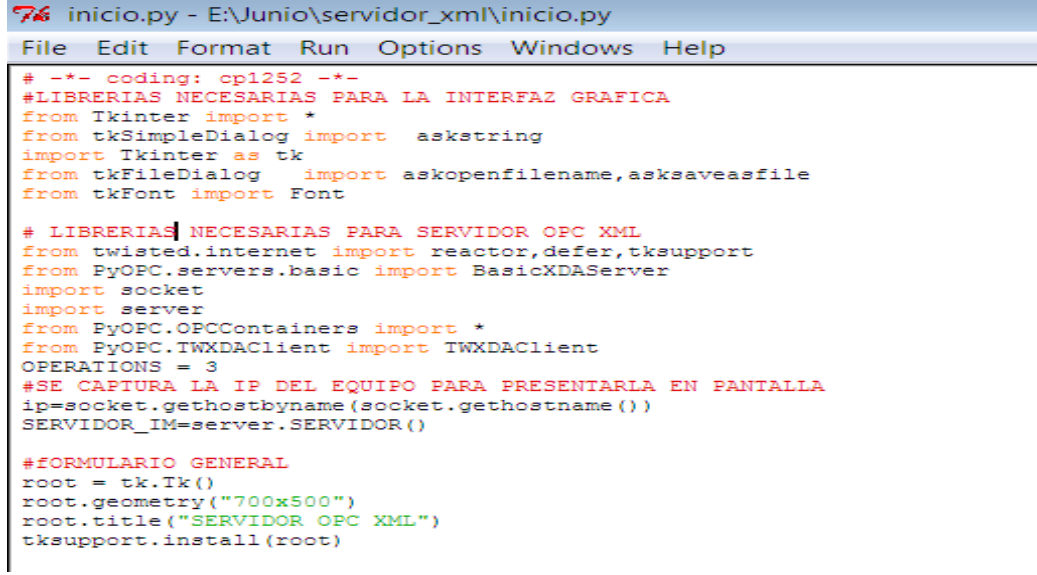

b) Crear clases y funciones

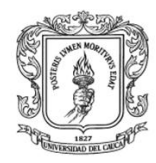

```
76 *inicio.py - E:\Junio\servidor_xml\inicio.py*
File Edit Format Run Options Windows Help
 # CLASE SERVIDOR .... IMPLEMENTA LAS FUNCIONES QUE PERMITEN VISUALIZAR TODO LO CORRESPONDIENTE A SERVI
class SERVIDOR:
     ####INICIA EL SERVIDOR--- INICIA PIDIENDO EL PUERTO
     def conf_pto(self):
          global puerto, estado, puerto1
          try:
               if (puerto==''):
                   puerto= askstring("conectar", " debe digitar un numero entre 8000 y 80010 \n puerto:")<br>puerto= askstring("conectar", " debe digitar un numero entre 8000 y 80010 \n puerto:")<br>f = Font(font=("Courier",15, "bold"))
          except:
              ept:<br>puerto= askstring("conectar", " debe digitar un numero entre 8000 y 80010 \n puerto:")<br>f = Font(font=("Courier",15, "bold"))
          try:
               print puerto
               a=SERVIDOR_IM.conectar(puerto)
               print a
               .<br>if(a=='2'):
                    OTROS().alert('el puerto esta en uso o el servidor esta ocupado')
                   puerto='
          except:
              print 'servidor s'
     def configuraciones (self) :
          conf = tk.Tk()cont = tx.ix()<br>conf.geometry("100x100")<br>conf.title("SERVIDOR OPC XML")
          VendorInfo="SERVIDOR OPC XML PARA LAS PLATAFORMAS DE CONTROL"
          ProductVersion="1.0"
          ###ActivarO Desactivar almacenamiento en cachE automAtico DE LOS ITEMS
     def verregistro(self):
          conf = tk \cdot Tk()\mathbf{I}conf.geometry("600x400")
          \mathtt{conf.title}(\text{"LISTADO DE ACCESOS AL SERVIDOR OPC XML"})f1 = open("access1.log", 'r')<br>scrollbar = Scrollbar(conf, orient=VERTICAL)
          valorreg= Listbox(conf, height=100, width=100)
          scrollbar.config(command=valorreg.yview)
          valorreg.config(yscrollcommand=scrollbar.set)
          scrollbar.pack(side=RIGHT, fill=Y)
          valorreg.pack(side=LEFT, expand=YES, fill=BOTH)
          try:
              cont = 0for line in fl:
                   cont = cont + 1
```

```
valores=line.split('')<br>if(valores[3]!=ip):<br>valorreg.insert(cont,line)
          finally:
                    f1.close()
def vererrores (self) :
def vererores(self):<br>
import os<br>
os.startfile("error.log")<br>
def vercodigoxml(self):<br>
import os<br>
os.startfile("http.log")
```
**Clase ítem**

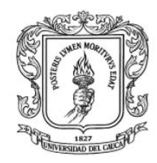

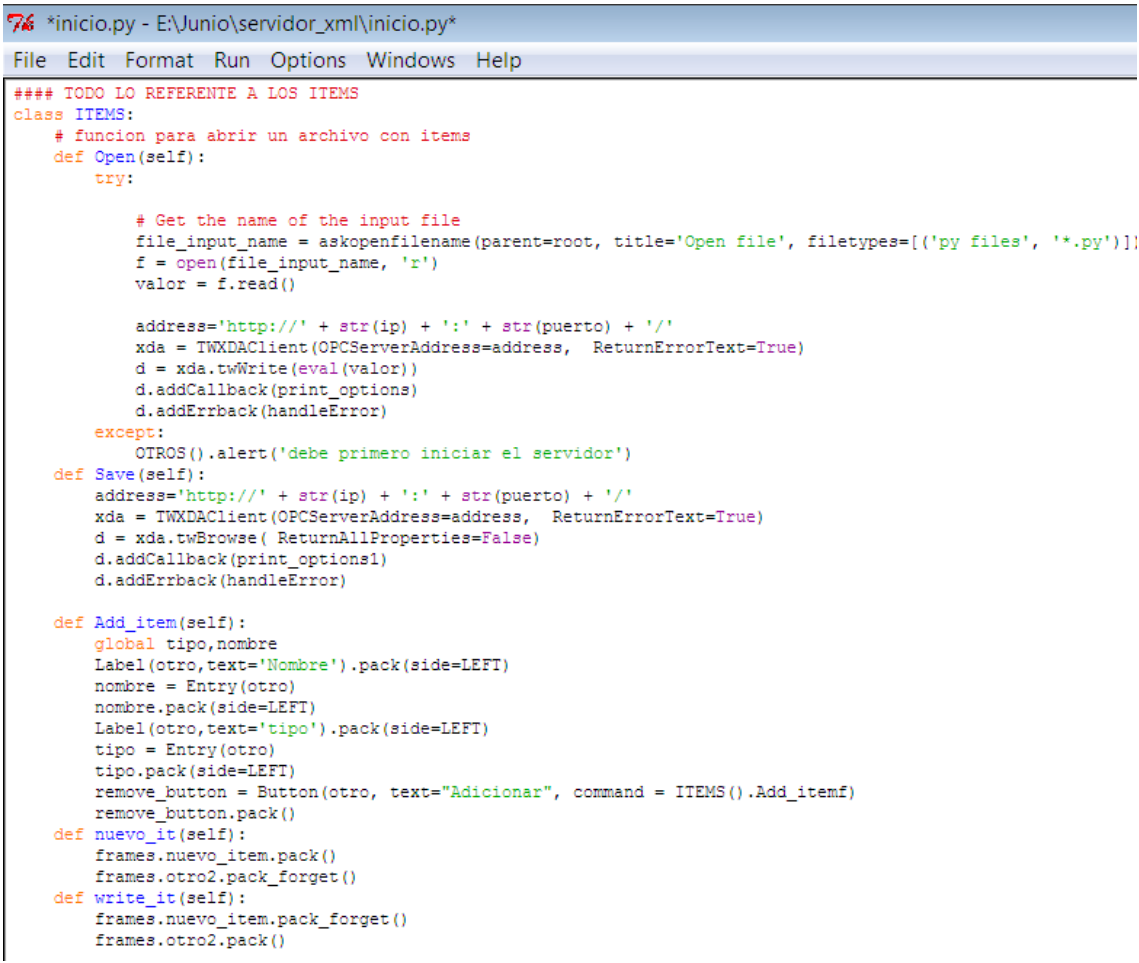

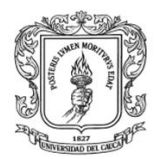

```
def Add_itemf(self):<br>add=''
          try:
                  nombre1=frames.nombre.get()
                  print nombre1
                   tipo1=frames.variable.get()
                  valor1=frames.valor.get()
                  \begin{minipage}[c]{0.9\linewidth} \begin{minipage}[c]{0.9\linewidth} \begin{minipage}[c]{0.9\linewidth} \begin{minipage}[c]{0.9\linewidth} \begin{minipage}[c]{0.9\linewidth} \end{minipage}[c]{0.9\linewidth} \begin{minipage}[c]{0.9\linewidth} \begin{minipage}[c]{0.9\linewidth} \end{minipage}[c]{0.9\linewidth} \end{minipage}[c]{0.9\linewidth} \begin{minipage}[c]{0.9\linewidth} \begin{minipage}[c]{0.9\linewidth} \end{minipage}[c]{0.9\linewidth} \end{minipage}[c]{0.9\linewidth} \end{minipage}[c]{0else:
                           if (puerto==None) :
                                      otros().alert('Debe inicializar el servidor')
                            else:
                                     e.<br>address='http://' + str(ip) + ':' + str(puerto) + '/'<br>xda = TWXDAClient(OPCServerAddress=address, ReturnErrorText=True)<br>add='[ItemContainer(ItemName="' + nombre1 + '", Value='+ valor1 + ')]'
                                      d = xda.twWrite(eval(add))d.addCallback(print_options)
                                     d.addErrback(handleError)<br>
OTROS().alert('Item Agregada')<br>
nombre1=''
                                      tipol="d = 1.1except:<br>
OTROS().alert('Debe inicializar el servidor-')
```
#### **Clase otros**

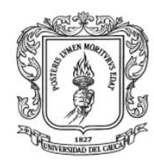

Anexos Arquitectura para la Integración de Plataformas de Control Basadas en PC mediante OPC

```
class OTROS:
     def alert (self, mensaje) :
           root1 = Tk()rooti=ik()<br>f = Font(font=("Courier", 20, "bold"))<br>w = Label(root1, text=mensaje, font=f)
           w.pack()
           w = \texttt{Button}(\texttt{root1}, \texttt{text} = "Quit]", \texttt{command} = \texttt{root1}.\texttt{destroy})w.pack()def print_options((ilist,options)):
     a = 1 [
      #print ilist;
      for i in ilist:
           valor=i.ItemName
     a=a + 'ItemContainer(ItemName="' + str(value) + ''', '<br>a=a + ']'address='http://' + str(ip) + '::' + str(puerto) + '/'address-nucleon(p) + control (preserver address, ReturnErrorText=True)<br>
d = xda = TWDAClient(OPCServerAddress=address, ReturnErrorText=True)
      d.addCallback(print_options3)
     d.addErrback(handleError)
\texttt{def print\_options1} \left( \texttt{(ilist, options)} \right) :
      a = \begin{bmatrix} 1 \\ 1 \end{bmatrix}#print ilist;
     for i in ilist:<br>valor=i.ItemName
      valor=i.ItemName<br>
a=a + 'ItemContainer(ItemName="' + str(valor) + '"), '<br>
a=a+ ']'
      \frac{d}{dx} address='http://' + str(ip) + ':' + str(puerto) + '/'
     xda = TWXDAClient (OPCServerAddress=address, ReturnErrorText=True)
     d = xda.twRead(eval(a))d.addCallback(print_options2)
     d.addErrback(handleError)
     global OPERATIONS<br>OPERATIONS -= 1<br>if OPERATIONS == 0:
           reactor.stop()
```
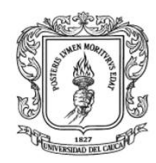

```
def handleError(failure):
   print "An Error occured"
    print failure.getTraceback()
   reactor.stop()
def handleResult((ic, op)):
   print op
   print ic
   reactor.stop()
def handleError(failure):
   print "An Error occured"
   print failure.getTraceback()
   reactor.stop()
def items_read(puerto):
   print puerto
def iniciar v():
   a=True
   while a:
        try:
            address='http://' + str(ip) + '::' + str(puerto) + '/'xda = TWXDAClient (OPCServerAddress=address, ReturnErrorText=True)
            d = xda.twBrowse(ReturnAllProperties=False)
            d.addCallback(print_options1)
            d.addErrback(handleError)
        except:
            print 'no'
```
**Código para crear los menús**

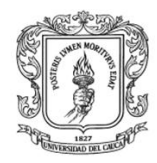

```
########SE CREAN LOS MENUS
class menu():
   menubar = Menu(root)items1=ITEMS()
   # create a pulldown menu, and add it to the menu bar
   filename = Menu(menubar, tearoff=0)filemenu.add_command(label="Abrir", command=items1.Open)
   filemenu.add_command(label="Guardar", command=ITEMS().Save)
   filemenu.add_separator()
   filemenu.add_command(label="Exit", command=root.destroy)
   menubar.add_cascade(label="File", menu=filemenu)
   # create more pulldown menus
   editmenu = Menu(menubar, tearoff=0)
   editmenu.add command(label="Conectar", command=SERVIDOR().conf_pto)
   editmenu.add command(label="ver codigo XML", command=SERVIDOR().vercodigoxml)
   editmenu.add_command(label="ver registro de clientes", command=SERVIDOR().verregistro)
   editmenu.add_command(label="ver errores", command=SERVIDOR().vererrores)
   editmenu.add_command(label="configuraciones", command=SERVIDOR().configuraciones)
   menubar.add_cascade(label="Opciones", menu=editmenu)
   helpmenu = Menu (menubar, tearoff=0)
   helpmenu.add_command(label="About", command=hello)
   menubar.add_cascade(label="Help", menu=helpmenu)
   root.config(menu=menubar)
```
**Código para crear los formularios**

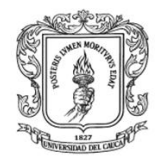

```
76 *inicio.py - E:\Junio\servidor_xml\inicio.py*
File Edit Format Run Options Windows Help
### SE CREAN LOS FRAMES
class frames():
    separator = Frame(width=800, height=800, bd=1, relief=SUNKEN)
    otro4=Frame(separator, width=800, height=500, bd=1, relief=SUNKEN)
    otro=Frame(otro4,width=800, height=500, bd=1, relief=SUNKEN)
    items frame = Frame (separator, width=800, height=800, bd=1, relief=SUNKEN)
    otro1=Frame(root, width=200, height=100, bd=1, relief=SUNKEN)
    otro2=Frame(otro, width=800, height=900, bd=1, relief=SUNKEN)
    separator.pack()
    otro4.pack(side=LEFT)
    otro.pack(side=LEFT)
    items frame.pack(side=LEFT)
    f = Font (font=("Courier", 20, "bold"))
    left = Label(items frame, font =f, text="......ESTADO DE TODOS LOS ITEMS........")
    left.pack()
    ##### PANELES MOVIBLES
    m1 = PanedWindow(items_frame)
    m1.pack(fill=BOTH, expand=1)
    #####NOMBRE
    m2 = PanedWindow(m1, orient=VERTICAL)
    m1. add(m2)left = Label(m2, text="NOMBRE")
    scrollbar = Scrollbar(m2, orient=VERTICAL)
    nombre_item= Listbox(m2, yscrollcommand=scrollbar.set,height=20,width=20)
    nombre_item.bind('<ButtonRelease-1>', hello)
    left.pack()
    nombre_item.pack()
    #####CUALIDAD
    m3 = PanedWindow(m1, orient=VERTICAL)
    m1. add(m3)left = Label(m3, text="CUALIDAD")
    scrollbar = Scrollbar(m3, orient=VERTICAL)
    cualidad = Listbox(m3, yscrollcommand=scrollbar.set, height=20, width=15)
    left.pack()
    cualidad.pack()
```
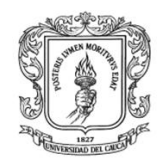

```
#####VALOR
m4 = PanedWindow(m1, orient=VERTICAL)
m1. add (m4)left = Label(m4, text="VALOR")
scrollbar = Scrollbar(m4, orient=VERTICAL)
valor item= Listbox(m4, yscrollcommand=scrollbar.set, height=20, width=15)
left.pack()
valor item.pack()
#####TIPO
m5 = PanedWindow(m1, orient=VERTICAL)
m1. add(m5)left = Label(m5, text="TIFO")scrollbar = Scrollbar(m4, orient=VERTICAL)
tipo item = Listbox(m5, yscrollcommand=scrollbar.set, height=20, width=15)
left.pack()
tipo item.pack()
v = IntVar()selecionar=Frame(otro,width=800, height=900, bd=1, relief=SUNKEN)
selecionar.pack()
Radiobutton(selecionar, text="Nuevo Item", variable=v, value=1, command=ITEMS().nuevo it
) pack(side=LEFT)
Radiobutton(selecionar, text="Escribir Valor", variable=v, value=2, command=ITEMS().write it).pack(side=LEFT)
nuevo_item=Frame(otro,width=800, height=900, bd=1, relief=SUNKEN)
Label (nuevo item, text='ADICIONAR ITEMS').pack()
Label (nuevo item, text='Nombre').pack()
nombre = Entry(nuevo item)nombre.pack()
valor1=Label(nuevo item, text='Valor')
valor1.pack(fill=BOTH, expand=1)
value = Entry(new item)valor.pack()
variable = StringVar (nuevo item)
variable.set("INTEGER") # default value
tipo = OptionMenu (nuevo item, variable, "FLOAT", "STRING", "INTEGER")
tipo.pack()
remove button = Button (nuevo item, text="Adicionar", command = ITEMS().Add itemf)
remove button.pack()
```
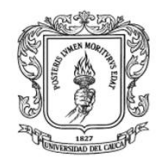

```
####escribir items
otro2.pack()
Label (otro2, text='ESCRIBIR ITEMS').pack()
item w=Label(otro2,text='Valor')
item_w.pack(fill=BOTH, expand=1)
enter1 = tk.Entry(otro2, width=30, bg='yellow')
enter1.pack()
valor1_w=Label(otro2,text='Valor')
valor1_w.pack(fill=BOTH, expand=1)
valor w = Entry (otro2)
valor w.pack()
write button = Button(otro2, text="Escribir Item", command = ITEMS(). write itemf)
write_button.pack()
#### estado del servidor
variable33 = StringVar()variable33.set('Estado:')
conectado1=Label(otro1,textvariable=variable33,font=('times', 15, 'bold'), bg='#008080')
conectado1.pack(side=LEFT)
variable3 = StringVar(otro1)
variable3.set('DESCONECTADO')
desconectado=Label(otro1,textvariable=variable3,font=('times', 15, 'bold'), bg='red')
desconectado.pack(side=LEFT)
otrol.pack()
```
\*\*\*\*\*\*\*\*\*\*\*\*\*\*\*\*\*\*\*\*\*\*\*\*\*\*\*\*\*\*\*\*\*\*\*\*33

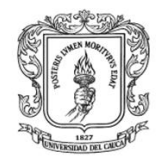

#### # PRESENTA EL TIEMPO  $def$   $tick()$ : global time1 # get the current local time from the PC time2 = time.strftime('%H:%M:%S')  $time1 = time2$ clock.config(text=time2) # calls itself every 200 milliseconds<br># to update the time display as needed # could use >200 ms, but display gets jerky try:  $address='http://' + str(ip) + '::' + str(puerto) + '/' xda =$ TWXDAClient (OPCServerAddress=address, ReturnErrorText=True) d = xda.twBrowse( ReturnAllProperties=False) d.addCallback(print\_options) d.addErrback(handleError) except:  $33=1$ clock.after(1000, tick)  $tick()$  $menu()$  $frames()$ clock.pack(fill=BOTH, expand=1) # SE INICIA EL SERVIDOR mainloop()

#### **Código que presenta el tiempo en pantalla y el inicia la aplicación**

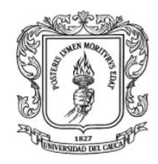

Anexos Arquitectura para la Integración de Plataformas de Control Basadas en PC mediante OPC

Ingeniería en Automática Industrial

#### **2. Librería server.py**

```
% *server.py - E:\Junio\servidor_xml\server.py*
File Edit Format Run Options Windows Help
class SimpleXDAServer (BasicXDAServer) :
    OPCItems = sample_items.TestOPCItems
    Ignore_ReturnItemPath=False
    Ignore ReturnItemName=False
    VendorInfo = 'SERVIDOR OPC XML datos'
# CONECTAR EL SERVIDOR
class SERVIDOR:
    def conectar (self, puerto) :
        try:
            from twisted.web import resource, server
            xdasrv = SimpleXDAServer(http_log_fn = 'http.log', access_log_fn='access1.log')
            root1 = resource Research()root1.putChild('', xdasrv)
            site = server.size(root1)reactor.listenTCP(int(puerto), site)
            reactor.run()
        except:
            return '2'
# ESCRIBE LOS ITEMS
class ITEMS:
    def openit (self, ip, puerto, valor) :
        address='http://' + str(ip) + '::' + str(puerto) + '/'xda = TWXDAClient (OPCServerAddress=address, ReturnErrorText=True)
        print xda
        d = xda.twWrite(eval(valor))
        return d
#LEE ITEMS
class ITEMSR:
    def openit (self, ip, puerto, valor) :
        address='http://' + str(ip) + ':" + str(puerto) + '/'xda = TWXDAClient (OPCServerAddress=address, ReturnErrorText=True)
        print xda
        d = xda.twRead(eval(valor))return d
```
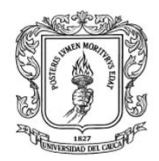

### **II. Modulo cliente OPC XML en Matlab**

Se crearon tres funciones En Matlab, para la comunicación con los Servidores OPC XML, las cuales se presentan en la ilustración ..

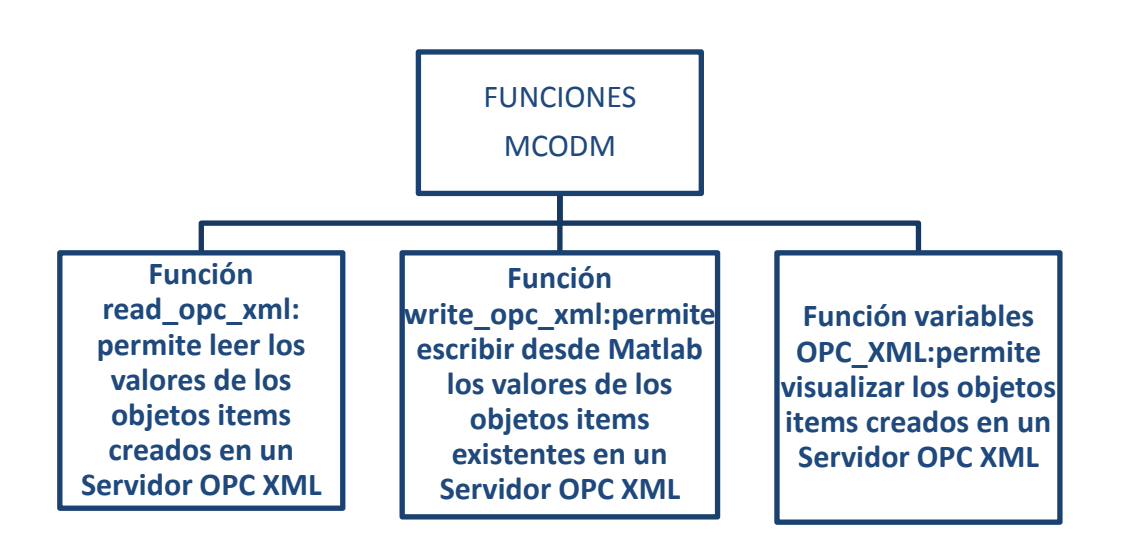

### **1. Función read\_opc\_xml**

```
2. %funcion que lee los valores de los objeto items
3. %esta funcion devueve el estado del servidor y las variables con 
  sus valores 
4. %las variables deben ir separadas por una coma
5. %ejemplo: 
  read_opc_xml('http://localhost:8000','temperatura,otravariable')
6.
7. function [estado, variables f]=read opc xml(servidor, variablesr)
8. b= 'leer variables.py ';
9. g=[servidor,' '];
10. g=[g,variablesr];
11. c=[b,q];
12. [dato, variables]=system(c);
13.
14. variables=strread(variables,'%s','delimiter',';');
15. estado=variables(1);
16. [t1,t2]=size(variables);
17. for k=2:t1 
18. eval(char(variables(k)))
19. end
```
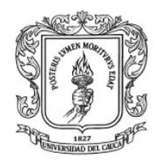

Anexos Arquitectura para la Integración de Plataformas de Control Basadas en PC mediante OPC

Ingeniería en Automática Industrial

```
20. variables f=VARIABLES
21. s =
  struct('VARIABLES', variables f, 'SERVIDOR', servidor, 'VARIABLES W', VA
  RIABLES);
22. assignin('base','imfile',s);
23. datos = evalin('base', 'imfile');
24.
```
#### **Función write\_opc\_xml**

```
1. %Funcion que escribe las variables en el servidor OPC XML
2. %el nombre del servidor debe ir entre comillas, y las variables con 
  sus
3. %valores tambien, ejemplo: 
  write opc xml('http://localhost:8000','variable1=12,variable2=12')
4. function []=write opc xml(servidor, variablesw)
5. % FUNCION EN PYTHON
6. b= 'escribir_variables.py ';
7. g=[servidor,' '];
8. g=[g,variablesw];
9. c=[b,g];
10. system(c);
```

```
11.
```

```
12.
```
### **Función variables OPC\_XML**

```
1. %%presenta las variables que hay en el servidor OPC
2. %el servidor debe ir en comillas
3.
4. function [estado,variables_f]=variables_opc_xml(servidor)
5. b= 'importar variables.py ';
6. q=[servidor, 9];7. c=[b,q];
8. [dato, variables]=system(c);
9. variables=strread(variables,'%s','delimiter',';');
10. % otro1=otro1(2);
11. estado=variables(1);
12. [t1,t2]=size(variables);
13. variables f=variables(2:t1);
14. variables f(1);
15. s =struct('VARIABLES', variables f, 'SERVIDOR', servidor, 'VARIABLES W', 1)
  ;
```
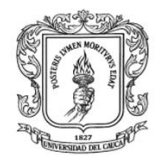

```
16. assignin('base','imfile',s);
17. datos = evalin('base', 'imfile');
```
#### **Función cliente.m**

```
function varargout = Cliente(varargin)
gui Singleton = 1;gui State = struct('gui Name', mfilename, ...
                   'gui Singleton', gui Singleton, ...
                   'gui<sup>o</sup>peningFcn', @Cliente OpeningFcn, ...
                   'gui OutputFcn', @Cliente OutputFcn, ...
                   'gui LayoutFcn', [], ...
                   'gui<sup>callback'</sup>, []);
if nargin && ischar(varargin{1})
    gui State.gui Callback = str2func(varargin{1});
end
if nargout
    [varargout{1:nargout}] = qui mainfon(gui State, varargin{:});
else
    gui mainfcn(gui State, varargin{:});
end
% End initialization code - DO NOT EDIT
% --- Executes just before Cliente is made visible.
function Cliente OpeningFcn(hObject, eventdata, handles, varargin)
% This function has no output args, see OutputFcn.
% hObject handle to figure
% eventdata reserved - to be defined in a future version of MATLAB
% handles structure with handles and user data (see GUIDATA)
% varargin command line arguments to Cliente (see VARARGIN)
% Choose default command line output for Cliente
handles.output = hObject;
% Update handles structure
guidata(hObject, handles);
% UIWAIT makes Cliente wait for user response (see UIRESUME)
% uiwait(handles.figure1);
% --- Outputs from this function are returned to the command line.
function varargout = Cliente OutputFcn(hObject, eventdata, handles)
varargout{1} = handles.output;
clc
clear all
```
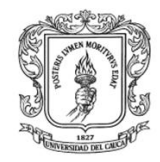

```
% --------------------------------------------------------------------
function Archivo Callback(hObject, eventdata, handles)
% hObject handle to Archivo (see GCBO)
% eventdata reserved - to be defined in a future version of MATLAB
% handles structure with handles and user data (see GUIDATA)
% --------------------------------------------------------------------
function Nuevo Callback(hObject, eventdata, handles)
% hObject handle to Nuevo (see GCBO)
% eventdata reserved - to be defined in a future version of MATLAB
% handles structure with handles and user data (see GUIDATA)
h2=handles.Nuevo servidor;
set(h2,'visible','on');
function Servidor Callback(hObject, eventdata, handles)
% hObject handle to Servidor (see GCBO)
% eventdata reserved - to be defined in a future version of MATLAB
% handles structure with handles and user data (see GUIDATA)
% Hints: get(hObject,'String') returns contents of Servidor as text
% str2double(get(hObject,'String')) returns contents of Servidor 
as a double
% --- Executes during object creation, after setting all properties.
function Servidor CreateFcn(hObject, eventdata, handles)
% hObject handle to Servidor (see GCBO)
% eventdata reserved - to be defined in a future version of MATLAB
% handles empty - handles not created until after all CreateFcns 
called
% Hint: edit controls usually have a white background on Windows.
% See ISPC and COMPUTER.
if ispc && isequal(get(hObject,'BackgroundColor'), 
get(0,'defaultUicontrolBackgroundColor'))
    set(hObject,'BackgroundColor','white');
end
% --- Executes on button press in Adicionar.
function Adicionar Callback(hObject, eventdata, handles)
% hObject handle to Adicionar (see GCBO)
% eventdata reserved - to be defined in a future version of MATLAB
% handles structure with handles and user data (see GUIDATA)
Servidor n=get(handles.Servidor, 'String')
oldstring=get(handles.Lista_servidores, 'String');
[t1,t2]=size(oldstring);
cont=0;
```
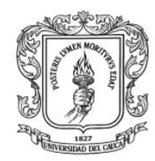

```
h2=handles.Lista servidores;
set(h2,'visible','on');
for k=1:t1, s= oldstring(k);
   comp1=strcmp(s, Servidor n);
     if(comp1==1)
        cont=cont+1;
     end
end
    if (cont==0)
        servidorn(hObject, eventdata, handles)
    end
function servidorn(hObject, eventdata, handles)
a=get(handles.Servidor, 'String');
oldstring=get(handles.Lista servidores, 'String');
        if isempty(oldstring)
            newstring = a; elseif ~iscell(oldstring)
             newstring = {oldstring a};
        else
            newstring = {oldstring:} a;
        end
   set(handles.Lista servidores, 'String',newstring);
% --- Executes on selection change in Lista servidores.
function Lista servidores Callback(hObject, eventdata, handles)
% hObject handle to Lista servidores (see GCBO)
% eventdata reserved - to be defined in a future version of MATLAB
% handles structure with handles and user data (see GUIDATA)
% Hints: contents = get(hObject,'String') returns Lista_servidores 
contents as cell array
% contents{get(hObject,'Value')} returns selected item from 
Lista_servidores
% --- Executes during object creation, after setting all properties.
function Lista servidores CreateFcn(hObject, eventdata, handles)
% hObject handle to Lista_servidores (see GCBO)
% eventdata reserved - to be defined in a future version of MATLAB
% handles empty - handles not created until after all CreateFcns 
called
```

```
% Hint: listbox controls usually have a white background on Windows.
       See ISPC and COMPUTER.
```
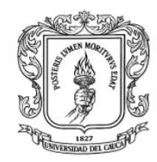

Anexos Arquitectura para la Integración de Plataformas de Control Basadas en PC mediante OPC

```
if ispc && isequal(get(hObject,'BackgroundColor'), 
get(0,'defaultUicontrolBackgroundColor'))
    set(hObject,'BackgroundColor','white');
end
% --------------------------------------------------------------------
function Importar variables Callback(hObject, eventdata, handles)
try
set(handles.Var escritura, 'visible', 'off');
h2=handles.leer12;
set(h2,'visible','off');
seleccionado ser=get(handles.Lista servidores, 'String');
lista=get(handles.Lista_servidores,'Value');
var1 = seleccionado ser{lista(1)};
b= 'simple.py ';
g=[var1, 9];
c=[b,g];
% Define callbacks for context menu selec_items
% while (2) > 1
[dato,otro]=system(c)
otro1=strread(otro,'%s','delimiter',';');
% otro1=otro1(2);
estado1=strcmp(otro1(1), 'ServerState : running');
estado servidor=[otro1(1) var1];
h=handles.selec_items;
set(h,'visible','on'); 
if(estado1==1)
    set(handles.Estado1, 'String', estado servidor);
 [t1,t2]=size(otro1);s = struct('VARIABLES', [], 'SERVIDOR', var1, 'VARIABLES W', 1);
assignin('base','imfile',s);
   datos = evalin('base', 'imfile');
for t=2:t1
     otro1(t)
     % Create the button group.
% Create three radio buttons in the button group.
uno= char(otro1(t));
u(t) = uicontrol('Style','checkbox','String',otro1(t),...
     'pos',[80 300-30*t 140 
30],'Tag',uno,'parent',h,'HandleVisibility','off');
d=get(u(t));% Initialize some button group properties.
```
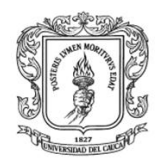

```
set(u(t),'Callback',@selcbk1);
% set(h,'SelectedObject',[]); % No selection
% set(h,'SelectionChangeFcn',@selcbk);
% set(handles.variables_todas, 'String',otro1(selec_items));
end
else
    set(handles.Estado1, 'String', 'desconectado');
end
catch
     msgbox('debe seleccionar primero un servidor','Error ICon','error')
end
function selcbk1(source, eventdata)
global seleccionado
valor=get(source,'Value');
if(valor==0)
    v = evalin('base', 'imfile'); datos1=get(source,'Tag');
[a,b]=size(v.VARIABLES);
     cont=0;
for k=1:b,s= v.VARIABLES(k);
   comp1=strcmp(s,datos1);
         if(comp1==1)
            v. VARIABLES{k}<sup>=''</sup>;
          end
end
 v.VARIABLES(strcmp('',v.VARIABLES)) = [];
assignin('base','imfile',v); 
end
if(valor==1)
     v = evalin('base', 'imfile');
    datos1=get(source, 'Tag');
\frac{1}{\sqrt{2}}% % datos2= [v.VARIABLES;datos1]
% v.VARIABLES={v.VARIABLES;datos1}
```
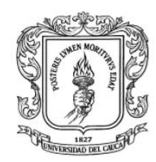

```
% % seleccionado = cell([datos1, v]);
% datos2={v.VARIABLES;datos1}
% s = struct('VARIABLES',datos1)
[a,b]=size(v.VARIABLES);
cont=0;
for k=1:b,s= v.VARIABLES(k);
  comp1=strcmp(s,datos1);
        if(comp1==1)
             cont=cont+1;
          end
end
if (cont==0)
        v.VARIABLES{b+1}=datos1;
 end
% cont=0
% for l=0:b
% v.VARIABLES
\text{if}(\text{1}=datos1)% cont=1
% end
% end
\frac{8}{6}\text{\textdegree} if (cont==0)
% v.VARIABLES{b+1}=datos1;
% end
     assignin('base','imfile',v);
end
% --------------------------------------------------------------------
function Salir Callback(hObject, eventdata, handles)
% hObject handle to Salir (see GCBO)
% eventdata reserved - to be defined in a future version of MATLAB
% handles structure with handles and user data (see GUIDATA)
try
h2=handles.leer12;
set(h2,'visible','off');
Leer Callback(hObject, eventdata, handles)
close()
```
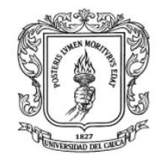

```
catch exception
     close()
end
% --------------------------------------------------------------------
function Comandos Callback(hObject, eventdata, handles)
% hObject handle to Comandos (see GCBO)
% eventdata reserved - to be defined in a future version of MATLAB
% handles structure with handles and user data (see GUIDATA)
% --------------------------------------------------------------------
function Leer_Callback(hObject, eventdata, handles)
% hObject handle to leer12 (see GCBO)
% eventdata reserved - to be defined in a future version of MATLAB
% handles structure with handles and user data (see GUIDATA)}
try
v = evalin('base', 'imfile');if(length(v.VARIABLES)>0)
set(handles.Var escritura, 'visible', 'off');
set(handles.Var_escritura, 'String', v.VARIABLES);
global gg
try
stop(gg)
catch exception
end
set(handles.Var escritura, 'visible', 'off');
ha=handles.selec_items;
h2=handles.leer12;
set(h2,'visible','on');
set(ha,'visible','off');
u(1) = uicontrol('Style','checkbox','String','iniciar_lectura y 
escritura',...
     'pos',[80 30 140 
30],'Tag','iniciar_lect','parent',h2,'HandleVisibility','off');
% Initialize some button group properties. 
  set(u(1),'Callback',@selcbk);
% set(h2,'SelectedObject',[]); % No selection
% set(h2,'Visible','on');
else
      h = msgbox('debe primero importar las variables','Error 
ICon','error')
end
catch exception
    h = msgbox('debe primero importar las variables','Error 
ICon','error')
end
```
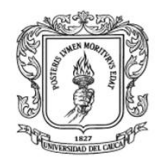

Anexos Arquitectura para la Integración de Plataformas de Control Basadas en PC mediante OPC

```
function selcbk(source,eventdata)
    global gg
   selecc=get(source,'Value');
% pause(1)
% while(selecc==0)
% selecc
% disp('.')
% delay(1)
\approx% end
  if(selecc==1) 
gg = timer('ExecutionMode', 'fixedSpacing','StartDelay', 1, 'Period', 1);
gg.StartFcn = {@my_callback_fcn, 'Servidor inicializado'};
gg.TimerFcn = { @my_callback_fcn3, 'leer'};
gg.StopFcn = { \Theta my~callback~fcn1, 'lectura~Finalizado'};
start(gg)
end
 if(selecc==0)
     stop(gg)
 end
function my callback fcn3(obj, event, string arg)
try
v = evalin('base', 'imfile');
var2=v.SERVIDOR;
b= 'simpleread.py ';
g=[var2, 9];
c=[b,q];[dato, otro]=system(c);
otro1=strread(otro,'%s','delimiter',';');
[j,p]=size(otro1);
for h=1:j
    variablesa=otro1(h);
     ddd=strvcat(variablesa);
    otro2=strread(ddd,'%s','delimiter',',');
     nombre=otro2(1);
     valor=otro2(2)
   valor= eval(valor{1,1})nombre1=strvcat(nombre);
      nombre2=compactar(nombre1);
      otro4=strcmp(v.VARIABLES, nombre2);
     [z,1]=size(otro4);
      otro=0;
      for dd=1:l
         if(otro4(dd) == 1) assignin('base',nombre2,valor);
                a= evalin('base', nombre2);
```
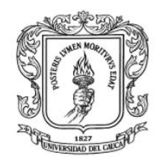

```
 end
```
end

```
% if (otro==1)
% assignin('base',nombre2,str2double(valor));
% a= evalin('base', nombre2);
% end
```

```
end
```

```
catch exception
a=2end
datos()
function x=compactar(f)
n=length(f);
x='';
for i=1:n
if f(i) \sim = ' 'x = strcat(x, f(i));
end
end
% 
% event_type = event.Type;
% event time = datestr(event.Data.time);
\frac{8}{6}% msg = [event_type txt1 event_time];
% disp(msg)
```
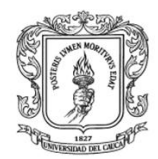

```
function my callback fcn(obj, event, string arg)
txt1 = ' event occurred at ';
txt2 = 'string_arg';
% 
% event type = event. Type;
% event time = datestr(event.Data.time);
\frac{9}{6}% msg = [event type txt1 event time];
% disp(msg)
function my callback fcn1(obj, event, string arg)
txt1 = ' event occurred at ';
txt2 = string arg;event type = event. Type;
event time = datestr(event.Data.time);
msg = [event type.txt1 event time];disp(msg)
disp(txt2)
% --------------------------------------------------------------------
function Escribir Callback(hObject, eventdata, handles)
try
    set(handles.leer12,'visible','off');
    set(handles.selec_items,'visible','off');
v = evalin('base', 'imfile')
if(length(v.VARIABLES)>0)
     v.VARIABLES
set(handles.Var escritura, 'visible', 'on');
set(handles.Var escritura, 'String', v.VARIABLES);
else
     h = msgbox('debe primero importar las variables1','Error 
ICon','error')
end
catch exception
    h = msgbox('debe primero importar las variables','Error 
ICon','error')
end
% --- Executes on selection change in Var escritura.
```
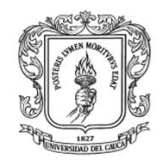

Anexos Arquitectura para la Integración de Plataformas de Control Basadas en PC mediante OPC

```
function Var escritura Callback(hObject, eventdata, handles)
% hObject handle to Var escritura (see GCBO)
% eventdata reserved - to be defined in a future version of MATLAB
% handles structure with handles and user data (see GUIDATA)
K = menu('SELECIONA LA OPCION DE ESCRITURA','Asociar item a una variable 
existente en el Workspace','escribir valor directamente') 
contents = get(hObject,'String') 
%returns Var_escritura contents as cell array
selec= contents{get(hObject, 'Value') }
if(K==2)valor = inputdlg('ingrese el nuevo valor')
v = evalin('base', 'imfile');var2=v.SERVIDOR;
b= 'write.py ';
q=[var2, 9];
a = strcat(selec, ',', valor);
a=char(a)
c=[b,g,a];
[data,otroll11]=system(c);end
if(K==1)v = evalin('base', 'imfile');workspace = inputdlg('ingrese el nombre de la variable')
c=char(workspace)
valor2=strcat('v.VARIABLES_W.',selec,'=','c')
eval(valor2)
try
     v.VARIABLES_W1{length(v.VARIABLES_W1)+1}=selec
catch
    v.VARIABLES_W1={selec}
end
assignin('base','imfile',v); 
end
function datos()
try
v = evalin('base', 'imfile');b=length(v.VARIABLES_W1);
for k=1:b, s= v. VARIABLES W1(k);
     try
     valor3=strcat('v.VARIABLES_W.',s)
     valor4=eval(char(valor3))
    valor1 = evalin('base', valor4);
var2=v.SERVIDOR;
b= 'write.py
q=[var2, 9];
a = strcat(s, ','.char(num2str(valor1)))
```
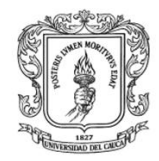

```
a=char(a)
c=[b, g, a];
[data,otroll11]=system(c); catch exception
       ms='no se puede escr'
     end
end
catch exception
        ms='no se puede escr'
     end
%returns selected item from Var_escritura
% --- Executes during object creation, after setting all properties.
function Var escritura CreateFcn(hObject, eventdata, handles)
% hObject  handle to Var escritura (see GCBO)
% eventdata reserved - to be defined in a future version of MATLAB
% handles empty - handles not created until after all CreateFcns 
called
% Hint: listbox controls usually have a white background on Windows.
% See ISPC and COMPUTER.
if ispc && isequal(get(hObject,'BackgroundColor'), 
get(0,'defaultUicontrolBackgroundColor'))
     set(hObject,'BackgroundColor','white');
end
% --- Executes on selection change in listbox3.
function listbox3 Callback(hObject, eventdata, handles)
% hObject handle to listbox3 (see GCBO)
% eventdata reserved - to be defined in a future version of MATLAB
% handles structure with handles and user data (see GUIDATA)
% Hints: contents = get(hObject,'String') returns listbox3 contents as 
cell array
        contents{get(hObject,'Value')} returns selected item from
listbox3
% --- Executes during object creation, after setting all properties.
function listbox3_CreateFcn(hObject, eventdata, handles)
% hObject handle to listbox3 (see GCBO)
% eventdata reserved - to be defined in a future version of MATLAB
% handles empty - handles not created until after all CreateFcns 
called
% Hint: listbox controls usually have a white background on Windows.
% See ISPC and COMPUTER.
if ispc && isequal(get(hObject,'BackgroundColor'), 
get(0,'defaultUicontrolBackgroundColor'))
```
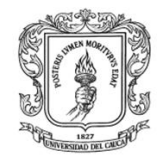

```
set(hObject, 'BackgroundColor', 'white');
end
function Asociar a variables CreateFcn(hObject, eventdata, handles)
% hObject handle to listbox3 (see GCBO)
% eventdata reserved - to be defined in a future version of MATLAB
% handles empty - handles not created until after all CreateFcns 
called
% Hint: listbox controls usually have a white background on Windows.
% See ISPC and COMPUTER.
if ispc && isequal(get(hObject,'BackgroundColor'), 
get(0,'defaultUicontrolBackgroundColor'))
    set(hObject,'BackgroundColor','white');
end
```
% --------------------------------------------------------------------

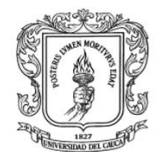

## **III. CLIENTES DCOM/XML EN RTAI-LAB**

Para implementar un bloque en scicos se deben crear dos archivos: uno en Scilab con extensión \*.sci que contiene el código de la apariencia y las propiedades del bloque, y un script en código en C para la ejecución del programa en tiempo real. Adicional a estos dos archivos, se debe incluir las librerías en Python encargadas de la comunicación OPC.

La figura 3-15 presenta un diagrama archivos de los cuatro bloques OPC implementados (Dcom\_Read, Dcom\_Write, Xml\_Read, Xml\_Write); cada bloque está compuesto por:

La función Interfaz *(Interfacing function):* determina la geometría, color, número de puertos, tamaño, icono, etc. Esta función también proporciona el dialogo del usuario con el bloque, se escribe en código Scilab.

La función Computacional *(Computacional function):* especifica el comportamiento dinámico de cada bloque y es programada en C.

Librerías en Python: para los bloques OPC DCOM se hace uso de la librería OpenOPC, y para los bloques OPC XML se utiliza PyOPC.

Controles: los cuatros bloques requieren de una señal de reloj que permite realizar la actualización de parámetros en forma periódica.

Salidas: corresponden a los valores provenientes de los objetos ítems de los servidores

Entradas: corresponden a los valores provenientes de otros bloques los cuales, se envían a los objetos ítems de los servidores OPC.

**Figura K-3:** Diagrama de archivos del MCODR y MCOXR

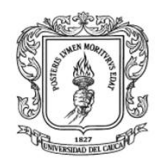

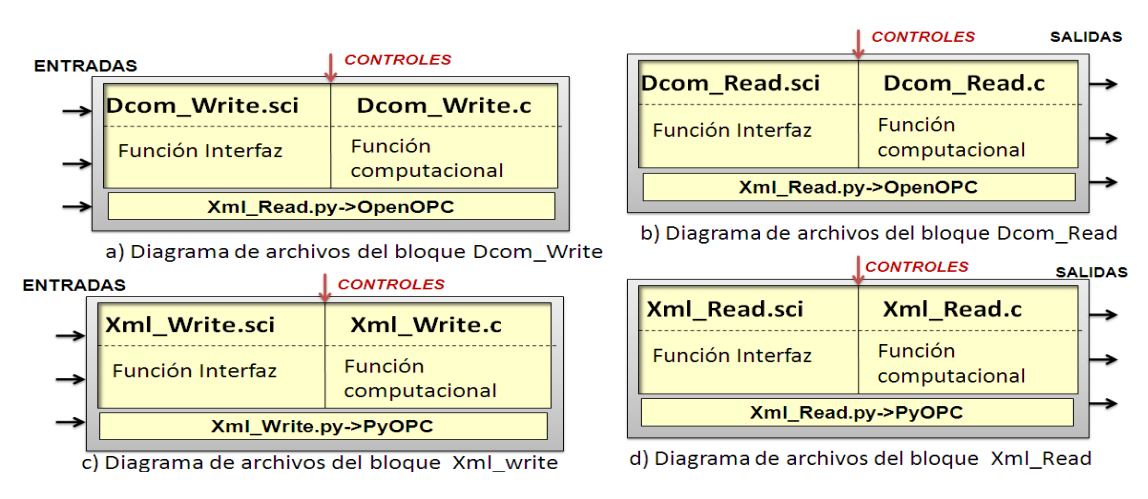

A continuación se presenta el código de las cuatro funciones de Interfaz y las cuatro funciones Computacionales.

## **Funcion Dcom\_Read.sci**

```
function [servidor_x]=fservidorDR(ip)
try
cd /usr/local/scilab-4.1.2/routines/scicos
    direc1='python opcdcomsci.py 1 ' + ip;
   servidor x= unix g(direc1);
   servidor x=eval(servidor x)';
   n=x_choose(servidor_x,['SELECCIONE EL SERVIDOR'],'Return');
   servidor x=servidor x(n);
catch
   x message('no se puede establecer informacion con el equipo remoto');
   servidor x=1;
end
endfunction
function [variables3, variables4]=fvariablesDR(servidor x, ip, outport)
try
   direc1='python opcdcomsci.py 2 '+ ip + ' ' + servidor x;
   variables= unix g(direc1);
    variables=eval(variables)';
    variables3=[];
    labels=[];
    salida_x=[];
   for j = 1: outport
       salida=string(cellstr(['SELECCIONE LA VARIABLE PARA LA 
SALIDA:',string(j)])); 
      salida x(j)=string(cellstr(['salida:',string(j)]));
       n=x_choose(variables,[salida],'Return')
      variable3(j)=string(variables(n));
    end
```
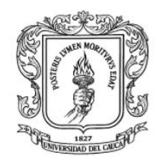

Anexos Arquitectura para la Integración de Plataformas de Control Basadas en PC mediante OPC

```
 variables4=''
   sig=x mdialog('edite las salidas', salida x, variables3)
    variables5=[]
   for j = 1: outport
      variables3(i)=string(siq(i)); variables4=variables4 + string(variables3(j)) + ','
    end
a=length(variables4)-1
variables4=part(variables4,1:a)
catch
variables3=["a"]
variables4=''
end
endfunction
// FUNCION PRINCIPAL
function [x,y,typ]=Dcom_Read(job,arg1,arg2)
x=[ ; y=[ ; typ=[ ;
select job
// SE GRAFICA EL BLOQUE
case 'plot' then
  standard draw(arg1)
   // SE DEFINEN ENTRADAS
case 'getinputs' then
  [x, y, typ]=standard inputs(arg1)
     // SE DEFINEN SALIDAS
case 'getoutputs' then
  [x, y, typ]=standard outputs (arg1)
case 'getorigin' then
  [x, y]=standard origin(arg1)
     // PERMITE CONFIGURAR PARAMETROS
case 'set' then
   x=arg1;
   graphics=arg1.graphics;exprs=graphics.exprs
   model=arg1.model;
   while %t do
     exprs1=exprs;
     // PRESENTA FORMULARIO DE PARAMETROS
     [ok,ip,outport,exprs]=getvalue('Parametros opc_read_dcom',..
    ['IP';'No de salidas'],list('str',1,'vec',-1),exprs)
     if ~ok then break,end
      in=[];
     if ok then
     // PRESENTA FORMULARIO DE SELECCION DEL SERVIDOR
     [servidor_x]=fservidorDR(ip);
    if(servidor x=='1') then
     x_message('No se puede establecer comunicacion:'+ip);
     else
     // PRESENTA FORMULARIO DE SELECCION DE VARIABLES
        x message('esto puede tardar un poco..');
```
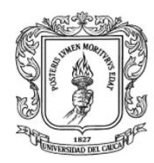

```
 [variables3,variables4]=fvariablesDR(servidor_x,ip,outport)
          if exists('outport') then out=ones(outport,1), else out=1, end
      [model,graphics,ok]=check io(model,graphics,in,out,1,[])
     exprs=[ip,sci2exp(outport)]
       model.rpar=[outport];
    varnam=servidor x +'@@'+ eval(ip) + '@@' + variables4;
    model.ipar=[length(varnam);str2code(varnam)];
       graphics.exprs=exprs
       x.graphics=graphics;x.model=model
     end
       break
    end
    end
    // VALORES INICIALES
case 'define' then
    variables1=[];
     varnam='servidor@@ip@@a';
     slope=0;iout=0;
     stt=0;out=1;
     ip='169.254.228.145'; 
     rpar=[out];
     model=scicos_model()
     model.sim=list('dcom_read',4)
     model.in=[]
     model.evtin=1
     model.out=-[1:out]'
     model.rpar=rpar
    model.ipar=[length(varnam);str2code(varnam)];
     model.blocktype='c'
     model.nmode=1
     model.nzcross=1
     model.dep_ut=[%f %t]
     exprs=[sci2exp(ip),sci2exp(out)]
  gr_i=['xstringb(orig(1),orig(2),[''Opc DCOM'' 
;''Read''],sz(1),sz(2),''fill'');']
     x=standard_define([3 2],model,exprs,gr_i)
end
endfunction
```
#### **Función Dcom\_Write.sci**

```
function [servidor_x]=fservidorDW(ip)
try
cd /usr/local/scilab-4.1.2/routines/scicos;
    direc1='python opcdcomsci.py 1 ' + ip;
   servidor x= unix g(direc1);
```
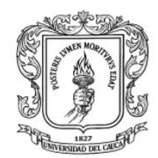

```
Ingeniería en Automática Industrial
```

```
servidor x=eval(servidor x)';
   n=x_choose(servidor_x,['SELECCIONE EL SERVIDOR'], 'Return');
   servidor x=servidor x(n);
catch
   x message('no se puede establecer informacion con el equipo remoto');
   servidor x=1;
end
endfunction
function [variables3, variables4]=fvariablesDW(servidor x, ip, inport)
try
   direc1='python opcdcomsci.py 2 '+ ip + ' ' + servidor x;
   variables= unix q(direc1);
    variables=eval(variables)';
    variables3=[];
    labels=[];
    salida_x=[];
   for j = 1: inport
       salida=string(cellstr(['SELECCIONE LA VARIABLE PARA LA 
ENTRADA:',string(j)])); 
      salida_x(j)=string(cellstr(['entrada:',string(j)]));
       n=x_choose(variables,[salida],'Return')
      variables3(j)=string(variables(n)); end 
    variables4=''
    sig=x_mdialog('aqui puede editar los nombres de las 
variables', salida x, variables3)
    variables5=[]
   for j = 1: inport
      variables3(j)=string(sig(j));
       variables4=variables4 + string(variables3(j)) + ','
    end
   a=length(variables4)-1
variables4=part(variables4,1:a)
catch
variables3=[]
variables4=''
end
endfunction
// FUNCION PRINCIPAL -AQUI INICIA
function [x,y,typ]=Dcom_Write(job,arg1,arg2)
// Copyright INRIA
x=[ ] ; y=[ ] ; typ=[ ] ;select job
case 'plot' then
 standard draw(arg1)
case 'getinputs' then
  [x, y, typ]=standard inputs(arg1)
case 'getoutputs' then
```
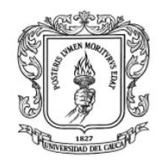

```
[x, y, typ]=standard outputs(arg1)
case 'getorigin' then
  [x, y]=standard origin(arg1)
   // PERMITE LA CONFIGURACION DE PARAMETROS
case 'set' then
   x=arg1;
   graphics=arg1.graphics;exprs=graphics.exprs
   model=arg1.model;
   while %t do
     exprs1=exprs;
     [ok,ip,inport,exprs]=getvalue('Parametros opc_read_dcom',..
    ['IP';'No entradas'], list('str', 1, 'vec', -1), exprs)
     if ~ok then break,end
    if ok then
       out=[],
     if exists('inport') then in=ones(inport,1), else in=1, end
       [model,graphics,ok]=check_io(model,graphics,in,out,1,[])
     [servidor_x]=fservidorDW(ip);
    if(servidor x == '1') then
    x message('No se puede establecer comunicacion:'+ip);
     else
          x_message('Un momento...');
          [variables3,variables4]=fvariablesDW(servidor_x,ip,inport)
     exprs=[ip,sci2exp(inport)]
       model.rpar=[inport];
    varnam=servidor x + '@@' +eval(ip) + '@@' + variables4 + '@@';
    model.ipar=[length(varnam);str2code(varnam)];
       graphics.exprs=exprs
       x.graphics=graphics;x.model=model
     end
       break
    end
    end
    // DEFINE VALORES INICIALES
case 'define' then
    varnam='SERV@@IP@@VAR@@';
    in=1;
    servidor='matrikon'
     ip='169.254.228.145'; 
    rpar=[in];
     model=scicos_model()
     model.sim=list('Dcom_Write',4)
     model.in=-[1:in]'
     model.evtin=1
     model.out=[]
```
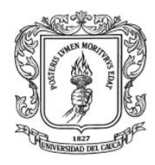

```
 model.rpar=rpar
    model.ipar=[length(varnam);str2code(varnam)];
     model.blocktype='c'
     model.nmode=1
     model.nzcross=1
     model.dep_ut=[%f %t]
     exprs=[sci2exp(ip),sci2exp(in)]
   gr_i=['xstringb(orig(1),orig(2),[''Opc DCOM'' 
;''write''],sz(1),sz(2),''fill'');']
    x=standard define([3 2], model, exprs, gr_i)
end
endfunction
```
#### **Function Xml\_Read.sci**

```
function [variables_x]=fservidorXR(serv)
cd /usr/local/scilab-4.1.2/routines/scicos;
try
direc1='python xmlopc.py '+ serv;
variables_x=unix_g(direc1);
catch
variables_x='';
end
endfunction
function [variables3, variables4]=fvariablesXR(variables x, variables v)
    variables1= eval(variables v);
    variables=strcat(['[',variables x,']']);
     variables=eval(variables);
    l=list();
    for j = 1: outport
        i=j+1; try
            dato1=variables1(j);
         catch
            data1='j;
         end
         valor=find(variables==dato1);
         if(valor>=-1) then 
            salida=cellstr(['salida', string(j)]);
            dato=list(string(salida), valor, variables);
            l(j)=data; else
            salida=cellstr(['salida', string(j)]);
            dato=list(string(salida), 1, variables);
            l(j)=data; end
```
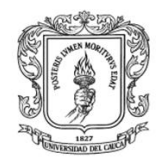

```
 end
    rep = x choices('seleccione las variables opc',l);
     cont=0;
     variables4=''
     for l=rep; 
         cont=cont+1;
         variables4=variables4 + variables(l) + ','
         variables3(cont)=variables(l),end 
     a=length(variables4)-1;
     variables4=part(variables4,1:a);
endfunction
function [x,y,typ]=Xml_Read(job,arg1,arg2)
// Copyright INRIA
x=[ ; y=[ ; typ=[ ;
select job
case 'plot' then
  standard draw(arg1)
case 'getinputs' then
   [x,y,typ]=standard_inputs(arg1)
case 'getoutputs' then
  [x, y, typ]=standard outputs (arg1)
case 'getorigin' then
  [x, y]=standard origin(arg1)
case 'set' then
   x=arg1;
   graphics=arg1.graphics;exprs=graphics.exprs
   model=arg1.model;
   while %t do
     exprs1=exprs;
    [ok, serv, outport, exprs]=getvalue('parametros opc xml read',..
     ['Servidor';'salidas'],list('str',1,'vec',-1),exprs)
     if ~ok then break,end
in=[],
     if exists('outport') then out=ones(outport,1), else out=1, end
      [model,graphics,ok]=check io(model,graphics,in,out,1,[])
       if ok then
    [variables x]=fservidorXR(serv);
     if(variables_x=='1') then
     variables3=['b','b','b'];
         x_message('No se puede establecer comunicacion:'+serv);
     else
      [variables3,variables4]=fvariablesXR(variables_x,exprs1(3))
     exprs=[serv,sci2exp(outport),sci2exp(variables3)]
       model.rpar=[outport];
```
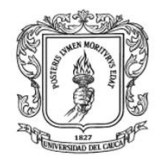

```
 varnam='python opcxml.py ' + eval(serv) + ' 0 ' + variables4;
    model.ipar=[length(varnam);str2code(varnam)];
       graphics.exprs=exprs
       x.graphics=graphics;x.model=model
     end
       break
    end
    end
case 'define' then
    variables1=['a','b','c'];
     varnam='python opcxml.py http://localhost:8000 0 a';
     slope=0;iout=0;
     stt=0;out=1;
     serv='http://localhost:8001'; 
     rpar=[out];
     model=scicos_model()
     model.sim=list('Xml_Read',4)
     model.in=[]
     model.evtin=1
     model.out=-[1:out]'
     model.rpar=rpar
    model.ipar=[length(varnam);str2code(varnam)];
     model.blocktype='c'
     model.nmode=1
     model.nzcross=1
     model.dep_ut=[%f %t]
     exprs=[sci2exp(serv),sci2exp(out),sci2exp(variables1)]
   gr_i=['xstringb(orig(1),orig(2),[''Opc Xml'' 
;''Read''],sz(1),sz(2),''fill'');']
    x=standard define([3 2], model, exprs, qr i)
end
endfunction
```
#### **Xml\_write.sci**

```
function [variables_x]=fservidorXW(serv)
cd /usr/local/scilab-4.1.2/routines/scicos
try
direc1='python xmlopc.py '+ serv;
variables x=unix g(direc1);
catch
variables_x='';
end
endfunction
```
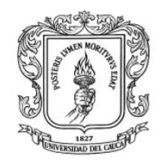

```
function [variables3,variables4]=fvariablesXW(variables_x,variables_v)
    variables1= eval(variables v);
    variables=strcat(['[',variables x,']']);
     variables=eval(variables);
    l=list();
    for j = 1: inport
        i=j+1; try
              dato1=variables1(j);
         catch
            data1 = 'i'; end
         valor=find(variables==dato1);
         if(valor>=-1) then 
             salida=cellstr(['Entrada', string(j)]);
             dato=list(string(salida), valor, variables);
             l(j)=data; else
             salida=cellstr(['salida', string(j)]);
             dato=list(string(salida), 1, variables);
             l(j)=data; end
     end
    rep = x choices('Seleccione las variables OPC ', l);
     cont=0;
     variables4=''
     for l=rep; 
         cont=cont+1;
         variables4=variables4 + variables(l) + ','
         variables3(cont)=variables(l),end 
         a=length(variables4)-1
     variables4=part(variables4,1:a)
endfunction
function [x,y,typ]=Xml_write(job,arg1,arg2)
// Copyright INRIA
x=[ ]; y=[ ]; typ=[ ];select job
case 'plot' then
  standard draw(arg1)
case 'getinputs' then
   [x,y,typ]=standard_inputs(arg1)
case 'getoutputs' then
  [x, y, typ]=standard outputs (arg1)
```
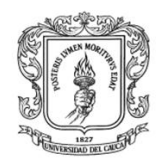

```
case 'getorigin' then
  [x, y]=standard origin(arg1)
case 'set' then
  x=arg1;
   graphics=arg1.graphics;exprs=graphics.exprs
  model=arg1.model;
   while %t do
     exprs1=exprs;
     [ok,serv,inport,exprs]=getvalue('Parametros Opc XML Write',..
     ['Servidor';'No de entradas'],list('str',1,'vec',-1),exprs)
     if ~ok then break,end
out=[],
     if exists('inport') then in=ones(inport,1), else in=1, end
      [model, graphics, ok]=check io(model, graphics, in, out, 1, [])
       if ok then
    [variables x]=fservidorXW(serv);
     if(variables_x=='1') then
     variables3=['b','b','b'];
        x message('No se puede establecer comunicacion:'+serv);
     else
      [variables3,variables4]=fvariablesXW(variables_x,exprs1(3))
     exprs=[serv,sci2exp(inport),sci2exp(variables3)]
       model.rpar=[inport];
      varnam='python opcxml w.py ' + eval(serv) + ' 0 ' + variables4;
      model.ipar=[length(varnam);str2code(varnam)];
       graphics.exprs=exprs
       x.graphics=graphics;x.model=model
     end
       break
    end
    end
case 'define' then
     variables1=['a','b','c'];
    variables2='a'+ 'b', + 'c'; varnam='python opcxml_w.py http://localhost:8000 0 ' + variables2;
     slope=0;iout=0;
    \text{stt=0;} in=2;
     serv='http://localhost:8001'; 
     rpar=[in];
     model=scicos_model()
     model.sim=list('Xml_Write',4)
     model.in=-[1:in]'
     model.out=[]'
     model.evtin=1
     model.rpar=rpar
    model.ipar=[length(varnam);str2code(varnam)];
     model.blocktype='c'
     model.nmode=1
```
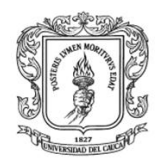

```
 model.nzcross=1
    model.dep_ut=[%f %t]
    exprs=[sci2exp(serv),sci2exp(in),sci2exp(variables1)]
  gr_i=['xstringb(orig(1),orig(2),[''Opc Xml'' 
;''Write''],sz(1),sz(2),''fill'');']
    x=standard_define([3 2],model,exprs,gr_i)
```
end endfunction

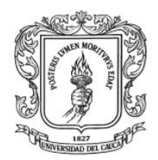

## **IV. MODULO HMI WEB**

Los archivos de las páginas web y librerías se almacenan en el directorio de cada Servidor WEB, para los sub-módulos gestor de contenido y diseño se utiliza el directorio "www" del servidor Wampserver, dentro de dicho directorio se encuentran dos carpetas, una donde están todas las librerías del gestor de contenido (Joomla), y la otra "hmiwebopc" donde están las páginas asociadas al sub-módulo de diseño. El archivo "Index.html" es la página inicial del gestor de contenido, ver imagen 5-1, y el archivo "dise.xhtml" contiene el código de la página principal del sub-módulo de diseño, esta página se compone de varios formularios, los cuales hacen uso de librerías diseñadas en Javascript, PHP y Python. Cada vez que el usuario diseña las pantallas HMI, esta información se almacena en MYSQL, cuando el usuario en el formulario de visualización, selecciona el sistema que va a monitorear, se realiza una consulta a la base de datos y se generan los archivos en el directorio del servidor Hmiserver necesarios para el monitoreo, cuando el usuario finaliza el monitoreo se borran todos los archivos asociados a él.

**Figura K-4:** Diagrama de archivos del MM&SW

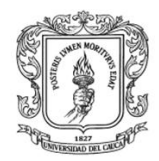

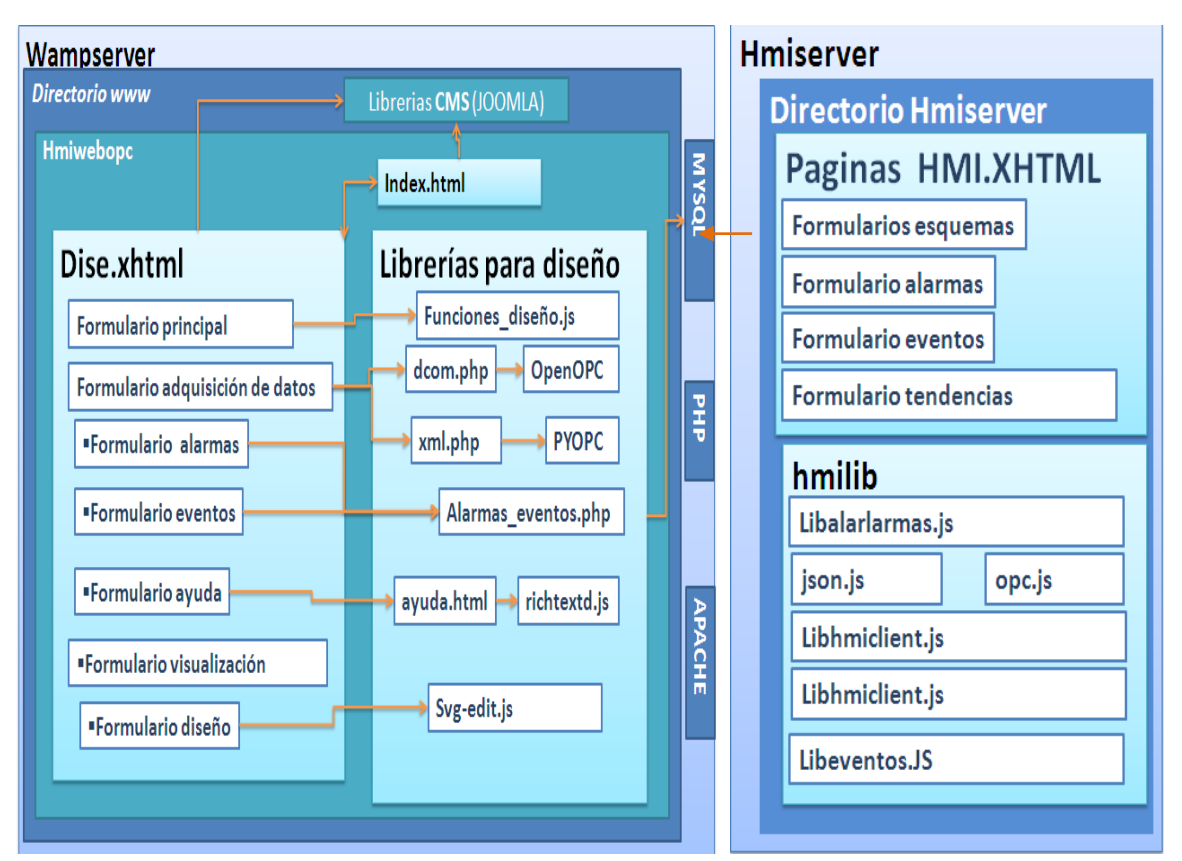

**Fuente:** propia

**Index.html**

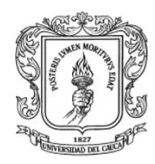

 $\sqrt{2}$ 

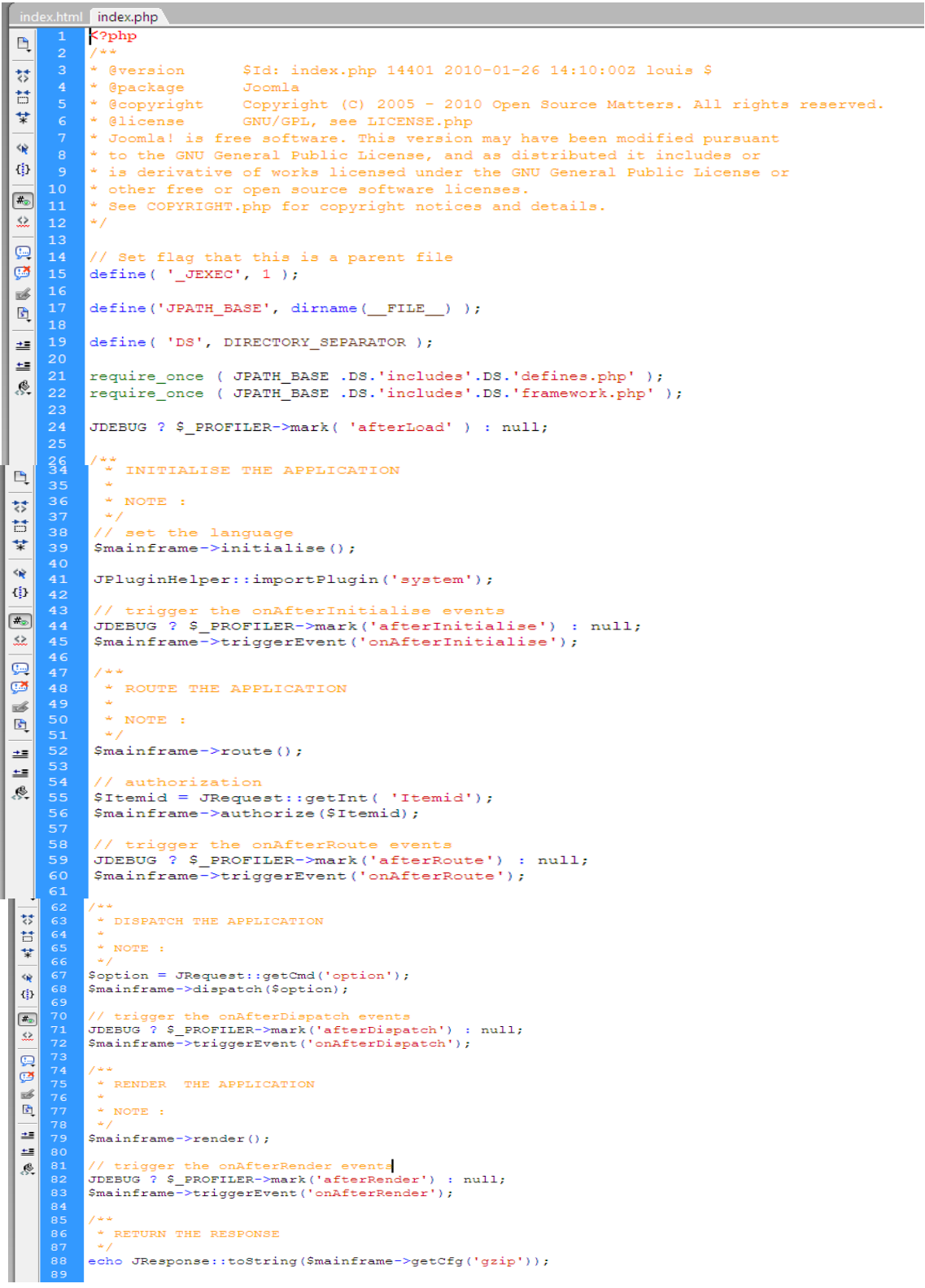

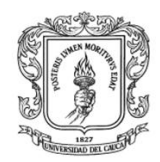

## **Dise-xhtml**

## Importar librerías

<! DOCTYPE html PUBLIC "-//W3C//DTD XHTML 1.0 Transitional//EN" "http://www.w3.org/TR/xhtml1/DTD/xhtml1-transitional.dtd"> <html xmlns="http://www.w3.org/1999/xhtml"> <head> <meta http-equiv="Expires" content="0"></meta> <meta http-equiv="Last-Modified" content="0"></meta> <meta http-equiv="Cache-Control" content="no-cache, mustrevalidate"></meta> <meta http-equiv="Pragma" content="no-cache"></meta> <script type="text/javascript" src="hmiserver/hmipages/scadastodos.js"></script> <script type="text/javascript" src="hmiserver/hmipages/usuarios.js"></script> <script type="text/javascript" src="hmiserver/hmipages/usact.js"></script> <script type="text/javascript" src="demosupport/demosim/datos scada.py"></script> <script type="text/javascript" src="json.js"></script> <script type="text/javascript" src="funcionesdise.js"></script> <script type="text/javascript" src="generar scada.js"></script> <script type="text/javascript" src="lib/variables.js"></script> <script type="text/javascript" src="variables1.js"></script> <script type="text/javascript" src="full.js"></script> <meta http-equiv="Content-Type" content="text/html; charset=iso-8859-1" /> <title>Untitled Document</title>

## Inicio del cuerpo de la página

```
\langle/head>
<body onload="init();" oncontextmenu="return false" >
```
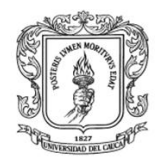

#### Formulario principal

```
</head>
<body onload="init();" oncontextmenu="return false" >
<svq width="950" height="90" id= "svgprincipal" xmlns="http://www.w3.org/2000/svg">
<!-- Created with SVG-edit - http://svg-edit.googlecode.com/ -->
 <defs>
  <radialGradient id="svg 8" cx="0.5" cy="0.5" r="0.5">
 \frac{1}{2} /radialGradient>
 \langle/defs>
 <sub>q</sub></sub>
 <title>Layer 1</title>
  <rect fill="url(#svq 8)" stroke="#000000" stroke-width="1" x="7" y="0.79994" width="890" height=
"86.00001" id="svg 7"/>
  <text fill="#0f1f70" stroke="#000000" stroke-width="0" x="438.1" y="31.8" id="svq 6" font-size="32"
font-family="serif" text-anchor="middle" xml:space="preserve" font-weight="bold" font-style="italic"
>HMI WEB CON SOPORTE OPC</text>
  <text fill="#162a99" stroke="#000000" stroke-width="0" x="50" y="71.8" id="nuevom" font-size="32"
font-family="serif" text-anchor="middle" xml:space="preserve" onclick="nuevo()">Nuevo</text>
  <text fill="#162a99" stroke="#000000" stroke-width="0" x="200" y="71.8" font-size="32" font-family= +
  <text fiii-"#162a99" stroke-"#000000" stroke-widtn-"0" x-"50" y-"/1.8" id-"huevom" font-size-"32"
font-family="serif" text-anchor="middle" xml:space="preserve" onclick="nuevo()">Nuevo</text>
  <text fill="#162a99" stroke="#000000" stroke-width="0" x="200" y="71.8" font-size="32" font-family=
"serif" text-anchor="middle" xml:space="preserve" id="eliminarm1" onclick="eliminar()">Eliminar</text
  <text fill="#162a99" stroke="#000000" stroke-width="0" x="400" y="71.8" font-size="32" font-family=
"serif" text-anchor="middle" xml:space="preserve" id="editarm" onclick="editar()" >Editar</text>
   <text fill="#162a99" stroke="#000000" stroke-width="0" x="600" y="71.8" font-size="32" font-family
="serif" text-anchor="middle" xml:space="preserve" id="generar scadam" onclick="generar scada1()">
Visualizar</text>
    <text fill="#162a99" stroke="#000000" stroke-width="0" x="800" y="71.8" font-size="32"
font-family="serif" text-anchor="middle" xml:space="preserve" id="svg_5" onclick="home()">Inicio</
text>
 \langle \rangle\langle/svq>
```
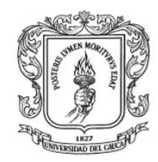

### Formulario editar

```
<div id="menu scada" style="display:none">
<svg width="855" height="50" xmlns="http://www.w3.org/2000/svg" >
<text x="15" y="90" id="evtText2">Typing Inactive</text>
<!-- Created with SVG-edit - http://svg-edit.googlecode.com/ -->
\langle \alpha \rangle<title>Layer 1</title>
 <g id="svg_12">
  <rect id="svg_4" height="30" width="140" y="11.000671" x="20" stroke-width="5" stroke="#2a0ec9"
fill="#0083ff" onclick="importar variables()"/>
  <text transform="matrix(1, 0, 0, 0.666667, 0, 12.6107)" xml:space="preserve" text-anchor="middle"
font-family="serif" font-size="21" id="fuentededatosm" y="25" x="87" stroke-width="0" stroke=
"#2a0ec9" fill="#000000" onclick="importar_variables()">Fuente de datos</text>
 </q>
 <q id="svq 13">
  <rect id="svq 6" height="30" width="140" y="11.000733" x="195" stroke-width="5" stroke="#2a0ec9"
fill="#0083ff" onclick="menu proceso()"/>
  <text transform="matrix(1.00787, 0, 0, 0.727273, -1.89764, 10.3178)" id="disem" xml:space=
"preserve" text-anchor="middle" font-family="serif" font-size="20" y="24.9393" x="270" stroke-width=
"0" stroke="#2a0ec9" fill="#000000" onclick="menu_proceso()">Diseño grafico </text>
 \langle \rangle a>
 <g id="svg 14">
  <rect id="svg_8" height="30" width="140" y="11.000733" x="358" stroke-width="5" stroke="#2a0ec9"
fill="#0083ff" onclick="ver_eventos()" />
  <text transform="matrix(1.01575, 0, 0, 0.727273, -6.12598, 10.3178)" id="eventosm" xml:space=
"preserve" text-anchor="middle" font-family="serif" font-size="20" y="24.9393" x="420" stroke-width=
"0" stroke="#2a0ec9" fill="#000000" onclick="ver eventos()"> Config. Eventos</text>
 \langle/g>
 <g id="svg_15">
  <rect id="svg 10" height="30" width="140" y="11.000763" x="530" stroke-width="5" stroke="#2a0ec9"
onclick="ver alarmas()" fill="#0083ff"/>
  <text transform="matrix(1, 0, 0, 0.757576, 0, 8.92898)" id="ver alarmasm" xml:space="preserve"
text-anchor="middle" font-family="serif" font-size="20" y="26.735" x="600" stroke-width="0" stroke=
"#2a0ec9" fill="#000000" onclick="ver alarmas()"> Config. Alarmas</text>
 </q>
 <q id="svq 25">
  <rect id="svg 23" height="30" width="140" y="11.000763" x="700" stroke-width="5" stroke="#2a0ec9"
onclick="ayuda()" fill="#0083ff"/><text id="ayudam" transform="matrix(1, 0, 0, 0.757576, 0, 8.92898)" xml:space="preserve"
text-anchor="middle" font-family="serif" font-size="20" y="26.735" x="780" stroke-width="0" stroke=
"#2a0ec9" fill="#000000" onclick="ayuda()">Ayuda</text>
 ≺/ q>
</q>
\langle/svq>
```
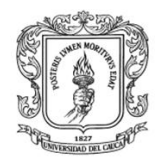

Anexos Arquitectura para la Integración de Plataformas de Control Basadas en PC mediante OPC

Ingeniería en Automática Industrial

#### Menú diseño

```
<div id="menu proceso" style="display:none">
<svg width="940" height="50" xmlns="http://www.w3.org/2000/svg">
<!-- Created with SVG-edit - http://svg-edit.googlecode.com/ -->
 \langle \rm{g} \rangle<text fill="#1313b5" stroke="#2a0ec9" stroke-width="0" x="758.833" y="48.1683" font-size="25"
font-family="serif" text-anchor="middle" xml:space="preserve" transform="matrix(1, 0, 0, 0.674895, 0,
1.02018)" id="visualizar_p" onclick="visualizar_cargar_proceso()">visualizar</text>
  <title>Layer 1</title>
 <text fill="#1313b5" stroke="#2a0ec9" stroke-width="0" x="561.833" y="52.0335" font-size="25"
font-family="serif" text-anchor="middle" xml:space="preserve" id="eliminar_p" transform="matrix(1, 0,
0, 0.674895, 0, 1.02018)" onclick="eliminar_cargar_proceso()">eliminar</text>
0, 0.674895, 0, 1.02018)" onclick="eliminar cargar proceso()">eliminar</text>
 <text fill="#1313b5" stroke="#2a0ec9" stroke-width="0" x="358.833" y="45.0375" font-size="25"
font-family="serif" text-anchor="middle" xml:space="preserve" id="modificar p" transform="matrix(1,
0, 0, 0.640022, 0, 7.15225)" onclick="modificar cargar proceso()">modificar</text>
 <text fill="#1717b5" stroke="#2a0ec9" stroke-width="0" x="168.833" y="44.7656" id="svq 27"
font-size="25" font-family="serif" text-anchor="middle" xml:space="preserve" transform="matrix(1, 0,
0, 0.538292, 0, 9.3592)" onclick="nuevo proceso()">nuevo</text>
\langle q \rangle\langle/svq>
\langle/div>
```
#### Formulario para selección de HMI

```
<div id="seleccion scada" style="display:none" align="center">
seleccione el nombre del sistema HMI
<form id="scadaver" align="center">
<select id="eliminar scada1" onchange="el scada();" style="display:none" ></select>
<select_id="editar_scada1" onchange="ed_scada()" style="display:none"></select>
<select id="visualizar_scada1" onchange="visua_scada()" style="display:none"> </select>
<select id="visualizar_scada2" name="visualizar_scada2" onchange="visua_scada2()" ></select>
</form>
```
Formulario para la visualización del Scada.

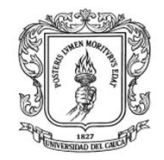

Anexos Arquitectura para la Integración de Plataformas de Control Basadas en PC mediante OPC

Ingeniería en Automática Industrial

```
<torm name="mytorm3" style="display;none" id="mytorm3" action="hmiserver/visualizar scada.php" method ||
="POST">
                                                                                                            킈
<input name="variablesvalor" type="text" id="variablesvalor" style="display:none" />
<input name="variablesnombre" type="text" id="variablesnombre" style="display:none" />
<input name="alarmas1" type="text" id="alarmas1" style="display:none" />
<input name="eventos1" type="text" id="eventos1" style="display:none" />
<input name="usuario1v" type="text" id="usuario1v" style="display:none" />
<input name="dcomt" type="text" id="dcomt" style="display:none" />
<input name="xmlt" type="text" id="xmlt" style="display:none" />
<input name="scada1v" type="text" id="scada1" style="display:none" />
*input name="opcionv" type="text" id="opcionv" value="1" style="display:none" /><br>*input name="aceptarscada" type="submit" value="Aceptar" /></form>
z/div<div align="center">
 <select name="select" id="editar_proceso11" onchange="tipo_proceso()" style="display:none">
 <div align="center"></div>
<form action="hmiserver/hmipages/save5.php" id="f2" name="f2" method="post" style="display:none"
align="center"><textarea id="content" cols="30" rows="30" name="content" style="display:none">
scadastodosvar ={}</textarea>
 <textarea id="usuario" cols="30" rows="30" name="usuario" style="display:none">gg</textarea>
<textarea id="tipo1" cols="30" rows="30" name="tipo1" style="display:none">gg</
<textarea id="scadastodosvar" cols="30" rows="30" name="scadastodosvar" style="display:none">gg</
:extarea>
   <input name="submit" type="submit" style="background-color: #999999" value=" aqui para Guardar"
slign="center"/>
\frac{1}{2} / form> </div>
```
Formulario que se encarga de almacenar los datos del HMI para guardarlos en la base de datos

```
<form action="hmiserver/hmipages/save5.php" id="f2" name="f2" method="post" style="display:none"
align="center"><textarea id="content" cols="30" rows="30" name="content" style="display:none">
scadastodosvar ={}</textarea>
<textarea id="usuario" cols="30" rows="30" name="usuario" style="display:none">gg</textarea>
<textarea id="tipo1" cols="30" rows="30" name="tipo1" style="display:none">gg</textarea>
<textarea id="scadastodosvar" cols="30" rows="30" name="scadastodosvar" style="display:none">gg</
:extarea>
  <input name="submit" type="submit" style="background-color: #999999" value=" aqui para Guardar"
align="center"/>
1/f_{\text{orm}} > 1/f_{\text{min}}
```
Aquí se coloca el código de las alarmas y eventos, esto se hace mediante una función en Javascript.

<div id="divXCambiar" align="center" style="display:none; width: 100%;border:1px solid #000000;"></  $\exists i \forall z$ 

Finaliza el cuerpo de la página y el código HTML

 $\langle$ /body>  $\langle$ /html>

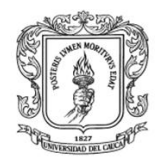

# **ANEXO L. ARTICULO CIENTIFICO**

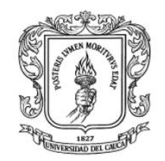

# **Bibliografía**

1. **W3C.** Simple Object Access Protocol (SOAP). [Online] [Cited: 02 15, 2011.] http://www.w3.org/TR/soap/.

2. **w3c.** Guía Breve de Tecnologías XML. [Online] [Cited: 02 10, 2011.] http://www.w3c.es/divulgacion/guiasbreves/tecnologiasxml.

3. **Joomla.** Bienvenido a Joomla. [Online] [Cited: 01 12, 2010.] http://ayuda.joomlaspanish.org/ayuda-joomla/.

4. **The Python Community.** Python Programming Language – Official Website. [Online] [Cited: 02 12, 2011.] http://www.python.org/ .

5. —. PyOPC. [Online] [Cited: 02 12, 2011.] http://pyopc.sourceforge.net/.

6. **Twisted.** Twisted Matriks Lab. [Online] [Cited: 12 18, 2010.] http://twistedmatrix.com/trac/.

7. **Python.** TkInter. [Online] [Cited: 1 3, 2010.] http://wiki.python.org/moin/TkInter.

8. **J. F. Florez, E. Diaz, y Y. Cabezas.** Simulacion y control en cascada de una planta pomtm en tiempo real con RTAI-Lab‖. 2008, pp. 852–859.

9. **Scilab.** Scilab The Free Software for Numerical Computation. [Online] [Cited: 02 16, 2011.] http://www.scilab.org/.

10. **P, Schmidt.** *Tutorial Creating a C Function Block in Scicos.* San Francisco, California, : s.n., 2009.

11. PHP. [Online] [Cited: 12 11, 2010.] http://www.php.net/.

12. MYSQL.COM. [Online] [Cited: 11 12, 2010.] www.mysql.com.

13. APACHE. [Online] [Cited: 12 11, 2010.] www.apache.org/.

14. **H.Himmelbauer.** PyOPC A Python Framework for the OPC XML-DA 1.0 Standard,Klosterneuburg. [Online] [Cited: 12 11, 2011.] pyopc.sourceforge.net.

15. **Google Project Hosting.** flot,Attractive Javascript plotting for jQuery. [Online] [Cited: 01 10, 2011.] http://code.google.com/p/flot/.

16. **Google Project Hosting .** svg-edit. [Online] [Cited: 1 5, 2010.] http://code.google.com/p/svg-edit/.

17. **81SAWYER, Peter y KONTOYA, Gerald.** Software requirements. *Software Engineering Book Of Knowledge.* [Online] http://www.swebok.org.

18. *Real-Time Linux Target: A MATLAB-based graphical control environment.*  **Rockwell, Geoffrey, y J. Bradley.** s.l. : IEEE Conf. on Control Applications, 1998.

19. **Automata.** Control Basado En PC. [Online] [Cited: 10 12, 2010.] http://automata.cps.unizar.es/Historia/Webs/control\_basado\_en\_pc.htm.

20. **Siemens, R.G.** "A New Computer-Assisted Literary Criticism?", An introduction to A New Computer-Assisted Literary Criticism? s.l. : [A special issue of] Computers and the Humanities 36.3: 259-267, 2002.

21. **Domínguez, T.** *Control automático del proceso productivo.* s.l. : Tecnica Industrial, 2005.

22. **Beckhoff.** Robust industrial design PCs with highest performance components. [Online] [Cited: 12 15, 2010.] http://www.beckhoff.com.

23. *Using labVIEW to prototype an industrial-quality real-time solution for the titan outdoor 4WD mobile robot controller.* **D.Ratner, P.M'Kerrow.** Takamatsu, Japan :

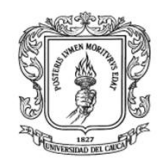

Anexos Arquitectura para la Integración de Plataformas de Control Basadas en PC mediante OPC

In Proceedings of the 2000 IEEE/RSJ International Conference on Intelligent Robots and Systems, 2000. 21428-1433.

24. *Real-time control using Matlab Simulink.* **F.Teng.** Nashville, Tennessee, USA : In IEEE International Conference on Systems, Man, and Cybernetics, 2000. 42697-2702.

25. *OPC Como Alternativa a las Tecnologías Propietarias de Comunicación Industrial.* **J.Lemos, D.Miranda, y A.Arias.** 1, Medellin : ISSN 1657–7663 , 2006, Vol. 3, pp. 5–6.

26. **Systems.NET, OPC.** Open Automation Software. *http://www.opcsystems.com.*  [Online] [Cited: 12 15, 2010.]

27. **Openscada.** The OpenSource SCADA System. [Online] [Cited: 11 17, 2010.] http://openscada.org.

28. *RSVIEW soluciones de visualización que le ayudan a alcanzar el éxito.*  **Automation, Rockwell.** s.l. : Publicación RSVIEW-BR001A-ES-P, 2005.

29. **Openscada.** The OpenSource SCADA System. [Online] [Cited: 11 12, 2010.] http://openscada.org/.

30. OPC Toolbox . [Online] Matlab. [Cited: 01 02, 2011.] http://www.mathworks.com/products/opc/.

31. *Estrategias docentes colaborativas basadas en la utilización de laboratorios remotos vía Internet.* **Domínguez, M., Fuertes, J.J., Reguera, P., Diez, A.B., Robles, A., Sirgo, J.A.,.** 2006, 14 Congreso Universitario de Innovación Educativa en las Enseñanzas Técnicas EUITI de Gijón.

32. *Virtual and Remote Robotic Laboratory: Comparative Experimental Evaluation.*  **Tzafestas, C.S., Palaiologou, N., Alifragis, M.** 3, 2006, IEEE Transactions on education, Vol. 49, pp. 360 - 369.

33. *Estrategias didácticas en el uso de las tecnologías de la información y la comunicación.* **Fandos, M., Jiménez, J.M., Gonzáles, A.P.** 1, 2002, Acción pedagógica, Vol. 11, pp. 28 - 39.

34. Users guide. [Online] Matworks. [Cited: 12 11, 2010.] http://www.mathworks.com/help/techdoc/ref/guide.html.

35. **Ogata, K.** *Ingeniería de Control Moderna.* 2007.

36. **Echeverri, S.** *Tecnología opc para la adquisición de datos de variables industriales.* s.l. : Technical report,Universidad de San Buenaventura, 2005.

37. **SOURCEFORGE.** About OpenOPC. [Online] [Cited: 01 03, 2010.] http://openopc.sourceforge.net/.

38. **Deiretsbacher, K.-H. y E.al.** *Using opc via dcom with windows xp service pack 2.* s.l. : Technical report, OPC Fundation , 2005.

39. *technical information bulletin 04-1 - Supervisory Control and Data Acquisition (SCADA) Systems.* **COMMUNICATION TECHNOLOGIES.** 2004, p. 4.

40. **STELLER, L, QUESADA, M and RETANA, J.** Monografía "Sistemas de control supervisor y de adquisición de datos (SCADA). s.l. : Universidad de Costa Rica, Facultad de ingeniería, Escuela de ingeniería eléctrica, Departamento de Automática, 2001.

41. **SEGURA, JM.** monografia:CRITERIOS DE EVALUACION PARA LA SELECCIÓN DE HERRAMIENTAS SOFTWARE DE CONTROL Y/O SUPERVISION DE PROCESOS INDUSTRIALES - SCADA. s.l. : Universidad del Cauca,Ingenieria Automatica Industrial, 2010.

42. SCADA/HMI Products . [Online] Sielco Sistemi . [Cited: 11 12, 2010.] http://www.sielcosistemi.com/.

43. The HMI & SCADA Revolution. [Online] ATVISE. [Cited: 11 12, 2010.] http://www.atvise.com/.

44. SCADA Systems. [Online] [Cited: 11 12, 2010.] http://www.scadasystems.net/.

45. **Resquín,F.** RTAI – Real Time Application Interface. [Online] [Cited: 11 12, 2010.] www.jeuazarru.com/docs/RTAI.pdf.

46. Introducción a los CMS. [Online] 2007. [Cited: 12 11, 2010.] http://www.alterpime.net/documentos/Introduccion a los CMS.pdf.

47. *Comparing Open Source CMSes: Joomla, Drupal and Plone.* **Bonfield, B and Quinn,S.** s.l. : Idealware, 2007.

48. **Saita, Dr. Fernando A.** CCT CONICET Santa Fe. *CUANDO LA FLUIDODINÁMICA ES EL TEMA.* [Online] Area de Comunicación Social del Ceride, 2003. [Cited: 11 15, 2009.] http://www.santafeconicet.gov.ar/servicios/comunica/saita.htm.

49. **JSON.** Introducing JSON. [Online] [Cited: 1 5, 2011.] http://www.json.org.

50. **LightOPC.** The Free OPC Server Toolkit. [Online] [Cited: 11 12, 2010.] http://www.ipi.ac.ru/lab43/lOPC-en.html.

51. **MatrikonOpc.** OpcServers. [Online] [Cited: 01 07, 2011.] http://www.matrikonopc.com/.

52. **KEPWARE.** KEPServerEX OPC and Communications Server Features . [Online] [Cited: 12 14, 2011.] http://www.kepware.com/.

53. **John W. Shipman.** Tkinter 8.4 reference: a GUI for Python. [Online] http://infohost.nmt.edu/tcc/help/pubs/tkinter/.

54. **python.** wxPython. [Online] [Cited: 10 24, 2010.] http://www.wxpython.org/.

55. OPC-Fundation. [Online] [Cited: 11 10, 2010.] http://www.opcfoundation.org/.

56. **Mathworks.** Matlab. [Online] [Cited: 01 15, 2011.] http://www.mathworks.com/help/techdoc/ref/guide.html.

57. **National Instruments.** NI LabVIEW. [Online] [Cited: 12 08, 2010.] http://www.ni.com/labview/.

58. **RTAI.** RTAI - the RealTime Application Interface for Linux from DIAPM. [Online] [Cited: 12 08, 2010.] https://www.rtai.org/.

59. **OPC Foundation.** What is the OPC Foundation? [Online] [Cited: 02 16, 2011.] http://www.opcfoundation.org/Default.aspx/01\_about/01\_history.asp?MID=AboutO PC.

60. —. What is OPC? [Online] [Cited: 02 16, 2011.] http://www.opcfoundation.org/Default.aspx/01\_about/01\_whatis.asp?MID=AboutO PC.

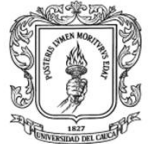

61. **MathWorks.** OPC Toolbox. [Online] [Cited: 02 16, 2011.] http://www.mathworks.com/help/toolbox/opc/.

62. **ControlGlobal.com.** Integrators must differentiate between a plant-based OPC mentality and SCADA applications when attempting to apply industrial standards to SCADA-based implementations. [Online] [Cited: 02 17, 2011.] http://www.controlglobal.com/articles/2005/441.html.

63. **opcfoundation.** OPC Unified Architecture. [Online] [Cited: 02 16, 2011.] http://www.opcfoundation.org/Default.aspx/01\_about/UA.asp?MID=AboutOPC.

64. **Mendiburo.H.** Sistemas Scada. [Online] [Cited: 02 23, 2011.] http://www.galeon.com/hamd/pdf/scada.pdf.

65. **Clickear.com.** Los casos de uso. [Online] [Cited: 11 12, 2011.] http://www.clikear.com/manuales/uml/faseplanificacion.aspx.

66. Clickear.com. [Online] [Cited: 11 12, 2011.] http://www.clikear.com/manuales/uml/faseplanificacion.aspx.

67. **Pyro.** Python Remote Objects (3.x). [Online] [Cited: 02 12, 2011.] http://www.xs4all.nl/~irmen/pyro3/.

68. *Diagramas de Casos de Uso.* **Cáceres., J.** Universidad de Alcalá. Departamento de Ciencias de la Computación. Alcalá de Henares, España : s.n., 2008.

69. **Webelectronica.** SISTEMAS DE CONTROL BASADOS EN PC. [Online] [Cited: 02 12, 2011.] http://www.webelectronica.com.ar/news15/nota09.htm.

70. **SIEMENS.** Control basado en PC Abierto, flexible y fiable. [Online] [Cited: 11 06, 2011.]

http://www.siemens.com.br/templates/get\_download2.aspx?id=1571&type=FILES. 71. *Requirements management and requirements engineering: You can't have one without the other.* **Nancy, R.** 5, s.l. : Cutter IT Journal, 2000, Vol. 13.

72. *—.* **Nancy, R.** 5, 2000, Vol. 13.

73. **COCKBURN, Alistair.** Basic Use Case Template. [Online] http://members.aol.com/acockburn>.

74. **Marcia C. F. Carvalho & Zair Abdelouahab.** Um Método para Elicitação e Modemagem de Requisitos Baseado em Objetivos. [Online] 10 08, 2010. http://www.inf.puc-rio.br/wer01/Eli-Req-5.pdf.

75. **Advosol.** Advosol Advanced OPC Solutions. [Online] [Cited: 03 15, 2011.] http://www.advosol.com/.

76. **beijerelectronics.** OPC Server - Gets you connected. [Online] [Cited: 03 15, 2001.] http://www.beijerelectronics.com.

77. **ICONICS.** OPC Connectivity. [Online] [Cited: 3 15, 2011.] http://www.iconics.com/.

78. **dOPC Explorer.** OPC Software Products. [Online] [Cited: 03 15, 2011.] http://www.dopc.kassl.de/.

79. **Opcconnect.** Free Stuff - OPC Clients. [Online] [Cited: 03 11, 2011.] http://www.opcconnect.com/freecli.php.

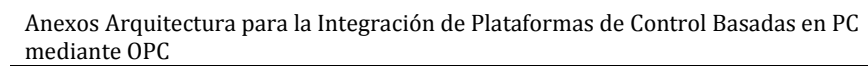

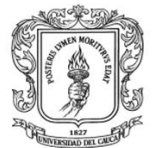

80. **SOURCEFORGE.NET.** Python Web Services. [Online] [Cited: 3 15, 2011.] http://pywebsvcs.sourceforge.net/.

81. **Whizzywig.** Web based rich text editor for free. [Online] http://unverse.net/Whizzywig-web-based-rich-text-editor.

82. **DRUPAL DEVELOPPEUR.** WampServer. [Online] [Cited: 10 04, 2010.] http://www.wampserver.com/en/.

83. **W3C SVG Working Group.** Scalable Vector Graphics (SVG). [Online] [Cited: 10 01, 2011.] http://www.w3.org/Graphics/SVG/.